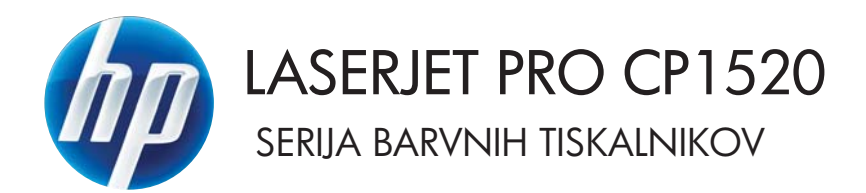

# Uporabniški priročnik

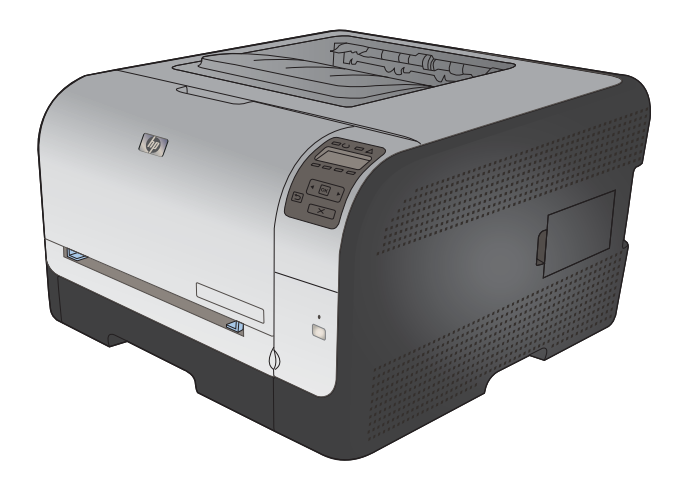

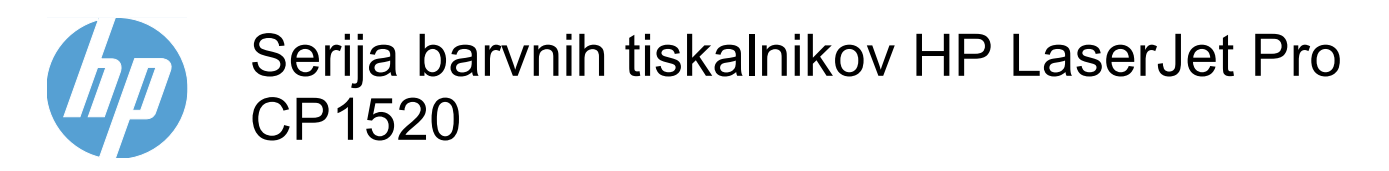

Uporabniški priročnik

#### **Avtorske pravice in licenca**

© 2010 Copyright Hewlett-Packard Development Company, L.P.

Prepovedana je reprodukcija, prilagajanje ali prevajanje dokumenta brez predhodnega pisnega dovoljenja, razen v primerih, ki jih dovoljujejo zakoni o avtorskih pravicah.

Te informacije se lahko spremenijo brez predhodnega obvestila.

Garancije za izdelke in storitve podjetja HP so navedene v garancijskih izjavah, ki so priložene izdelkom in storitvam. Informacij na tem mestu ni mogoče razlagati kot dodatne garancije. HP ni odgovoren za tehnične ali uredniške napake ali izpuste v tem dokumentu.

Edition 1, 9/2010

Številka dela: CE873-90925

#### **Zaščitne znamke**

Adobe®, Acrobat® in PostScript® so blagovne znamke podjetja Adobe Systems Incorporated.

Intel® Core™ je blagovna znamka Intel Corporation v ZDA in drugih državah/ regijah.

Java™ je blagovna znamka podjetja Sun Microsystems, Inc, registrirana v ZDA.

Microsoft®, Windows®, Windows® XP in Windows Vista® so v ZDA zaščitene blagovne znamke podjetja Microsoft Corporation.

UNIX® je registrirana blagovna znamka podjetja Open Group.

ENERGY STAR in oznaka ENERGY STAR sta znamki, registrirani v ZDA.

#### **Dogovorjene oznake v priročniku**

- **NASVET:** Nasveti vsebujejo koristne namige in bližnjice.
- **For OPOMBA:** Opombe vsebujejo pomembne informacije za pojasnitev pojmov ali izvedbo opravil.
- **POZOR:** Svarila označujejo postopke, z izvajanjem katerih preprečite izgubo podatkov in poškodbo naprave.
- **OPOZORILO!** Opozorila označujejo postopke, z izvajanjem katerih preprečite telesne poškodbe, izgubo pomembnih podatkov in hudo poškodbo naprave.

# **Kazalo**

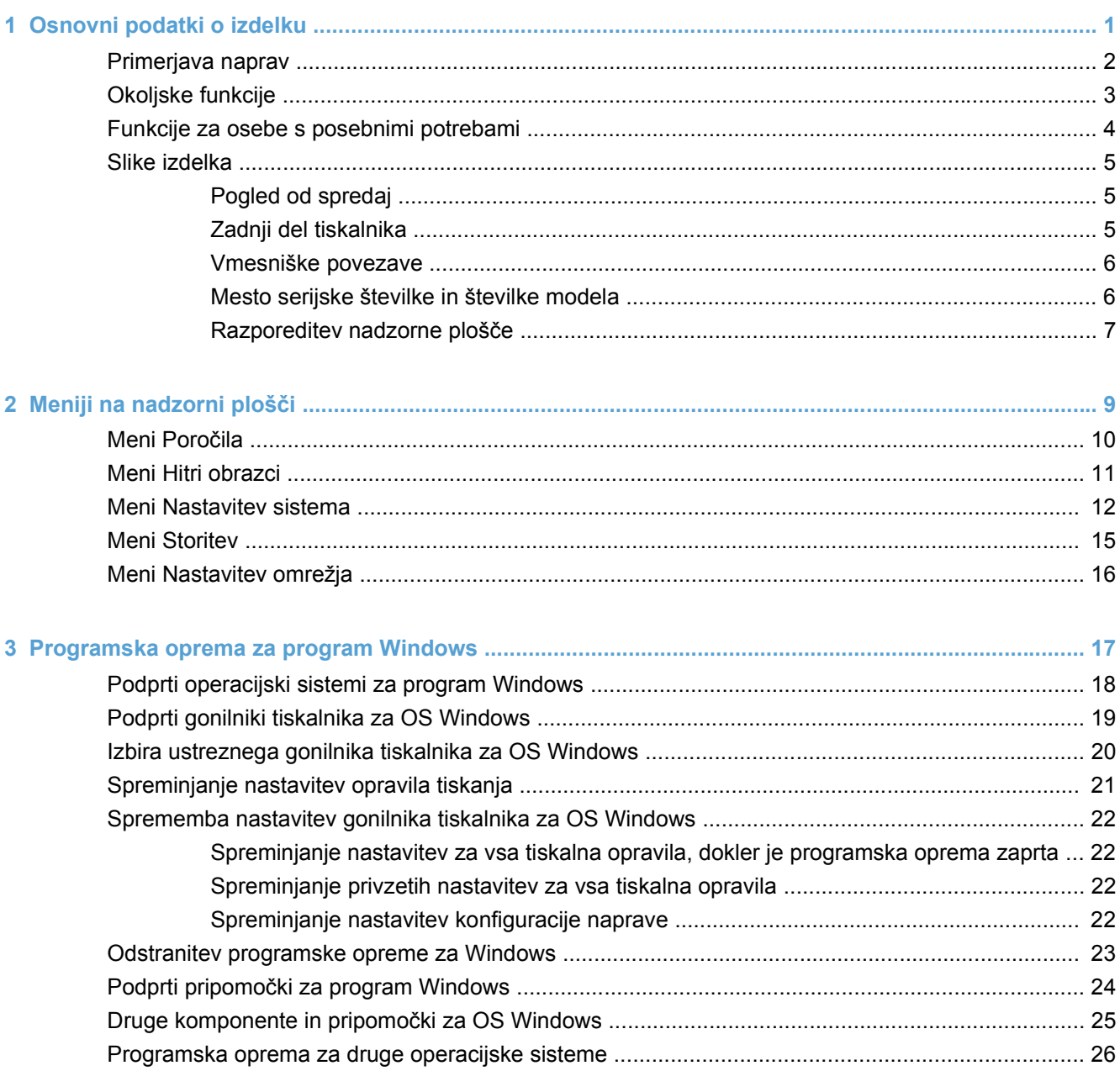

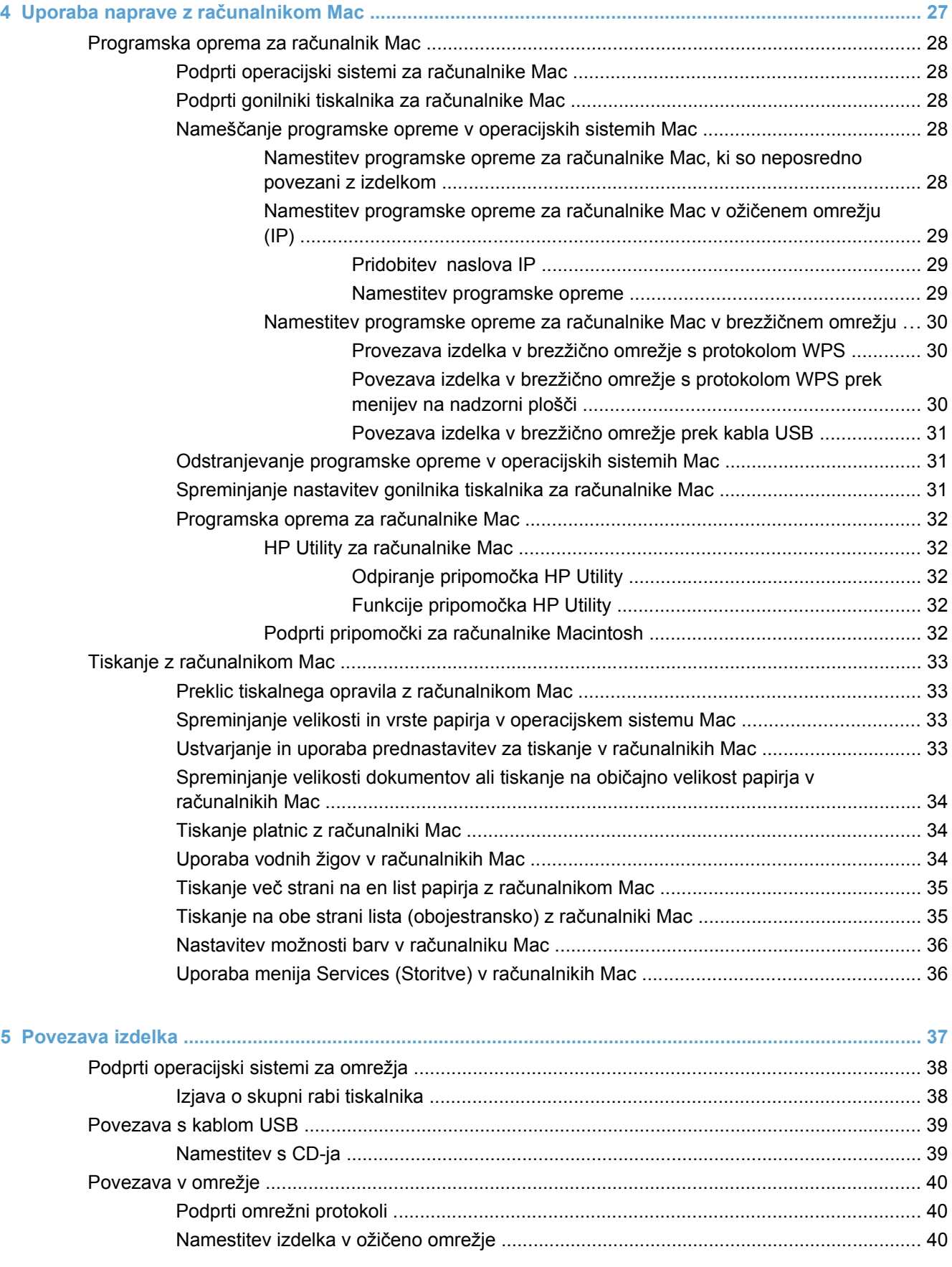

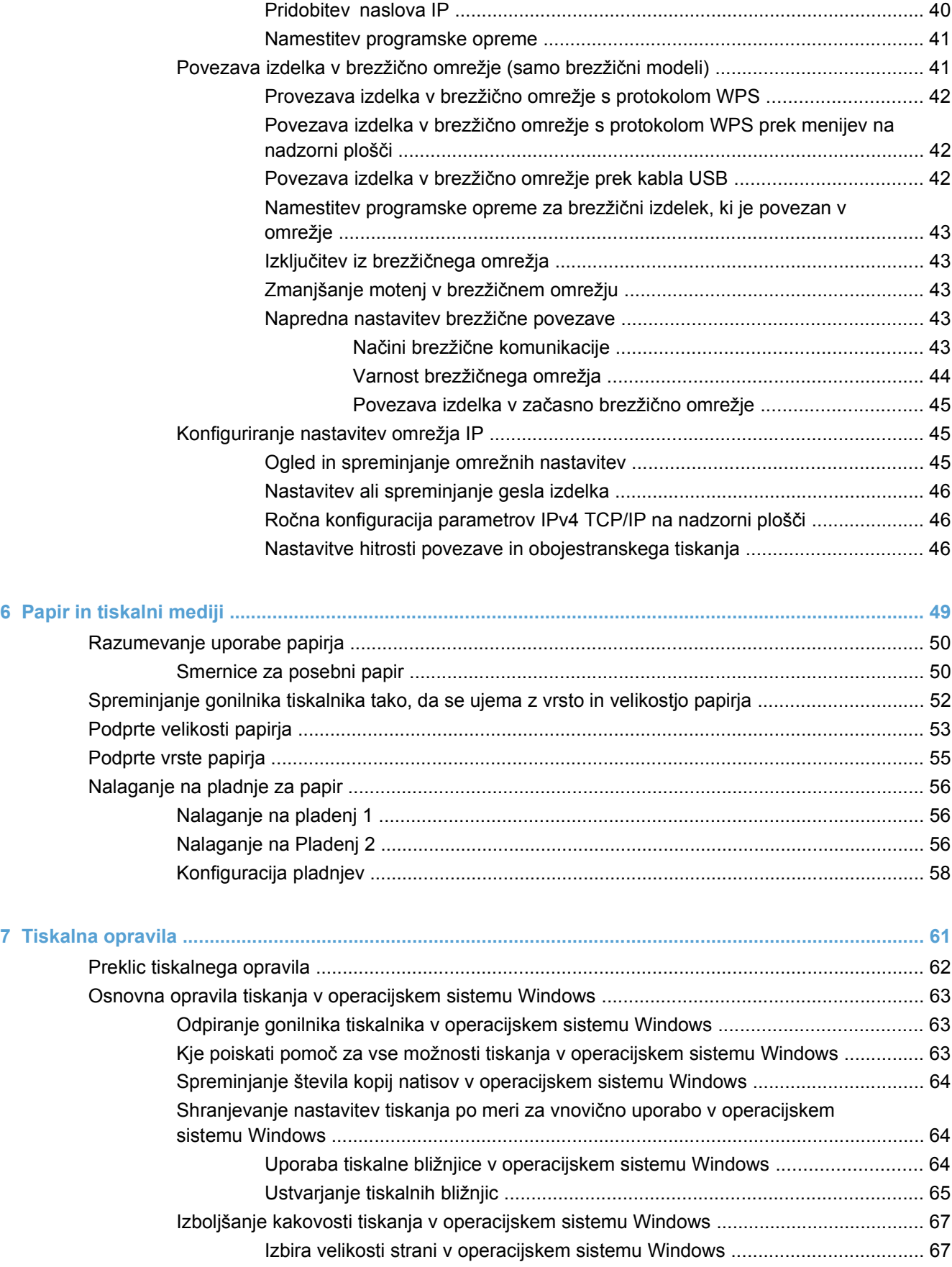

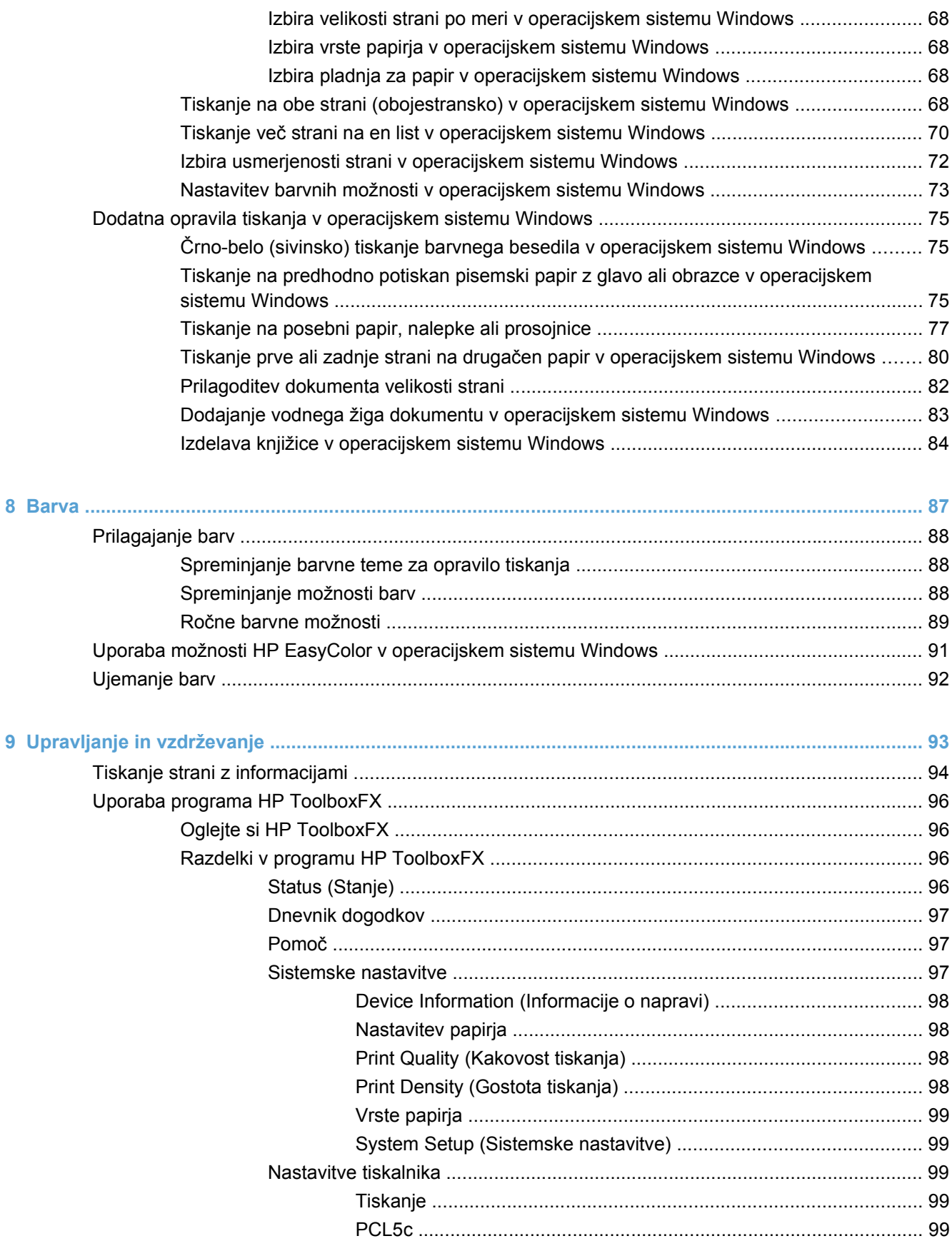

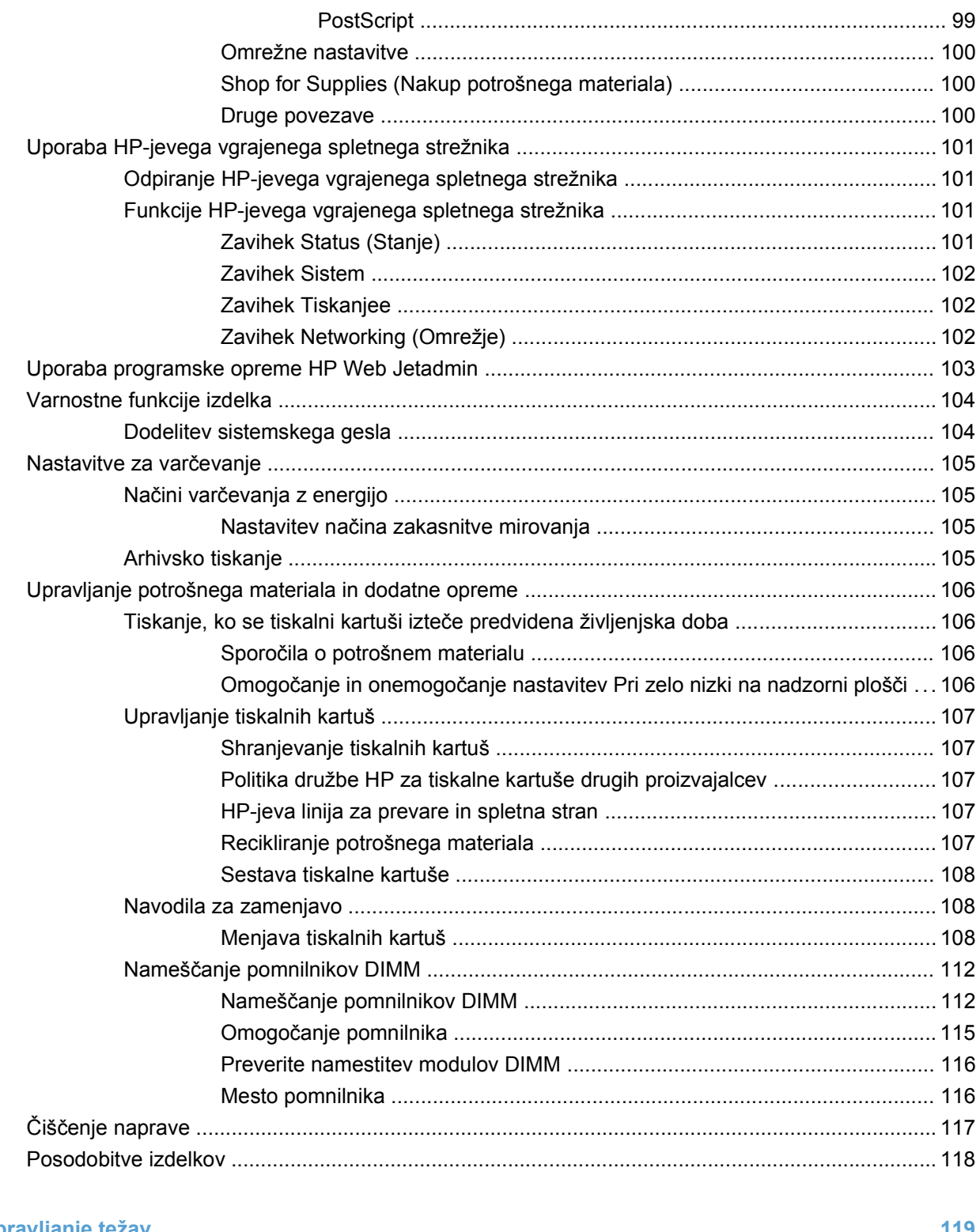

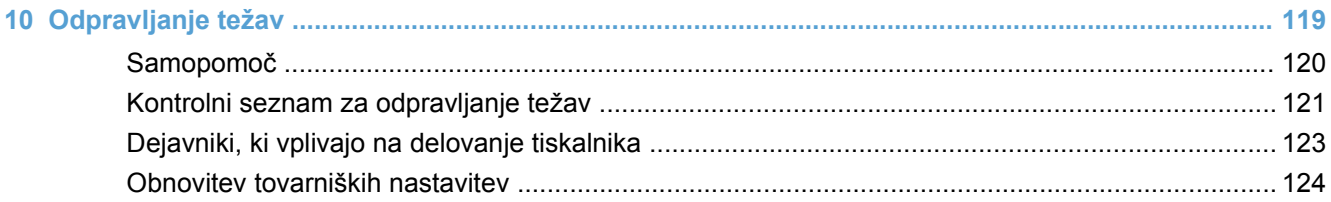

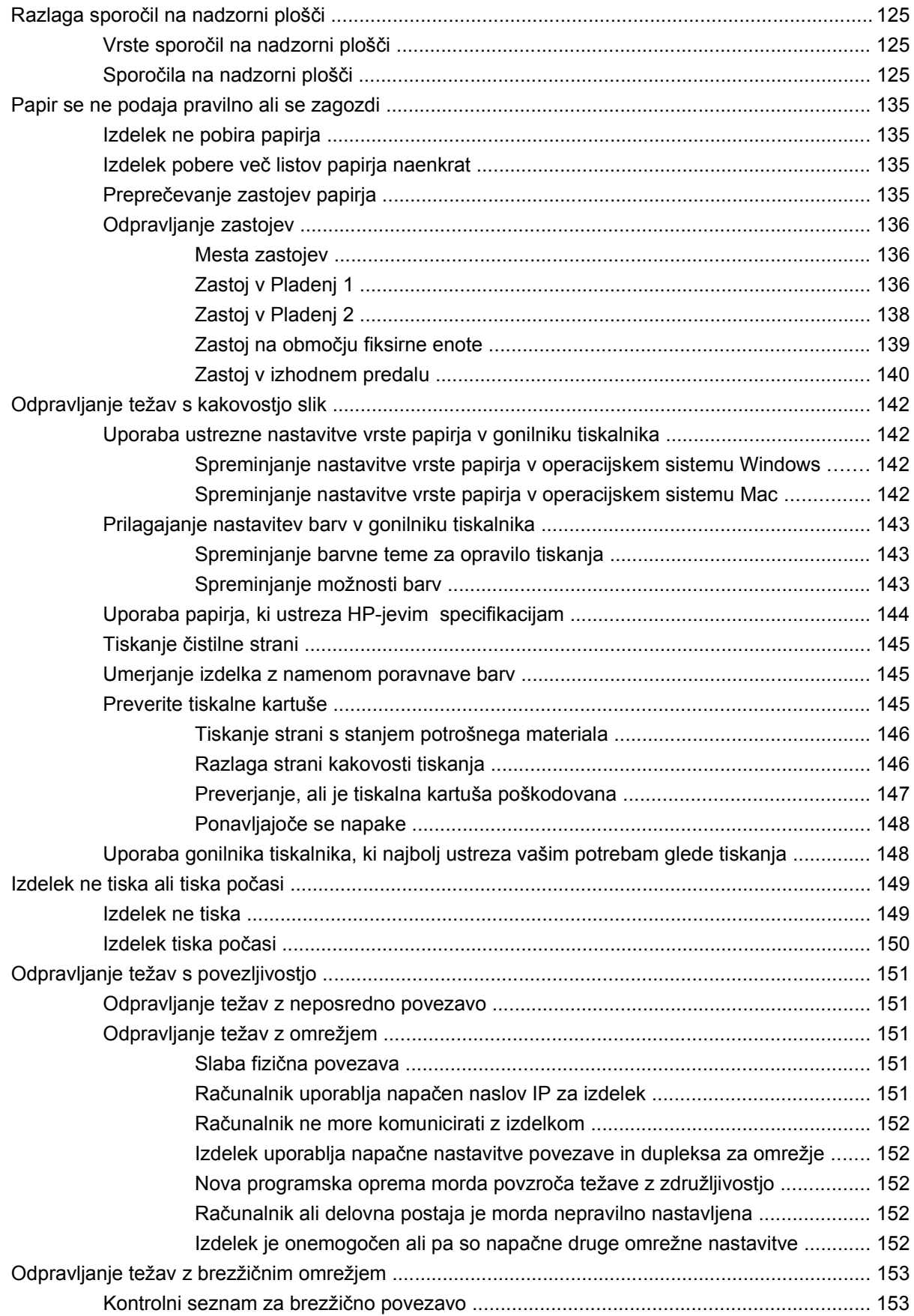

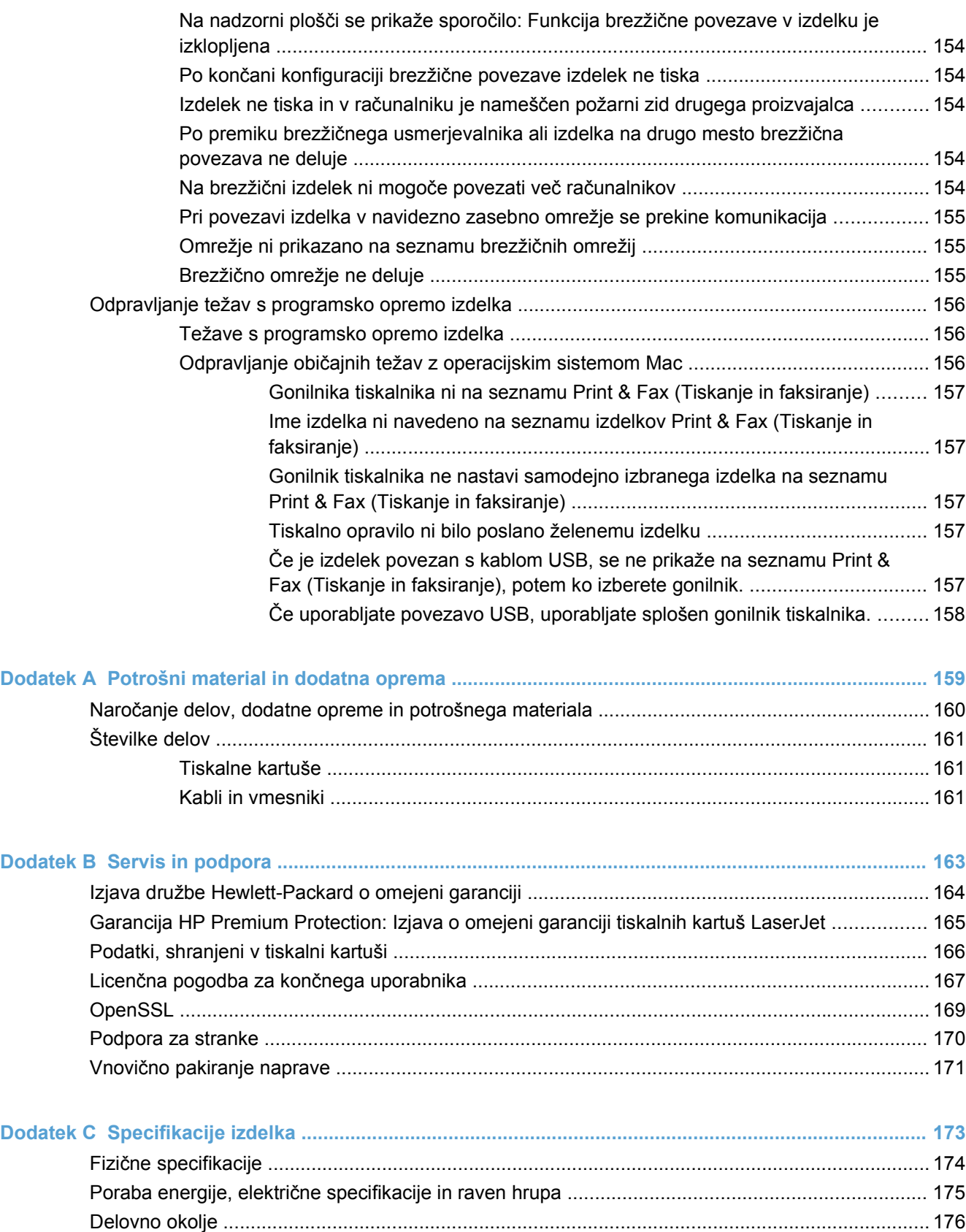

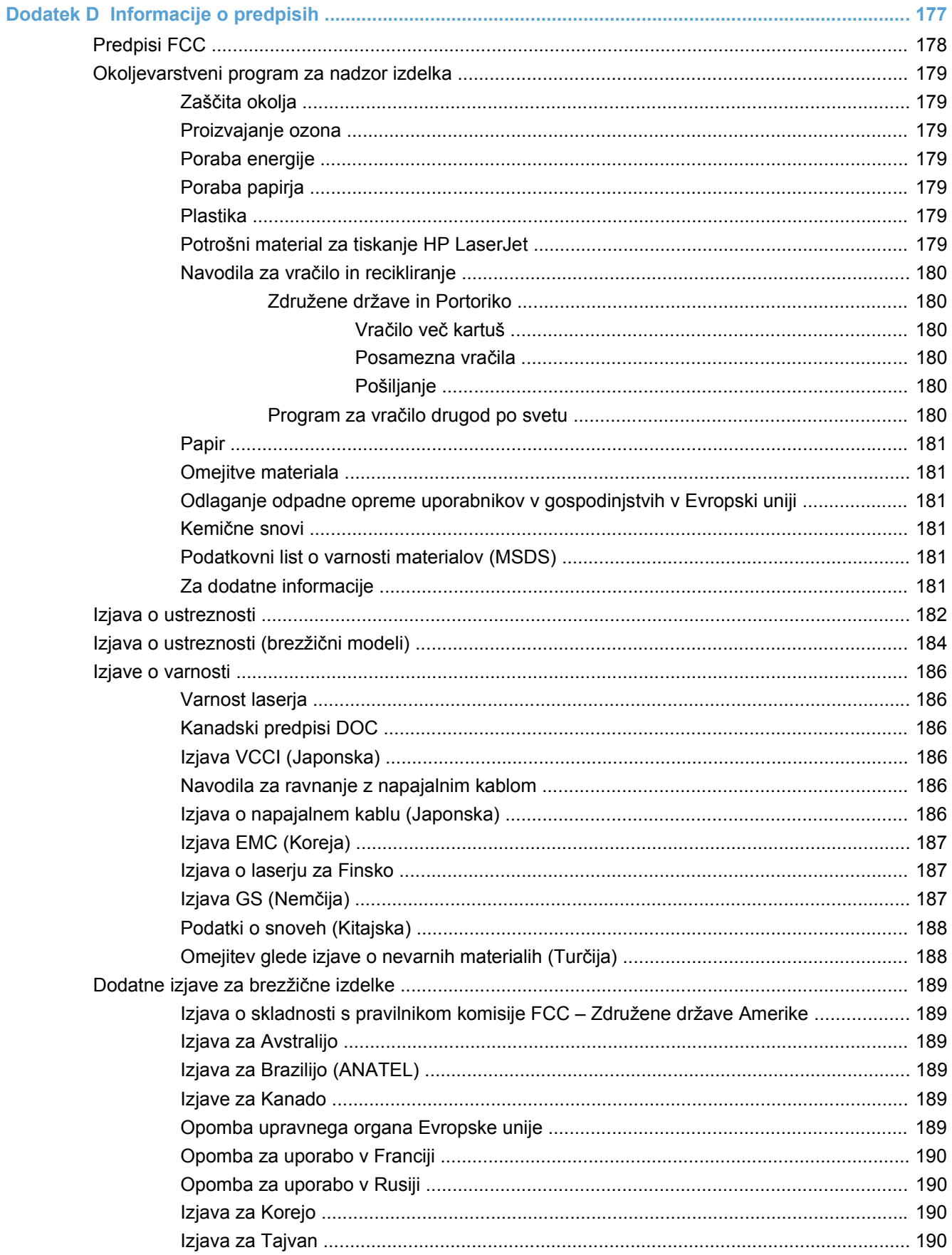

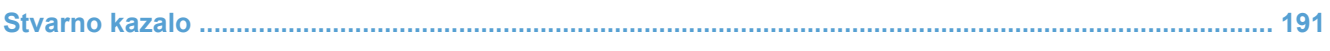

# <span id="page-16-0"></span>**1 Osnovni podatki o izdelku**

- [Primerjava naprav](#page-17-0)
- [Okoljske funkcije](#page-18-0)
- [Funkcije za osebe s posebnimi potrebami](#page-19-0)
- [Slike izdelka](#page-20-0)

# <span id="page-17-0"></span>**Primerjava naprav**

#### **Serija barvnih tiskalnikov HP LaserJet Pro CP1520**

- Natisne do 12 črno-belih in 8 barvnih strani na minuto na papir velikosti A4
- Prednostna reža za podajanje enega lista papirja (pladenj 1) in kaseta za 150 listov (pladenj 2)
- Vrata Hi-Speed USB 2.0
- Vgrajeno omrežje za povezavo v omrežja 10Base-T/100Base-TX

Naprava je na voljo v teh konfiguracijah.

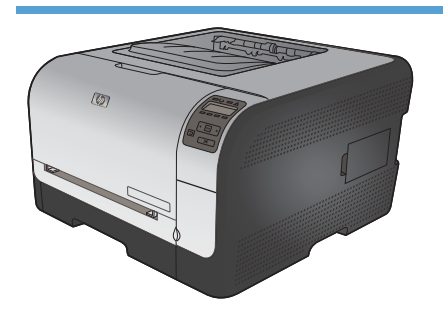

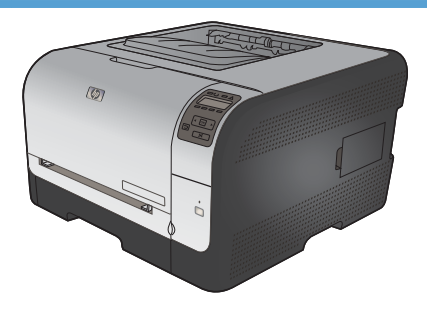

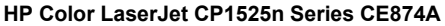

- Natisne do 12 črno-belih in 8 barvnih strani na minuto na papir velikosti A4
- Prednostna reža za podajanje enega lista papirja (pladenj 1) in kaseta za 150 listov (pladenj 2)
- Vrata Hi-Speed USB 2.0
- Vgrajeno omrežje za povezavo v omrežja 10Base-T/ 100Base-TX
- 64 MB pomnilnika RAM z možnostjo razširitve na 320 MB

#### **HP Color LaserJet CP1525nw Series CE875A**

- HP Color LaserJet CP1525n Series plus:
- Podpora brezžičnega omrežja 802.11b/g/n

# <span id="page-18-0"></span>**Okoljske funkcije**

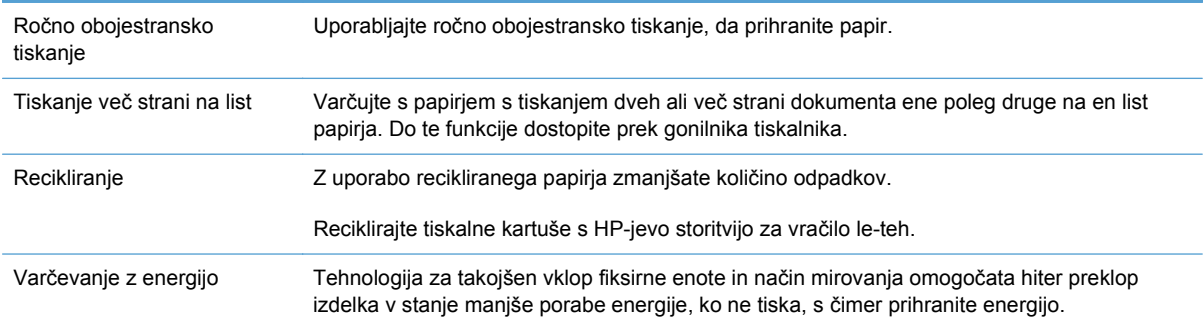

### <span id="page-19-0"></span>**Funkcije za osebe s posebnimi potrebami**

Izdelek je opremljen z več funkcijami za pomoč uporabnikom s posebnimi potrebami.

- Spletna navodila za uporabo, ki so združljiva z bralniki zaslona za besedila.
- Tiskalne kartuše je mogoče namestiti in odstraniti z eno roko.
- Vsa vrata in pokrove je mogoče odpreti z eno roko.

### <span id="page-20-0"></span>**Slike izdelka**

#### **Pogled od spredaj**

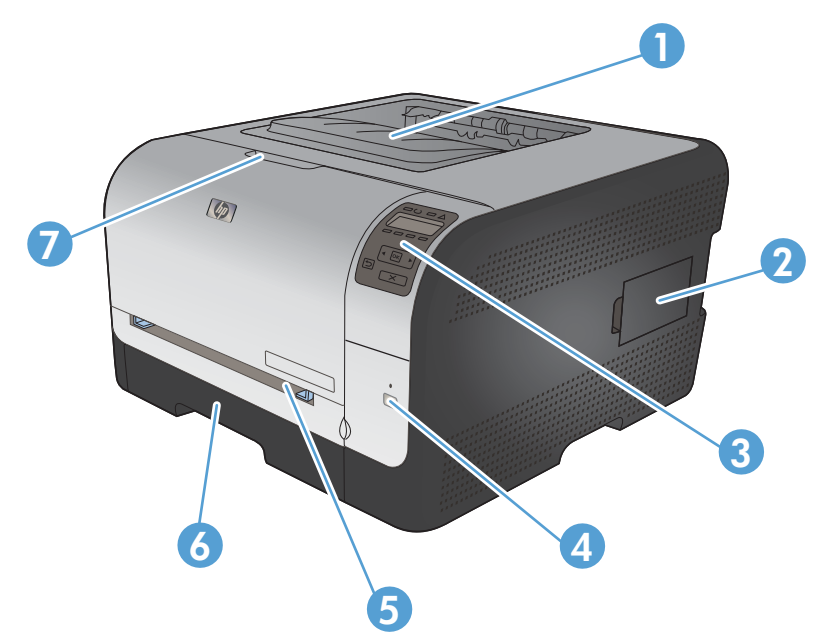

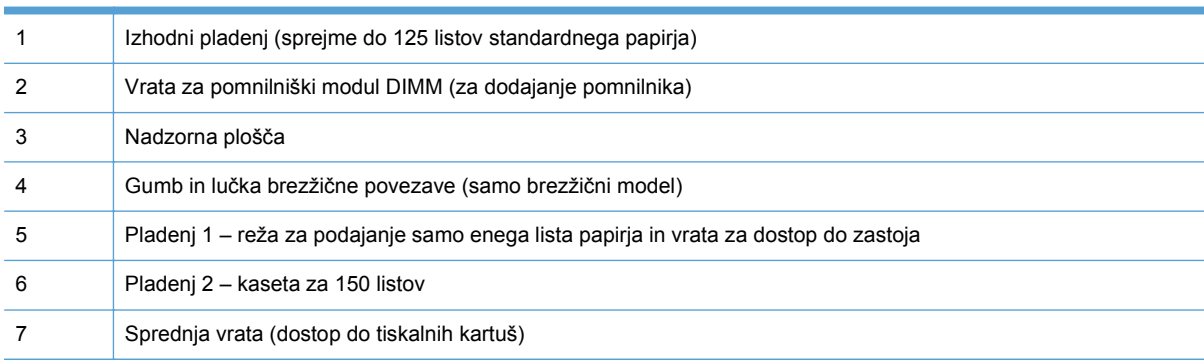

#### **Zadnji del tiskalnika**

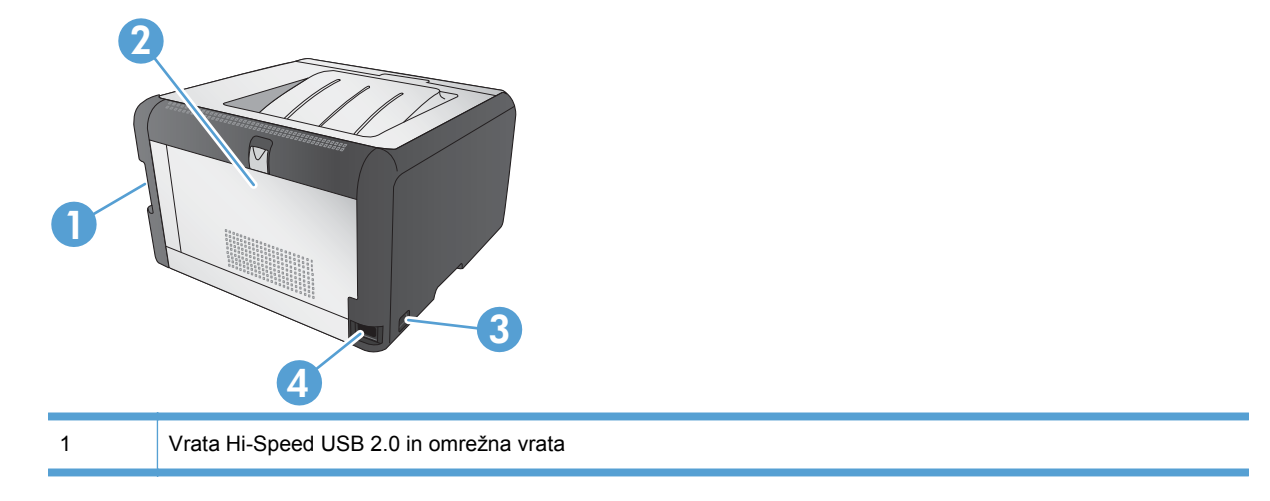

<span id="page-21-0"></span>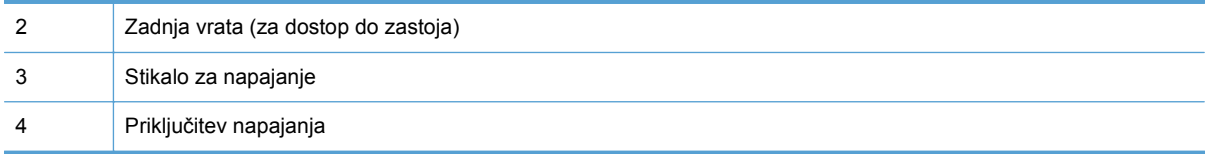

#### **Vmesniške povezave**

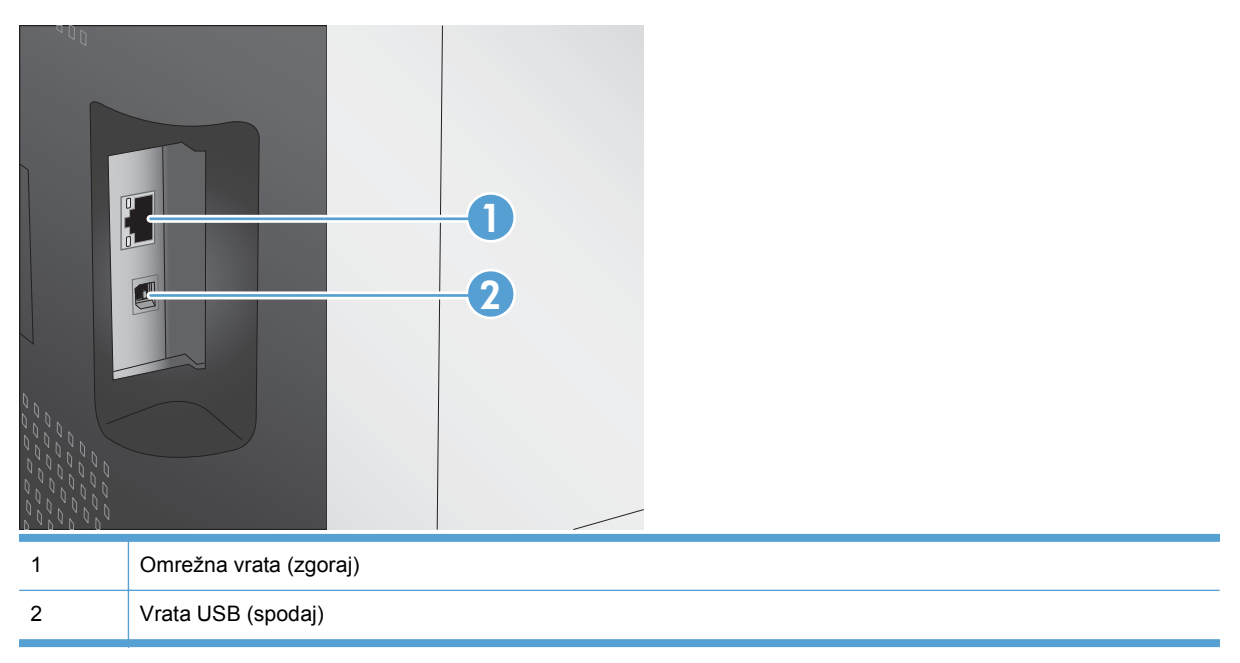

#### **Mesto serijske številke in številke modela**

Nalepka s serijsko številko in številko modela izdelka je na notranji strani sprednjih vrat.

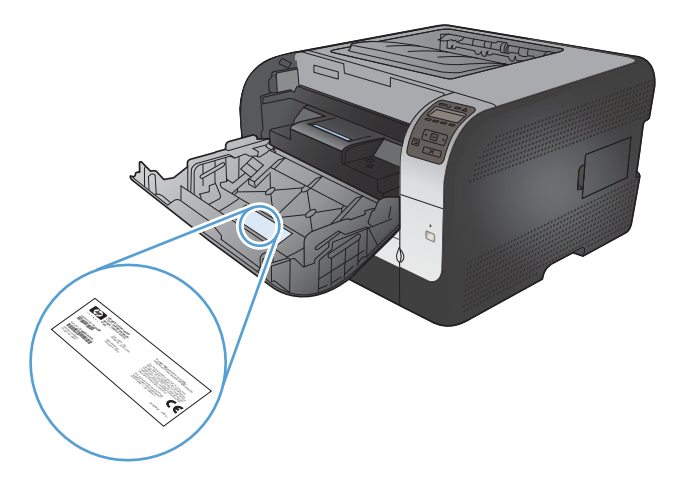

## <span id="page-22-0"></span>**Razporeditev nadzorne plošče**

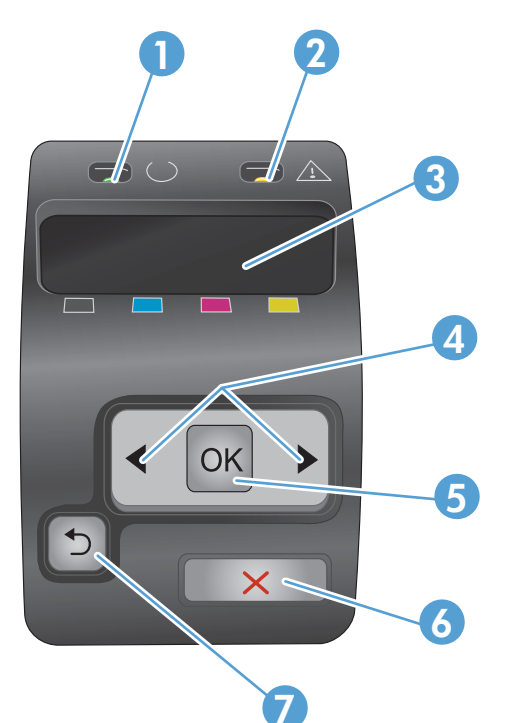

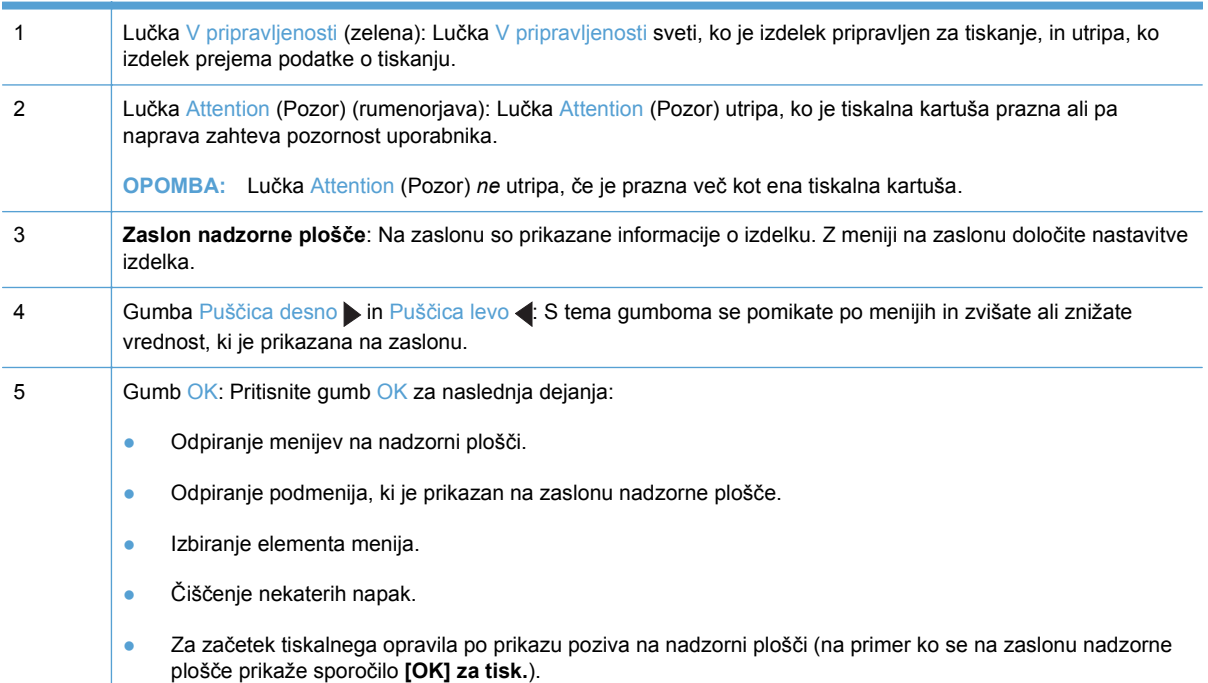

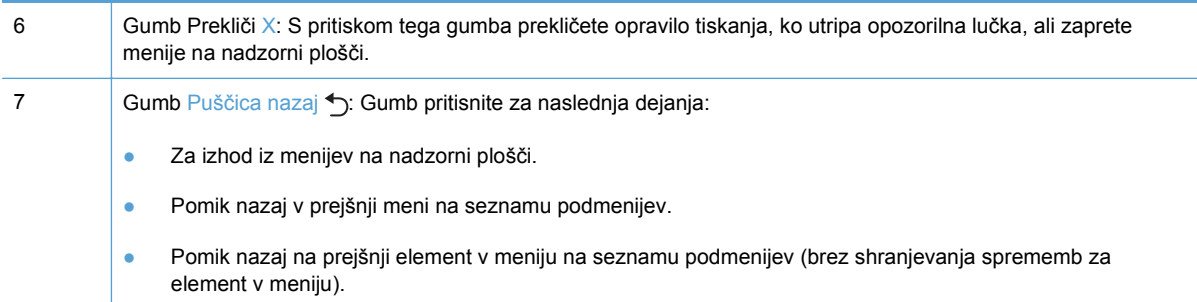

# <span id="page-24-0"></span>**2 Meniji na nadzorni plošči**

- **•** [Meni Poro](#page-25-0)čila
- [Meni Hitri obrazci](#page-26-0)
- **•** [Meni Nastavitev sistema](#page-27-0)
- **•** [Meni Storitev](#page-30-0)
- **[Meni Nastavitev omrežja](#page-31-0)**

## <span id="page-25-0"></span>**Meni Poročila**

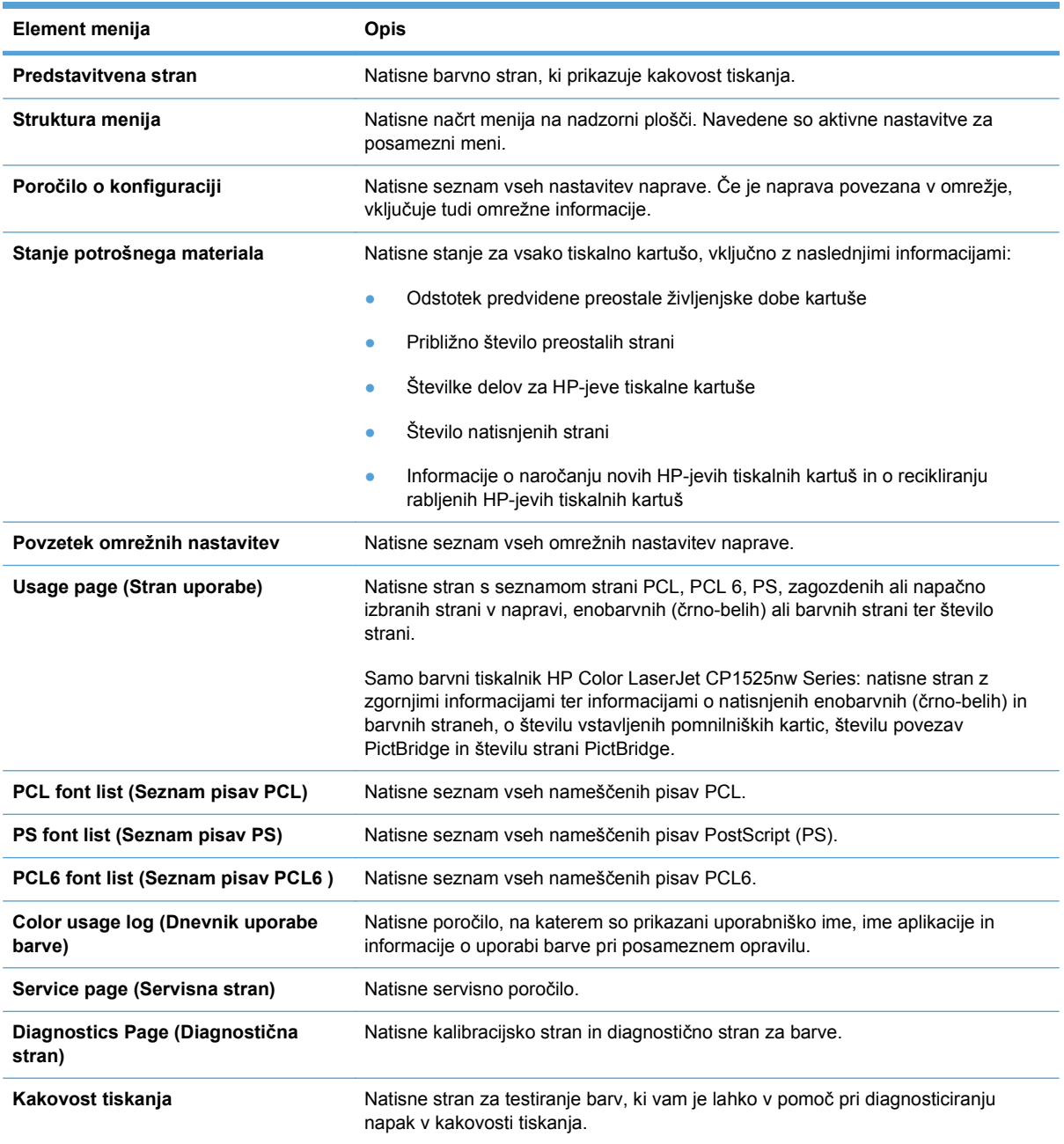

Meni **Poročila** uporabite za tiskanje poročil z informacijami o napravi.

## <span id="page-26-0"></span>**Meni Hitri obrazci**

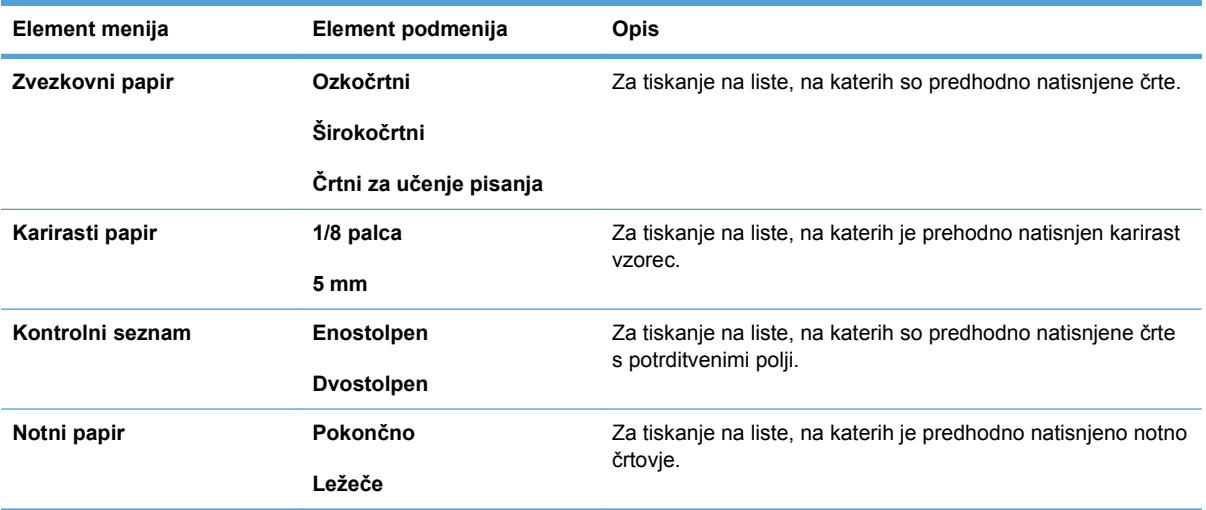

### <span id="page-27-0"></span>**Meni Nastavitev sistema**

Elementi, ki so v naslednji tabeli označeni z zvezdico (\*), so privzete tovarniške nastavitve.

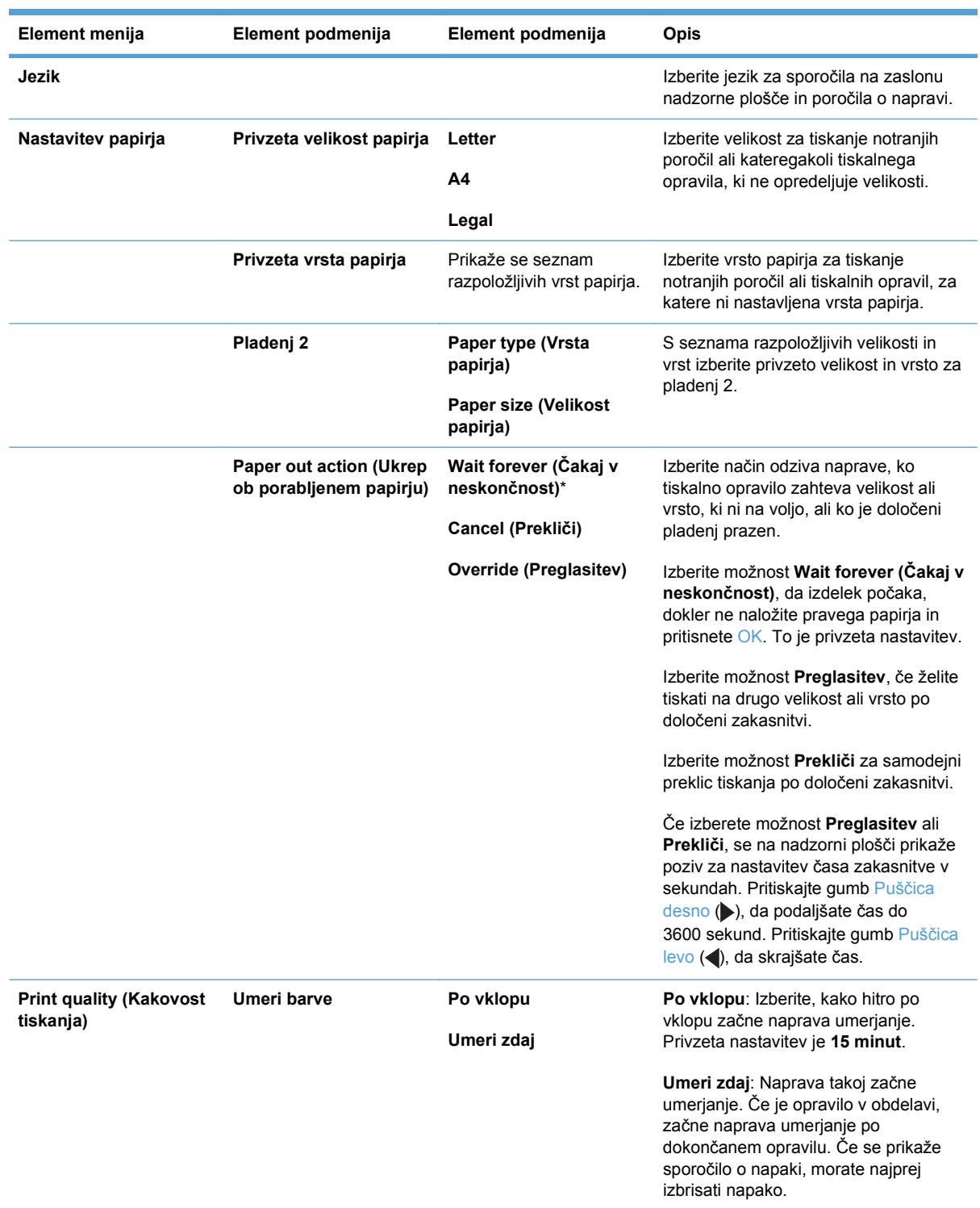

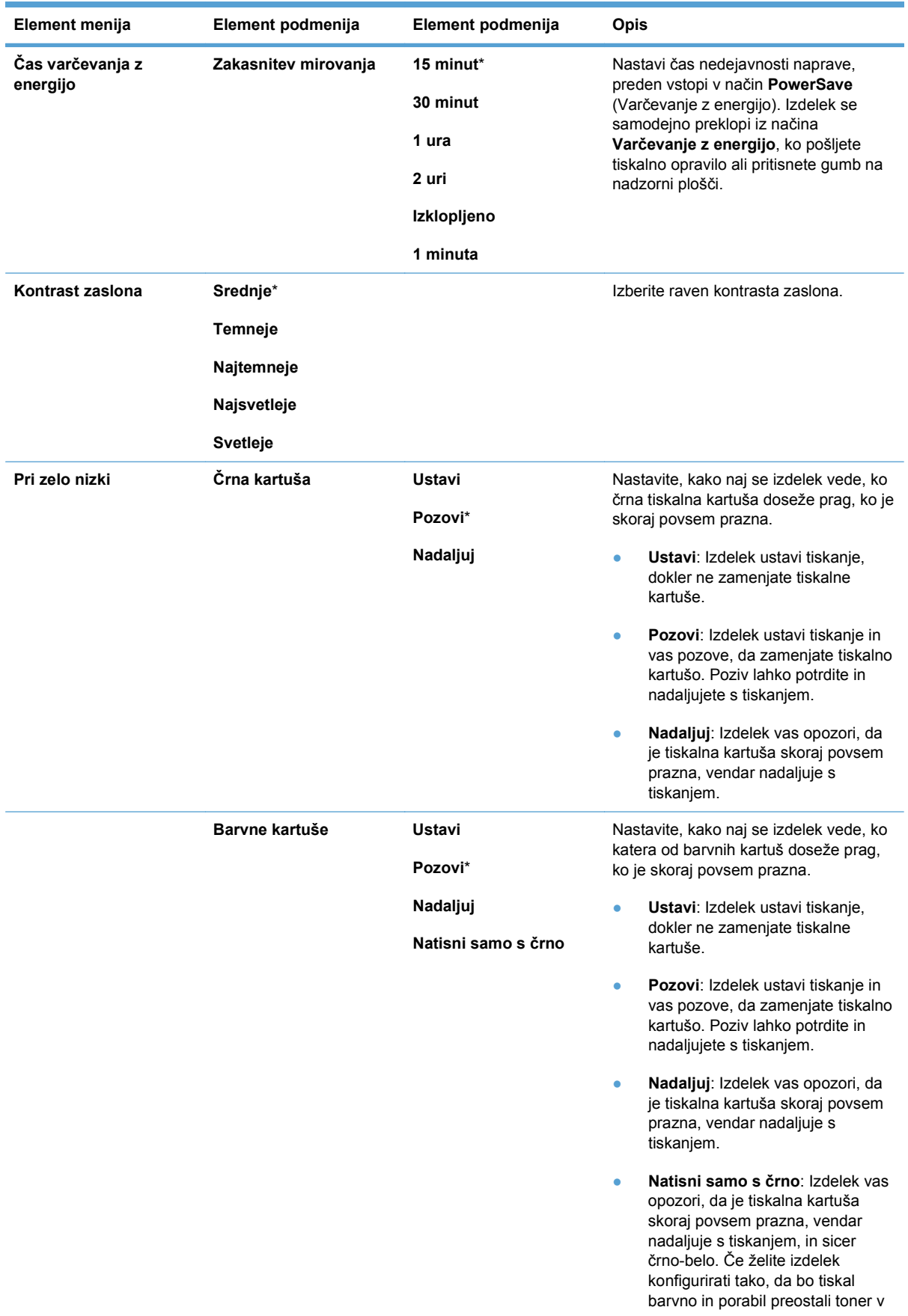

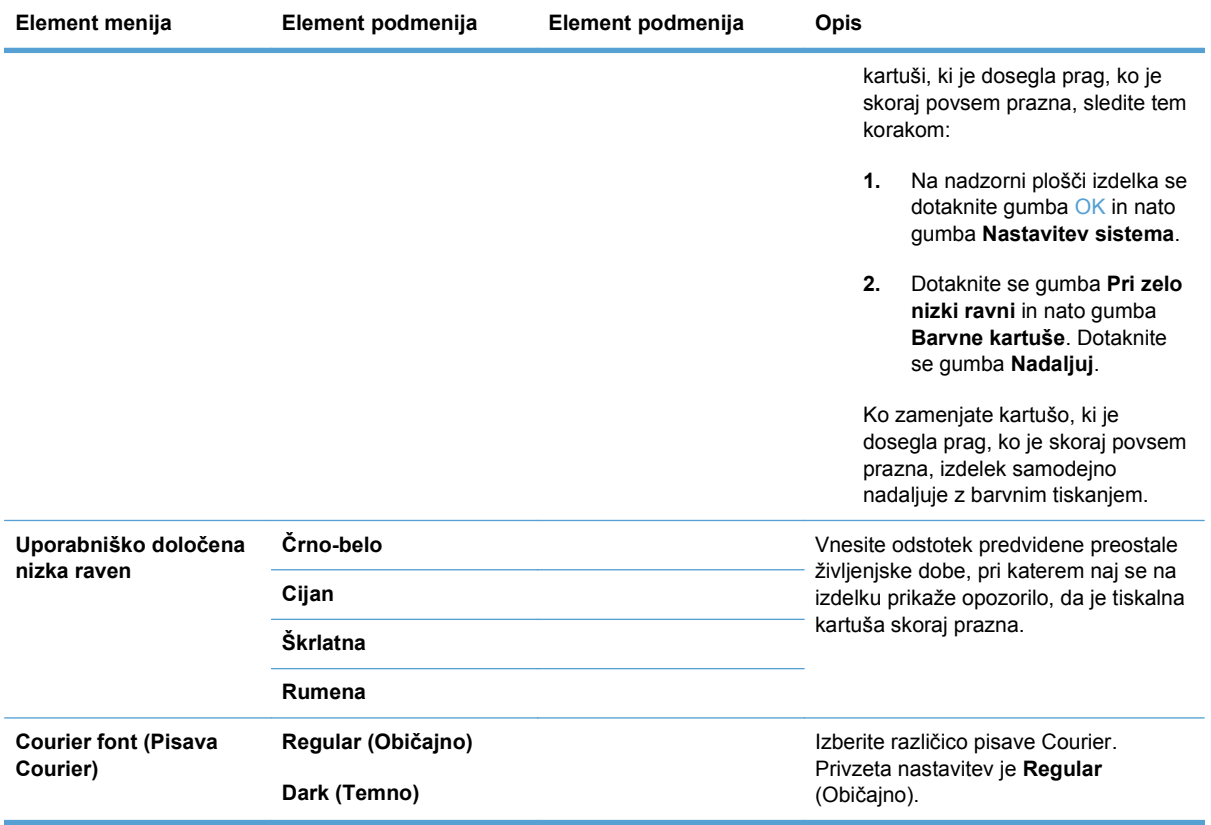

### <span id="page-30-0"></span>**Meni Storitev**

Ta meni uporabite za obnovitev privzetih nastavitev, čiščenje naprave in aktiviranje posebnih načinov, ki vplivajo na natise. Elementi, ki so označeni z zvezdico (\*), so privzete tovarniške nastavitve.

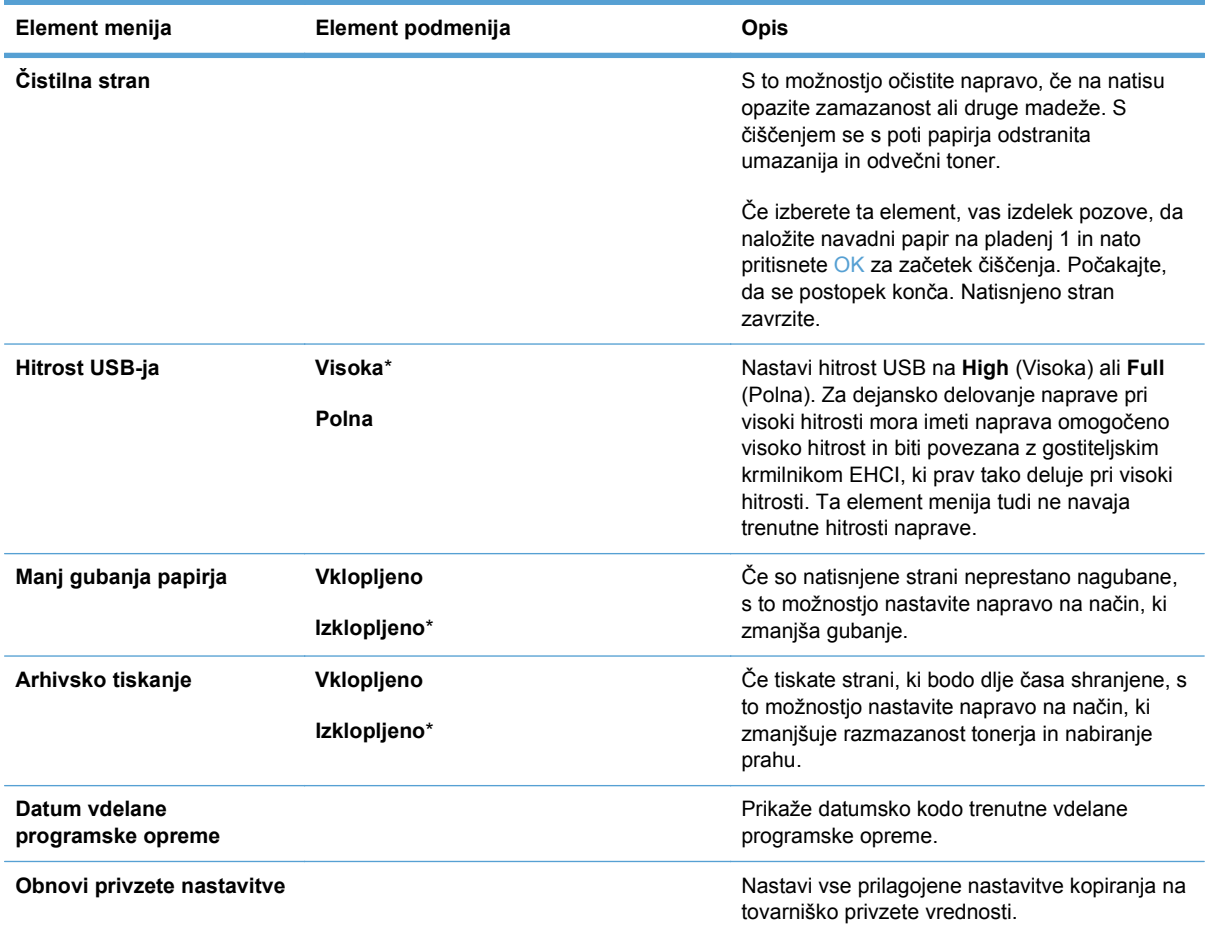

# <span id="page-31-0"></span>**Meni Nastavitev omrežja**

S tem menijem določite nastavitve omrežne konfiguracije.

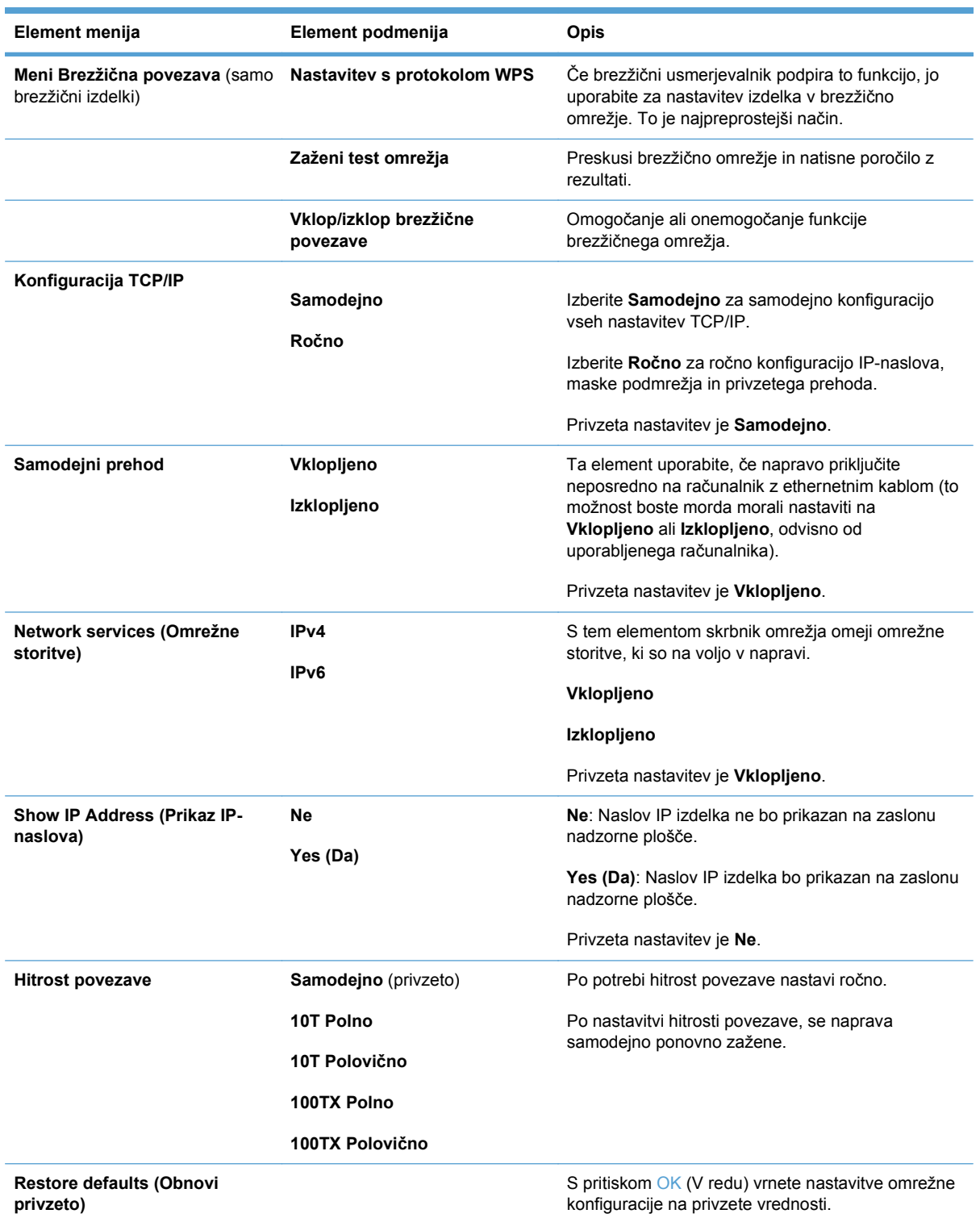

# <span id="page-32-0"></span>**3 Programska oprema za program Windows**

- [Podprti operacijski sistemi za program Windows](#page-33-0)
- [Podprti gonilniki tiskalnika za OS Windows](#page-34-0)
- [Izbira ustreznega gonilnika tiskalnika za OS Windows](#page-35-0)
- [Spreminjanje nastavitev opravila tiskanja](#page-36-0)
- [Sprememba nastavitev gonilnika tiskalnika za OS Windows](#page-37-0)
- [Odstranitev programske opreme za Windows](#page-38-0)
- Podprti pripomoč[ki za program Windows](#page-39-0)
- [Druge komponente in pripomo](#page-40-0)čki za OS Windows
- [Programska oprema za druge operacijske sisteme](#page-41-0)

### <span id="page-33-0"></span>**Podprti operacijski sistemi za program Windows**

Naprava podpira te operacijske sisteme Windows:

- Windows XP (32-bitni, Service Pack 2)
- Windows Server 2003 (32-bitni, Service Pack 3)
- Windows Server 2008 (32-bitni in 64-bitni)
- Windows Vista (32-bitni in 64-bitni)
- Windows 7 (32-bitni in 64-bitni)

## <span id="page-34-0"></span>**Podprti gonilniki tiskalnika za OS Windows**

- HP PCL 6 (to je privzeti gonilnik tiskalnika)
- HP-jev univerzalni gonilnik tiskalnika za Windows Postscript
- HP-jev univerzalni gonilnik tiskalnika za PCL 5

Gonilniki za tiskalnike vključujejo spletno pomoč z navodili za pogosta tiskalna opravila. Pomoč pa tudi opisuje gumbe, potrditvena polja in spustne sezname v gonilniku tiskalnika.

**ET OPOMBA:** Za več informacij o univerzalnem gonilniku tiskalnika (UPD) si oglejte [www.hp.com/go/](http://www.hp.com/go/upd) [upd.](http://www.hp.com/go/upd)

#### <span id="page-35-0"></span>**Izbira ustreznega gonilnika tiskalnika za OS Windows**

Gonilniki tiskalnika omogočajo dostop do funkcij naprave in računalnikom dovoljujejo komunikacijo z napravo (z uporabo jezika tiskalnika). Za dodatno programsko opremo in jezike si oglejte opombe za namestitev in datoteke Readme (Berime) na CD-ju naprave.

#### **Opis gonilnika HP PCL 6**

- Namesti se s čarovnikom Dodaj tiskalnik
- **•** Priložen kot privzeti gonilnik
- Priporočamo za tiskanje v vseh okoljih, ki podpirajo operacijski sistem Windows
- Večini uporabnikov omogoča najboljšo hitrost, kakovost tiskanja in podporo za funkcije naprave
- Ustvarjen za poravnavo z Windows GDI (Graphic Device Interface) za najboljšo hitrost v okoljih Windows
- Morda ne bo povsem združljiv s programi drugih proizvajalcev ali programi po meri, ki temeljijo na PCL 5

#### **Opis gonilnika HP UPD PS**

- Na voljo za prenos iz spleta na [www.hp.com/support/ljcp1520series](http://h20180.www2.hp.com/apps/CLC?h_pagetype=s-001&h_lang=en&h_product=4052974&h_client=s-h-e009-1&h_page=hpcom&lang=en)
- Priporočen za tiskanje s programsko opremo Adobe® ali drugimi programi, ki so grafično zelo zahtevni
- Omogoča podporo za tiskanje iz emulacije Postscript ali za podporo hitrim pisavam Postscript

#### **Opis gonilnika HP UPD PCL 5**

- Na voljo za prenos iz spleta na [www.hp.com/support/ljcp1520series](http://h20180.www2.hp.com/apps/CLC?h_pagetype=s-001&h_lang=en&h_product=4052974&h_client=s-h-e009-1&h_page=hpcom&lang=en)
- Združljiv s prejšnjimi različicami PCL in starejšimi napravami HP LaserJet
- Najboljša izbira za tiskanje s programi drugih proizvajalcev ali programi po meri
- Oblikovan za uporabo v poslovnih okoljih Windows in nudi en gonilnik za uporabo z več modeli tiskalnikov
- Zaželen pri tiskanju z več modeli tiskalnikov iz prenosnih računalnikov s programom Windows
# **Spreminjanje nastavitev opravila tiskanja**

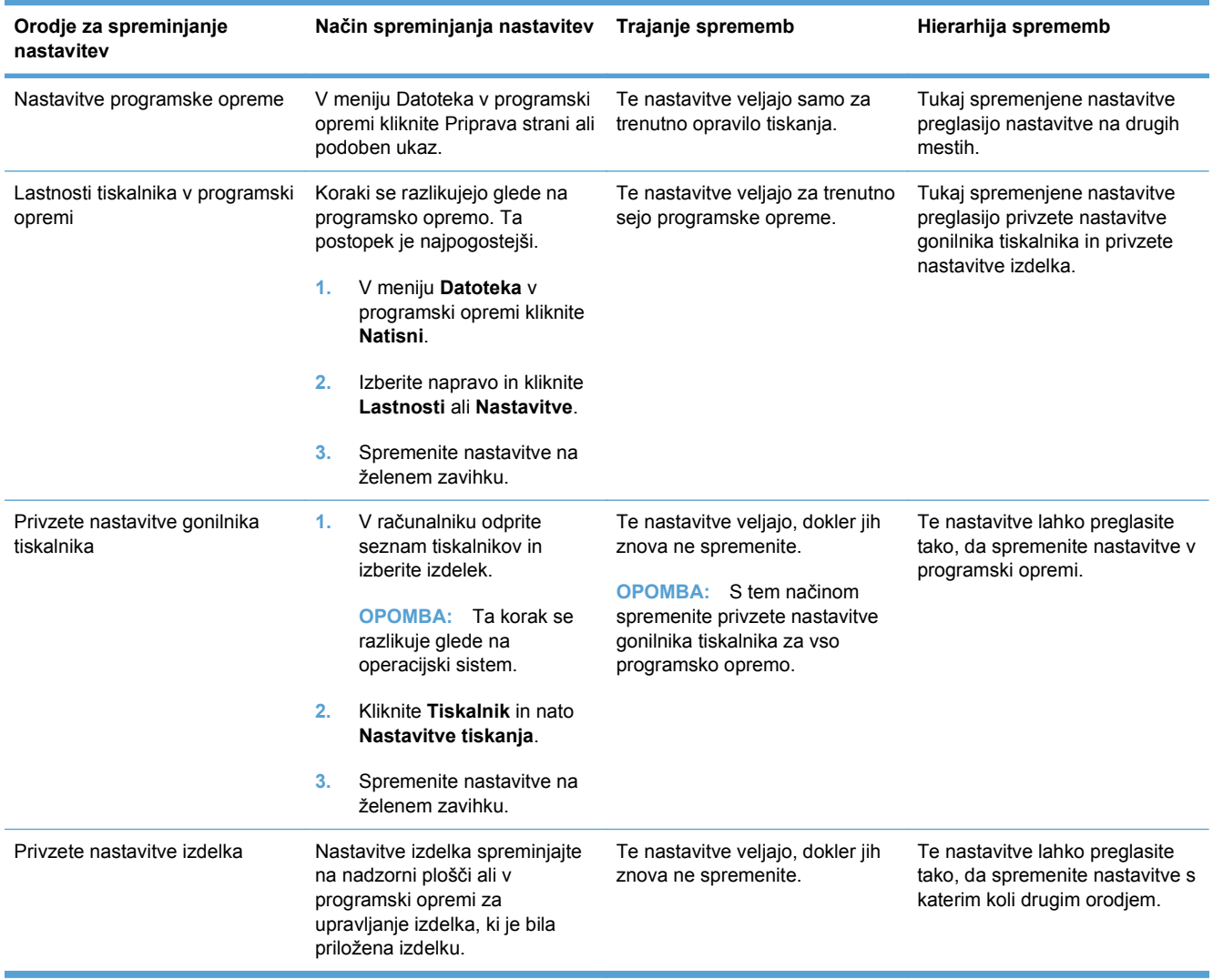

# **Sprememba nastavitev gonilnika tiskalnika za OS Windows**

## **Spreminjanje nastavitev za vsa tiskalna opravila, dokler je programska oprema zaprta**

- **1.** V meniju **Datoteka** v programski opremi kliknite **Natisni**.
- **2.** Izberite gonilnik in nato kliknite **Lastnosti** ali **Nastavitve**.

Koraki se lahko razlikujejo; ta postopek je najpogostejši.

## **Spreminjanje privzetih nastavitev za vsa tiskalna opravila**

**1. Windows XP, Windows Server 2003 in Windows Server 2008 (v privzetem pogledu menija Start)**: Kliknite **Start** in nato **Tiskalniki in faksi**.

**Windows XP, Windows Server 2003 in Windows Server 2008 (v klasičnem pogledu menija Start)**: Kliknite **Start**, **Nastavitve** in nato **Tiskalniki**.

**Windows Vista**: Kliknite **Start**, **Nadzorna plošča** in nato v kategoriji za **Strojna oprema in zvok** kliknite **Tiskalnik**.

**Windows 7**: Kliknite **Start** in nato kliknite **Naprave in tiskalniki**.

**2.** Z desnim miškinim gumbom kliknite ikono gonilnika in izberite **Nastavitve tiskanja**.

## **Spreminjanje nastavitev konfiguracije naprave**

**1. Windows XP, Windows Server 2003 in Windows Server 2008 (v privzetem pogledu menija Start)**: Kliknite **Start** in nato **Tiskalniki in faksi**.

**Windows XP, Windows Server 2003 in Windows Server 2008 (v klasičnem pogledu menija Start)**: Kliknite **Start**, **Nastavitve** in nato **Tiskalniki**.

**Windows Vista**: Kliknite **Start**, **Nadzorna plošča** in nato v kategoriji za **Strojna oprema in zvok** kliknite **Tiskalnik**.

**Windows 7**: Kliknite **Start** in nato kliknite **Naprave in tiskalniki**.

- **2.** Z desno tipko miške kliknite ikono gonilnika in nato izberite **Lastnosti** ali **Lastnosti tiskalnika**.
- **3.** Kliknite zavihek **Nastavitve naprave**.

# **Odstranitev programske opreme za Windows**

### **Windows XP**

- **1.** Kliknite **Start** in nato **Programi**.
- **2.** Kliknite **HP** in nato ime naprave.
- **3.** Kliknite **Odstrani** in sledite navodilom na zaslonu za odstranitev programske opreme.

### **Windows Vista in Windows 7**

- **1.** Kliknite **Start** in nato **Vsi programi**.
- **2.** Kliknite **HP** in nato ime naprave.
- **3.** Kliknite **Odstrani** in sledite navodilom na zaslonu za odstranitev programske opreme.

# **Podprti pripomočki za program Windows**

- **•** HP Web Jetadmin
- HP-jev vgrajeni spletni strežnik (HP EWS je dostopen samo, če je naprava povezana v omrežje, in ne, če je povezana prek USB-ja.)
- HP ToolboxFX

# **Druge komponente in pripomočki za OS Windows**

- Program za namestitev samodejno opravi namestitev tiskalnega sistema
- **•** Spletna registracija

# **Programska oprema za druge operacijske sisteme**

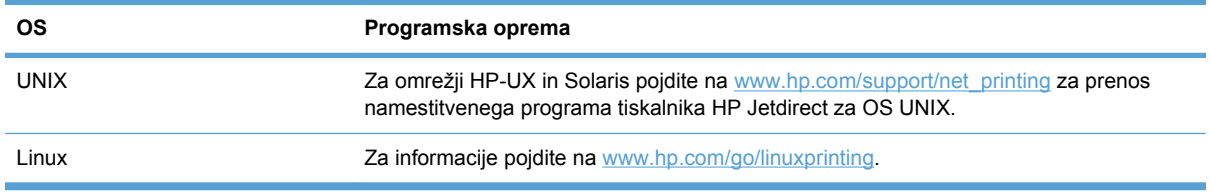

# **4 Uporaba naprave z računalnikom Mac**

- [Programska oprema za ra](#page-43-0)čunalnik Mac
- Tiskanje z rač[unalnikom Mac](#page-48-0)

# <span id="page-43-0"></span>**Programska oprema za računalnik Mac**

# **Podprti operacijski sistemi za računalnike Mac**

Izdelek podpira te operacijske sisteme Mac:

- Mac OS X 10.5, 10.6 in novejše različice
- **E** OPOMBA: Za Mac OS X 10.5 in novejše različice so podprti računalniki Mac s procesoriem PPC ali Intel® Core™. Za Mac OS X 10.6 so podprti računalniki Mac s procesorjem Intel Core.

# **Podprti gonilniki tiskalnika za računalnike Mac**

Program za namestitev programske opreme HP LaserJet nudi datoteke opisa tiskalnika PostScript® (PPD) in razširitve pogovornih oken tiskalnika (PDE) za računalnike z operacijskim sistemom Mac OS X. Datoteke PPD in PDE HP-jevega tiskalnika skupaj z vgrajenimi gonilniki tiskalnika Apple Postscript omogočajo polno funkcionalnost tiskanja in dostop do določenih funkcij HP-jevega tiskalnika.

# **Nameščanje programske opreme v operacijskih sistemih Mac**

## **Namestitev programske opreme za računalnike Mac, ki so neposredno povezani z izdelkom**

Izdelek podpira povezavo USB 2.0. Uporabite kabel USB vrste A–B. HP priporoča uporabo kabla, ki ni daljši od 2 m.

**1.** Priključite kabel USB na izdelek in računalnik.

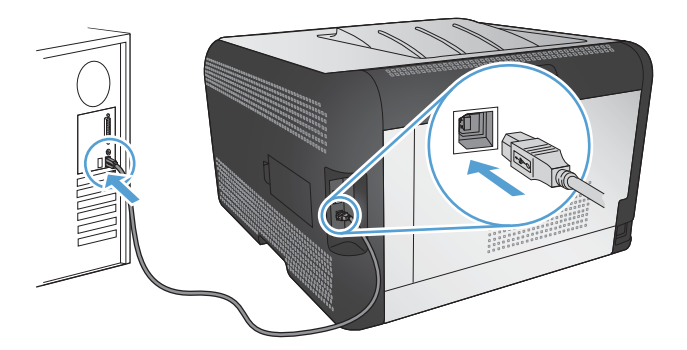

- **2.** Namestite programsko opremo s CD-ja.
- **3.** Kliknite ikono programa HP Installer in sledite navodilom na zaslonu.
- **4.** Na zaslonu Congratulations (Čestitamo) kliknite gumb **OK**.
- **5.** Natisnite stran v katerem koli programu, da preverite, ali je programska oprema za tiskanje pravilno nameščena.

## **Namestitev programske opreme za računalnike Mac v ožičenem omrežju (IP)**

### **Pridobitev naslova IP**

**1.** Priključite omrežni kabel na napravo in v omrežje.

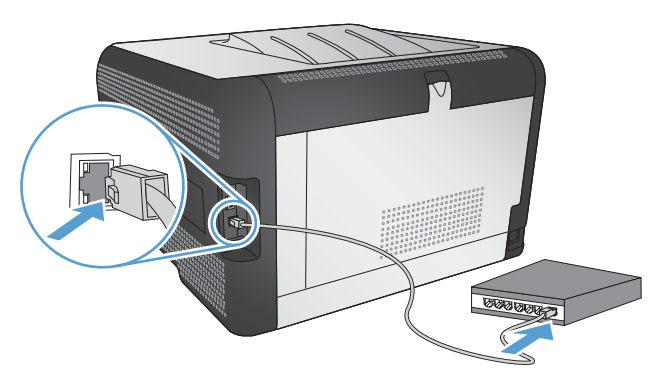

- **2.** Počakajte 60 sekund, preden nadaljujete. V tem času omrežje prepozna izdelek in mu dodeli naslov IP ali ime gostitelja.
- **3.** Na nadzorni plošči izdelka pritisnite gumb OK .
- **4.** Pritiskajte puščico za desno , da označite meni **Poročila**, in nato pritisnite gumb OK.
- **5.** Pritiskajte puščico za desno , da označite možnost **Poročilo o konfiguraciji**, in nato pritisnite gumb OK.
- **6.** Poiščite naslov IP na strani samopreskusa/konfiguracije.

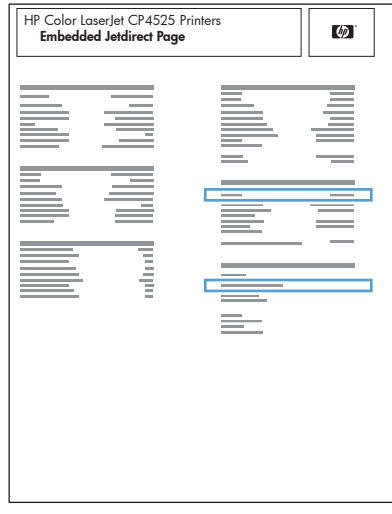

### **Namestitev programske opreme**

- **1.** Zaprite vse programe v računalniku.
- **2.** Namestite programsko opremo s CD-ja.
- **3.** Kliknite ikono programa HP Installer in sledite navodilom na zaslonu.
- **4.** Na zaslonu Congratulations (Čestitamo) kliknite gumb **OK**.
- **5.** Natisnite stran v katerem koli programu, da preverite, ali je programska oprema za tiskanje pravilno nameščena.

### **Namestitev programske opreme za računalnike Mac v brezžičnem omrežju**

Pred namestitvijo programske opreme izdelka zagotovite, da izdelek ni povezan v omrežje z omrežnim kablom.

Če vaš brezžični usmerjevalnik ne podpira protokola za nastavitev WPS (Wi-Fi Protected Setup), pridobite omrežne nastavitve brezžičnega usmerjevalnika pri skrbniku sistema ali izvedite naslednja opravila:

- **•** Pridobite ime brezžičnega omrežja ali SSID (Service Set Identifier).
- Pridobite varnostno geslo ali šifrirni ključ brezžičnega omrežja.

### **Provezava izdelka v brezžično omrežje s protokolom WPS**

Če vaš brezžični usmerjevalnik podpira protokol za nastavitev WPS (Wi-Fi Protected Setup), lahko z njim na najpreprostejši način nastavite izdelek v brezžično omrežje.

- **1.** Pritisnite gumb WPS na brezžičnem usmerjevalniku.
- 2. Pritisnite gumb  $\mathbb{N}$  Brezžična povezava na nadzorni plošči naprave in ga dve sekundi držite. Spustite ga, ko začne utripati lučka za brezžično povezavo.
- **3.** Izdelek bo v dveh minutah vzpostavil omrežno povezavo z brezžičnim usmerjevalnikom.
- **E** OPOMBA: Če povezava z brezžičnim omrežjem na ta način ne uspe, jo poskusite vzpostaviti s kablom USB.

### **Povezava izdelka v brezžično omrežje s protokolom WPS prek menijev na nadzorni plošči**

Če vaš brezžični usmerjevalnik podpira protokol za nastavitev WPS (Wi-Fi Protected Setup), lahko uporabite najpreprostejši način nastavitve izdelka v brezžičnem omrežju.

- **1.** Pritisnite gumb za brezžično povezavo na sprednji strani izdelka. Preverite, ali se je na zaslonu nadzorne plošče odprl element **Meni Brezžična povezava**. Če se ni odprl, izvedite naslednje korake:
	- **a.** Na nadzorni plošči pritisnite gumb OK in izberite meni **Nastavitev omrežja**.
	- **b.** Izberite element **Meni Brezžična povezava**.
- **2.** Izberite element **Nastavitev z WPS-jem**.
- **3.** Nastavitev izvedite na enega od naslednjih načinov:
	- **Potisni gumb**: Izberite možnost **Potisni gumb** in sledite navodilom na nadzorni plošči. Vzpostavljanje brezžične povezave lahko traja nekaj minut.
	- **PIN**: Izberite možnost **Ustvari PIN**. Izdelek ustvari enoličen PIN, ki ga morate vnesti na zaslonu za nastavitev brezžičnega usmerjevalnika. Vzpostavljanje brezžične povezave lahko traja nekaj minut.

**ET OPOMBA:** Če ta metoda ni uspešna, poskusite brezžično omrežje uporabiti prek kabla USB.

#### **Povezava izdelka v brezžično omrežje prek kabla USB**

Če vaš brezžični usmerjevalnik ne podpira protokola za nastavitev WPS (Wi-Fi Protected Setup), uporabite to metodo nastavitve izdelka v brezžično omrežje. Nastavitev brezžične povezave je enostavnejša, če za prenos nastavitev uporabite kabel USB. Ko je nastavitev končana, lahko izključite kabel USB in uporabite brezžično povezavo.

- **1.** V pogon CD računalnika vstavite namestitveni CD s programsko opremo.
- **2.** Sledite navodilom na zaslonu. Ob pozivu izberite možnost **Vzpostavi povezavo prek brezžičnega omrežja**. Ob pozivu priključite kabel USB na izdelek.
- **POZOR:** Kabla USB ne priključujte, dokler vas k temu ne pozove namestitveni program.
- **3.** Ko je namestitev končana, natisnite konfiguracijsko stran in na njej preverite, ali ima izdelek ime SSID.
- **4.** Ko je namestitev končana, izključite kabel USB.

## **Odstranjevanje programske opreme v operacijskih sistemih Mac**

Da lahko odstranite programsko opremo, morate imeti skrbniške pravice.

- **1.** Odprite **Applications** (Aplikacije).
- **2.** Izberite **Hewlett Packard**.
- **3.** Izberite **HP Uninstaller**.
- **4.** Na seznamu naprav izberite izdelek in kliknite gumb **Uninstall** (Odstrani).

## **Spreminjanje nastavitev gonilnika tiskalnika za računalnike Mac**

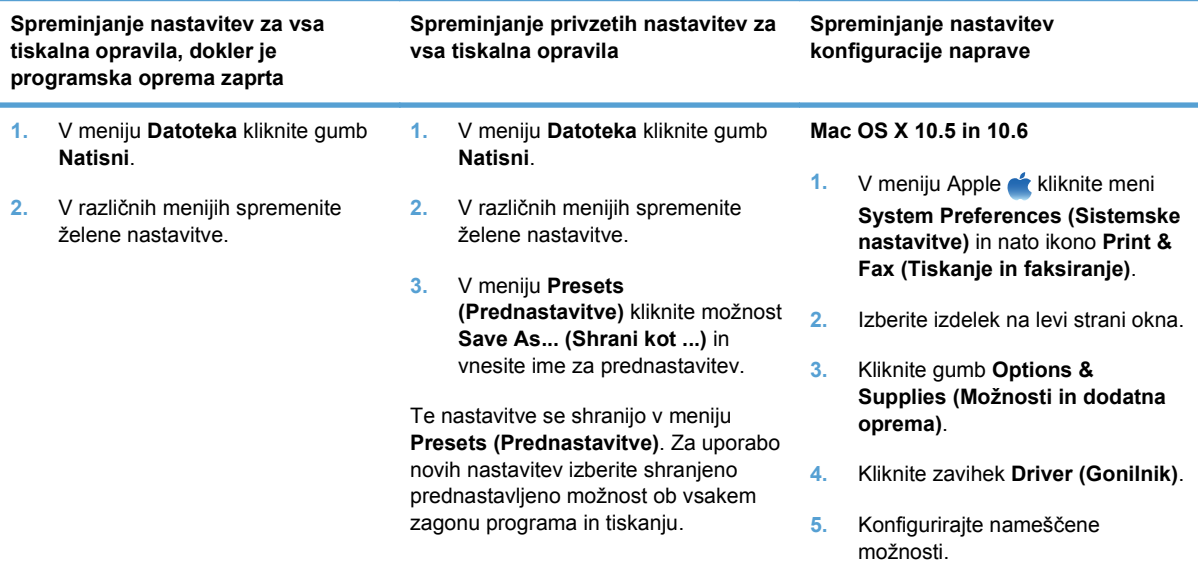

# **Programska oprema za računalnike Mac**

## **HP Utility za računalnike Mac**

S pripomočkom HP Utility nastavite funkcije izdelka, ki niso na voljo v gonilniku tiskalnika.

HP Utility lahko uporabljate, če izdelek uporablja kabel USB ali je povezana v omrežje TCP/IP.

### **Odpiranje pripomočka HP Utility**

**▲** V orodni vrstici kliknite **HP Utility**.

**-ali-**

V možnosti **Applications** (Aplikacije) kliknite **Hewlett Packard** in nato **HP Utility**.

### **Funkcije pripomočka HP Utility**

S programsko opremo HP Utility lahko izvajate naslednja opravila:

- **•** Pridobitev informacij o stanju potrošnega materiala.
- Pridobitev informacij o izdelku, kot sta različica vdelane programske opreme in serijska številka.
- Natisnite konfiguracijsko stran.
- Pri izdelkih v omrežju IP lahko pridobite informacije o omrežju in odprete HP-jev HP vgrajeni spletni strežnik.
- Konfiguriranje vrste in velikosti papirja za pladenj.
- **•** Prenos datotek in pisav iz računalnika v izdelek.
- Posodobitev vdelane programske opreme izdelka.
- Prikaz strani o uporabi barv.

## **Podprti pripomočki za računalnike Macintosh**

● Vgrajeni spletni strežnik

# <span id="page-48-0"></span>**Tiskanje z računalnikom Mac**

# **Preklic tiskalnega opravila z računalnikom Mac**

- **1.** Če se opravilo tiskanja že izvaja, ga prekličete tako, da pritisnete gumb Prekliči X na nadzorni plošči izdelka.
- **ET OPOMBA:** Če pritisnete gumb Prekliči X, izbrišete opravilo, ki ga izdelek trenutno obdeluje. Če poteka več postopkov, s pritiskom gumba Prekliči  $\times$  izbrišete postopek, ki je trenutno prikazan na nadzorni plošči izdelka.
- **2.** Tiskalno opravilo lahko prekličete tudi v programski opremi ali tiskalni vrsti.
	- **Programska oprema:** Ponavadi se na računalniškem zaslonu za kratek čas prikaže pogovorno okno, ki omogoča, da prekličete tiskalno opravilo.
	- **Tiskalna vrsta:** Odprite tiskalno vrsto tako, da dvokliknete ikono naprave v orodni vrstici. Označite tiskalno opravilo in kliknite **Delete** (Izbriši).

# **Spreminjanje velikosti in vrste papirja v operacijskem sistemu Mac**

- **1.** V meniju **Datoteka** v programski opremi kliknite možnost **Natisni**.
- **2.** V meniju **Copies & Pages (Kopije in strani)** kliknite gumb **Page Setup (Priprava strani)**.
- **3.** Na spustnem seznamu **Paper Size (Velikost papirja)** izberite velikost in nato kliknite gumb OK.
- **4.** Odprite meni **Finishing (Zaključna obdelava)**.
- **5.** Na spustnem seznamu **Media-type (Vrsta medijev)** izberite vrsto.
- **6.** Kliknite gumb **Natisni**.

# **Ustvarjanje in uporaba prednastavitev za tiskanje v računalnikih Mac**

Prednastavitve za tiskanje uporabite za shranjevanje trenutnih nastavitev gonilnika tiskalnika za ponovno uporabo.

### **Ustvarjanje prednastavitve za tiskanje**

- **1.** V meniju **Datoteka** kliknite možnost **Natisni**.
- **2.** Izberite gonilnik.
- **3.** Izberite nastavitve tiskanja, ki jih želite shraniti za ponovno uporabo.
- **4.** V meniju **Presets (Prednastavitve)** kliknite možnost **Save As... (Shrani kot ...)** in vnesite ime za prednastavitev.
- **5.** Kliknite gumb **OK (V redu)**.

### **Uporaba prednastavitev za tiskanje**

- **1.** V meniju **Datoteka** kliknite možnost **Natisni**.
- **2.** Izberite gonilnik.
- **3.** V meniju **Presets (Prednastavitve)** izberite prednastavitev za tiskanje.

**POPOMBA:** Za uporabo privzetih nastavitev gonilnika tiskalnika izberite možnost Standard **(Standardno)**.

## **Spreminjanje velikosti dokumentov ali tiskanje na običajno velikost papirja v računalnikih Mac**

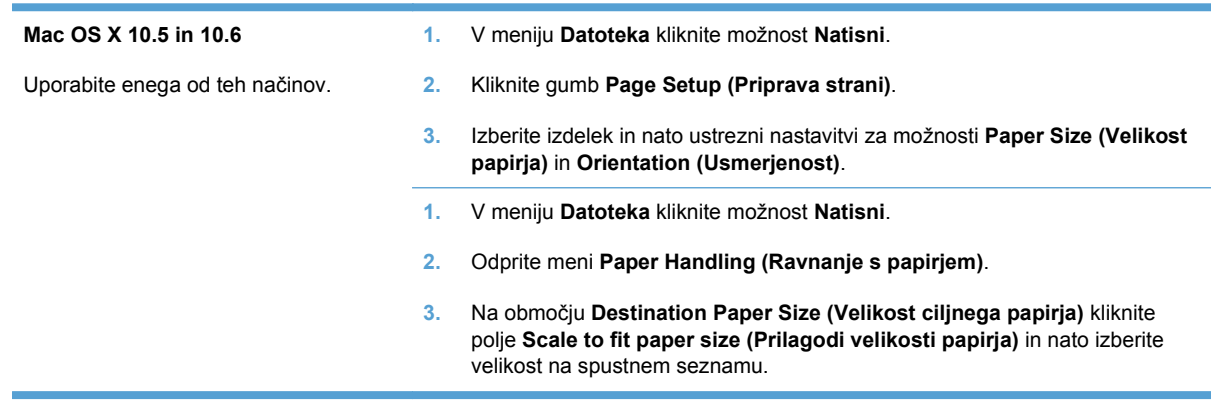

# **Tiskanje platnic z računalniki Mac**

- **1.** V meniju **Datoteka** kliknite možnost **Natisni**.
- **2.** Izberite gonilnik.
- **3.** Odprite meni **Cover Page (Platnica)** in nato izberite, kje naj se natisne platnica. Kliknite gumb **Before Document (Pred dokumentom)** ali **After Document (Za dokumentom)**.
- **4.** V meniju **Cover Page Type (Vrsta platnice)** izberite sporočilo, ki ga želite natisniti na platnico.

## **Uporaba vodnih žigov v računalnikih Mac**

- **1.** V meniju **Datoteka** kliknite možnost **Natisni**.
- **2.** Odprite meni **Watermarks (Vodni žigi)**.
- **3.** V meniju **Mode (Način)** izberite vrsto vodnega žiga za uporabo. Izberite **Watermark (Vodni žig)**, da natisnete polprosojno sporočilo. Izberite **Overlay (Prekrivanje)**, da natisnete neprosojno sporočilo.
- **4.** V meniju **Pages (Strani)** izberite, ali naj se vodni žig natisne na vseh straneh ali samo na prvi.
- **5.** V meniju **Text (Besedilo)** izberite eno izmed standardnih sporočil ali izberite možnost **Po meri** in v okno vnesite novo sporočilo.
- **6.** Za preostale nastavitve izberite možnosti.

**OPOMBA:** Za tiskanje prazne platnice izberite možnost **Standard (Standardno)** v meniju **Cover Page Type (Vrsta platnice)**.

# **Tiskanje več strani na en list papirja z računalnikom Mac**

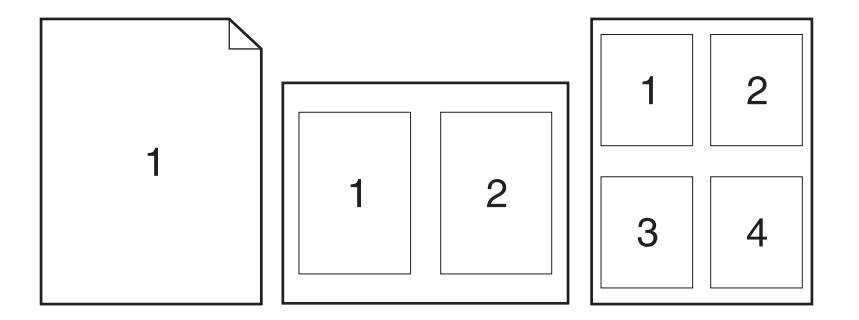

- **1.** V meniju **Datoteka** kliknite možnost **Natisni**.
- **2.** Izberite gonilnik.
- **3.** Odprite meni **Layout Direction (Postavitev)**.
- **4.** V meniju **Pages per Sheet (Strani na list)** izberite število strani, ki jih želite natisniti na posamezen list (1, 2, 4, 6, 9 ali 16).
- **5.** Na območju **Layout Direction (Smer postavitve)**izberite vrstni red in postavitev strani na listu.
- **6.** V meniju **Borders (Robovi)** izberite vrsto roba, ki naj se natisne okrog posamezne strani na listu.

# **Tiskanje na obe strani lista (obojestransko) z računalniki Mac**

### **Ročno obojestransko tiskanje**

- **1.** Na enega izmed pladnjev naložite dovolj papirja za opravilo tiskanja.
- **2.** V meniju **Datoteka** kliknite možnost **Natisni**.
- **3.** Odprite meni **Finishing (Zaključna obdelava)** in kliknite zavihek **Manual Duplex (Ročno obojestransko tiskanje)** ali pa odprite meni **Manual Duplex (Ročno obojestransko tiskanje)**.
- **4.** Kliknite polje **Manual Duplex (Ročno obojestransko tiskanje)** in izberite možnost vezave.
- **5.** Kliknite gumb **Natisni**. Preden na pladenj 1 naložite natisnjen sveženj papirja in natisnete drugi del opravila tiskanja, sledite navodilom v pogovornem oknu, ki se prikaže na računalniku.
- **6.** Stopite do naprave in odstranite prazen papir s pladnja 2.
- **7.** Natisnjeni sveženj naložite na pladenj 2 z licem navzgor in s spodnjo stranjo naprej. Drugo stran *morate* natisniti s pladnja 2.
- **8.** Če ste pozvani, pritisnite ustrezen gumb na nadzorni plošči za nadaljevanje tiskanja.

# **Nastavitev možnosti barv v računalniku Mac**

Meni **Color Options (Možnosti barv)** ali **Color/Quality Options (Možnosti barv/kakovosti)** uporabite za nadzor interpretiranja in tiskanja barv iz programske opreme.

- **1.** V meniju **Datoteka** kliknite možnost **Natisni**.
- **2.** Izberite gonilnik.
- **3.** Odprite meni **Color Options (Možnosti barv)** ali **Color/Quality Options (Možnosti barv/ kakovosti)**.
- **4.** Odprite meni **Advanced (Napredno)** ali izberite ustrezni zavihek.
- **5.** Prilagodite posamezne nastavitve za besedilo, grafike in fotografije.

# **Uporaba menija Services (Storitve) v računalnikih Mac**

Če je naprava povezana v omrežje, uporabite meni **Services** (Storitve) za pridobitev informacij o napravi in stanju potrošnega materiala.

- **1.** V meniju **Datoteka** kliknite možnost **Natisni**.
- **2.** Odprite meni **Services (Soritve)**.
- **3.** Če želite odpreti vgrajeni spletni strežni in izvesti vzdrževalno opravilo, naredite to:
	- **a.** Izberite zavihek **Device Maintenance (Vzdrževanje naprave)**.
	- **b.** Na spustnem seznamu izberite opravilo.
	- **c.** Kliknite gumb **Launch (Zaženi)**.
- **4.** Če želite obiskati različna spletna mesta s podporo za to napravo, naredite to:
	- **a.** Izberite zavihek **Services on the Web (Storitve v spletu)**.
	- **b.** Izberite eno od možnosti v meniju.
	- **c.** Kliknite gumb **Go! (Pojdi!)**.

# **5 Povezava izdelka**

- [Podprti operacijski sistemi za omrežja](#page-53-0)
- [Povezava s kablom USB](#page-54-0)
- [Povezava v omrežje](#page-55-0)

# <span id="page-53-0"></span>**Podprti operacijski sistemi za omrežja**

Tiskanje v omrežju podpirajo naslednji operacijski sistemi:

- Windows 7 (32-bitni)
- Windows Vista (32-bitni in 64-bitni)
- Windows Server 2008
- Windows XP (32-bitni, Service Pack 2)
- Windows Server 2003 (32-bitni, Service Pack 3)
- Mac OS X 10.5, 10.6 in novejši

**ForoMBA:** Večina omrežnih operacijskih sistemov podpira polno namestitev programske opreme.

# **Izjava o skupni rabi tiskalnika**

HP ne podpira povezovanja iz enakovrednih računalnikov, saj je to funkcija operacijskih sistemov Microsoft, ne pa gonilnikov tiskalnikov HP. Obiščite spletno stran podjetja Microsoft na naslovu [www.microsoft.com.](http://www.microsoft.com)

# <span id="page-54-0"></span>**Povezava s kablom USB**

Izdelek podpira povezavo USB 2.0. Uporabite kabel USB vrste A–B. HP priporoča uporabo kabla, ki ni daljši od 2 m.

**POZOR:** Kabla USB ne priključujte, dokler vas k temu ne pozove namestitvena programska oprema.

## **Namestitev s CD-ja**

- **1.** Zaprite vse programe, ki so odprti v računalniku.
- **2.** Namestite programsko opremo s CD-ja in sledite navodilom na zaslonu.
- **3.** Ob pozivu izberite možnost **Vzpostavi neposredno povezavo z računalnikom prek kabla USB** in nato kliknite gumb **Naprej**.
- **4.** Ko vas k temu pozove programska oprema, priključite kabel USB na izdelek in računalnik.

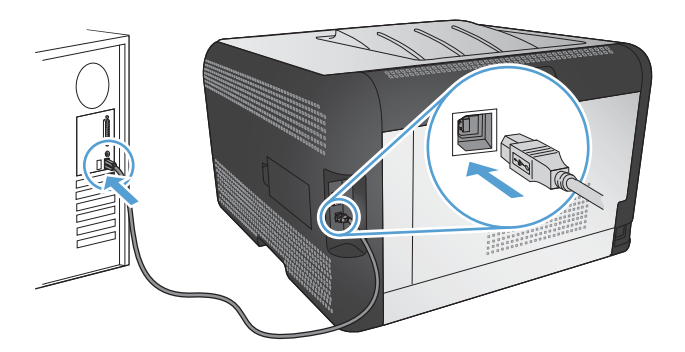

- **5.** Ko je namestitev končana, kliknite gumb **Finish (Končaj)**.
- **6.** Na zaslonu **Več možnosti** lahko namestite dodatno programsko opremo. Ali pa kliknite gumb **Končaj**.
- **7.** Natisnite stran v katerem koli programu, da preverite, ali je programska oprema za tiskanje pravilno nameščena.

# <span id="page-55-0"></span>**Povezava v omrežje**

# **Podprti omrežni protokoli**

Za povezavo izdelka z možnostjo omrežne povezave v omrežje je potrebno omrežje, ki uporablja enega od naslednjih protokolov.

- TCP/IP (IPv4 ali IPv6)
- Vrata 9100
- LPR
- Protokol DHCP
- AutoIP
- SNMP
- Bonjour
- SLP
- **•** Programski vmesnik WSD
- **NBNS**
- **LLMNR**

## **Namestitev izdelka v ožičeno omrežje**

### **Pridobitev naslova IP**

**1.** Priključite omrežni kabel na napravo in v omrežje.

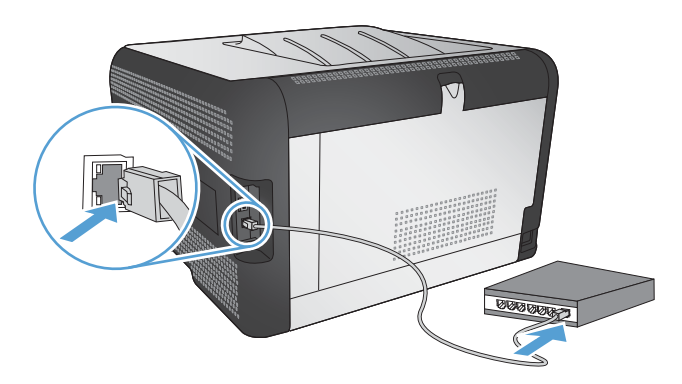

- **2.** Počakajte 60 sekund, preden nadaljujete. V tem času omrežje prepozna izdelek in mu dodeli naslov IP ali ime gostitelja.
- **3.** Na nadzorni plošči izdelka pritisnite gumb OK .
- **4.** Pritiskajte puščico za desno , da označite meni **Poročila**, in nato pritisnite gumb OK.
- **5.** Pritiskajte puščico za desno ▶, da označite možnost **Poročilo o konfiguraciji**, in nato pritisnite gumb OK.

**6.** Poiščite naslov IP na strani samopreskusa/konfiguracije.

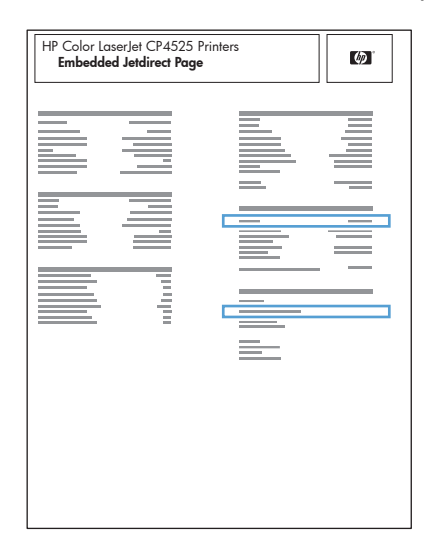

### **Namestitev programske opreme**

- **1.** Zaprite vse programe v računalniku.
- **2.** Namestite programsko opremo s CD-ja.
- **3.** Sledite navodilom na zaslonu.
- **4.** Ob pozivu izberite možnost **Vzpostavi povezavo prek ožičenega omrežja** in nato kliknite gumb **Naprej**.
- **5.** Na seznamu razpoložljivih tiskalnikov izberite tiskalnik z ustreznim naslovom IP.
- **6.** Kliknite gumb **Finish (Končaj)**.
- **7.** Na zaslonu **Več možnosti** lahko namestite dodatno programsko opremo. Ali pa kliknite gumb **Končaj**.
- **8.** Natisnite stran v katerem koli programu, da preverite, ali je programska oprema za tiskanje pravilno nameščena.

# **Povezava izdelka v brezžično omrežje (samo brezžični modeli)**

Pred namestitvijo programske opreme izdelka zagotovite, da izdelek ni povezan v omrežje z omrežnim kablom.

Če vaš brezžični usmerjevalnik ne podpira protokola za nastavitev WPS (Wi-Fi Protected Setup), pridobite omrežne nastavitve brezžičnega usmerjevalnika pri skrbniku sistema ali izvedite naslednja opravila:

- Pridobite ime brezžičnega omrežja ali SSID (Service Set Identifier).
- Pridobite varnostno geslo ali šifrirni ključ brezžičnega omrežja.

## **Provezava izdelka v brezžično omrežje s protokolom WPS**

Če vaš brezžični usmerjevalnik podpira protokol za nastavitev WPS (Wi-Fi Protected Setup), lahko z njim na najpreprostejši način nastavite izdelek v brezžično omrežje.

- **1.** Pritisnite gumb WPS na brezžičnem usmerjevalniku.
- 2. Pritisnite gumb  $\mathbb{S}^3$  Brezžična povezava na nadzorni plošči naprave in ga dve sekundi držite. Spustite ga, ko začne utripati lučka za brezžično povezavo.
- **3.** Izdelek bo v dveh minutah vzpostavil omrežno povezavo z brezžičnim usmerjevalnikom.
- **OPOMBA:** Če povezava z brezžičnim omrežjem na ta način ne uspe, jo poskusite vzpostaviti s kablom USB.

### **Povezava izdelka v brezžično omrežje s protokolom WPS prek menijev na nadzorni plošči**

Če vaš brezžični usmerjevalnik podpira protokol za nastavitev WPS (Wi-Fi Protected Setup), lahko uporabite najpreprostejši način nastavitve izdelka v brezžičnem omrežju.

- **1.** Pritisnite gumb za brezžično povezavo na sprednji strani izdelka. Preverite, ali se je na zaslonu nadzorne plošče odprl element **Meni Brezžična povezava**. Če se ni odprl, izvedite naslednje korake:
	- **a.** Na nadzorni plošči pritisnite gumb OK in izberite meni **Nastavitev omrežja**.
	- **b.** Izberite element **Meni Brezžična povezava**.
- **2.** Izberite element **Nastavitev z WPS-jem**.
- **3.** Nastavitev izvedite na enega od naslednjih načinov:
	- **Potisni gumb**: Izberite možnost **Potisni gumb** in sledite navodilom na nadzorni plošči. Vzpostavljanje brezžične povezave lahko traja nekaj minut.
	- **PIN**: Izberite možnost **Ustvari PIN**. Izdelek ustvari enoličen PIN, ki ga morate vnesti na zaslonu za nastavitev brezžičnega usmerjevalnika. Vzpostavljanje brezžične povezave lahko traja nekaj minut.
- **ET OPOMBA:** Če ta metoda ni uspešna, poskusite brezžično omrežje uporabiti prek kabla USB.

### **Povezava izdelka v brezžično omrežje prek kabla USB**

Če vaš brezžični usmerjevalnik ne podpira protokola za nastavitev WPS (Wi-Fi Protected Setup), uporabite to metodo nastavitve izdelka v brezžično omrežje. Nastavitev brezžične povezave je enostavnejša, če za prenos nastavitev uporabite kabel USB. Ko je nastavitev končana, lahko izključite kabel USB in uporabite brezžično povezavo.

- **1.** V pogon CD računalnika vstavite namestitveni CD s programsko opremo.
- **2.** Sledite navodilom na zaslonu. Ob pozivu izberite možnost **Vzpostavi povezavo prek brezžičnega omrežja**. Ob pozivu priključite kabel USB na izdelek.
	- **POZOR:** Kabla USB ne priključujte, dokler vas k temu ne pozove namestitveni program.
- **3.** Ko je namestitev končana, natisnite konfiguracijsko stran in na njej preverite, ali ima izdelek ime SSID.
- **4.** Ko je namestitev končana, izključite kabel USB.

### **Namestitev programske opreme za brezžični izdelek, ki je povezan v omrežje**

Če izdelek že ima naslov IP v brezžičnem omrežju, za namestitev programske opreme izdelka v računalnik izvedite naslednje korake.

- **1.** Prek nadzorne plošče izdelka natisnite konfiguracijsko stran, da pridobite naslov IP izdelka.
- **2.** Programsko opremo namestite s CD-ja.
- **3.** Sledite navodilom na zaslonu.
- **4.** Ob pozivu izberite možnost **Vzpostavi povezavo prek brezžičnega omrežja** in nato kliknite gumb **Naprej**.
- **5.** Na seznamu razpoložljivih tiskalnikov izberite tiskalnik z ustreznim naslovom IP.

### **Izključitev iz brezžičnega omrežja**

Če želite prekiniti povezavo med izdelkom in brezžičnim omrežjem, izklopite brezžično enoto v izdelku.

- **1.** Na nadzorni plošči izdelka pritisnite gumb za brezžično povezavo.
- **2.** Če želite preveriti, ali je brezžična enota izklopljena, natisnite stran **Povzetek omrežnih nastavitev** z uporabo menija **Poročila** in nato preverite, ali je na njej funkcija brezžične povezave navedena kot onemogočena.

## **Zmanjšanje motenj v brezžičnem omrežju**

Z naslednjimi nasveti lahko zmanjšate motnje v brezžičnem omrežju:

- Brezžične naprave hranite stran od velikih kovinskih predmetov, kot so na primer arhivske omare, in drugih elektromagnetnih naprav, kot so mikrovalovne pečice in brezžični telefoni. Ti predmeti lahko motijo radijske signale.
- Brezžične naprave hranite stran od velikih zidnih in drugih gradbenih konstrukcij. Ti predmeti lahko absorbirajo radijske valove in znižajo jakost signalov.
- Brezžični usmerjevalnik namestite na osrednje mesto, od koder je mogoče videti brezžične izdelke, ki so v omrežju.

## **Napredna nastavitev brezžične povezave**

### **Načini brezžične komunikacije**

Uporabite enega od dveh načinov brezžične komunikacije: infrastrukturni ali začasni.

Infrastrukturno brezžično omrežje (priporočeno)

Izdelek z drugimi napravami v omrežju komunicira prek brezžičnega usmerjevalnika.

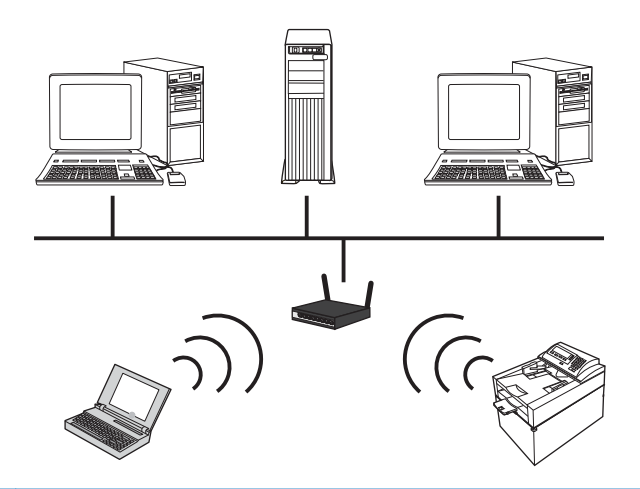

Začasno brezžično omrežje Izdelek z drugimi brezžičnimi napravami komunicira neposredno, brez uporabe brezžičnega usmerjevalnika.

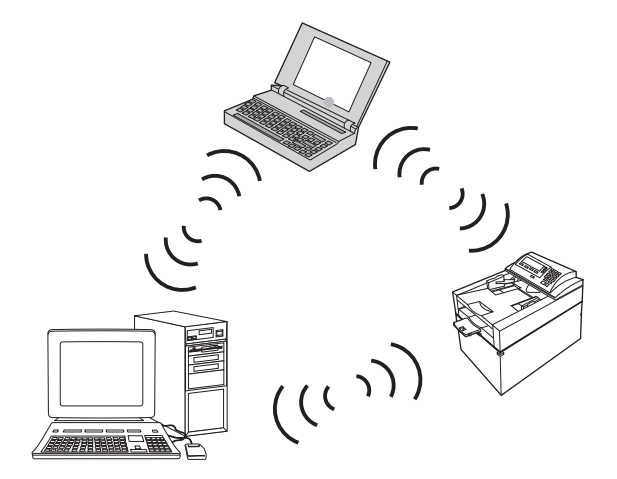

Vse naprave v začasnem omrežju morajo izpolnjevati naslednje pogoje:

- Združljivost z omrežjem 802.11b/g
- Enak SSID
- Isto podomrežje in kanal
- **•** Enake varnostne nastavitve omrežja 802.11

#### **Varnost brezžičnega omrežja**

Da boste svoje brezžično omrežje lažje prepoznali med ostalimi brezžičnimi omrežji, uporabite enolično ime omrežja (SSID) za brezžični usmerjevalnik. Brezžični usmerjevalnik ima morda privzeto ime omrežja; običajno je to ime proizvajalca. Več informacij o zamenjavi imena omrežja si lahko preberete v dokumentaciji, priloženi brezžičnemu usmerjevalniku.

Če želite drugim uporabnikom preprečiti dostop do vašega omrežja, vklopite šifriranje podatkov s sistemom WPA ali WEP.

- Zasebnost kot v ožičenem omrežju (WEP): WEP je izvirni varnostni mehanizem standarda 802.11. Preden lahko drugi uporabniki dostopajo do vašega omrežja, morajo vnesti enoličen ključ šestnajstiških znakov, ki ste ga določili.
- Zaščiteni brezžični dostop (WPA): WPA uporablja šifrirni protokol TKIP (temporal key integrity protocol) in preverjanje pristnosti 802.1X. Odpravlja vse znane šibkosti sistema WEP. Preden lahko drugi uporabniki dostopajo do vašega omrežja, morajo vnesti enolično geslo iz črk in številk, ki ste ga določili.
- WPA2 prinaša napredni šifrirni algoritem (AES) in nadgrajuje sistem WPA.

### **Povezava izdelka v začasno brezžično omrežje**

Izdelek lahko brezžično povežete z računalnikom z namestitvijo v omrežje enakovrednih (začasno omrežje).

- **1.** Zagotovite, da izdelek v omrežje ni povezan z ethernetnim kablom.
- **2.** Vklopite izdelek in nato funkcijo brezžične povezave.
- **3.** Preverite, ali izdelek uporablja tovarniško privzete omrežne nastavitve. Odprite meni **Storitev** in nato izberite možnost **Obnovi privzete nastavitve**.
- **4.** Na izdelku znova vklopite funkcijo brezžične povezave.
- **5.** Natisnite stran **Povzetek omrežnih nastavitev** in poiščite ime brezžičnega omrežja (SSID). Odprite meni **Poročila** in nato izberite možnost **Povzetek omrežnih nastavitev**.
- **6.** Osvežite seznam brezžičnih omrežij v računalniku in nato kliknite ime brezžičnega omrežja (SSID) izdelka in vzpostavite povezavo z njim.
- **7.** Po nekaj minutah natisnite stran s konfiguracijo in poiščite naslov IP izdelka.
- **8.** Vstavite CD izdelka v računalnik in sledite navodilom na računalniškem zaslonu, da namestite programsko opremo. Ob pozivu izberite možnost **Vzpostavi povezavo prek brezžičnega omrežja**.

## **Konfiguriranje nastavitev omrežja IP**

Za konfiguriranje omrežnih parametrov v napravi uporabite nadzorno ploščo naprave, vgrajeni spletni strežnik ali programsko opremo HP ToolboxFX (za operacijske sisteme Windows).

## **Ogled in spreminjanje omrežnih nastavitev**

Nastavitve konfiguracije naslova IP si lahko ogledate ali jih spremenite z vgrajenim spletnim strežnikom.

- **1.** Natisnite konfiguracijsko stran in poiščite IP-naslov.
	- Če uporabljate IPv4, naslov IP vsebuje samo števke. Ima naslednjo obliko zapisa:

xxx.xxx.xxx.xxx

Če uporabljate IPv6, je naslov IP šestnajstiška kombinacija znakov in števk. Oblika je podobna tej:

- **2.** Da odprete vgrajeni spletni strežnik, vnesite naslov IP v vrstico naslova spletnega brskalnika.
- **3.** Kliknite zavihek **Networking** (Omrežje), da pridobite informacije o omrežju. Nastavitve lahko po potrebi spremenite.

### **Nastavitev ali spreminjanje gesla izdelka**

Geslo izdelka v omrežju lahko nastavite in spreminjate s HP-jevim vgrajenim spletnim strežnikom.

- **1.** Vnesite naslov IP izdelka v vrstico naslova spletnega brskalnika. Kliknite zavihek **Networking (Omrežje)** in nato povezavo **Security (Varnost)**.
- **OPOMBA:** Če je geslo za tiskalnik že nastavljeno, boste pozvani, da ga vnesete. Vnesite geslo in kliknite gumb **Apply (Uporabi)**.
- **2.** V polji **New Password (Novo geslo)** in **Verify Password (Potrditev gesla)** vnesite novo geslo.
- **3.** Na dnu okna kliknite gumb **Apply (Uporabi)**, da shranite geslo.

### **Ročna konfiguracija parametrov IPv4 TCP/IP na nadzorni plošči**

- **1.** Na nadzorni plošči pritisnite gumb **Nastavitev**.
- **2.** S puščičnima gumboma izberite možnost **Omrežna konfiguracija** in nato pritisnite gumb OK.
- **3.** S puščičnima gumboma izberite možnost **Konfiguracija TCP/IP** in nato pritisnite gumb OK.
- **4.** S puščičnima gumboma izberite možnost **Ročno** in nato pritisnite gumb OK.
- **5.** Z alfanumeričnimi gumbi vnesite naslov IP in nato pritisnite gumb OK.
- **6.** Če naslov IP ni pravilen, s puščičnima gumboma izberite možnost **Ne** in nato pritisnite gumb OK. Ponovite 5. korak s pravilnim IP-naslovom, nato pa še za nastavitve maske podomrežja in privzetega prehoda.

### **Nastavitve hitrosti povezave in obojestranskega tiskanja**

**E** OPOMBA: Te informacije se nanašajo samo na ethernetna omrežia. Ne nanašajo se na brezžična omrežja.

**OPOMBA:** Napačne spremembe nastavitev hitrosti povezave lahko napravi preprečijo komunikacijo z drugimi omrežnimi napravami. V večini primerov je priporočljivo, da naprava ostane v samodejnem načinu. Zaradi sprememb se lahko izdelek izklopi in nato znova vklopi. Spremembe izvajajte samo, ko je naprava v stanju mirovanja.

- **1.** Na nadzorni plošči pritisnite možnost **Nastavitev**.
- **2.** S puščičnima gumboma izberite možnost **Omrežna konfiguracija** in nato pritisnite gumbOK.
- **3.** S puščičnima gumboma izberite možnost **Hitrost povezave** in nato pritisnite gumbOK.
- **4.** S smernimi gumbi izberite eno od teh nastavitev.
	- Automatic (Samodejno)
	- 10T Full (10T polno)
- 10T Half (10T polovično)
- 100TX Full (100TX polno)
- 100TX Half (100TX polovično)
- **OPOMBA:** Nastavitev se mora ujemati z omrežno napravo, s katero se povezujete (omrežno zvezdišče, stikalo, prehod, usmerjevalnik ali računalnik).
- **5.** Pritisnite gumb OK. Izdelek se izklopi in znova vklopi.

# **6 Papir in tiskalni mediji**

- [Razumevanje uporabe papirja](#page-65-0)
- [Spreminjanje gonilnika tiskalnika tako, da se ujema z vrsto in velikostjo papirja](#page-67-0)
- [Podprte velikosti papirja](#page-68-0)
- [Podprte vrste papirja](#page-70-0)
- [Nalaganje na pladnje za papir](#page-71-0)

# <span id="page-65-0"></span>**Razumevanje uporabe papirja**

Izdelek podpira različne papirje in druge tiskalne medije, ki ustrezajo priporočilom v tem uporabniškem priročniku. Papir ali tiskalni mediji, ki ne ustrezajo priporočilom, lahko povzročijo slabo kakovost tiskanja, večje število zastojev in prehitro obrabo izdelka.

Za najboljše rezultate uporabljajte HP-jev papir in tiskalne medije, zasnovane za laserske tiskalnike ali večnamensko uporabo. Ne uporabljajte papirja in tiskalnih medijev za brizgalne tiskalnike. Podjetje Hewlett-Packard ne more priporočati uporabe medijev drugih znamk, ker nima nadzora nad njihovo kakovostjo.

Utegne se zgoditi, da določen papir ustreza vsem priporočilom v tem uporabniškem priročniku, kljub temu pa ne da zadovoljivih rezultatov. To je lahko posledica nepravilnega ravnanja, nesprejemljivih ravni temperature in/ali vlažnosti ozračja ali drugih spremenljivk, ki so zunaj Hewlett-Packardovega nadzora.

**POZOR:** Zaradi uporabe papirja ali tiskalnih medijev, ki ne ustrezajo Hewlett-Packardovim tehničnim podatkom, imate lahko težave z izdelkom, zaradi katerih bo potrebno popravilo. Hewlett-Packardova garancija in pogodbe o servisiranju ne krijejo takih popravil.

# **Smernice za posebni papir**

Izdelek podpira tiskanje na posebne medije. Če želite dobiti zadovoljive rezultate, upoštevajte naslednja priporočila. Kadar uporabljate poseben papir ali tiskalne medije, v gonilniku tiskalnika nastavite vrsto in velikost, da boste dobili najboljše rezultate.

**POZOR:** Izdelki HP LaserJet uporabljajo fiksirne enote, s katerim na papirju povežejo suhe dele črnila v zelo natančne pike. Papir za laserske tiskalnike je oblikovan tako, da prenese izjemno vročino. Papir za brizgalne tiskalnike lahko poškoduje izdelek.

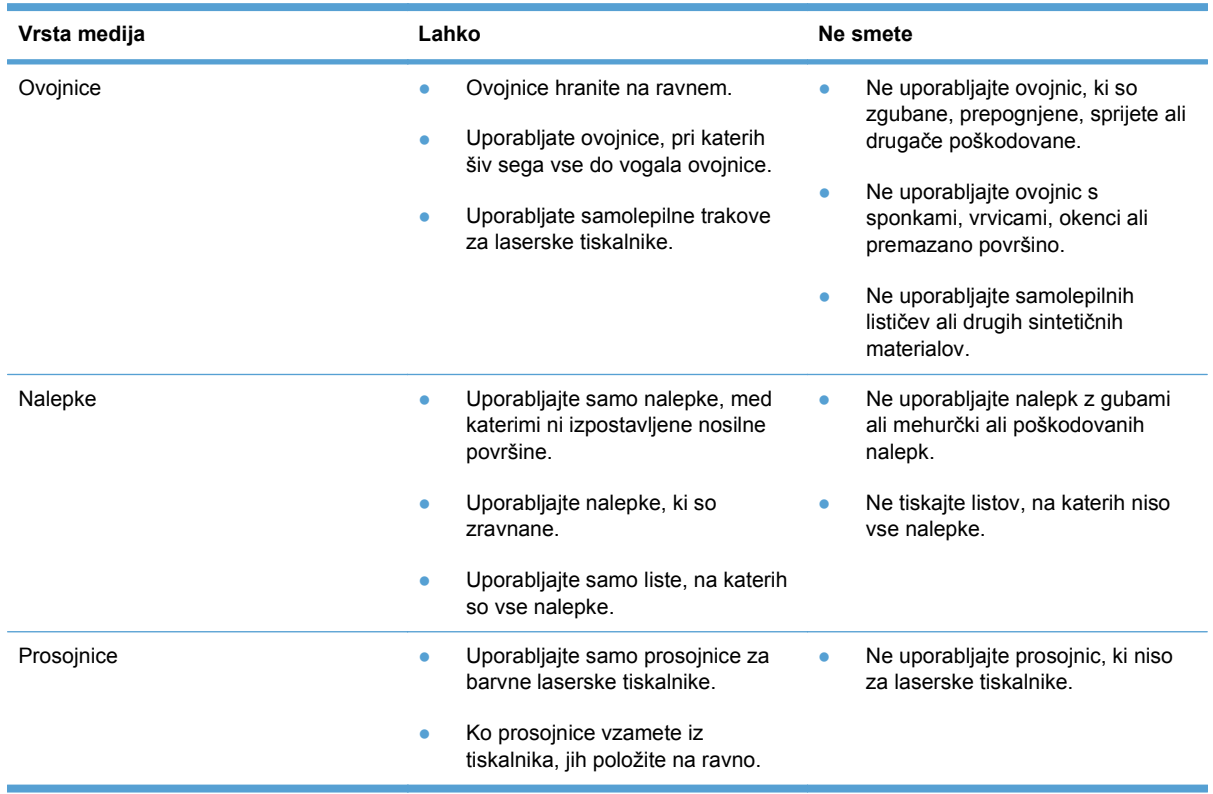

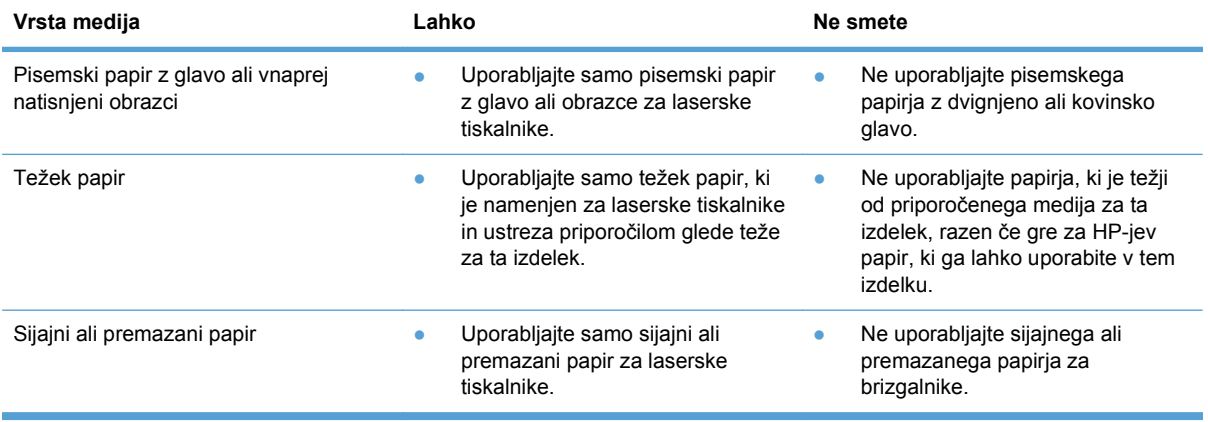

# <span id="page-67-0"></span>**Spreminjanje gonilnika tiskalnika tako, da se ujema z vrsto in velikostjo papirja**

- **POPOMBA:** Če nastavitve strani spremenite v programski opremi, bodo preglasile nastavitve v gonilniku tiskalnika.
	- **1.** V meniju **Datoteka** v programu kliknite **Natisni**.
	- **2.** Izberite izdelek in nato kliknite gumb **Lastnosti** ali **Možnosti**.
	- **3.** Kliknite zavihek **Papir/kakovost**.
	- **4.** Na spustnem seznamu **Velikost papirja** izberite velikost.
	- **5.** Na spustnem seznamu **Vrsta papirja** izberite vrsto papirja.
	- **6.** Kliknite gumb **V redu**.

# <span id="page-68-0"></span>**Podprte velikosti papirja**

Izdelek podpira številne velikosti in vrste papirja.

**TOPOMBA:** Za najboljše rezultate pred tiskanjem izberite ustrezno velikost papirja in vnesite gonilnik za tiskalnik.

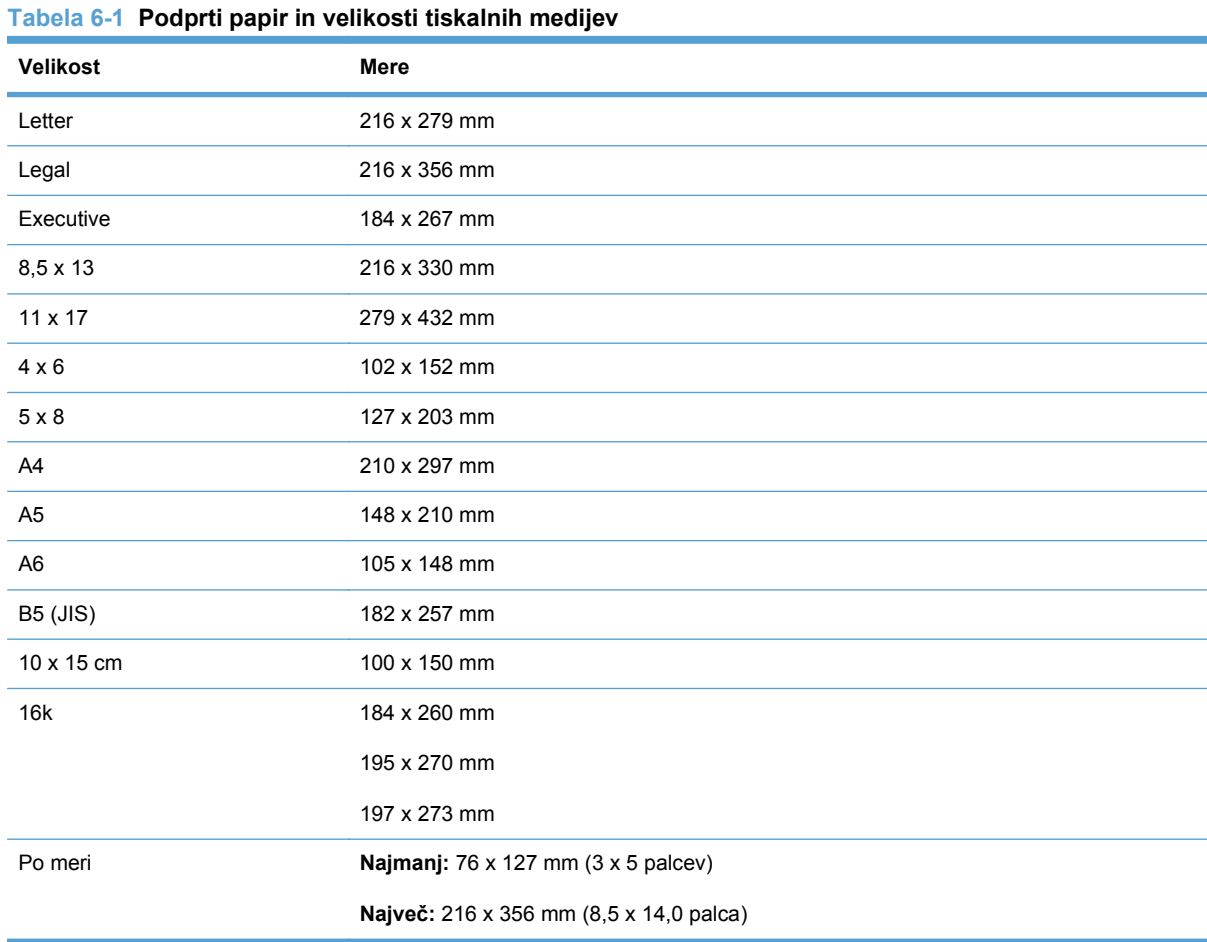

#### **Tabela 6-2 Podprte ovojnice in dopisnice**

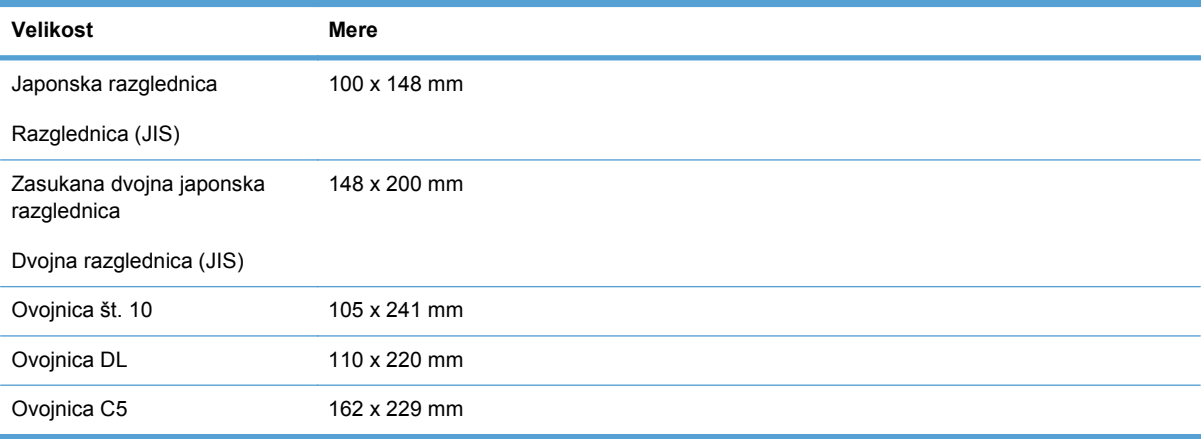

### **Tabela 6-2 Podprte ovojnice in dopisnice (Se nadaljuje)**

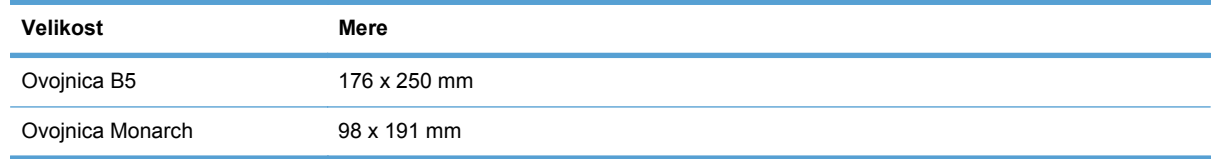

# <span id="page-70-0"></span>**Podprte vrste papirja**

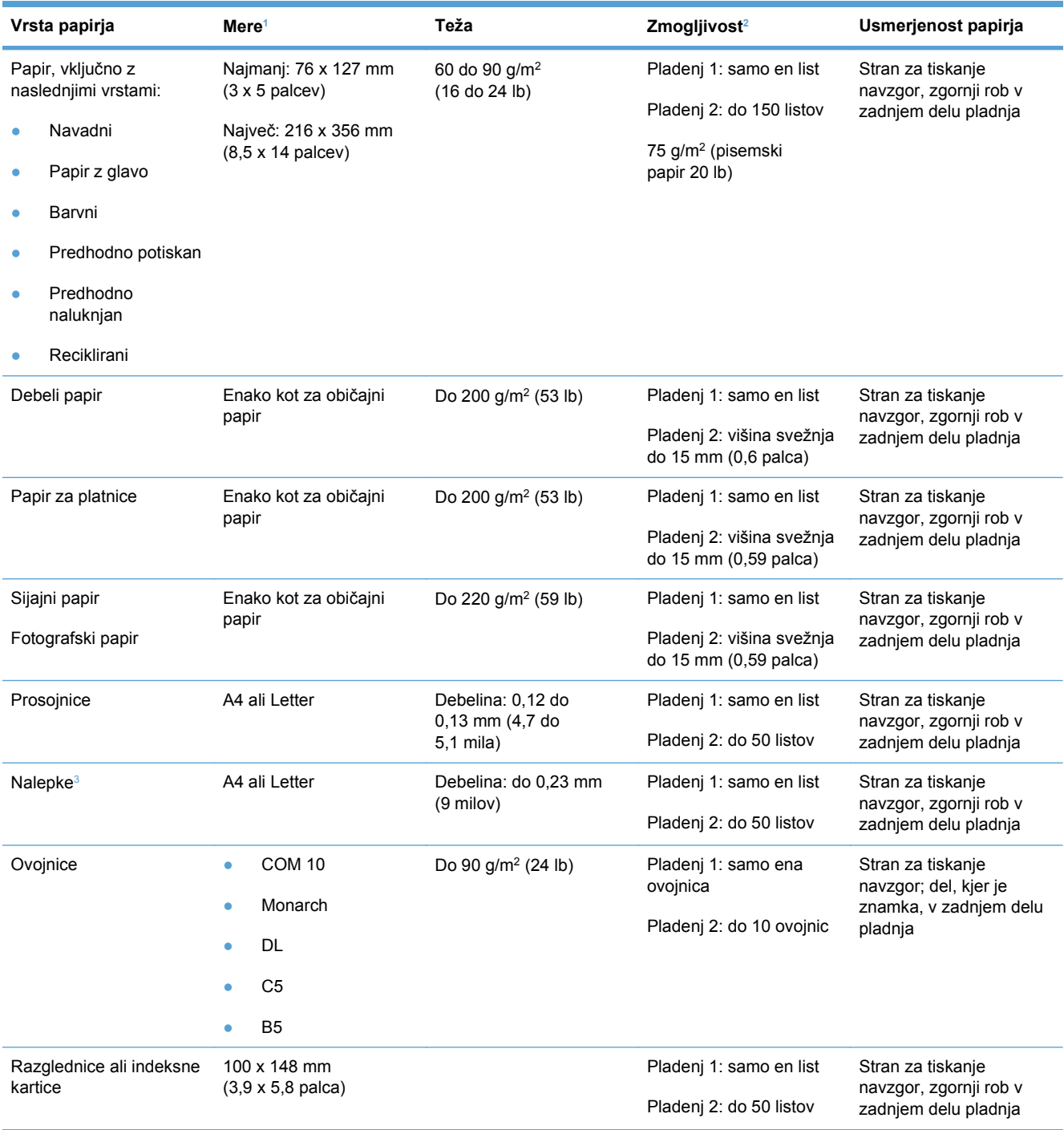

<sup>1</sup> Izdelek podpira širok nabor papirja standardnih velikosti in velikosti po meri. Če želite informacije o podprtih velikostih, preverite gonilnik tiskalnika.

<sup>2</sup> Zmogljivost je odvisna od teže in debeline papirja ter okoljskih razmer.

<sup>3</sup> Gladkost: 100 do 250 (Sheffield)

# <span id="page-71-0"></span>**Nalaganje na pladnje za papir**

# **Nalaganje na pladenj 1**

**1.** V režo Pladenj 1 položite list papirja in vodili za papir potisnite obenj.

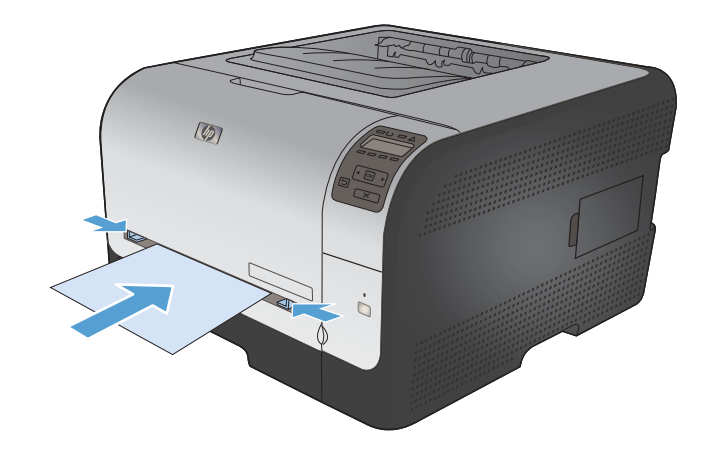

**2.** Podajte list, kolikor mogoče globoko na pladenj, da ga izdelek povleče.

**OPOMBA:** Preden papir vstavite v Pladenj 1, izdelek preklopite iz načina Varčevanje z energijo. Če je izdelek v načinu Varčevanje z energijo, ne bo povlekel lista, ki ga boste vstavili v Pladenj 1.

# **Nalaganje na Pladenj 2**

**1.** Izvlecite pladenj iz naprave.

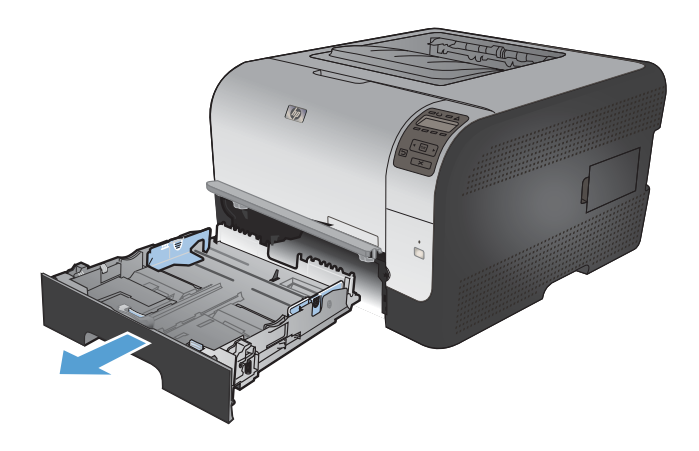
**2.** Razprite vodila papirja po dolžini in širini.

**3.** Če želite naložiti papir velikosti Legal, podaljšajte pladenj tako, da pritisnete in držite jeziček za podaljšanje, medtem ko sprednji del pladnja povlečete navzven.

**OPOMBA:** Ko je na pladnju naložen papir velikost Legal, sega približno 51 mm od sprednje strani izdelka.

**4.** Naložite papir v pladenj in poravnajte kote. Vodila papirja po dolžini in širini namestite ob sveženj papirja.

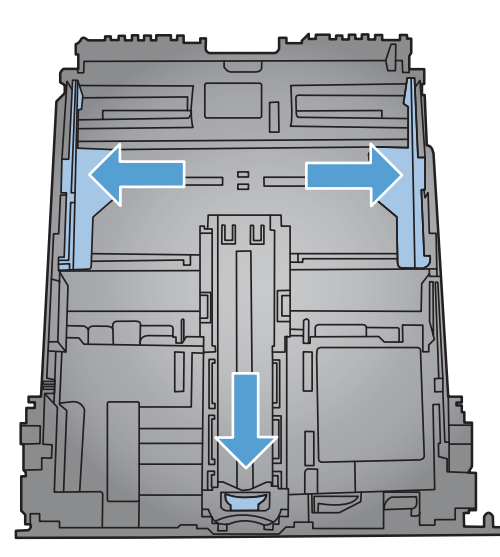

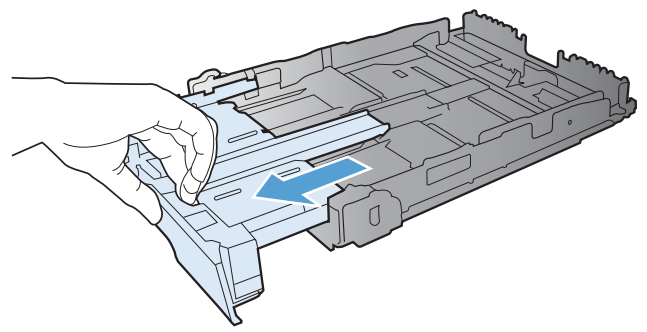

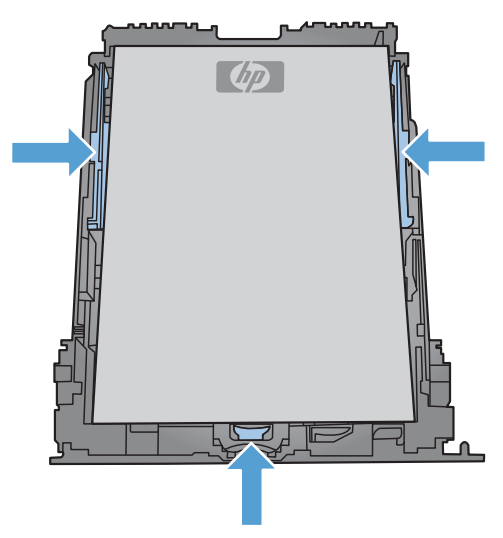

**5.** Potisnite sveženj papirja navzdol in poskrbite, da bo pod jezičkoma, ki določata višino svežnja.

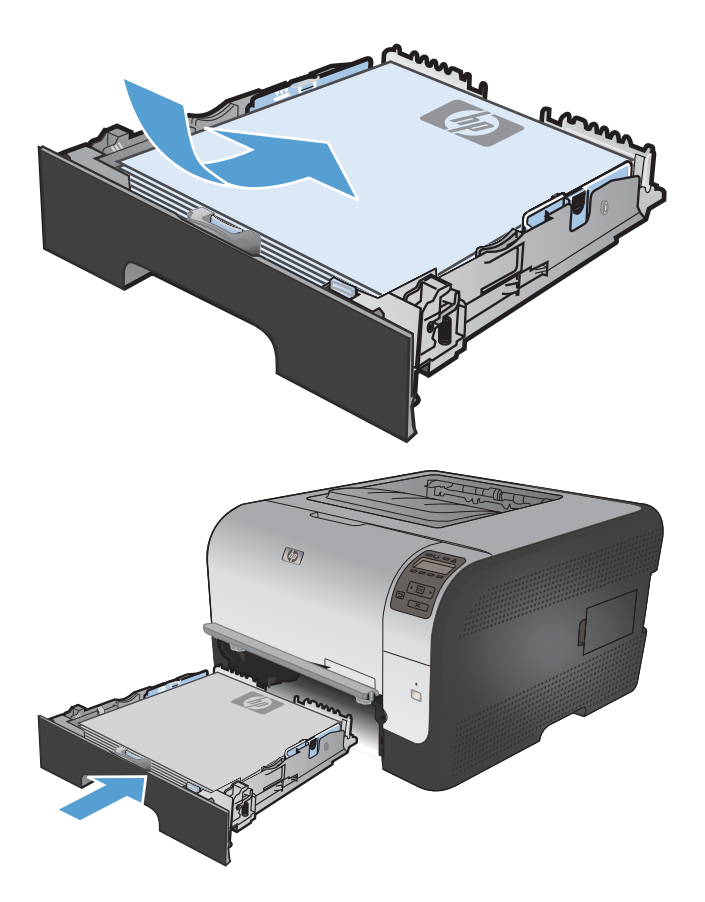

**6.** Potisnite pladenj v izdelek.

# **Konfiguracija pladnjev**

Izdelek privzeto vleče papir s pladnja 1. Če je pladenj 1 prazen, povleče papir s pladnja 2. Ko konfigurirate pladenj izdelka, se spremenijo nastavitve temperature in hitrosti, da se zagotovi najboljša kakovost tiskanja za uporabljeno vrsto papirja. Če za vsa ali večino opravil tiskanja uporabljate posebni papir, spremenite omenjeno privzeto nastavitev izdelka.

V naslednji tabeli je navedeno, kako lahko nastavitve pladnjev prilagodite svojim potrebam glede tiskanja.

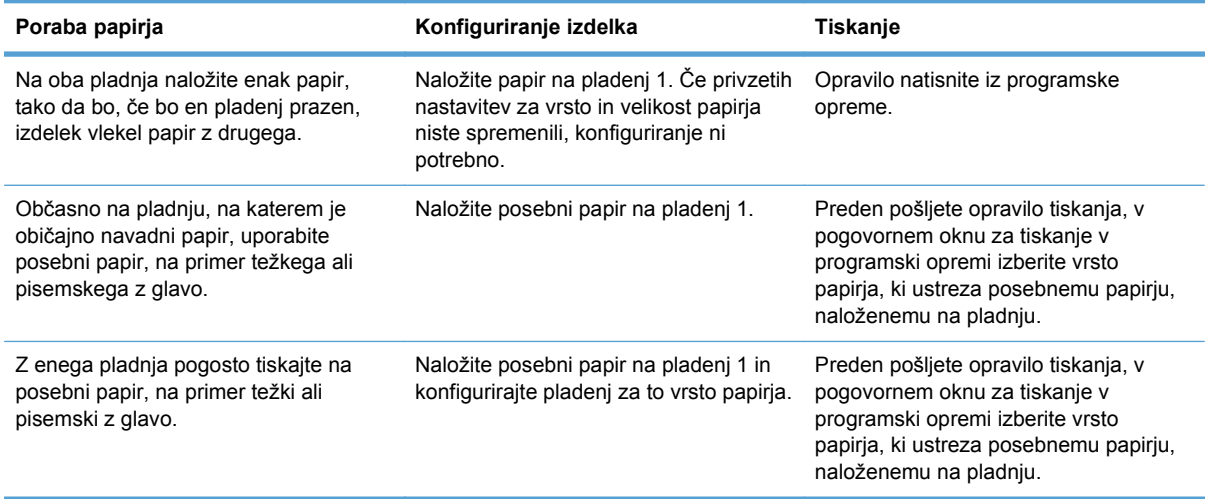

#### **Konfiguriranje pladnjev na nadzorni plošči**

- **1.** Poskrbite, da bo izdelek vklopljen.
- **2.** Naredite nekaj od naslednjega:
	- **Nadzorna plošča:** Odprite meni **Nastavitev sistema** in nato meni **Nastavitev papirja**. Izberite pladenj, ki ga želite konfigurirati.
	- **Vdelani spletni strežnik:** Kliknite zavihek **Settings (Nastavitve)** in nato v levem podoknu kliknite **Ravnanje s papirjem**.
- **3.** Spremenite želeno nastavitev pladnja in pritisnite OK ali kliknite Uporabi.

# **7 Tiskalna opravila**

- [Preklic tiskalnega opravila](#page-77-0)
- [Osnovna opravila tiskanja v operacijskem sistemu Windows](#page-78-0)
- [Dodatna opravila tiskanja v operacijskem sistemu Windows](#page-90-0)

# <span id="page-77-0"></span>**Preklic tiskalnega opravila**

- **1.** Če se opravilo tiskanja že izvaja, ga prekličete tako, da pritisnete gumb Prekliči X na nadzorni plošči izdelka.
- **ET OPOMBA:** Če pritisnete gumb Prekliči  $\times$ , izbrišete opravilo, ki ga izdelek trenutno obdeluje. Če poteka več postopkov, s pritiskom gumba Prekliči  $\times$  izbrišete postopek, ki je trenutno prikazan na nadzorni plošči izdelka.
- **2.** Tiskalno opravilo lahko prekličete tudi v programski opremi ali tiskalni vrsti.
	- **Programska oprema:** Ponavadi se na računalniškem zaslonu za kratek čas prikaže pogovorno okno, ki omogoča, da prekličete tiskalno opravilo.
	- **Tiskalna vrsta:** Če tiskalno opravilo čaka v tiskalni vrsti (pomnilnik računalnika) ali ozadju, ga izbrišite tam.
		- **Windows XP, Server 2003 ali Server 2008:** Kliknite **Start**, **Nastavitve** in **Tiskalniki in faksi**. Dvokliknite ikono izdelka, da odprete okno, z desno miškino tipko kliknite tiskalno opravilo, ki ga želite preklicati, in kliknite **Cancel** (Prekliči).
		- **Windows Vista:** Kliknite **Start**, **Control Panel** (Nadzorna plošča), nato pa pod **Hardware and Sound** (Strojna oprema in zvok) kliknite še **Printer** (Tiskalnik). Dvokliknite ikono naprave, da odprete okno, z desno miškino tipko kliknite tiskalno opravilo, ki ga želite preklicati, in kliknite **Cancel** (Prekliči).
		- **Windows 7:** Kliknite **Start** in nato kliknite **Naprave in tiskalniki**. Dvokliknite ikono naprave, da odprete okno, z desno miškino tipko kliknite tiskalno opravilo, ki ga želite preklicati in kliknite **Cancel** (Prekliči).

# <span id="page-78-0"></span>**Osnovna opravila tiskanja v operacijskem sistemu Windows**

V različnih programih se okno za tiskanje odpira na različne načine. Spodnji postopki predstavljajo običajni način. V nekaterih programskih opremah ni menija **Datoteka**. Za informacije o tem, kako odpreti okno za tiskanje, si oglejte dokumentacijo programske opreme.

# **Odpiranje gonilnika tiskalnika v operacijskem sistemu Windows**

**1.** V meniju **Datoteka** v programu kliknite **Natisni**.

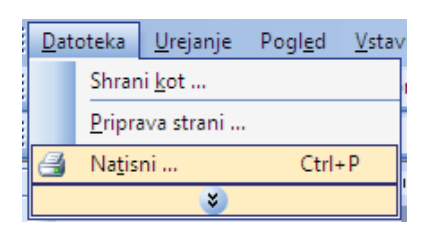

**2.** Izberite izdelek in nato kliknite gumb **Lastnosti** ali **Možnosti**.

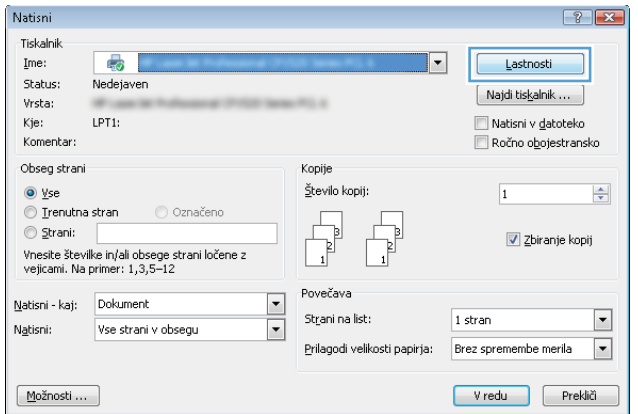

# **Kje poiskati pomoč za vse možnosti tiskanja v operacijskem sistemu Windows**

**1.** Kliknite gumb **Pomoč**, da odprete spletno pomoč.

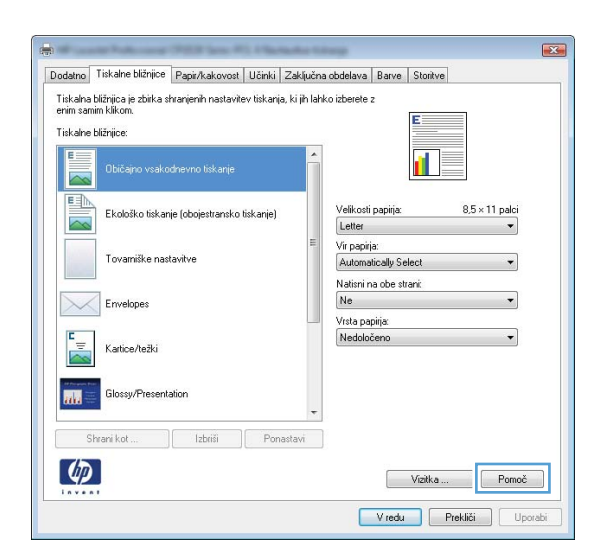

# **Spreminjanje števila kopij natisov v operacijskem sistemu Windows**

- **1.** V meniju **Datoteka** v programu kliknite **Natisni**.
- **2.** Izberite izdelek in nato število kopij.

### **Shranjevanje nastavitev tiskanja po meri za vnovično uporabo v operacijskem sistemu Windows**

### **Uporaba tiskalne bližnjice v operacijskem sistemu Windows**

**1.** V meniju **Datoteka** v programu kliknite **Natisni**.

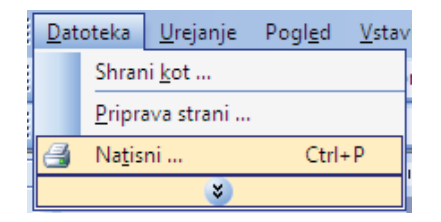

**2.** Izberite izdelek in nato kliknite gumb **Lastnosti** ali **Možnosti**.

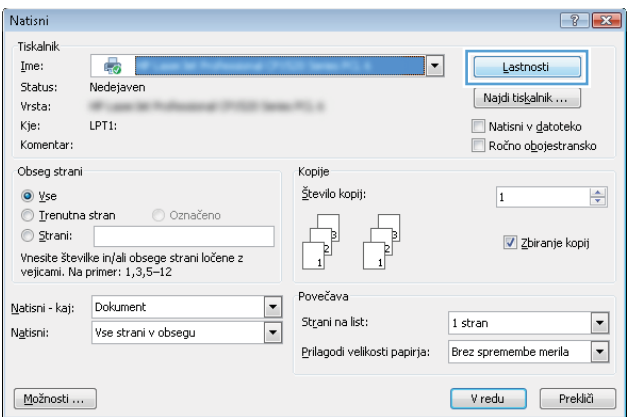

**3.** Kliknite zavihek **Tiskalne bližnjice**.

**4.** Izberite eno od bližnjic in kliknite gumb **V redu**.

> **OPOMBA:** Ko izberete bližnjico, se spremenijo z njo povezane nastavitve na drugih zavihkih v gonilniku tiskalnika.

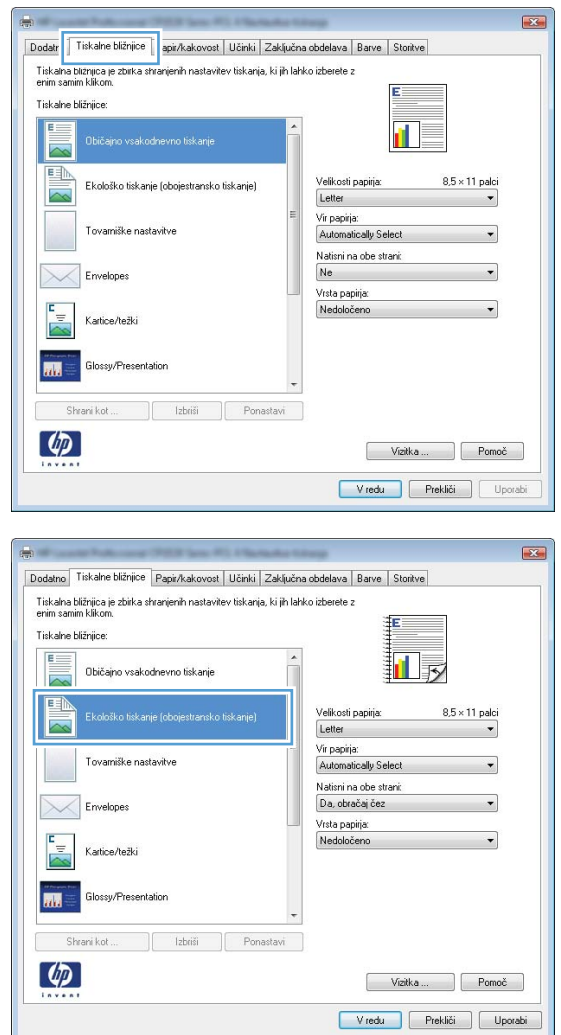

### **Ustvarjanje tiskalnih bližnjic**

**1.** V meniju **Datoteka** v programu kliknite **Natisni**.

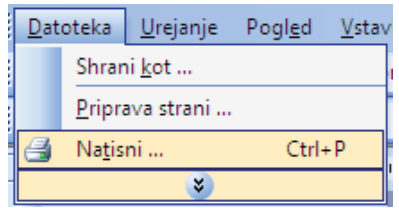

**2.** Izberite izdelek in nato kliknite gumb **Lastnosti** ali **Možnosti**.

**3.** Kliknite zavihek **Tiskalne bližnjice**.

**4.** Izberite obstoječo bližnjico kot osnovo.

**OPOMBA:** Pred prilagajanjem katerih koli nastavitev na desni strani zaslona izberite bližnjico. Če prilagodite nastavitve in nato izberete bližnjico ali če izberete drugo bližnjico, boste izgubili vse nastavitve.

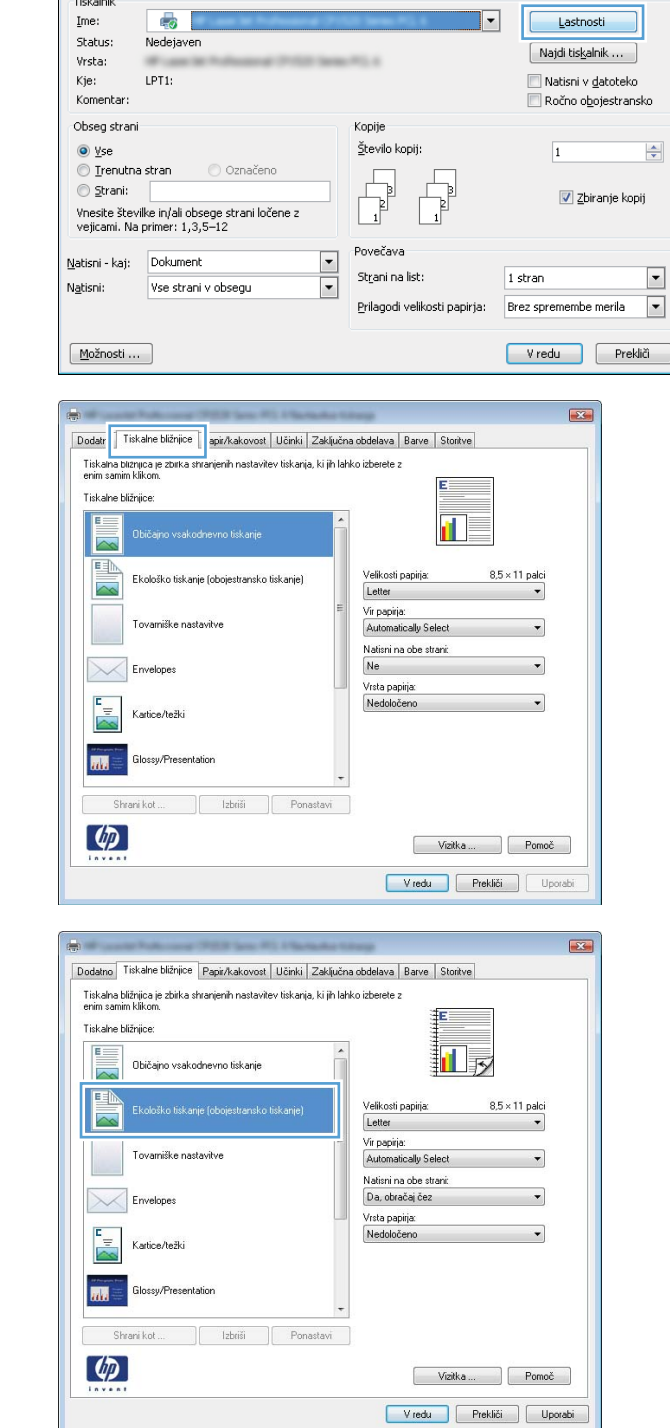

Natisni

Tiskalnik

 $Ime$ :

 $\mathbb{R}$ 

 $\boxed{?}$   $\boxed{3}$ 

**5.** Izberite možnosti tiskanja za novo bližnjico.

**OPOMBA:** Na tem ali vseh drugih zavihkih v gonilniku tiskalnika lahko izberete možnosti tiskanja. Ko izberete možnosti na drugih zavihkih, se vrnite na zavihek **Tiskalne bližnjice**, preden nadaljujete z naslednjim korakom.

**6.** Kliknite gumb **Shrani kot**.

**7.** Vnesite ime za bližnjico in kliknite gumb **V redu**.

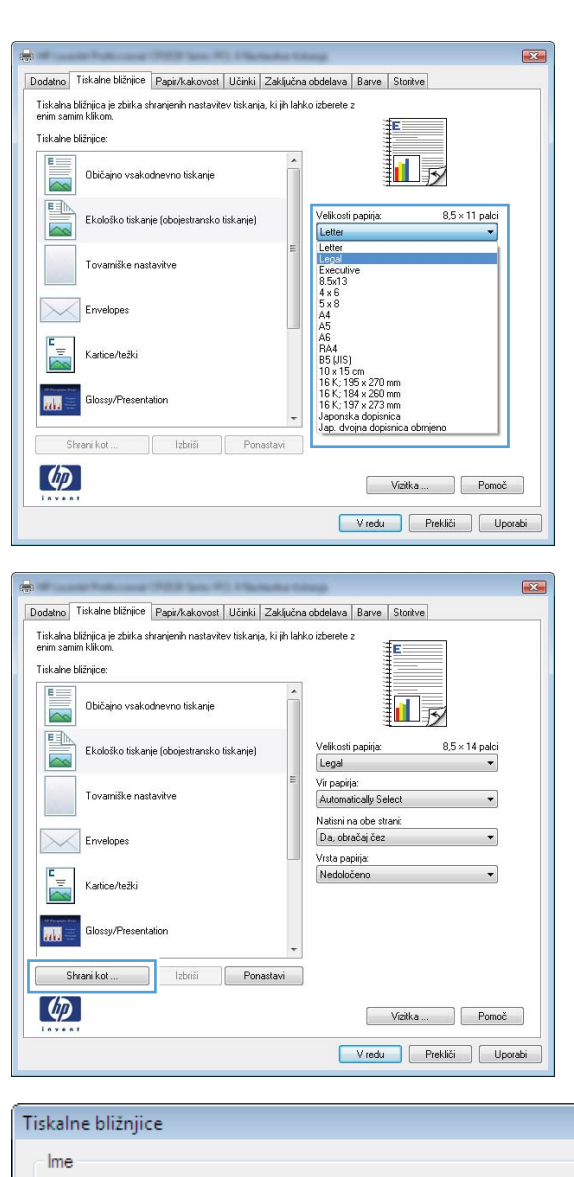

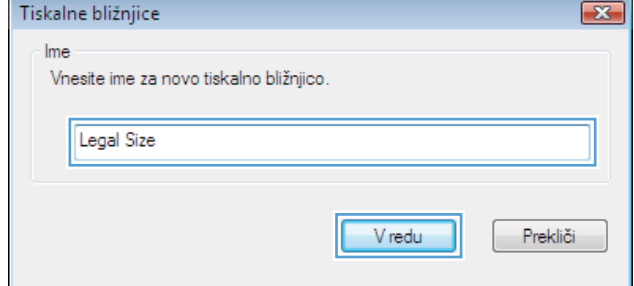

# **Izboljšanje kakovosti tiskanja v operacijskem sistemu Windows**

### **Izbira velikosti strani v operacijskem sistemu Windows**

- **1.** V meniju **Datoteka** v programu kliknite **Natisni**.
- **2.** Izberite izdelek in nato kliknite gumb **Lastnosti** ali **Možnosti**.
- **3.** Kliknite zavihek **Papir/kakovost**.
- **4.** Na spustnem seznamu **Velikost papirja** izberite velikost.

#### **Izbira velikosti strani po meri v operacijskem sistemu Windows**

- **1.** V meniju **Datoteka** v programu kliknite **Natisni**.
- **2.** Izberite izdelek in nato kliknite gumb **Lastnosti** ali **Možnosti**.
- **3.** Kliknite zavihek **Papir/kakovost**.
- **4.** Kliknite gumb **Po meri**.
- **5.** Vnesite ime za velikost po meri in določite mere.
	- Širina je krajši rob papirja.
	- Dolžina je daljši rob papirja.
	- **OPOMBA:** Papir nalagajte s krajšim robom naprej.
- **6.** Kliknite gumb **V redu** in nato gumb **V redu** na zavihku **Papir/kakovost**. Strani velikosti po meri bo ob naslednjem vklopu gonilnika tiskalnika prikazana na seznamu velikosti papirja.

#### **Izbira vrste papirja v operacijskem sistemu Windows**

- **1.** V meniju **Datoteka** v programu kliknite **Natisni**.
- **2.** Izberite izdelek in nato kliknite gumb **Lastnosti** ali **Možnosti**.
- **3.** Kliknite zavihek **Papir/kakovost**.
- **4.** Na spustnem seznamu **Vrsta papirja** kliknite možnost **Več ...**.
- **5.** Razširite seznam možnosti **Vrsta je:**.
- **6.** Razširite kategorijo vrst papirja, ki se najbolj ujema z vašim papirjem, in kliknite vrsto papirja, ki ga uporabljate.

#### **Izbira pladnja za papir v operacijskem sistemu Windows**

- **1.** V meniju **Datoteka** v programu kliknite **Natisni**.
- **2.** Izberite izdelek in nato kliknite gumb **Lastnosti** ali **Možnosti**.
- **3.** Kliknite zavihek **Papir/kakovost**.
- **4.** Na spustnem seznamu **Vir papirja** izberite pladenj.

### **Tiskanje na obe strani (obojestransko) v operacijskem sistemu Windows**

**1.** V meniju **Datoteka** v programu kliknite **Natisni**.

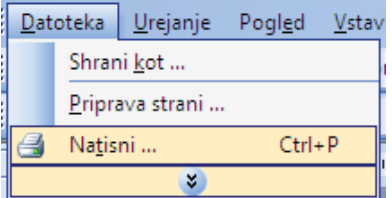

**2.** Izberite izdelek in nato kliknite gumb **Lastnosti** ali **Možnosti**.

Tiskalnik  $\frac{1}{2}$  $Ime:$  $\overline{\phantom{a}}$ Lastnosti Status: Nedejaven  $\boxed{\phantom{a}}$ Najdi tiskalnik ... m Vrsta: Kje:  $LPT1$ Natisni v datoteko Komentar: Ročno o<u>b</u>ojestransko Obseg strani Kopije  $\circledcirc$  yse Število kopij:  $\left| \frac{\Delta}{2} \right|$  $\overline{\mathbf{1}}$ O Trenutna stran O Označeno  $\begin{tabular}{|c|c|} \hline \quad \quad & \quad \quad & \quad \quad \\ \hline \quad \quad & \quad \quad & \quad \quad \\ \hline \quad \quad & \quad \quad & \quad \quad \\ \hline \quad \quad & \quad \quad & \quad \quad \\ \hline \end{tabular}$  $\Box$  $\circledcirc$  Strani:  $\boxed{\mathbf{v}}$  Zbiranje kopij Vnesite številke in/ali obsege strani ločene z<br>vejicami. Na primer: 1,3,5–12 Povečava  $Natsni - kaj:  Dokument$ </u> ⊡ St<u>r</u>ani na list:  $1$  stran  $\overline{\phantom{a}}$  $\overline{\phantom{a}}$ Natisni: Vse strani v obsegu  $\blacksquare$ Prilagodi velikosti papirja: Brez spremembe merila  $M$ ožnosti ... Vredu Prekliči  $E3$  $\frac{1}{2}$ Dodatno | Tiskalne bližnjice | Papir/kakovost | Učin | Zaključna obdelava | arve Storitve Možnosti dokumenta Natisni na obe strani (ročno) □ Obračaj liste navzgor  $\mathbf{d}$ Postavitev knjižice: Izklop  $\mathcal{A}$ Strani na list:  $\overline{\phantom{0}}$ 1 stran na list Natisni robove strani Vistni red strani:  $[{\rm Desno, nato\,}\, {\rm navzdd}]\qquad \qquad {\rm \quad \ \ \, \ast \,}\qquad \qquad$ **Usme** · Pokončno ⊜ Ležeče Zasukaj za 180 stopinj  $\phi$ Vizitka ... Pomoč V redu Prekliči Uporabi

 $\boxed{?}$   $\boxed{X}$ 

Natisni

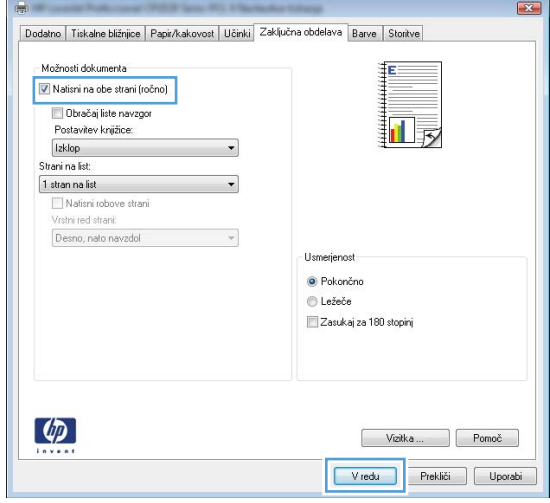

**3.** Kliknite zavihek **Zaključna obdelava**.

**4.** Izberite potrditveno polje **Natisni na obe strani (ročno)**. Kliknite gumb **V redu**, da natisnete prvo stran opravila.

**5.** Vzemite natisnjeni sveženj iz izhodnega predala in ga, ne da bi spreminjali njegovo usmerjenost, naložite na pladenj 2 z natisnjeno stranjo navzdol.

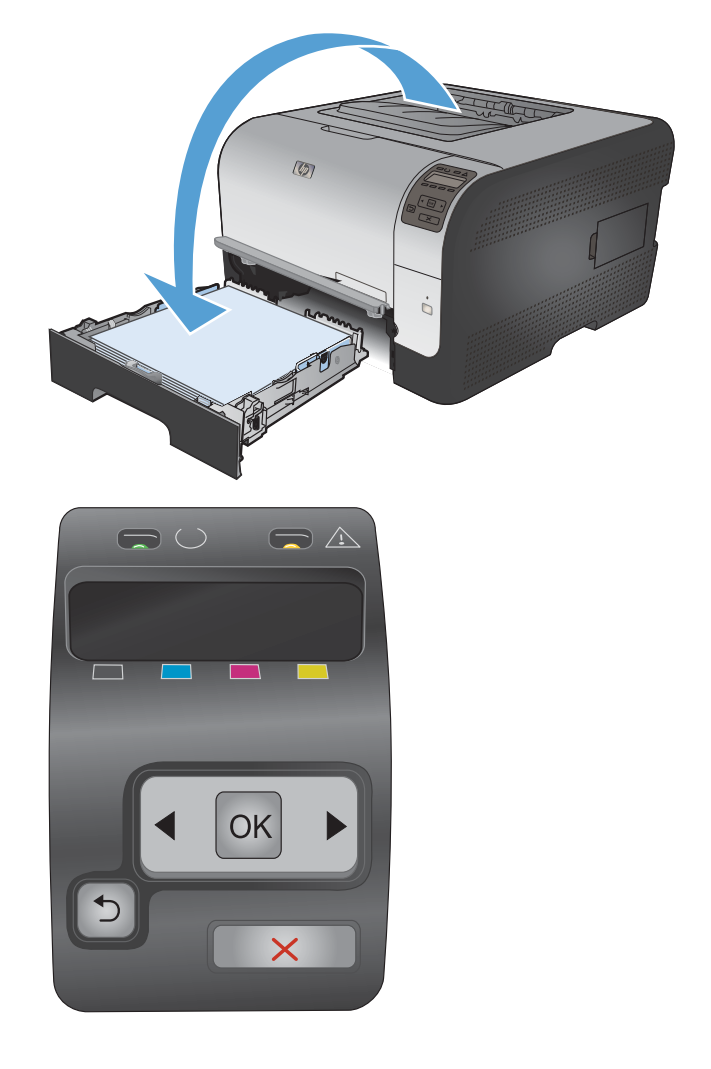

**6.** Pritisnite gumb OK na nadzorni plošči, da natisnete drugo stran opravila.

# **Tiskanje več strani na en list v operacijskem sistemu Windows**

**1.** V meniju **Datoteka** v programu kliknite **Natisni**.

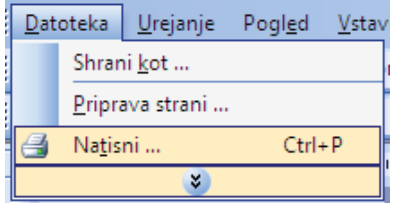

**2.** Izberite izdelek in nato kliknite gumb **Lastnosti** ali **Možnosti**.

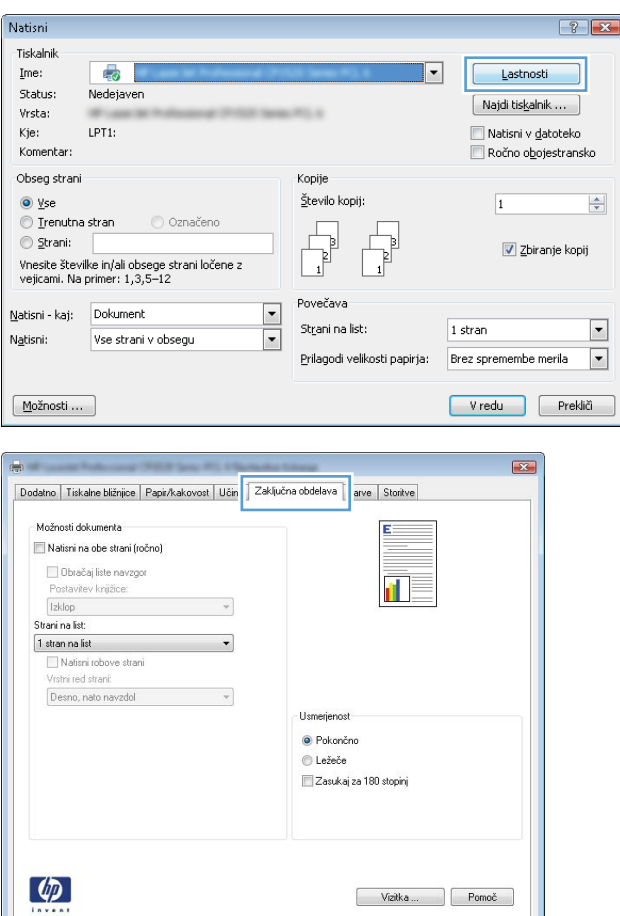

V redu Prekliči Uporabi

**3.** Kliknite zavihek **Zaključna obdelava**.

- **4.** Na spustnem seznamu **Strani na list** izberite število strani na list.
- $\mathbf{E}$ Dodatno | Tiskalne bližnijce | Papir/kakovost | Učinki | Zaključna obdelava | Barve | Storitve Možnosti dokumenta V Natisni na obe strani (ročno) Obračaj liste navzgor 洞 Postavitev knižice: [Izklop  $\bullet$ Strani na list:  $\ddot{\phantom{0}}$ 1 stran na list 1 stran na list<br>2 strani na list<br>4 strani na list b strani na list<br>9 strani na list<br>16 strani na list Usmerjenost  $\bullet$  Pokončno ležeče Zasukaj za 180 stopinj  $\varphi$ Vizitka Pomoč V redu Prekliči Uporabi  $\overline{\mathbb{R}^2}$ Dodatno | Tiskalne bližnjice | Papir/kakovost | Učinki | Zaključna obdelava | Barve | Storitve Možnosti dokumenta V Natisni na obe strani (ročno) i<br>a  $\overline{2}$ Dbračaj liste navzgor Postavitev knjižice: **Izklop**  $\cdot$ Strani na list: 2 strani na list  $\cdot$ Natisni robove strani Vistni red strani: Desno, nato navzdol  $\overline{\phantom{a}}$  $-U$ smerjenost $-$ · Pokončno **©** Ležeče Zasukaj za 180 stopinj  $\phi$

Vizitka Pomoč V redu Prekliči Uporabi

**5.** Izberite ustrezne možnosti **Natisni robove strani**, **Vrstni red strani** in **Usmerjenost**.

# **Izbira usmerjenosti strani v operacijskem sistemu Windows**

**1.** V meniju **Datoteka** v programu kliknite **Natisni**.

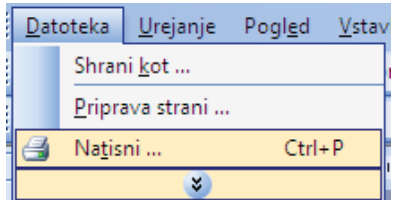

- **2.** Izberite izdelek in nato kliknite gumb **Lastnosti** ali **Možnosti**.
- Natisni  $\left| \cdot \right|$   $\left| \cdot \right|$ Tiskalnik Ime: æ.  $\overline{\phantom{a}}$ Lastnosti Status: Nedejaven  $[$  Najdi tiskalnik ...  $]$ Vrsta: Kje:  $LPT1$ : Natisni v datoteko Komentar Ročno obojestransko Obseg strani Kopije  $\circledcirc$  yse Število kopij:  $\overline{1}$  $\frac{\Delta}{\mathbf{v}}$  $\textcircled{}$  Irenutna stran O Označeno  $\circledcirc$  Strani:  $\boxed{\mathbf{v}}$  Zbiranje kopij  $\Box$ Vnesite številke in/ali obsege strani ločene z<br>vejicami. Na primer: 1,3,5–12 Povečava Natisni - kaj: Dokument  $\boxed{\blacksquare}$ St<u>r</u>ani na list:  $\boxed{\mathbf{r}}$  $1$  stran  $\overline{\overline{\ }}$ Natisni: Vse strani v obsegu  $\blacksquare$ Prilagodi velikosti papirja: Brez spremembe merila  $M$ ožnosti ... Vredu Prekliči 第二  $\overline{1}$ Dodatno | Tiskalne bližnjice | Papir/kakovost | Učin | Zaključna obdelava | arve Storitve Možnosti dokumenta Natisni na obe strani (ročno) □ Obračaj liste navzgor fi l –<br>Postavitev knjižice: Eustavite<br>Exterp  $\mathcal{A}$ Strani na list:  $\overline{\phantom{0}}$ 1 stran na list Natisni robove strani Vistní red straní: Desno, nato navzdol  $\sim$ **Lives** · Pokončno © Ležeče Zasukaj za 180 stopinj  $\lbrack \varphi \rbrack$ Vizitka ... Pomoč Vredu Prekliči Uporabi Dodatno | Tiskalne bližnjice | Papir/kakovost | Učinki | Zaključna obdelava | Barve | Storitve Možnosti dokumenta Natisni na obe strani (ročno) **CONVENIER** navzon ň. Postavitev knjižice: Izklon  $\mathbf{v}$ Strani na list:  $1$  stran na list Natisni robove strani<br>Vrstni red strani: Desno, nato navzdol  $\mathbf{v}$ Usmerje

· Pokončno © Ležeče Zasukai za 180 stopini

> Vizitka Pomoč V redu Prekliči Uporabi

**3.** Kliknite zavihek **Zaključna obdelava**.

**4.** Na območju **Usmerjenost** izberite možnost **Pokončno** ali **Ležeče**.

Če želite sliko strani natisniti obrnjeno navzdol, izberite možnost **Zasukaj za 180 stopinj**.

### **Nastavitev barvnih možnosti v operacijskem sistemu Windows**

 $\phi$ 

- **1.** V meniju **Datoteka** v programu kliknite **Natisni**.
- **2.** Izberite izdelek in nato kliknite gumb **Lastnosti** ali **Možnosti**.
- **3.** Kliknite zavihek **Barve**.
- **4.** Kliknite **HP EasyColor** potrditveno polje, da ga počistite.
- **5.** Na območju **Možnosti barv** kliknite možnost **Ročno** in nato kliknite gumb **Nastavitve**.
- **6.** Prilagodite splošne nastavitve za nadzor robov ter nastavitve za besedilo, grafike in fotografije.

# <span id="page-90-0"></span>**Dodatna opravila tiskanja v operacijskem sistemu Windows**

# **Črno-belo (sivinsko) tiskanje barvnega besedila v operacijskem sistemu Windows**

- **1.** V meniju **Datoteka** v programu kliknite **Natisni**.
- **2.** Izberite izdelek in nato kliknite gumb **Lastnosti** ali **Možnosti**.
- **3.** Kliknite zavihek **Napredno**.
- **4.** Razširite razdelek **Možnosti dokumenta**.
- **5.** Razširite razdelek **Funkcije tiskalnika**.
- **6.** Na spustnem seznamu **Natisni vse besedilo kot črno** izberite možnost **Omogočeno**.

### **Tiskanje na predhodno potiskan pisemski papir z glavo ali obrazce v operacijskem sistemu Windows**

**1.** V meniju **Datoteka** v programu kliknite **Natisni**.

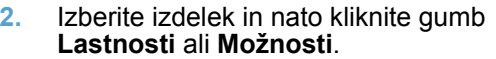

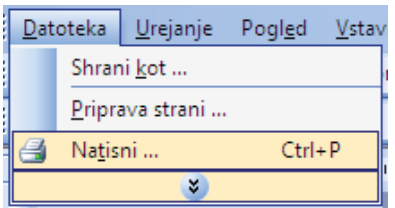

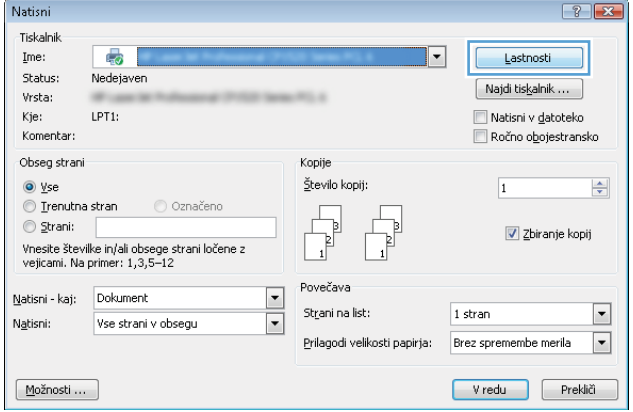

**3.** Kliknite zavihek **Papir/kakovost**.

**4.** Na spustnem seznamu **Vrsta papirja** kliknite možnost **Več ...**.

**5.** Razširite seznam možnosti **Vrsta je:**.

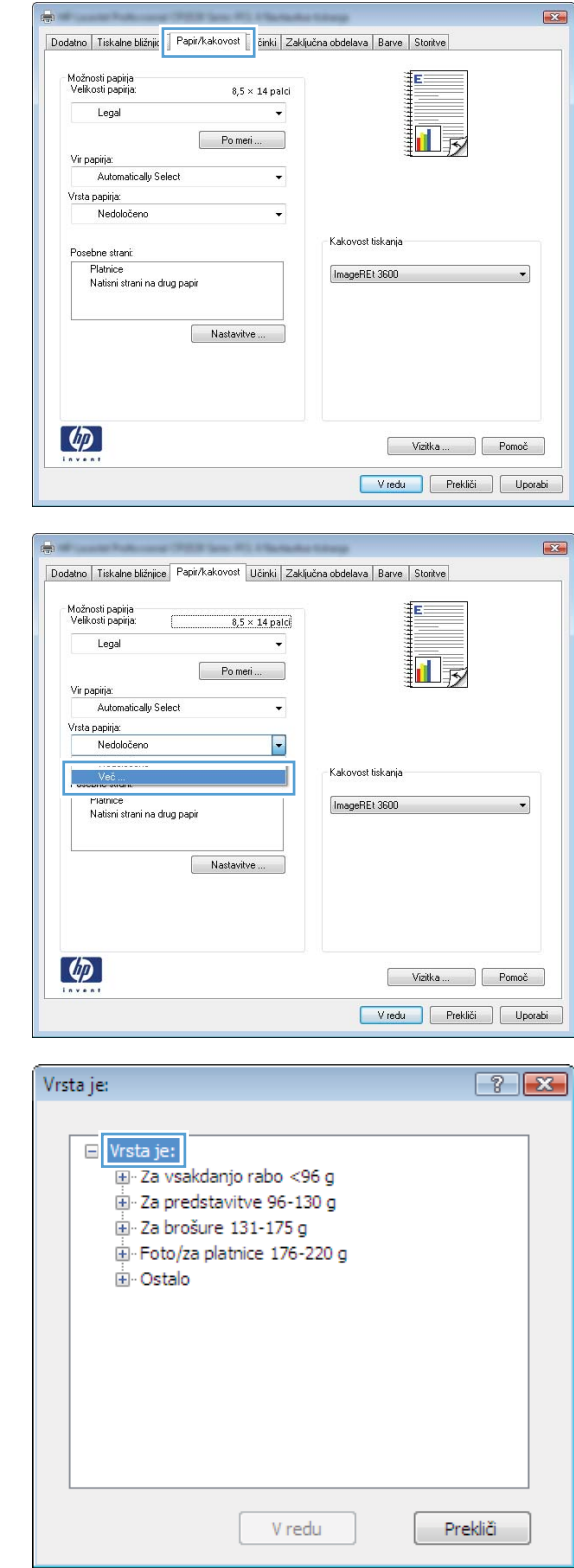

 $\overline{\mathbf{z}}$ 

**6.** Razširite seznam možnosti **Ostalo**.

Vrsta je:  $\boxed{?}$   $\boxed{\mathbf{x}}$ □ Vrsta je:  $\blacktriangle$ E Za vsakdanjo rabo <96 g و Za predstavitve 96-130 E Za brošure 131-175 g Foto/za platnice 176-220 g **D**Ostalo Ξ Prosojnica za barvno lasersko tiskanje Nalepke -- Pisemski z glavo - Ovojnica Predhodno potiskani - Predhodno naluknjani Obarvani ÷ Crobi V redu Prekliči

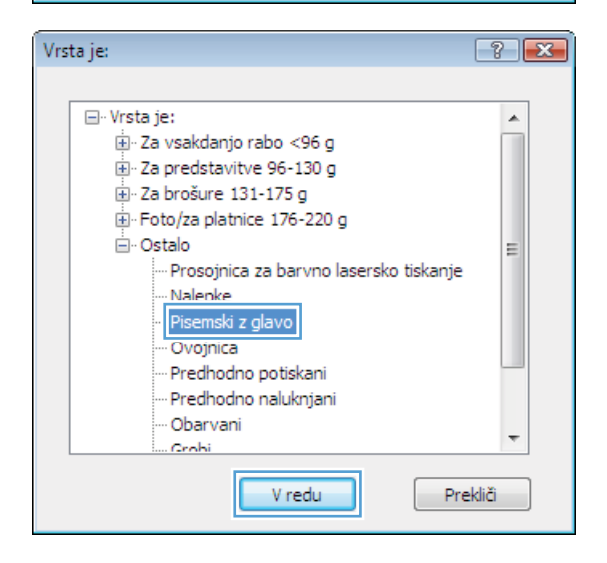

#### **7.** Izberite možnost za vrsto papirja, ki ga uporabljate, in kliknite gumb **V redu**.

# **Tiskanje na posebni papir, nalepke ali prosojnice**

**1.** V meniju **Datoteka** v programu kliknite **Natisni**.

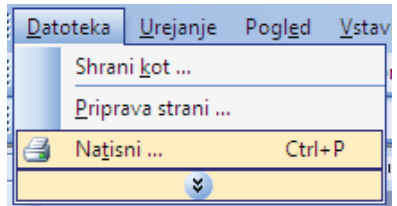

**2.** Izberite izdelek in nato kliknite gumb **Lastnosti** ali **Možnosti**.

**3.** Kliknite zavihek **Papir/kakovost**.

**4.** Na spustnem seznamu **Vrsta papirja** kliknite možnost **Več ...**.

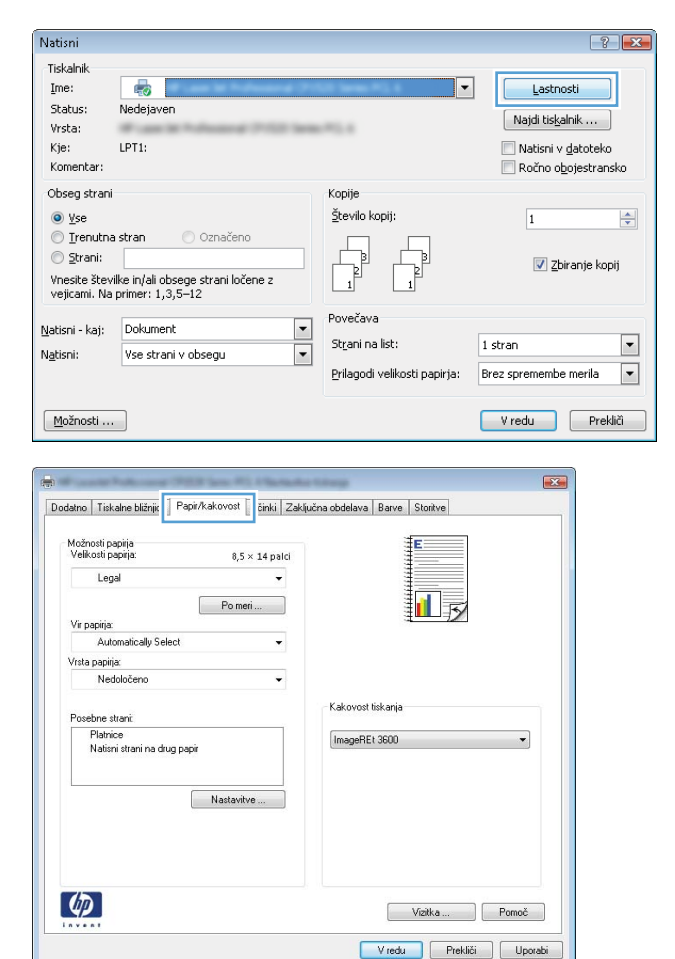

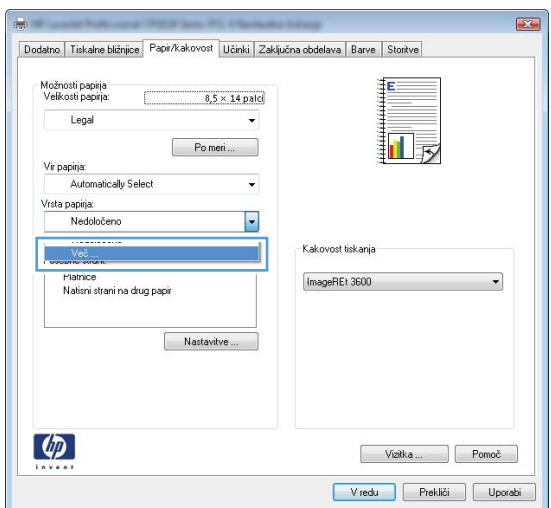

**5.** Razširite seznam možnosti **Vrsta je:**.

**6.** Razširite kategorijo vrst papirja, ki se najbolj ujema z vašim papirjem.

> **OPOMBA:** Nalepke in prosojnice so na seznamu možnosti **Ostalo**.

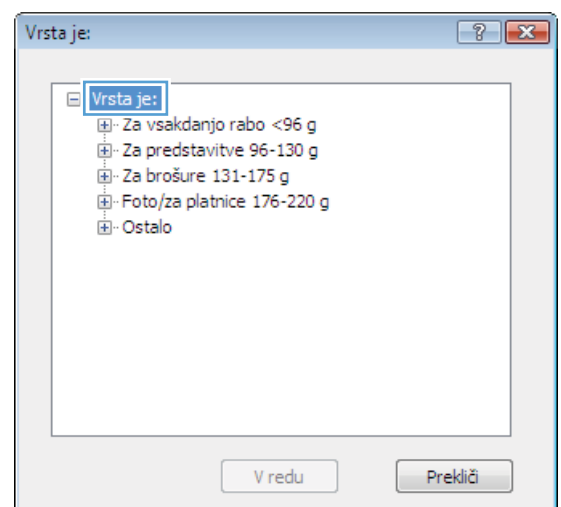

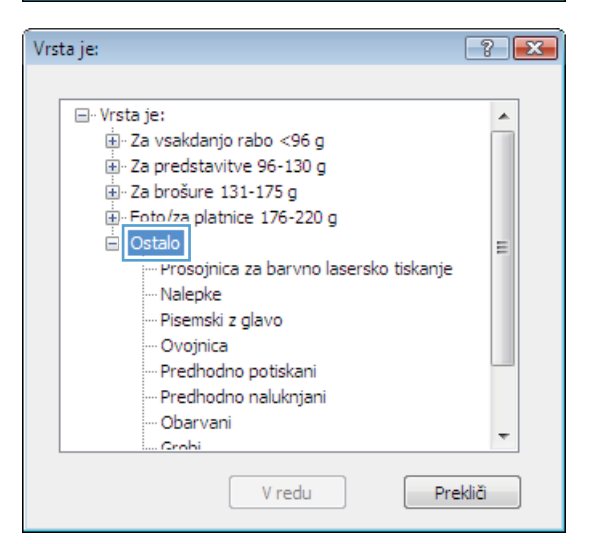

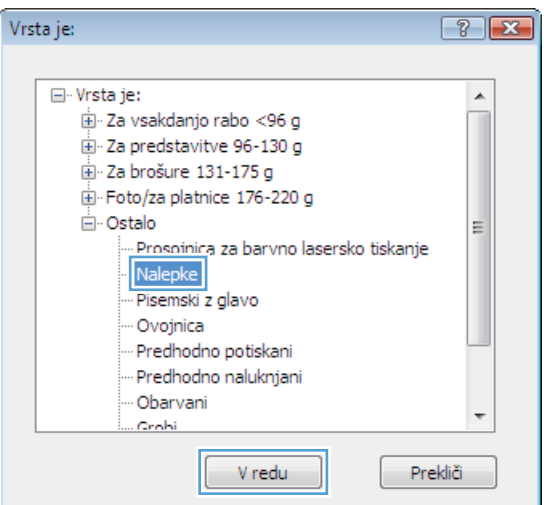

**7.** Izberite možnost za vrsto papirja, ki ga uporabljate, in kliknite gumb **V redu**.

### **Tiskanje prve ali zadnje strani na drugačen papir v operacijskem sistemu Windows**

- **1.** V meniju **Datoteka** v programu kliknite **Natisni**.
- **2.** Izberite izdelek in nato kliknite gumb **Lastnosti** ali **Možnosti**.

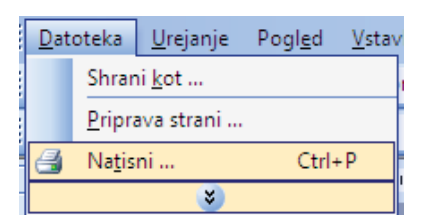

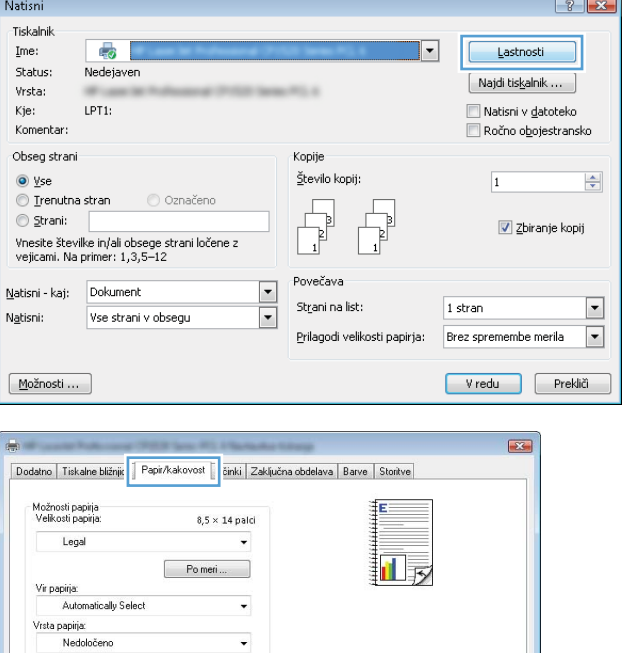

Kakovost tiskanja

ImageREt 3600

Vizitka ... Pomoč Vredu Prekliči Uporabi

 $\ddot{\phantom{0}}$ 

Nastavitve ...

Posebne strani: Platnice<br>Platnice<br>Natisni strani na drug papir

 $\left( \phi \right)$ 

**3.** Kliknite zavihek **Papir/kakovost**.

**4.** Na območju **Posebne strani** kliknite možnost **Natisni strani na drug papir** in nato gumb **Nastavitve**.

**5.** Na območju **Strani v dokumentu** izberite možnost **Prva** ali **Zadnja**.

**6.** Izberite ustrezni možnosti na spustnih seznamih **Vir papirja** in **Vrsta papirja**. Kliknite gumb **Dodaj**.

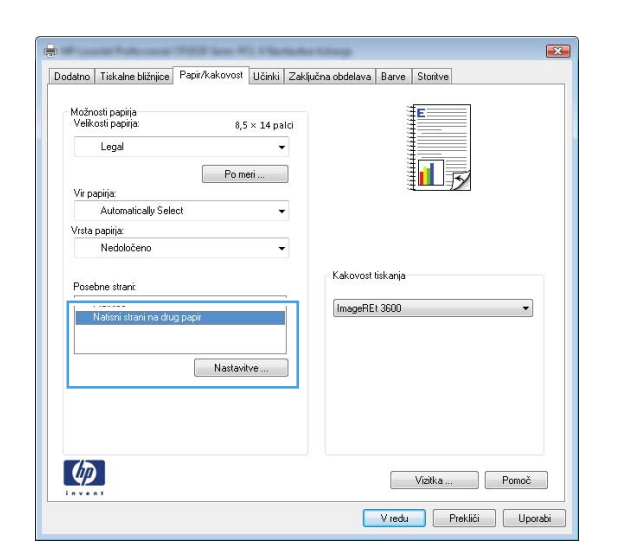

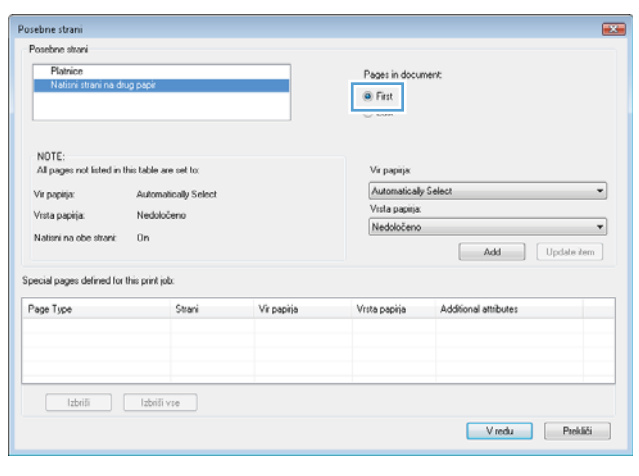

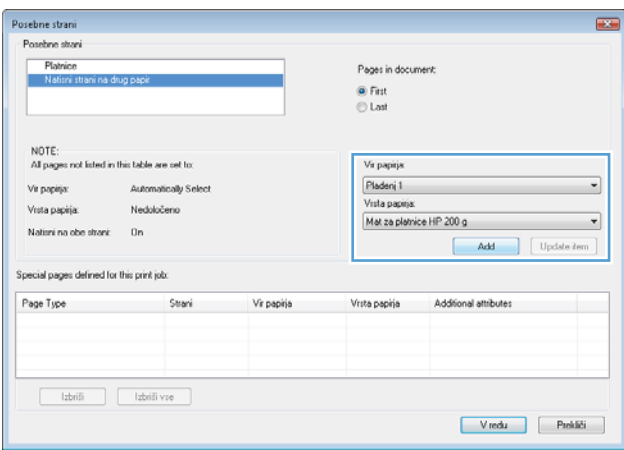

**7.** Če tiskate *prve in zadnje* strani na drugačen papir, ponovite 5. in 6. korak in izberite možnosti za drugo stran.

**8.** Kliknite gumb **V redu**.

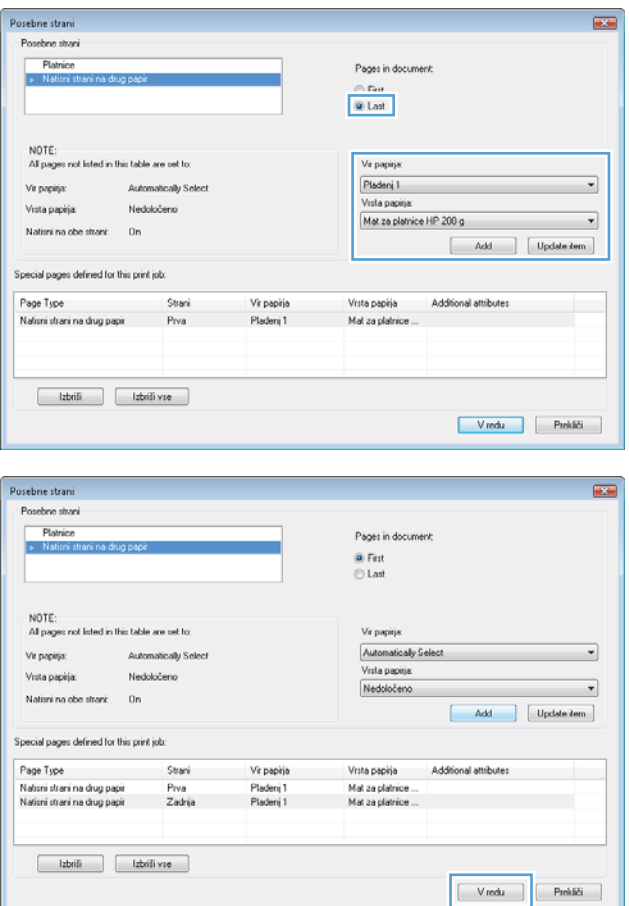

# **Prilagoditev dokumenta velikosti strani**

- **1.** V meniju **Datoteka** v programu kliknite **Natisni**.
- **2.** Izberite izdelek in nato kliknite gumb **Lastnosti** ali **Možnosti**.

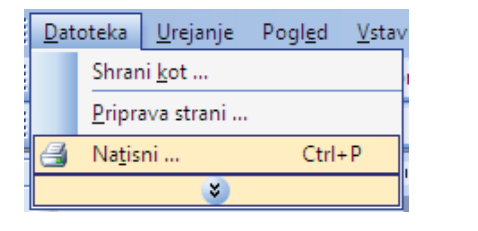

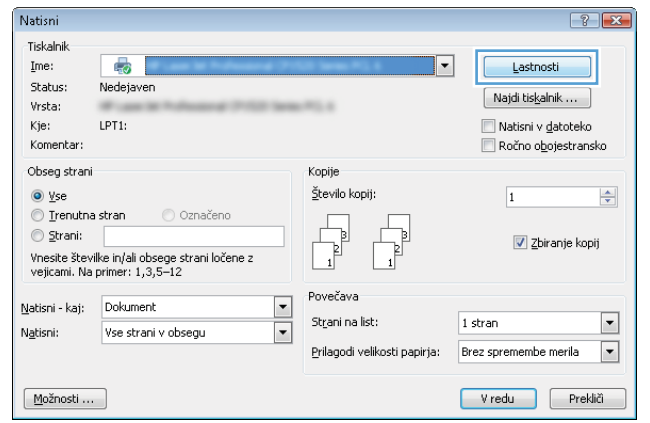

**3.** Kliknite zavihek **Učinki**.

**4.** Izberite možnost **Natisni dokument na** in nato na spustnem seznamu izberite velikost.

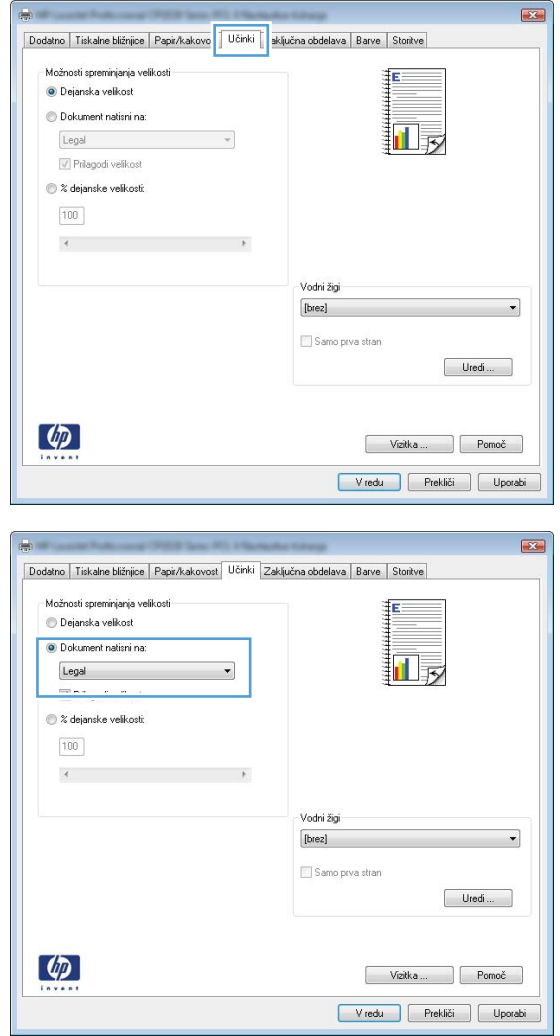

# **Dodajanje vodnega žiga dokumentu v operacijskem sistemu Windows**

- **1.** V meniju **Datoteka** v programu kliknite **Natisni**.
- **2.** Izberite izdelek in nato kliknite gumb **Lastnosti** ali **Možnosti**.
- **3.** Kliknite zavihek **Učinki**.
- **4.** Na spustnem seznamu **Vodni žigi** izberite vodni žig.

Če želite na seznam dodati nov žig, pa kliknite gumb **Uredi**. Določite nastavitve vodnega žiga in kliknite gumb **V redu**.

**5.** Če želite vodni žig natisniti samo na prvi strani, izberite potrditveno polje **Samo prva stran**. Drugače bo vodni žig natisnjen na vsaki strani.

# **Izdelava knjižice v operacijskem sistemu Windows**

- **1.** V meniju **Datoteka** v programu kliknite **Natisni**.
- **2.** Izberite izdelek in nato kliknite gumb **Lastnosti** ali **Možnosti**.

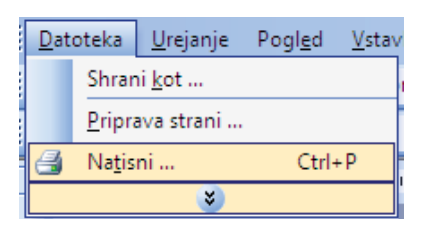

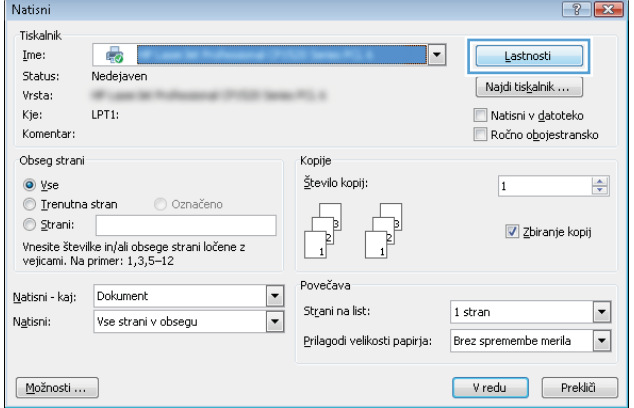

**3.** Kliknite zavihek **Zaključna obdelava**.

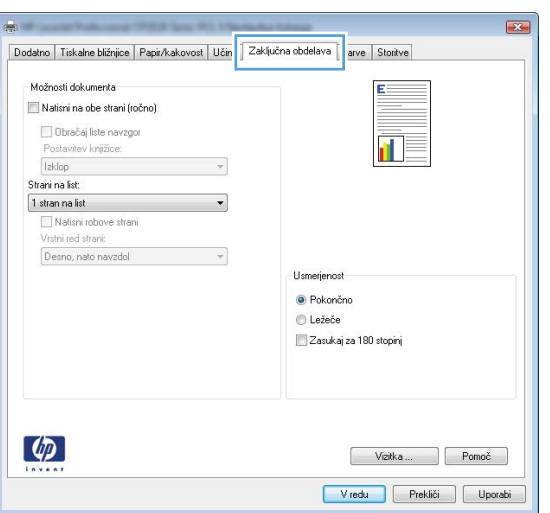

**4.** Izberite potrditveno polje **Natisni na obe strani**.

**5.** Na spustnem seznamu **Postavitev knjižice** kliknite možnost **Leva vezava** ali **Desna vezava**. Možnost **Strani na list** se samodejno spremeni v **2 strani na list**.

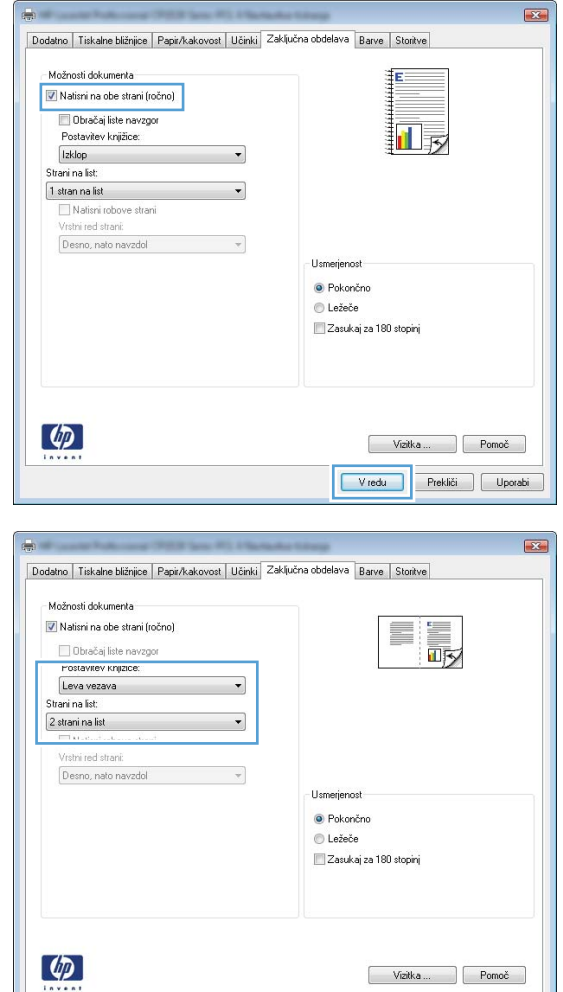

V redu Prekliči Uporabi

**6.** Vzemite natisnjeni sveženj iz izhodnega predala in ga, ne da bi spreminjali njegovo usmerjenost, naložite na pladenj 2 z natisnjeno stranjo navzdol.

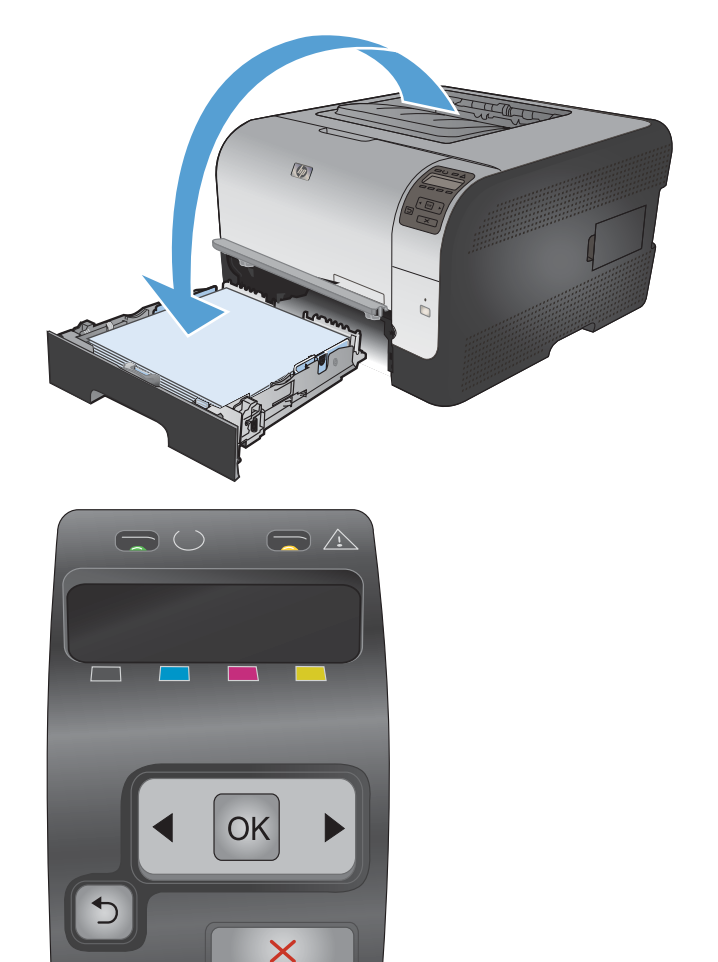

**7.** Pritisnite gumb OK na nadzorni plošči, da natisnete drugo stran opravila.

# **8 Barva**

- [Prilagajanje barv](#page-103-0)
- [Uporaba možnosti HP EasyColor v operacijskem sistemu Windows](#page-106-0)
- [Ujemanje barv](#page-107-0)

# <span id="page-103-0"></span>**Prilagajanje barv**

Barve upravljajte s spreminjanjem nastavitev na zavihku **Barve** v gonilniku tiskalnika.

### **Spreminjanje barvne teme za opravilo tiskanja**

- **1.** V meniju **Datoteka** v programski opremi kliknite **Natisni**.
- **2.** Kliknite **Lastnosti** ali **Nastavitve**.
- **3.** Kliknite zavihek **Barve**.
- **4.** Na spustnem seznamu **Barvne teme** izberite barvno temo.

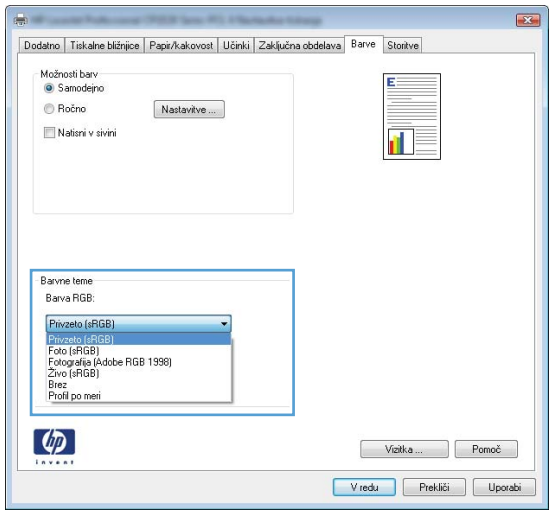

- **Privzeto (sRGB)**: Ta tema nastavi izdelek za tiskanje podatkov RGB v nedodelanem načinu naprave. Če uporabljate to temo, barve upravljajte v programski opremi ali operacijskem sistemu, da bodo pravilne upodabljane.
- **Živo**: Izdelek poveča nasičenost barv v srednjih tonih. To temo uporabite za tiskanje poslovnih grafik.
- **Foto**: Izdelek interpretira barvo RGB, kot če bi bila natisnjena kot fotografija z uporabo digitalnega mini laboratorija. Izdelek upodablja globlje in bolj nasičene barve drugače kot tema Privzeto (sRGB). To temo uporabite za tiskanje fotografij.
- **Fotografija (Adobe RGB 1998)**: Ta tema je namenjena za tiskanju digitalnih fotografij, ki uporabljajo barvni prostor AdobeRGB namesto sRGB. Če uporabljate to temo, izklopite upravljanje barv v programski opremi.
- **Brez**: Nobena barvna tema se ne uporabi.

# **Spreminjanje možnosti barv**

Nastavitve možnosti barv za trenutno opravilo tiskanja spremenite na zavihku barve v gonilniku tiskalnika.

- **1.** V meniju **Datoteka** v programski opremi kliknite **Natisni**.
- **2.** Kliknite **Lastnosti** ali **Nastavitve**.
- **3.** Kliknite zavihek **Barve**.
- **4.** Kliknite nastavitev **Samodejno** ali **Ročno**.
	- Nastavitev **Samodejno**: To nastavitev izberite za večino opravil barvnega tiskanja.
	- Nastavitev **Ročno**: Izberite, če želite nastavitve barv prilagoditi neodvisno od drugih nastavitev.
	- **ET OPOMBA:** Ročno spreminjanje nastavitev barv lahko poslabša rezultate. HP priporoča, da te nastavitve spreminjajo samo grafični strokovnjaki.

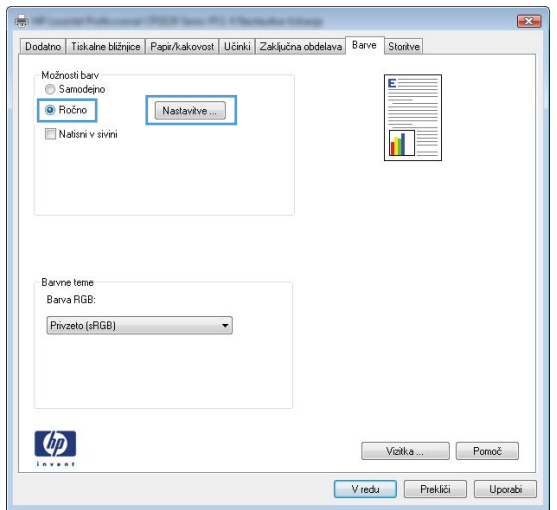

- **5.** Možnost **Natisni v sivini** kliknite za tiskanje barvnih dokumentov v črni barvi in odtenkih sive. To možnost uporabite za tiskanje barvnih dokumentov za fotokopiranje ali faksiranje. To možnost lahko uporabite tudi za tiskanje kopij osnutkov ali če želite varčevati z barvnim tonerjem.
- **6.** Kliknite gumb **V redu**.

### **Ročne barvne možnosti**

Uporabite ročne barvne možnosti za prilagoditev nastavitev **Neutral Grays** (Nevtralne sivine), **Halftone** (Polton) in **Edge Control** (Nadzor robov) za besedilo, grafike in fotografije.

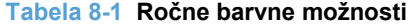

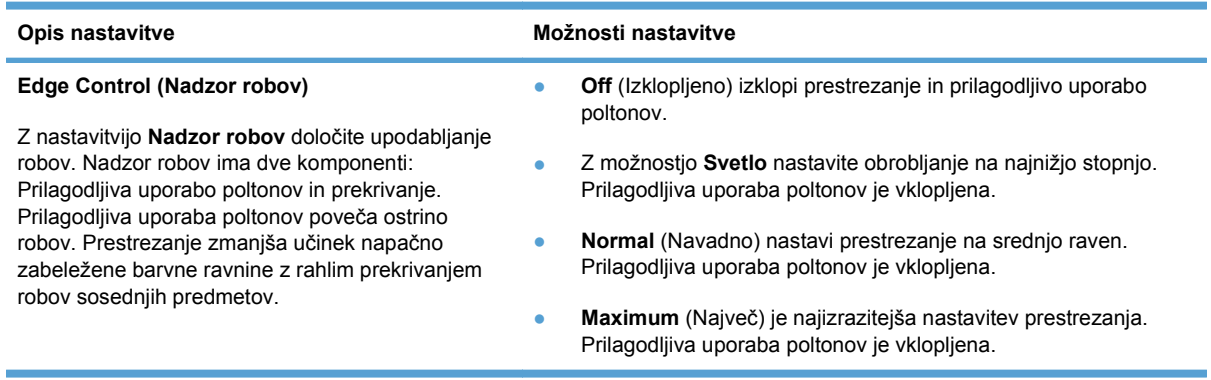

#### **Tabela 8-1 Ročne barvne možnosti (Se nadaljuje)**

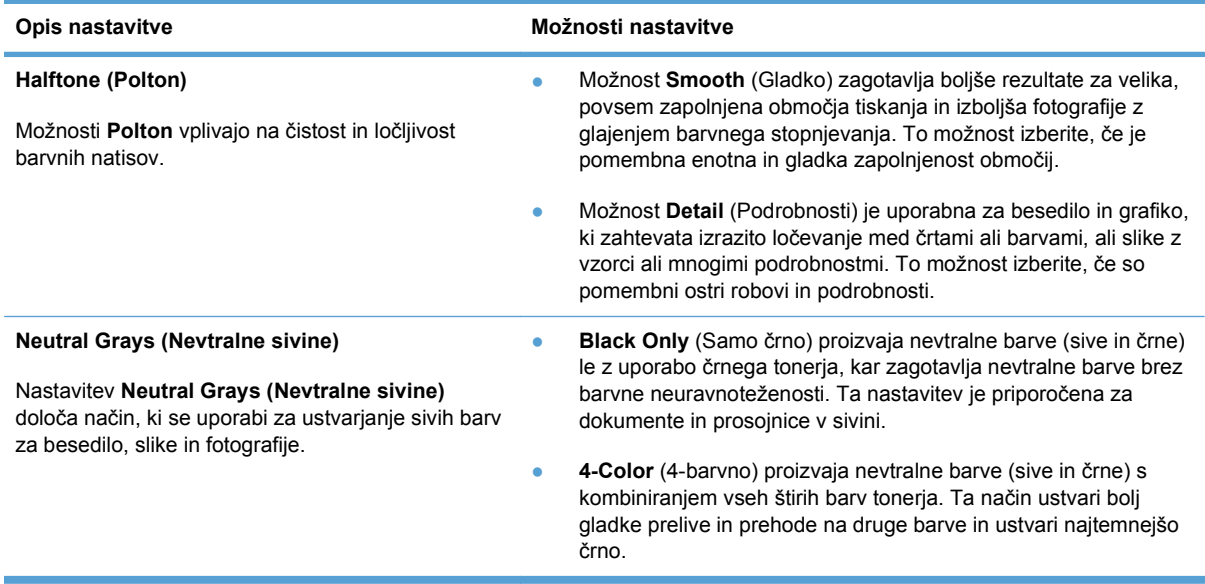

# <span id="page-106-0"></span>**Uporaba možnosti HP EasyColor v operacijskem sistemu Windows**

Če uporabljate gonilnik tiskalnika HP PCL 6 za operacijski sistem Windows, izdelek s tehnologijo **HP EasyColor** samodejno izboljša dokumente z mešano vsebino, natisnjene s programi Microsoft Office. S to tehnologijo izdelek skenira dokumente in samodejno prilagodi fotografije v oblikah zapisa .JPEG in .PNG. Tehnologija **HP EasyColor** izboljša celotno sliko naenkrat (ne razdeli je na več delov), zato so barve skladnejše, podrobnosti ostrejše, tiskanje pa hitrejše.

V naslednjem primeru sta bili sliki na levi ustvarjeni brez uporabe možnosti **HP EasyColor**. Na slikah na desni pa lahko vidite izboljšave, dosežene z uproabo možnosti **HP EasyColor**.

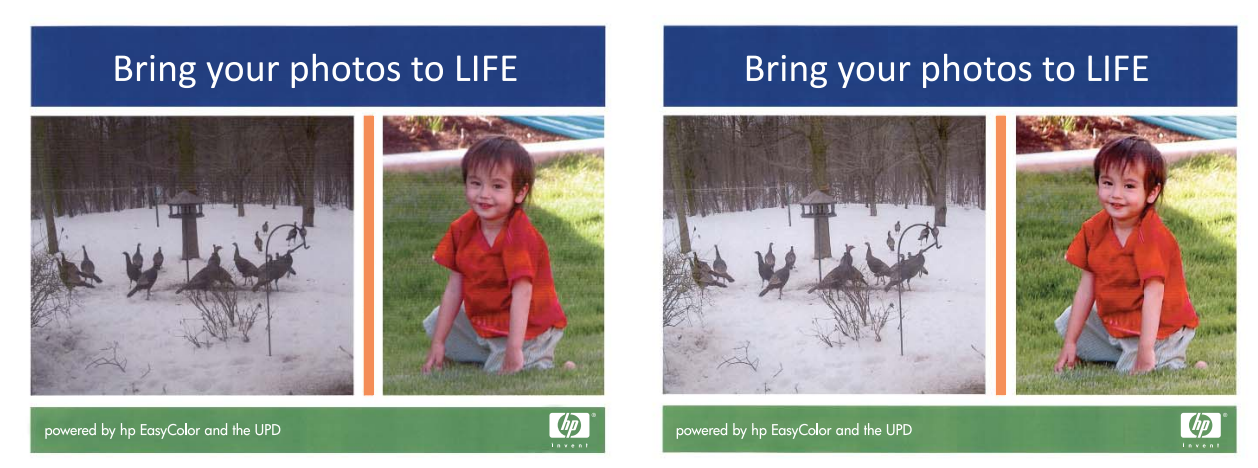

Možnost **HP EasyColor** je v gonilniku tiskalnika HP PCL 6 privzeto omogočena, zato vam barv ni potrebno ročno prilagajati. Če želite možnost onemogočiti, da boste lahko ročno prilagajali nastavitve barv, odprite zavihek **Barve** in nato kliknite potrditveno polje **HP EasyColor**, da ga počistite.

# <span id="page-107-0"></span>**Ujemanje barv**

Postopek ujemanja barve natisa tiskalnika z barvo na računalniškem zaslonu je zahteven, ker tiskalniki in računalniški monitorji uporabljajo različne načine proizvajanja barve. Monitorji *prikažejo* barve z uporabo svetlobnih točk, ki uporabljajo postopek barv RGB (rdeče, zelene, modre), tiskalniki pa *tiskajo* z uporabo postopka CMYK (modra, škrlatna, rumena in črna).

Na ujemanje natisnjenih barv z barvami na monitorju lahko vplivajo številni dejavniki:

- Mediji za tiskanje
- Barvila tiskalnika (npr. črnilo ali toner)
- Postopek tiskanja (na primer brizgalno, strojno, lasersko tiskanje)
- **•** Osvetlitev prosojnice
- Osebne razlike v zaznavanju barve
- Programi
- Gonilniki tiskalnika
- **•** Operacijski sistemi računalnika
- **•** Monitorji
- Videokartice in gonilniki
- **•** Delovno okolje (npr. vlažnost)

Te faktorje upoštevajte, ko se barve na zaslonu ne ujemajo povsem z natisnjenimi barvami.

Za večino uporabnikov je najboljši način ujemanja barv tiskanje barv sRGB.
# **9 Upravljanje in vzdrževanje**

- [Tiskanje strani z informacijami](#page-109-0)
- [Uporaba programa HP ToolboxFX](#page-111-0)
- [Uporaba HP-jevega vgrajenega spletnega strežnika](#page-116-0)
- [Uporaba programske opreme HP Web Jetadmin](#page-118-0)
- [Varnostne funkcije izdelka](#page-119-0)
- **[Nastavitve za var](#page-120-0)čevanje**
- [Upravljanje potrošnega materiala in dodatne opreme](#page-121-0)
- **•** Čišč[enje naprave](#page-132-0)
- **•** [Posodobitve izdelkov](#page-133-0)

# <span id="page-109-0"></span>**Tiskanje strani z informacijami**

Strani z informacijami so v pomnilniku naprave. Te strani pomagajo prepoznati in rešiti težave z napravo.

**POPOMBA:** Če jezik naprave ni bil pravilno nastavljen med namestitvijo, lahko jezik nastavite ročno, tako da se strani z informacijami natisnejo v enem od podprtih jezikov. Jezik lahko spremenite z menijem **Nastavitev sistema** na nadzorni plošči ali vgrajenim spletnim strežnikom.

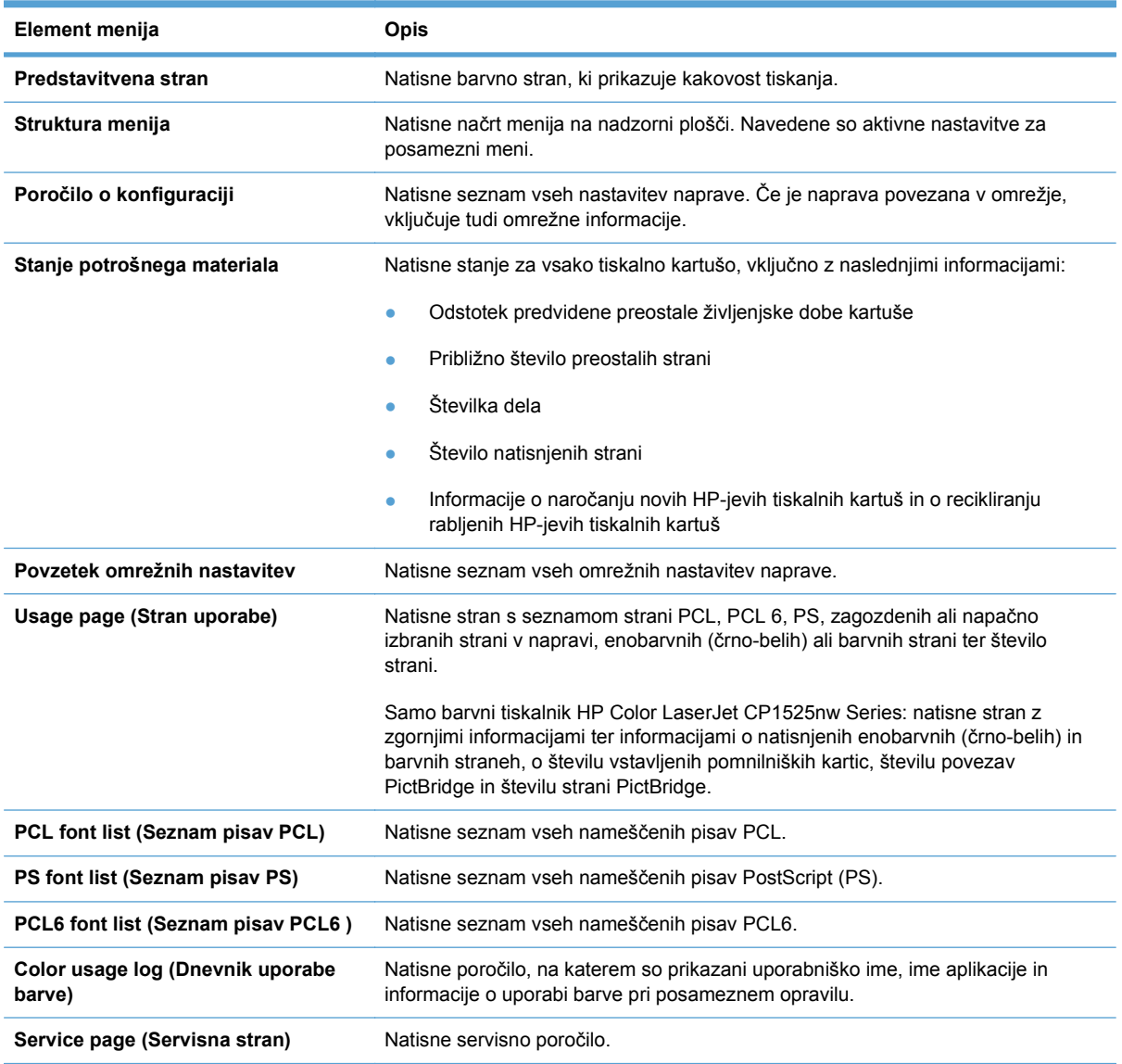

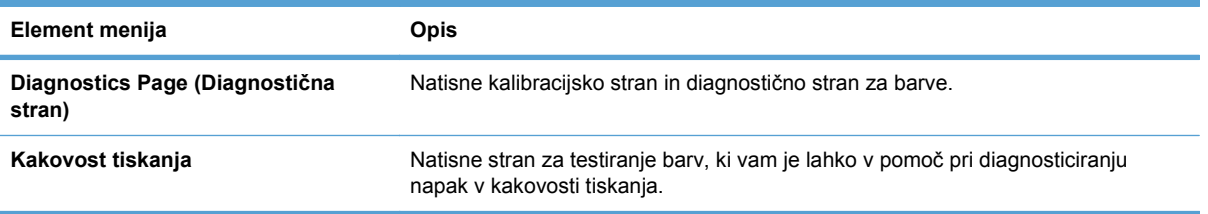

- **1.** Pritisnite OK, da odprete menije.
- 2. S pritiskanjem gumba Leva puščica < ali Desna puščica > se pomaknite na **Poročila** in nato pritisnite OK.
- **3.** S pritiskanjem gumba Puščica levo **v** ali Puščica desno > se pomaknite na poročilo, ki ga želite natisniti, in nato pritisnite OK, da ga natisnete.
- **4.** Pritisnite X za izhod iz menijev.

# <span id="page-111-0"></span>**Uporaba programa HP ToolboxFX**

S programom HP ToolboxFX lahko izvajate naslednja opravila:

- Preverjanje stanja naprave.
- Konfiguriranje nastavitev naprave.
- Ogled informacij o odpravljanju težav.

Do programa HP ToolboxFX lahko dostopite, ko je naprava neposredno povezana z računalnikom ali je povezana v omrežje. Za uporabo programa HP ToolboxFX morate izvesti priporočeno namestitev programske opreme.

**The OPOMBA:** Program HP ToolboxFX ni podprt v operacijskih sistemih Windows Server 2003, Server 2008, Vista Starter in Mac.

Za odpiranje in uporabo programa HP ToolboxFX ne potrebujete povezave z internetom.

## **Oglejte si HP ToolboxFX**

Program HP ToolboxFX odprite na enega izmed naslednjih načinov:

- V sistemski vrstici programa Windows dvokliknite ikono HP ToolboxFX (同).
- V meniju **Start** operacijskega sistema Windows kliknite **Programi** (v sistemih Windows XP in Vista kliknite **Vsi programi**), kliknite **HP**, kliknite ime izdelka in nato HP ToolboxFX.

V programu HP ToolboxFX so naslednje mape:

- Stanje
- Pomoč
- Sistemske nastavitve
- Nastavitve tiskalnika
- Omrežne nastavitve

## **Razdelki v programu HP ToolboxFX**

## **Status (Stanje)**

Mapa **Status** (Stanje) vsebuje povezave z naslednjimi glavnimi stranmi:

- **Device status** (Stanje naprave). Na tej strani so navedena stanja naprave, na primer zastoj ali prazen pladenj. Ko odpravite težavo, kliknite **Refresh status** (Posodobi stanje), da posodobite stanje naprave.
- **Stanje potrošnega materiala**. Oglejte si podrobnosti, kot sta predvidena preostala življenjska doba tiskalne kartuše in število strani, natisnjenih s trenutno tiskalno kartušo. Na tej strani so tudi povezave za naročanje potrebščin in informacije o recikliranju.
- **Device configuration** (Konfiguracija naprave). Ogled podrobnega opisa trenutne konfiguracije naprave, vključno s količino nameščenega pomnilnika in podatki o nameščenih dodatnih pladnjih.
- **Network summary** (Povzetek omrežja). Ogled podrobnega opisa o trenutni omrežni konfiguraciji, vključno z IP-naslovom in stanjem omrežja.
- **Poročila**. Natisnite konfiguracijsko stran in druge strani z informacijami, na primer stran s stanjem potrošnega materiala.
- **Color usage job log** (Dnevnik opravil uporabe barve). Oglejte si informacije o uporabi barve za napravo.

#### **Dnevnik dogodkov**

Dnevnik dogodkov je tabela, v kateri so zabeleženi dogodki izdelka. Dnevnik vsebuje kode, ki ustrezajo sporočilom o napakah, ki se prikažejo na zaslonu nadzorne plošče izdelka. Številka v stolpcu s številom strani določa skupno število strani, ki jih je naprava natisnila, ko je prišlo do napake.

## **Pomoč**

Mapa **Help** (Pomoč) vsebuje povezave z naslednjimi glavnimi stranmi:

● **Orodja za barvno tiskanje**. Odprite paleto Microsoft Office Basic Colors ali celotno paleto barv z ustreznimi vrednostmi RGB.

## **Sistemske nastavitve**

V mapi **Sistemske nastavitve** so povezave do naslednjih glavnih strani:

- **Device Information** (Informacije o napravi). Ogled informacij, na primer opisa naprave in kontaktne osebe.
- **Nastavitev papirja**. Konfiguriranje pladnjev ali spreminjanje nastavitev naprave za ravnanje s papirjem, na primer privzete velikosti in vrste papirja.
- **Print Quality** (Kakovost tiskanja). Spreminjanje nastavitev kakovosti tiskanja.
- **Print Density** (Gostota tiskanja). Spreminjanje nastavitev gostote tiskanja, na primer kontrasta, osvetlitev, srednjih tonov in senc.
- Paper Types (Vrste papirja). Spreminjanje nastavitev načinov za vse vrste papirja, na primer za pisemskega z glavo, predhodno naluknjanega in sijajnega.
- **System Setup** (Sistemske nastavitve). Spreminjanje sistemskih nastavitev, na primer obnovitev ob zastoju in samodejno nadaljevanje. Spremenite nastavitev **Cartridge low threshold** (Prag nizke vsebnosti kartuše), ki nastavi raven tonerja, ob kateri se sproži opozorilo zaradi nizke količine tonerja.
- **Save/Restore settings** (Shranjevanje/obnavljanje nastavitev). Shranjevanje trenutnih nastavitev naprave v datoteko v računalniku. To datoteko uporabite za nalaganje istih nastavitev v drugo napravo ali poznejšo obnovitev teh nastavitev v tej napravi.
- **Varnost izdelka**. Nastavitve naprave lahko zaščitite z geslom. Ko je geslo nastavljeno, ga morajo uporabniki vnesti, da lahko spremenijo nastavitve naprave. Geslo je enako geslu za vgrajen spletni strežnik.

#### **Device Information (Informacije o napravi)**

Na strani Device Information (Informacije o napravi) v programu so shranjeni podatki o napravi za poznejšo uporabo. Informacije, ki jih vnesete v polja na tej strani, se prikažejo na konfiguracijski strani. V vsako od teh polj lahko vnesete poljuben znak.

**EX OPOMBA:** Da spremembe začnejo veljati, kliknite **Apply** (Uporabi).

#### **Nastavitev papirja**

S temi možnostmi lahko konfigurirate privzete nastavitve izdelka. To so enake možnosti, kot so na voljo v meniju na nadzorni plošči.

Ko v izdelku zmanjka papirja, so za izvajanje opravil tiskanja na voljo naslednje možnosti:

- Izberite možnost **Čakaj v neskončnost**, da izdelek počaka, dokler ne naložite pravega papirja in pritisnete gumb OK. To je privzeta nastavitev.
- Izberite možnost **Prekliči** za samodejni preklic opravila tiskanja po določeni zakasnitvi.
- Izberite možnost **Preglasitev**, če želite tiskati na drugo velikost ali vrsto po določeni zakasnitvi.

Če izberete možnost **Preglasitev** ali **Prekliči**, nastavite as zakasnitve v sekundah. Pritiskajte gumb Puščica desno (b), da podaljšate čas do 3600 sekund. Pritiskajte gumb Puščica levo (<), da skrajšate čas.

V polju **Paper out time** (Čas ob porabljenem papirju) je navedeno, koliko časa naj naprava počaka, preden se odzove na vaše izbire. Navedete lahko 0–3600 sekund.

#### **OPOMBA:** Da spremembe začnejo veljati, kliknite **Apply** (Uporabi).

#### **Print Quality (Kakovost tiskanja)**

S temi možnostmi lahko izboljšate prikaz tiskalnih opravil. To so enake možnosti, kot so na voljo v meniju na nadzorni plošči.

#### **Umerjanje barve**

- **Power On Calibration** (Umerjanje ob vklopu). Navajanje, ali naj naprava izvede umerjanje ob vklopu.
- **Calibration Timing** (Čas umerjanja). Navajanje pogostosti umerjanja naprave.
- **Calibrate Now** (Umeri zdaj). Nastavitev takojšnjega umerjanja naprave.

#### **OPOMBA:** Da spremembe začnejo veljati, kliknite **Apply** (Uporabi).

#### **Print Density (Gostota tiskanja)**

S temi nastavitvami lahko natančno določite količino posamezne barve tonerja, ki se uporablja za natisnjene dokumente.

- **Contrasts** (Kontrasti). Kontrast je razpon med svetlimi (svetli deli) in temnimi barvami (sence). Za povečanje celotnega razpona med svetlimi in temnimi barvami povečajte nastavitev **Contrasts** (Kontrasti).
- **Highlights** (Svetli deli). Svetli deli so skoraj bele barve. Za potemnitev svetlih delov povečajte nastavitev **Highlights** (Svetli deli). Ta nastavitev ne vpliva na barve srednjih tonov ali senc.
- **Midtones** (Srednji toni). Srednji toni so barve med belo in polno gostoto. Za potemnitev barv srednjih tonov povečajte nastavitev **Midtones** (Srednji toni). Ta nastavitev ne vpliva na barve svetlih delov ali senc.
- **Shadows** (Sence). Sence so barve s skoraj polno gostoto. Za potemnitev barv senčenja povečajte nastavitev **Shadows** (Sence). Ta nastavitev ne vpliva na barve svetlih delov in barve srednijh tonov.

#### **Vrste papirja**

S temi možnostmi lahko nastavite načine tiskanja, ki ustrezajo različnim vrstam tiskalnih medijev. Če želite ponastaviti vse načine na tovarniško privzete nastavitve, izberite **Restore modes** (Obnovi načine).

**OPOMBA:** Da spremembe začnejo veljati, kliknite **Apply** (Uporabi).

#### **System Setup (Sistemske nastavitve)**

Z uporabo teh sistemskih nastavitev v programu lahko konfigurirate razne nastavitve tiskanja. Te nastavitve niso na voljo na nadzorni plošči.

**OPOMBA:** Da spremembe začnejo veljati, kliknite **Apply** (Uporabi).

#### **Nastavitve tiskalnika**

Na zavihku **Nastavitve tiskalnika** v programu HP ToolboxFX so povezave do naslednjih glavnih strani:

- **Tiskanje**. Spreminjanje privzetih nastavitev tiskanja za napravo, na primer števila kopij in usmeritve papirja.
- **PCL5c.** Ogled in spreminianie nastavitev PCL5c.
- **PostScript**. Ogled in spreminianje nastavitev PS.

#### **Tiskanje**

S temi možnostmi lahko konfigurirate nastavitve za vse funkcije tiskanja. To so iste možnosti, kot so na voljo na nadzorni plošči.

**OPOMBA:** Da spremembe začnejo veljati, kliknite **Apply** (Uporabi).

#### **PCL5c**

S temi možnostmi lahko konfigurirate nastavitve, ko uporabljate osebnost PCL.

**OPOMBA:** Da spremembe začnejo veljati, kliknite **Apply** (Uporabi).

#### **PostScript**

To možnost uporabite, ko uporabljate osebnost PostScript. Pri vklopljeni možnosti **Print PostScript error** (Napaka pri tiskanju s pisavo PostScript) se stran z napako PostScript samodejno natisne ob pojavu napake PostScript.

**OPOMBA:** Da spremembe začnejo veljati, kliknite **Apply** (Uporabi).

## **Omrežne nastavitve**

Ko je naprava povezana v omrežje na osnovi IP-naslovov, lahko skrbnik omrežja uporabi ta zavihek za nadzor nastavitev naprave, ki so povezane z omrežjem.

**E** OPOMBA: Nastavitev brezžičnega omrežja ni mogoče konfigurirati s programom HP ToolboxFX.

### **Shop for Supplies (Nakup potrošnega materiala)**

Gumb na vrhu vsake strani je povezan s spletno stranjo, kjer lahko naročite nadomestni potrošni material. Če želite uporabiti to funkcijo, potrebujete dostop do interneta.

#### **Druge povezave**

V razdelku so spletne povezave. Če želite uporabiti te povezave, potrebujete dostop do interneta. Če uporabljate povezavo na klic in je niste vzpostavili, ko ste prvič odprli program HP ToolboxFX, to storite, preden obiščete ta spletna mesta. Pri vzpostavitvi povezave boste morda morali zapreti HP ToolboxFX in ga znova odpreti.

- **HP Instant Support** (HP-jeva neposredna podpora). Odpiranje HP-jevega spletnega mesta z neposredno podporo.
- **Support and Troubleshooting** (Podpora in odpravljanje težav). Odpiranje mesta s podporo za napravo, kjer je mogoče poiskati rešitev za določeno težavo.
- **Product Registration** (Registracija naprave). Odpiranje HP-jevega spletnega mesta za registracijo naprave.

# <span id="page-116-0"></span>**Uporaba HP-jevega vgrajenega spletnega strežnika**

Ta naprava je opremljena z vgrajenim spletnim strežnikom (EWS), ki omogoča dostop do informacij o napravi in omrežni dejavnosti. Spletni strežnik omogoča okolje, v katerem se lahko izvajajo spletni programi, podobno kot operacijski sistem, na primer Windows, omogoča okolje za izvajanje programov v računalniku. Rezultat teh programov lahko nato prikaže spletni brskalnik, na primer Microsoft Internet Explorer, Safari ali Netscape Navigator.

»Vgrajeni« spletni strežnik je nameščen v strojni opremi (na primer v napravi HP LaserJet) ali vdelani programski opremi in se ne pojavi kot programska oprema, ki je naložena v omrežnem strežniku.

Prednost vgrajenega spletnega strežnika je, da vsakemu, ki ima napravo, povezano z omrežjem, nudi vmesnik za napravo. Ni vam treba namestiti ali konfigurirati nobene posebne programske opreme, vendar pa morate imeti v računalniku podprt spletni brskalnik. Za dostop do vgrajenega spletnega strežnika vpišite IP-naslov naprave v naslovno vrstico brskalnika. (Naslov IP ugotovite tako, da natisnete konfiguracijsko stran.

**TOPOMBA:** V operacijskem sistemu Macintosh lahko vgrajeni spletni strežnik uporabljate prek povezave USB po namestitvi programske opreme Macintosh, ki jo dobite z napravo.

## **Odpiranje HP-jevega vgrajenega spletnega strežnika**

- **1.** V podprtem spletnem brskalniku v računalniku v polje za spletni naslov vnesite IP-naslov naprave. (Naslov IP ugotovite tako, da natisnete konfiguracijsko stran.
	- **OPOMBA:** Ko odprete spletni naslov, ga lahko dodate med priljubljene, da boste kasneje hitreje prišli na njega.
- **2.** Vgrajeni spletni strežnik ima tri zavihke z nastavitvami in informacijami o napravi: kartice **Status** (Stanje), **Settings** (Nastavitve) in **Networking** (Omrežja). Kliknite želeni zavihek.

Za dodatne informacije o posameznem zavihku si oglejte naslednji razdelek.

## **Funkcije HP-jevega vgrajenega spletnega strežnika**

V naslednjih razdelkih so opisani osnovni zasloni vgrajenega spletnega strežnika.

## **Zavihek Status (Stanje)**

Vsebuje informacije o napravi, stanju in konfiguraciji.

- **Device Status** (Stanje naprave): Prikazuje stanje naprave in količino preostalega potrošnega materiala HP, pri čemer 0 % pomeni, da je materiala zmanjkalo.
- **Supplies Status** (Stanje potrošnega materiala): Prikaže približen odstotek preostale življenjske dobe HP-jevega potrošnega materiala, pri čemer "--" označuje, da se predvidena življenjska doba izteka ali da je materiala premalo, da bi jo bilo mogoče ugotoviti.
- **Device Configuration** (Konfiguracija naprave): Prikazuje informacije, ki so prikazane na konfiguracijski strani naprave.
- **Network Summary** (Povzetek omrežja): Prikazuje informacije, ki so prikazane na strani z omrežno konfiguracijo.
- **Poročila**: Omogoča natis seznamov pisav PCL, PCL6, PS in strani s stanjem potrošnega materiala, ki jih ustvari naprava.
- **Color Usage Job Log** (Dnevnik opravil uporabe barve) Prikazuje opravila barvnega tiskanja uporabnika za posamezno opravilo.
- **Event Log** (Dnevnik dogodkov): Prikazuje seznam vseh dogodkov in napak naprave.

## **Zavihek Sistem**

Omogoča konfiguriranje naprave iz računalnika.

- **Device Information** (Informacije o napravi): Omogoča poimenovanje naprave in dodelitev številke sredstva zanjo. Vnesite ime glavne kontaktne osebe, ki bo prejemala informacije o napravi.
- **Nastavitev papirja**: Omogoča spreminjanje privzetih nastavitev naprave za ravnanje s papirjem.
- **Print Quality** (Kakovost tiskanja): Omogoča spreminjanje privzetih nastavitev naprave za kakovost tiskanja, vključno z nastavitvami umerjanja.
- **Print Density** (Gostota tiskanja): Omogoča spremembo vrednosti za kontrast, osvetlitve, srednje tone in sence za vsako kartušo.
- **Paper Types** (Vrste papirja): Omogoča konfiguracijo načinov tiskanja, ki ustrezajo vrstam papirja, ki jih sprejme izdelek.
- **System Setup** (Nastavitev sistema): Omogoča spreminjanje privzetih sistemskih nastavitev naprave.
- Service (Storitve): Omogoča začetek postopka čiščenja v napravi.
- **Varnost izdelka**: Omogoča nastavitev gesla za spreminjanje konfiguracijskih elementov.
- **OPOMBA:** Zavihek **Settings** (Nastavitve) lahko zaščitite z geslom. Če je naprava v omrežju, se pred spreminjanjem nastavitev na tem zavihku posvetujte s skrbnikom tiskalnika.

## **Zavihek Tiskanjee**

Omogoča konfiguriranje nastavitev tiskanja v izdelku.

- **Tiskanje**: Omogoča spreminjanje privzetih nastavitev naprave za tiskanje.
- **PCL 5**: Omogoča spreminjanje privzetih nastavitev izdelka za PCL 5.
- **PostScript**: Omogoča spreminjanje privzetih nastavitev naprave za PostScript.

## **Zavihek Networking (Omrežje)**

Omogoča spreminjanje omrežnih nastavitev iz računalnika.

Ko je ta naprava povezana v omrežje na osnovi IP-naslovov, lahko skrbniki omrežja uporabljajo ta zavihek za nadzor nastavitev naprave, ki so povezane z omrežjem. Zavihek se ne prikaže, če je naprava neposredno povezana z računalnikom.

**ET OPOMBA:** Zavihek **Networking** (Omrežje) je mogoče zaščititi z geslom.

## <span id="page-118-0"></span>**Uporaba programske opreme HP Web Jetadmin**

HP Web Jetadmin je spletna programska oprema za oddaljeno namestitev, nadzor in odpravljanje napak zunanjih naprav, povezanih v omrežje. Upravljanje je aktivno, kar skrbnikom omrežja omogoča odpravljanje težav, preden vplivajo na uporabnika. Brezplačno programsko opremo za izboljšano upravljanje prenesite z naslova [www.hp.com/go/webjetadmin](http://www.hp.com/go/webjetadmin).

V program HP Web Jetadmin lahko namestite vtičnike naprave in tako omogočite podporo za določene funkcije naprave. Programska oprema HP Web Jetadmin vas lahko samodejno obvesti, ko bodo na voljo novi vtičniki. Sledite navodilom na strani **Product Update** (Posodobitev naprave), da samodejno vzpostavite povezavo s HP-jevim spletnim mestom in namestite najnovejše vmesnike za vašo napravo.

**E** OPOMBA: Brskalniki morajo imeti omogočeno podporo za tehnologijo Java™. Brskanje z operacijskim sistemom Mac ni podprto.

# <span id="page-119-0"></span>**Varnostne funkcije izdelka**

Naprava podpira varnostne standarde in priporočene protokole, ki pripomorejo k njeni varnosti, varujejo pomembne podatke v omrežju in poenostavljajo nadzor in vzdrževanje naprave.

Za natančnejše informacije o HP-jevih rešitvah za varno delo s slikami in tiskanje obiščite [www.hp.com/go/secureprinting.](http://www.hp.com/go/secureprinting) Na strani so povezave do bele knjige in dokumentov z najpogostejšimi vprašanji o varnostnih funkcijah.

## **Dodelitev sistemskega gesla**

Izdelku dodelite geslo, tako da nepooblaščeni uporabniki ne morejo spreminjati njegovih nastavitev.

- **1.** Odprite HP-jev vgrajeni spletni strežnik tako, da v naslovno vrstico spletnega brskalnika vnesete naslov IP naprave.
- **2.** Kliknite zavihek **Settings (Nastavitve)**.
- **3.** Na levi strani okna kliknite meni **Security (Varnost)**.
- **4.** Na območju **Varnostne nastavitve naprave** kliknite gumb **Konfiguracija . . .**.
- **5.** Na območju **Device Password (Geslo naprave)** vnesite geslo v polje **New Password (Novo geslo)** in nato v polje **Verify Password (Potrditev gesla)**.
- **6.** Kliknite gumb **Apply (Uporabi)**. Zabeležite si geslo in ga shranite na varno mesto.

# <span id="page-120-0"></span>**Nastavitve za varčevanje**

## **Načini varčevanja z energijo**

Prilagodljiva funkcija načina mirovanja zmanjša porabo energije, ko je naprava dalj časa neaktivna. Nastavite lahko čas, po katerem naprava vstopi v način mirovanja.

**OPOMBA:** Ta način ne vpliva na čas ogrevanja naprave.

## **Nastavitev načina zakasnitve mirovanja**

- **1.** Na nadzorni plošči pritisnite gumb OK in nato izberite meni **Nastavitev sistema**.
- **2.** Izberite meni Čas varčevanja z energijo.
- **3.** Izberite element podmenija Zakasnitev mirovanja.
- **4.** Pomaknite se do gumba 15 minutes (15 minut) in se ga dotaknite. Nato izberite nastavitev, ki jo želite uporabiti.

## **Arhivsko tiskanje**

Z arhivskim tiskanjem ustvarite izpis, ki je manj občutljiv na razmazanost tonerja in nabiranje prahu. Arhivsko tiskanje uporabite za ustvarjanje dokumentov, ki jih želite ohraniti ali arhivirati.

- **1.** Na nadzorni plošči pritisnite gumb OK in nato izberite meni **Storitev**.
- **2.** S puščičnima gumboma izberite možnost **Arhivsko tiskanje**, izberite možnost **Vklopljeno** ali **Izklopljeno** in nato pritisnite gumb OK.

# <span id="page-121-0"></span>**Upravljanje potrošnega materiala in dodatne opreme**

## **Tiskanje, ko se tiskalni kartuši izteče predvidena življenjska doba**

## **Sporočila o potrošnem materialu**

Obvestila o potrošnem materialu se prikažejo na nadzorni plošči izdelka in v računalnikih, v katerih je nameščena celotna programska oprema izdelka. Če ni nameščena celotna programska oprema izdelka, morda ne boste prejeli vseh obvestil o potrošnem materialu tako, da bi jih videli. Za namestitev celotne programske opreme izdelka vstavite CD, ki je priložen izdelku, in sledite navodilom za polno namestitev.

Sporočilo **<Potrošni material> skoraj prazna**, pri čemer je <Potrošni material> barvna tiskalna kartuša: Izdelek vas opozori, ko potrošnega materiala skoraj zmanjka. Dejanska preostala življenjska doba kartuše se lahko razlikuje. Imejte pripravljen nadomesten del za takrat, ko kakovost tiskanja ne bo več zadovoljiva. Potrošnega materiala ni treba takoj zamenjati.

Sporočilo **<Potrošni material> je skoraj povsem zmanjkalo**. Izdelek vas opozori, ko je potrošnega materiala skoraj povsem zmanjkalo. Dejanska preostala življenjska doba kartuše se lahko razlikuje. Imejte pripravljen nadomesten del za takrat, ko kakovost tiskanja ne bo več zadovoljiva. Potrošnega materiala ni treba takoj zamenjati, razen če kakovost tiskanja ni več zadovoljiva. Ko je dosežen prag, je skoraj HP-jevega potrošnega materiala povsem zmanjkalo, preneha veljati HP-jeva garancija za zaščito tega potrošnega materiala.

Pri uporabi tiskalne kartuše, ki se ji je iztekla predvidena življenjska doba, lahko pride do težav s kakovostjo tiskanja. Potrošnega materiala ni treba takoj zamenjati, razen če kakovost tiskanja ni več zadovoljiva.

**OPOMBA:** Nastavitev **Nadaljuj** omogoča, da se tiskanje brez posredovanja uporabnika nadaljuje tudi, ko je dosežen prag, ko je potrošnega materiala skoraj povsem zmanjkalo.

## **Omogočanje in onemogočanje nastavitev Pri zelo nizki na nadzorni plošči**

Privzeto nastavitev lahko kadar koli omogočite ali onemogočite in ko namestite novo tiskalno kartušo, vam je ni treba znova omogočiti.

- **1.** Na nadzorni plošči pritisnite gumb OK.
- **2.** S puščičnima gumboma izberite meni **Nastavitev sistema** in nato pritisnite gumb OK.
- **3.** S puščičnima gumboma izberite meni **Pri zelo nizki ravni** in nato pritisnite gumb OK.
- **4.** S puščičnima gumboma izberite meni **Črna kartuša** ali **Barvne kartuše** in nato pritisnite gumb OK.
- **5.** Izberite eno od naslednjih možnosti.
	- Izberite možnost **Nadaljuj**, da vas izdelek opozori, da je tiskalna kartuša skoraj povsem prazna, in da nadaljuje s tiskanjem.
	- Izberite možnost **Ustavi**, da izdelek neha tiskati, dokler ne zamenjate tiskalne kartuše.
- Izberite možnost **Pozovi**, da izdelek neha tiskati in vas pozove, da zamenjate tiskalno kartušo. Poziv lahko potrdite in nadaljujete s tiskanjem.
- Samo v meniju **Barvne kartuše** izberite možnost **Natisni samo s črno** (privzeto), da vas izdelek opozori, ko bo tiskalna kartuša skoraj povsem prazna, in nadaljuje s tiskanjem, in sicer črno-belo.

Ko je dosežen prag, ko je HP-jevega potrošnega materiala skoraj povsem zmanjkalo, preneha veljati HP-jeva garancija za zaščito tega potrošnega materiala.

## **Upravljanje tiskalnih kartuš**

## **Shranjevanje tiskalnih kartuš**

Tiskalne kartuše ne odstranjujte iz embalaže, dokler je niste pripravljeni uporabiti.

**POZOR:** Tiskalne kartuše ne izpostavljate svetlobi več kot nekaj minut, ker lahko pride do poškodb.

## **Politika družbe HP za tiskalne kartuše drugih proizvajalcev**

Podjetje Hewlett-Packard ne priporoča uporabe tiskalnih kartuš drugih proizvajalcev ne glede na to, ali so nove ali predelane.

**OPOMBA:** Poškodbe, ki jih povzročijo tiskalne kartuše drugih proizvajalcev, niso krite z garancijo in servisnimi pogodbami družbe HP.

## **HP-jeva linija za prevare in spletna stran**

Obrnite se na HP-jevo linijo za prevare (1-877-219-3183, brezplačna številka v Severni Ameriki) ali obiščite spletno mesto [www.hp.com/go/anticounterfeit](http://www.hp.com/go/anticounterfeit), če ste vstavili HP-jevo kartušo in se na nadzorni plošči prikaže sporočilo, da kartuša ni originalni HP-jev izdelek družbe ali da je rabljena. HP vam bo pomagal ugotoviti, ali je kartuša originalna, in odpraviti težavo.

Tiskalna kartuša morda ni originalna tiskalna kartuša HP , če opazite naslednje:

- Na strani s stanjem potrošnega materiala je navedeno, da je nameščen potrošni material, ki ni HP-jev ali je že rabljen.
- S kartušo imate veliko težav.
- Tiskalna kartuša ni takega videza, kot ponavadi (embalaža je na primer drugačna od HP-jeve).

#### **Recikliranje potrošnega materiala**

Če želite reciklirati pristni HP-jev tiskalnik vložek, rabljeni vložek vstavite v škatlo, v katerem ste prejeli nov vložek. Uporabite priloženo nalepko s povratnim naslovom, da rabljeni potrošni material vrnete HP-ju, ki ga bo recikliral. Popolne informacije najdete v priročniku za recikliranje, ki je priložen vsakemu HP-jevemu potrošnemu materialu.

## **Sestava tiskalne kartuše**

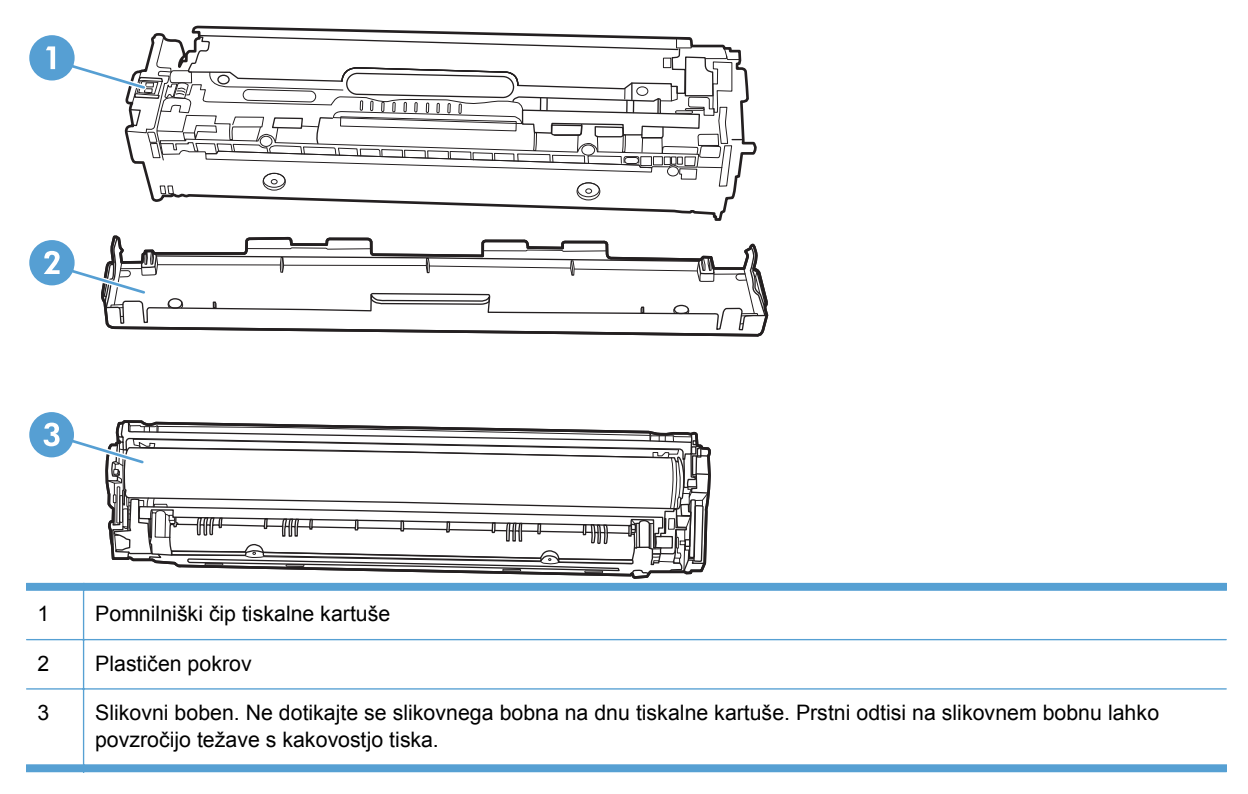

## **Navodila za zamenjavo**

## **Menjava tiskalnih kartuš**

**1.** Odprite sprednja vrata.

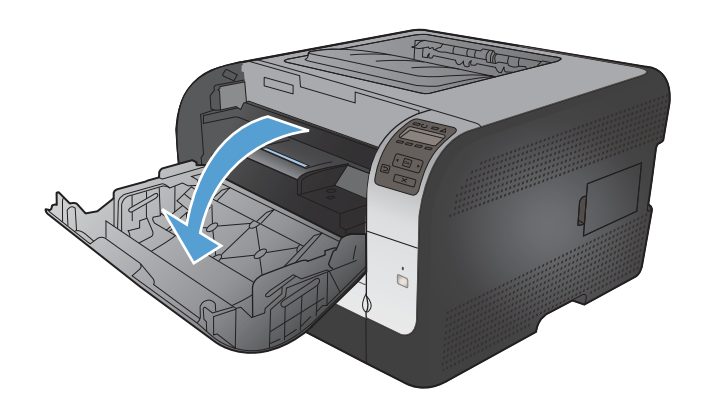

**2.** Izvlecite predal za tiskalne kartuše.

**3.** Staro kartušo odstranite tako, da primete njeno ročico in jo povlečete naravnost gor.

**4.** Odstranite embalažo nove tiskalne kartuše.

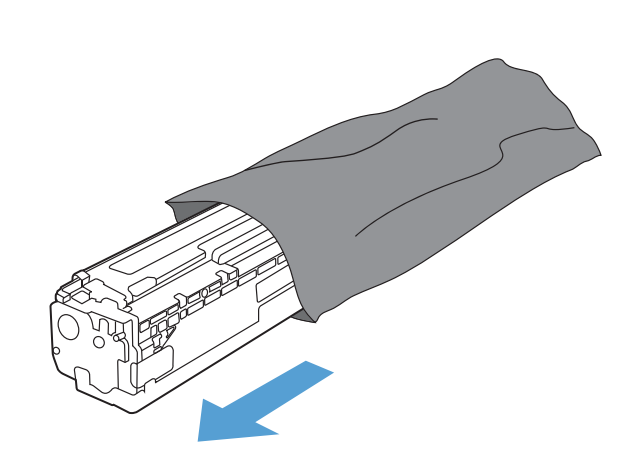

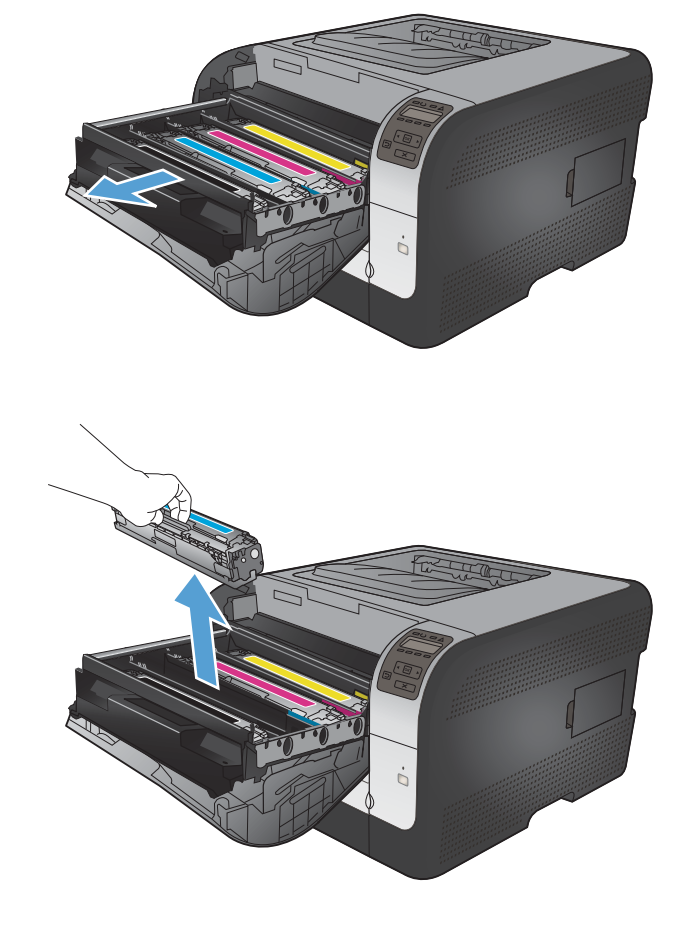

**5.** Tiskalno kartušo rahlo nagnite naprej in nazaj, da enakomerno porazdelite toner.

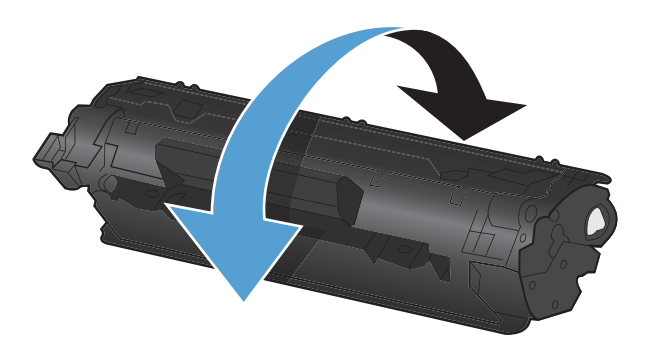

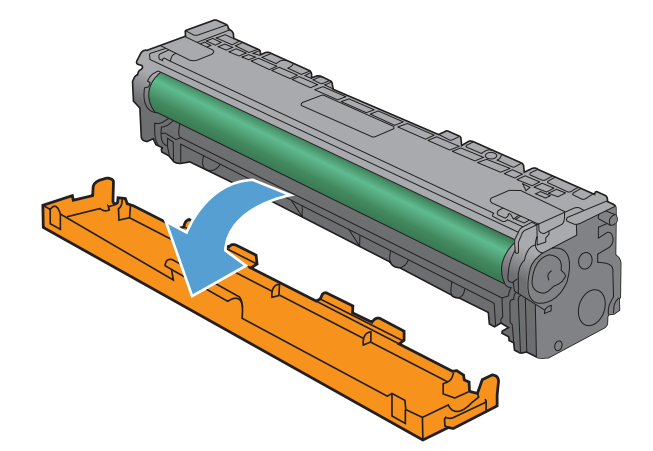

**7.** Ne dotikajte se slikovnega bobna na spodnjem delu kartuše. Prstni odtisi na slikovnem bobnu lahko poslabšajo kakovost tiskanja.

**6.** S spodnje strani nove kartuše odstranite

oranžno, plastično zaščito.

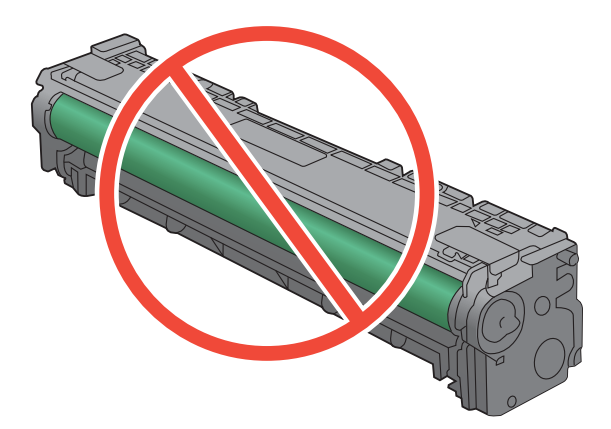

**8.** V tiskalnik vstavite novo kartušo.

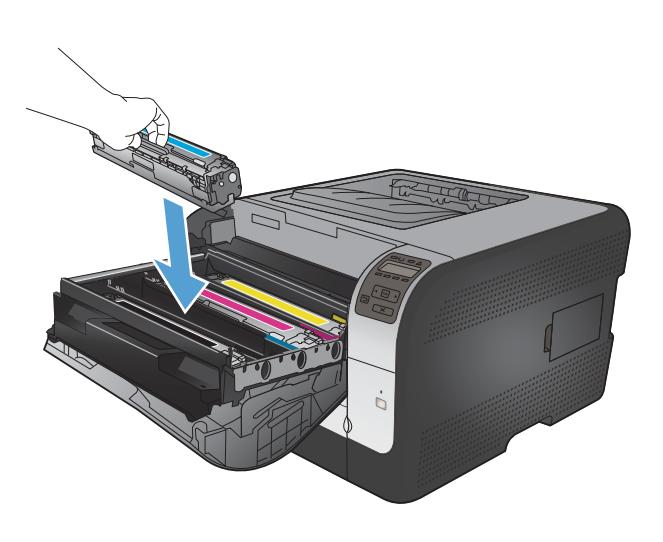

**10.** Zaprite predal za tiskalne kartuše.

**9.** Povlecite navzgor jeziček na levi strani kartuše in povsem odstranite tesnilni trak.

Odstranite tesnilni trak.

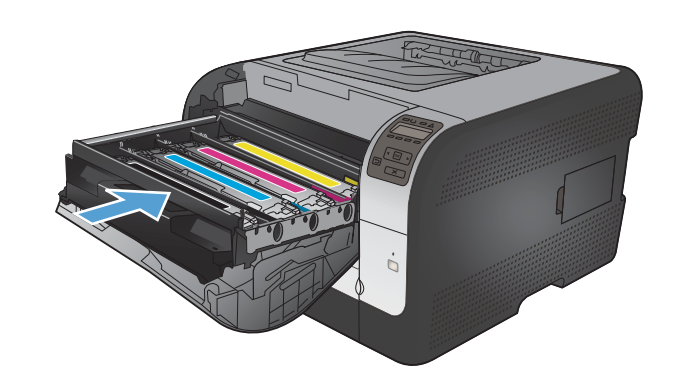

**11.** Zaprite sprednja vrata.

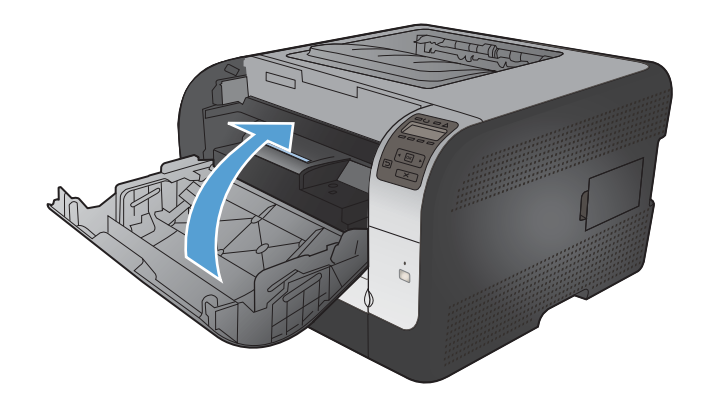

**12.** Rabljeno tiskalno kartušo in oranžno plastično zaščito položite v embalažo nove tiskalne kartuše. Sledite navodilom za recikliranje, ki so priložena embalaži.

## **Nameščanje pomnilnikov DIMM**

V izdelku je nameščen 64-MB pomnilnik RAM. V izdelek lahko namestite do 256 MB pomnilnika tako, da dodate pomnilniški modul DIMM. Namestite lahko tudi DIMM s pisavo, da bo izdelek lahko tiskal znake (na primer kitajske pismenke ali črke cirilične pisave).

**POZOR:** Elektronske dele lahko poškoduje statična elektrika. Pri rokovanju z elektronskimi deli nosite antistatični zapestni pašček ali se pogosto dotaknite površine antistatične embalaže in nato odkrite kovine na izdelku.

## **Nameščanje pomnilnikov DIMM**

- **1.** Izklopite napravo in nato izključite vse napajalne in vmesniške kable.
- **2.** Na desni strani naprave odprite pokrov za dostop do pomnilniškega modula DIMM.

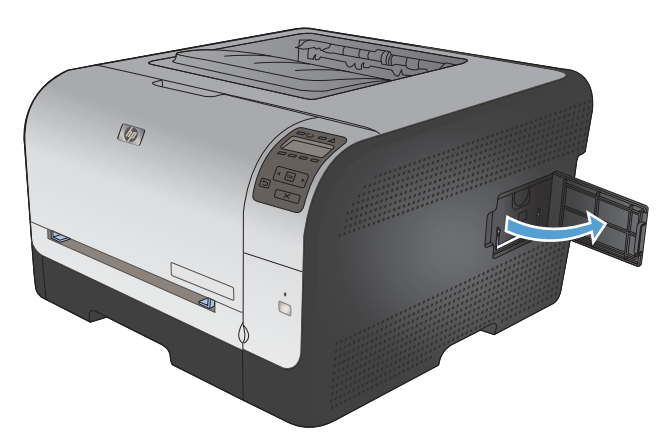

**3.** Za zamenjavo trenutno nameščenega pomnilnika DIMM razprite zapaha na obeh straneh reže za DIMM, pomnilnik pod kotom dvignite in ga izvlecite.

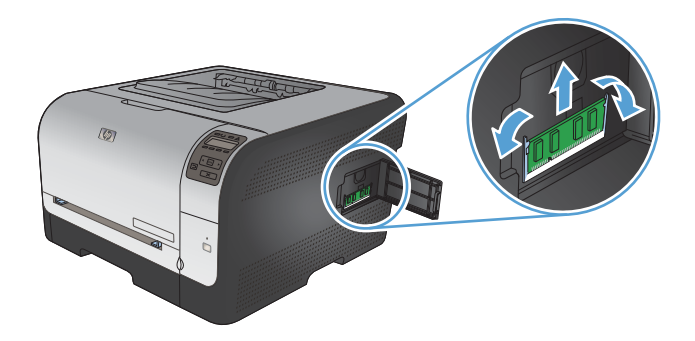

**4.** Novi pomnilnik DIMM odstranite iz antistatične embalaže in poiščite utor za poravnavo na spodnjem robu pomnilnika.

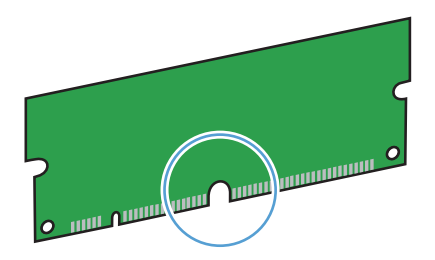

**5.** DIMM držite za robove in utor na njem poravnajte z izboklino v reži za DIMM pod kotom.

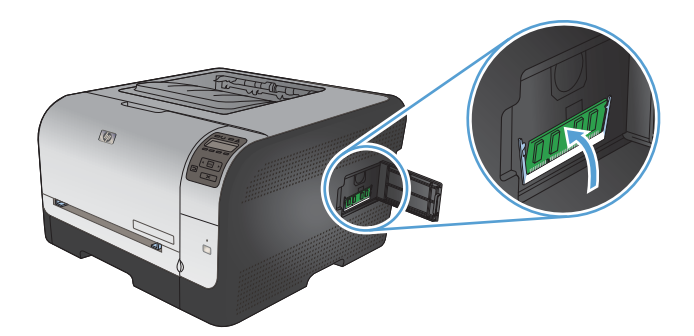

**6.** DIMM potiskajte navzdol, dokler ga ne pričvrstita oba zapaha. Pri pravilni namestitvi kovinski kontakti niso vidni.

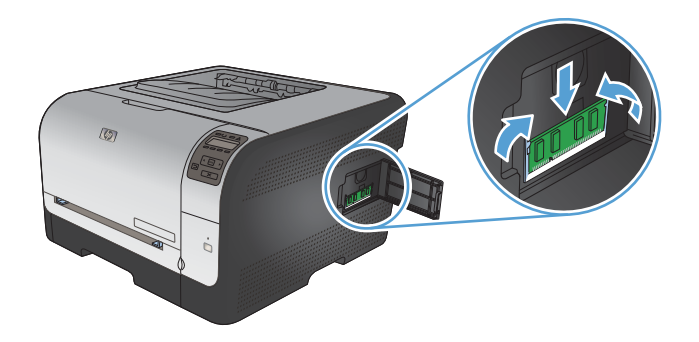

- **FOPOMBA:** Če imate pri vstavljanju pomnilnika DIMM težave, poskrbite, da bo utor na dnu pomnilnika poravnan z izboklino v reži. Če pomnilnika še vedno ne morete vstaviti, preverite, ali uporabljate pravo vrsto pomnilnika DIMM.
- **7.** Zaprite vratca za dostop do pomnilnika DIMM.

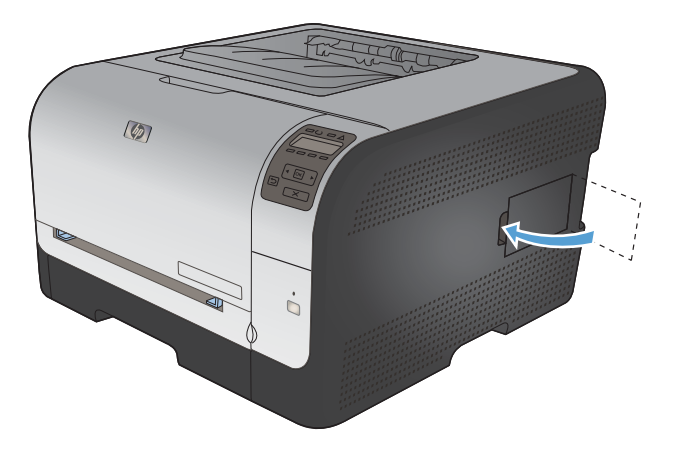

**8.** Znova priključite napajalni kabel in USB-kabel ali omrežni kabel ter nato vklopite napravo.

## **Omogočanje pomnilnika**

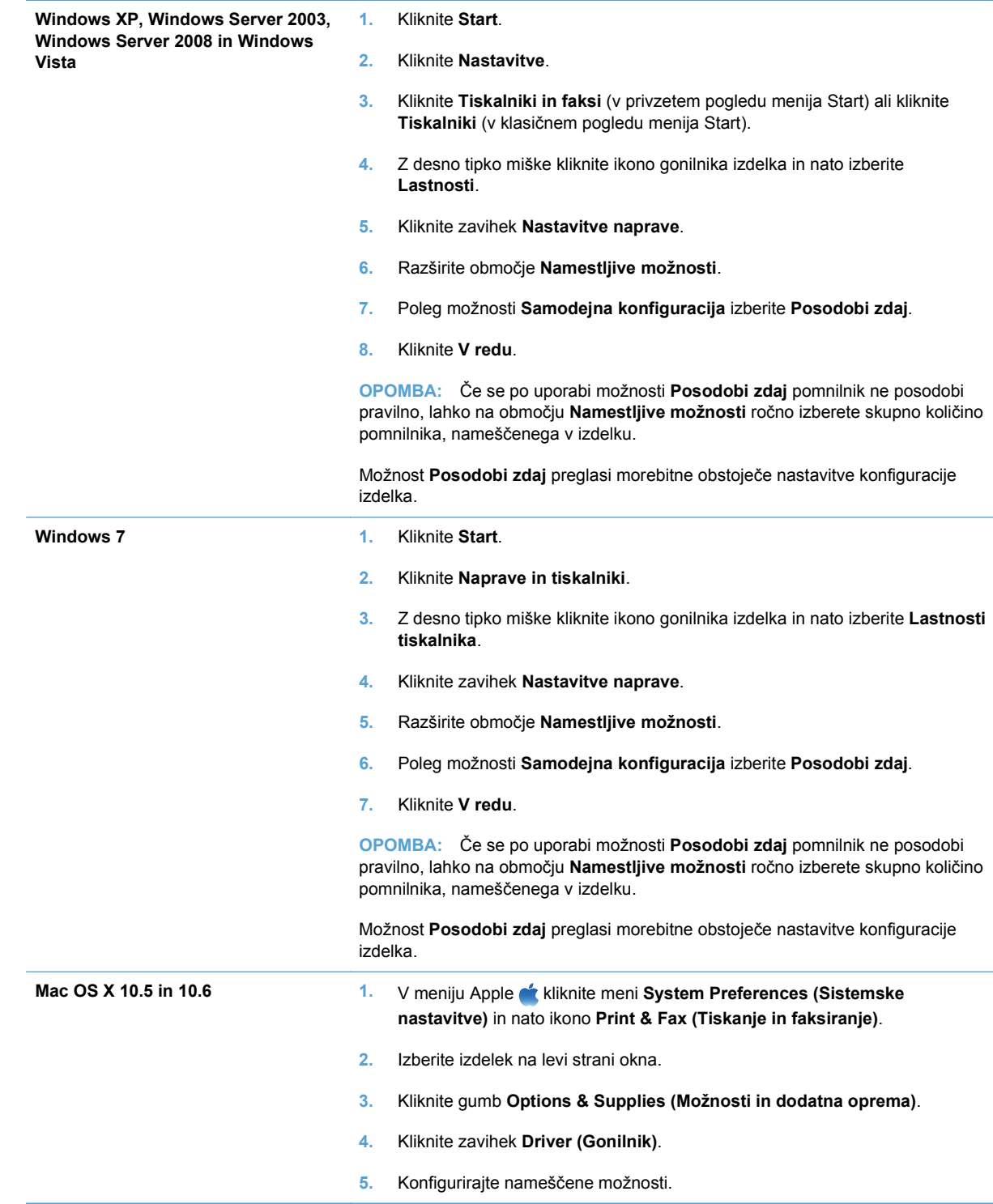

## **Preverite namestitev modulov DIMM**

Po namestitvi modula DIMM se prepričajte, da je namestitev uspela.

- **1.** Vklopite izdelek. Preverite, ali sveti lučka za pripravljenost, potem ko naprava zaključi zagon. Če se pojavi sporočilo o napaki, morda eden od modulov DIMM ni pravilno nameščen.
- **2.** Natisnite konfiguracijsko stran.
- **3.** Preverite razdelek s pomnilnikom na konfiguracijski strani in ga primerjajte s konfiguracijsko stranjo, ki je bila natisnjena pred namestitvijo pomnilnika. Če se količina pomnilnika ni povečala, je lahko modul DIMM nepravilno nameščen ali okvarjen. Ponovite postopek namestitve. Po potrebi namestite drugi modul DIMM.
- **EX OPOMBA:** Če ste namestili jezik naprave (osebne nastavitve), si oglejte razdelek "Installed" Personalities and Options" (Nameščene osebne nastavitve in možnosti) na konfiguracijski strani. V tem razdelku mora biti naveden novi jezik naprave.

#### **Mesto pomnilnika**

Pripomočki ali opravila, ki jih prenesete v napravo, včasih vsebujejo vire (na primer pisave, makre ali vzorce). Viri, ki so notranje označeni kot trajni, ostanejo v pomnilniku naprave, dokler je ne izklopite.

Če za označevanje trajnosti virov uporabljate jezik PDL, uporabite naslednje smernice. Za tehnične podrobnosti si oglejte ustrezen vodnik PDL za PCL ali PS.

- Vire označite kot trajne samo, kadar morajo ostati v pomnilniku, ko je naprava vklopljena.
- Trajne vire pošiljajte v napravo samo na začetku opravila tiskanja in ne med tiskanjem.

**E** OPOMBA: Prekomerna uporaba trajnih virov ali prenašanje trajnih virov med tiskanjem lahko negativno vpliva na zmogljivost naprave ali zmožnost tiskanja zapletenih strani.

# <span id="page-132-0"></span>**Čiščenje naprave**

Med tiskanjem se lahko v napravi naberejo papir, toner in prah. Nabrani material lahko sčasoma povzroči težave s kakovostjo tiskanja, na primer zamazanost. Naprava je opremljena z načinom čiščenja, ki lahko tovrstne težave odpravi in prepreči.

- **1.** Na nadzorni plošči izdelka pritisnite gumb OK .
- **2.** Pritiskajte puščico za desno , da označite meni Storitev, in nato pritisnite gumb OK.
- **3.** Pritiskajte puščico za desno , da označite možnost Čistilna stran, in nato pritisnite gumb OK.

## <span id="page-133-0"></span>**Posodobitve izdelkov**

Posodobitve za programsko opremo in vdelano programsko opremo ter navodila za namestitev za ta izdelek so na voljo na spletnem mestu [www.hp.com/support/ljcp1520series.](http://h20180.www2.hp.com/apps/CLC?h_pagetype=s-001&h_lang=en&h_product=4052974&h_client=s-h-e009-1&h_page=hpcom&lang=en) Kliknite **Prenosi in gonilniki**, kliknite operacijski sistem in izberite želeni prenos za izdelek.

# **10 Odpravljanje težav**

- **·** [Samopomo](#page-135-0)č
- [Kontrolni seznam za odpravljanje težav](#page-136-0)
- [Dejavniki, ki vplivajo na delovanje tiskalnika](#page-138-0)
- **•** [Obnovitev tovarniških nastavitev](#page-139-0)
- Razlaga sporoč[il na nadzorni ploš](#page-140-0)či
- [Papir se ne podaja pravilno ali se zagozdi](#page-150-0)
- [Odpravljanje težav s kakovostjo slik](#page-157-0)
- [Izdelek ne tiska ali tiska po](#page-164-0)časi
- [Odpravljanje težav s povezljivostjo](#page-166-0)
- [Odpravljanje težav z brezži](#page-168-0)čnim omrežjem
- **[Odpravljanje težav s programsko opremo izdelka](#page-171-0)**

# <span id="page-135-0"></span>**Samopomoč**

Poleg tega priročnika so na voljo tudi drugi viri koristnih informacij.

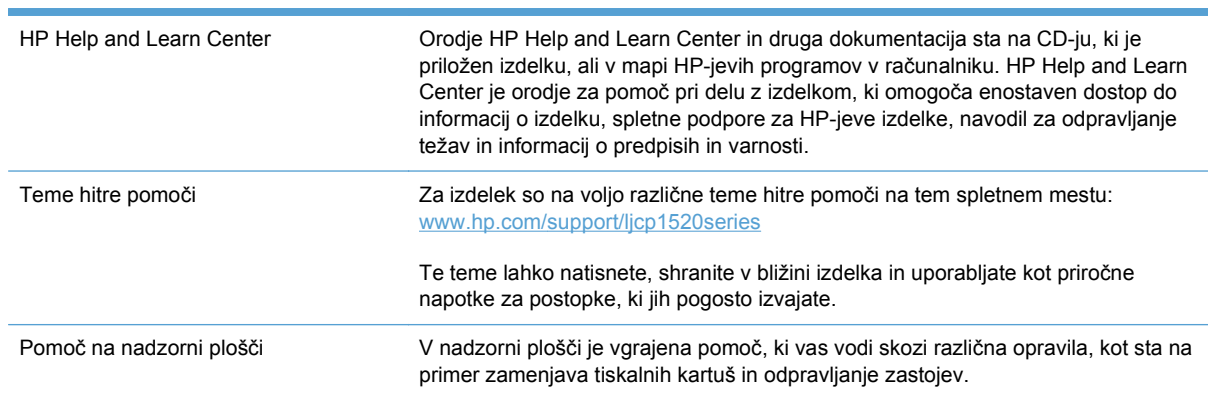

# <span id="page-136-0"></span>**Kontrolni seznam za odpravljanje težav**

- **1.** Preverite, ali je izdelek pravilno nastavljen.
	- **a.** Če želite vklopiti izdelek ali onemogočiti način samodejnega izklopa, pritisnite tipko za napajanje.
	- **b.** Preverite, ali so priključeni vsi napajalni kabli.
	- **c.** Poskrbite, da električna napetost ustreza konfiguraciji napajanja naprave. (Za napetostne zahteve si oglejte nalepko na hrbtnem delu naprave.) Če uporabljate razdelilnik in njegova napetost ni v okviru specifikacij, napravo priključite neposredno na steno. Če je že priključena na steno, poskusite z drugo vtičnico.
	- **d.** Če s temi ukrepi ne povrnete napajanja, pokličite HP-jevo službo za podporo uporabnikom.
- **2.** Preverite kable.
	- **a.** Preverite kabelsko povezavo med izdelkom in računalnikom. Preverite, ali je kabel dobro pritrjen.
	- **b.** Preverite, ali so kabli morda pokvarjeni in, če je mogoče, uporabite drug kabel.
	- **c.** Preverite omrežno povezavo (samo HP Color LaserJet CP1525nw Series): Preverite, ali je lučka omrežja sveti. Lučka omrežja je poleg omrežnih vrat na hrbtni strani izdelka.

Če izdelek še vedno ne more vzpostaviti povezave z omrežjem, izdelek odstranite in ga znova namestite. Če napake ne uspete odpraviti, se obrnite na skrbnika omrežja.

**3.** HP Color LaserJet CP1525n Series: Preverite, ali sveti katera od lučk na nadzorni plošči.

HP Color LaserJet CP1525nw Series: Preverite, ali je na nadzorni plošči prikazano kakšno sporočilo.

- **4.** Preverite, ali papir, ki ga uporabljate, ustreza specifikacijam.
- **5.** Preverite, ali je papir pravilno naložen na vhodni pladenj.
- **6.** Preverite, ali je programska oprema izdelka pravilno nameščena.
- **7.** Preverite, ali ste namestili gonilnik tiskalnika za ta izdelek in ali ste na seznamu razpoložljivih tiskalnikov izbrali ta izdelek.
- **8.** Natisnite stran s konfiguracijo.
	- **a.** Če strani ni mogoče natisniti, preverite, ali je na vhodnem pladnju papir in ali je pravilno naložen.
	- **b.** Preverite, ali je tiskalna kartuša pravilno nameščena.
- **c.** Če se list zagozdi v izdelku, odpravite zastoj.
- **d.** Če kakovost tiskanja ni zadovoljiva, sledite tem navodilom:
	- Preverite, ali nastavitve tiskanja ustrezajo papirju, ki ga uporabljate.
	- Odpravite težave s kakovostjo tiskanja.
- **9.** Natisnite manjši dokument z drugim programom, ki je v preteklosti delal. Če napako s tem odpravite, je za težavo kriv program, ki ga uporabljate. Če težave s tem ne odpravite, (dokument se ne natisne), sledite tem korakom:
	- **a.** Opravilo poskusite natisniti iz drugega računalnika, v katerem je nameščena programska oprema izdelka.
	- **b.** Preverite povezavo kabla. Usmerite izdelek na prava vrata ali znova namestite programsko opremo, pri tem pa izberite vrsto povezave, ki jo uporabljate.

# <span id="page-138-0"></span>**Dejavniki, ki vplivajo na delovanje tiskalnika**

Na dolžino časa, ki je potreben za tiskanje posla, vpliva več dejavnikov:

- Uporaba posebnega papirja (kot so prosojnice, težek papir in papir velikosti po meri)
- Čas obdelave in prenosa
- Zapletenost in velikost grafike
- Hitrost računalnika, ki ga uporabljate
- **•** Povezava USB ali omrežna povezava
- Konfiguracija I/O izdelka

# <span id="page-139-0"></span>**Obnovitev tovarniških nastavitev**

Obnovitev tovarniških privzetih nastavitev povrne vse nastavitve izdelka in omrežja na privzete vrednosti. Število strani, velikost pladnja in jezik se ne bodo ponastavili. Če želite obnoviti tovarniške nastavitve naprave, sledite tem korakom.

- **POZOR:** Obnovitev tovarniških privzetih nastavitev povrne vse nastavitve na privzete vrednosti in izbriše vse morebitne strani, shranjene v pomnilniku. Postopek nato samodejno znova zažene napravo.
	- **1.** Na nadzorni plošči izdelka pritisnite gumb OK.
	- **2.** S smernima gumboma izberite meni **Storitev** in nato pritisnite gumb OK.
	- **3.** S smernima gumboma izberite možnost **Obnovi privzete nastavitve** in nato pritisnite gumb OK.

Naprava se samodejno znova zažene.

# <span id="page-140-0"></span>**Razlaga sporočil na nadzorni plošči**

## **Vrste sporočil na nadzorni plošči**

Sporočila na nadzorni plošči označujejo trenutno stanje izdelka in situacije, v katerih je potrebno posredovanje.

Opozorila in opozorilna sporočila se prikažejo začasno in morda boste morali sporočilo potrditi s pritiskom gumba OK za obnovitev tiskanja oziroma s pritiskom gumba Prekliči  $\times$  za preklic opravila. Ob nekaterih opozorilih se opravilo morda ne bo natisnilo ali pa bo kakovost tiskanja slabša. Če je opozorilo ali opozorilno sporočilo povezano s tiskanjem in je vklopljena funkcija samodejnega nadaljevanja, bo tiskalnik poskušal nadaljevati s tiskanjem opravila po 10-sekundnem prikazu opozorila brez potrditve.

Sporočila o kritičnih napakah lahko označujejo nekakšno okvaro. Težavo lahko mogoče rešite tako, da izklopite in vklopite napajanje. Če kritične napake ne uspete odpraviti, boste napravo morda morali odpeljati na servis.

Sporočila z opozorili o stanju se prikažejo na računalniškem zaslonu (poleg sporočil na nadzorni plošči), ko pride do določenih težav z izdelkom. Če je na voljo sporočilo z opozorili o stanju, je v stolpcu **Opozorilo o stanju** v naslednji tabeli prikazan znak  $\sqrt{ }$ .

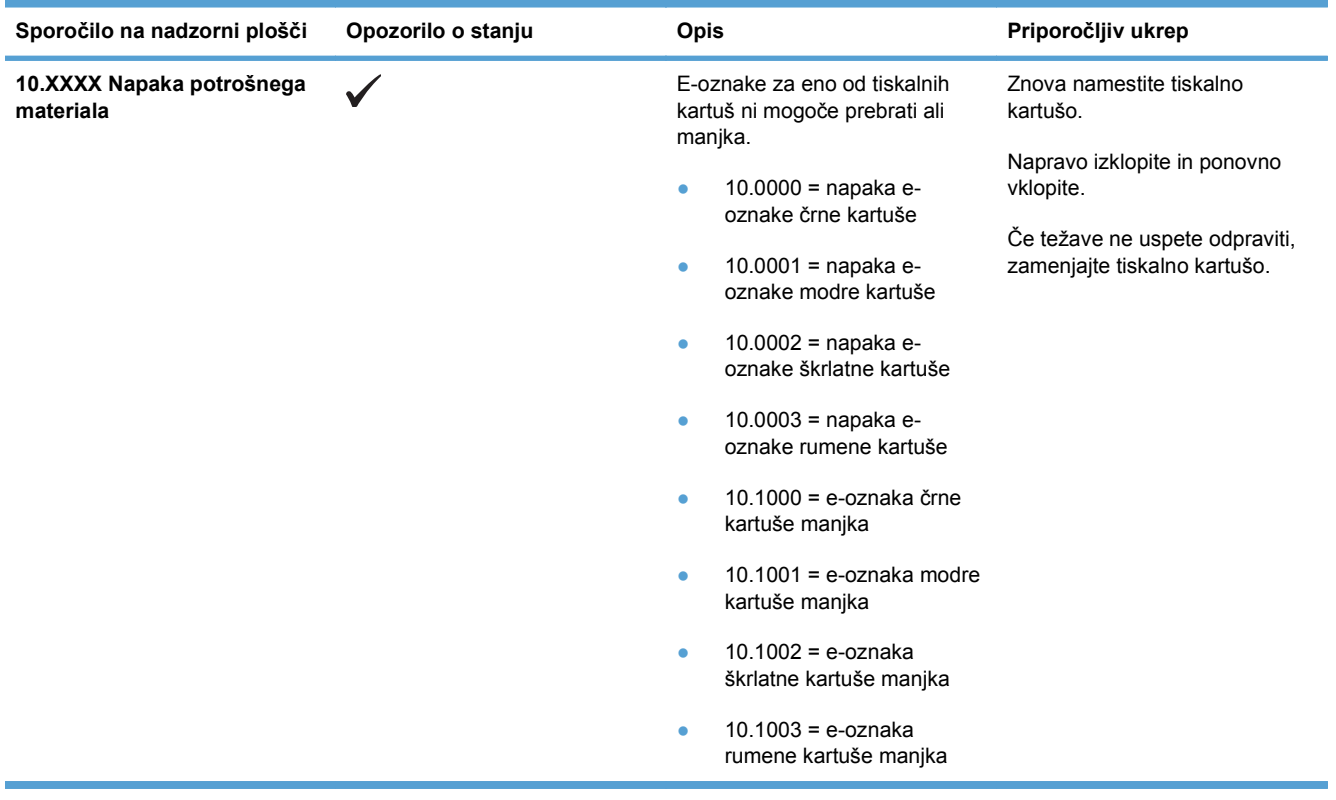

## **Sporočila na nadzorni plošči**

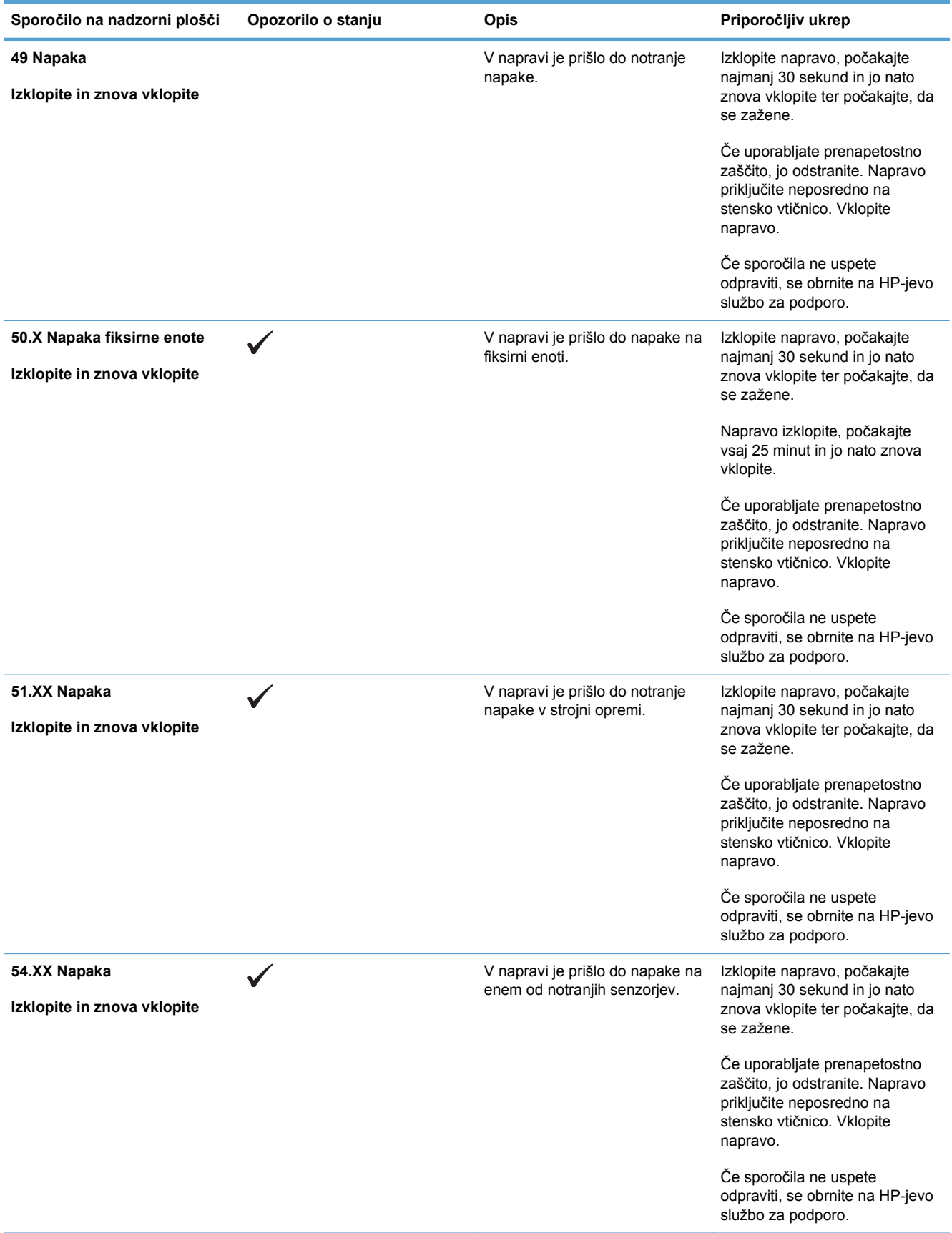

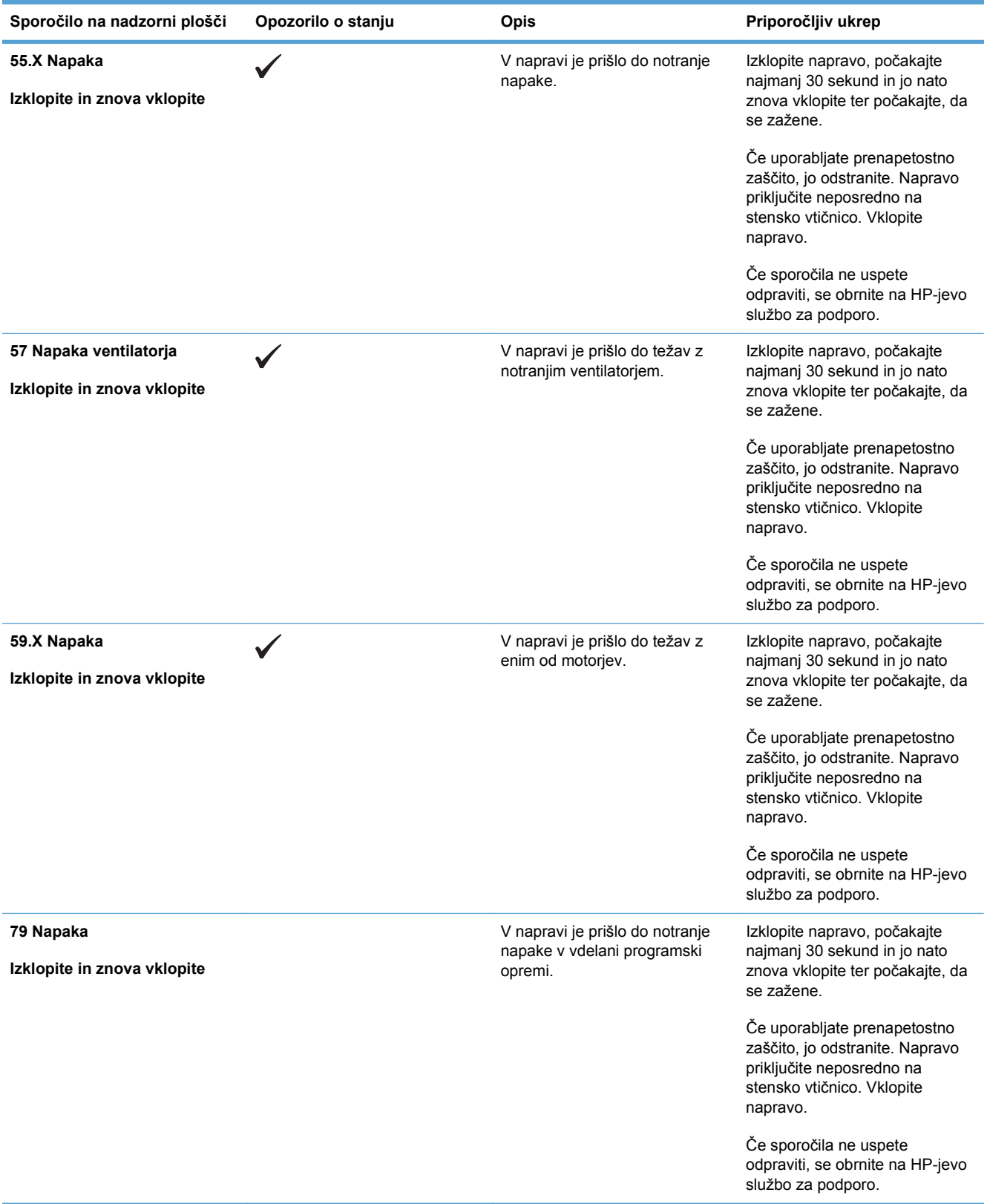

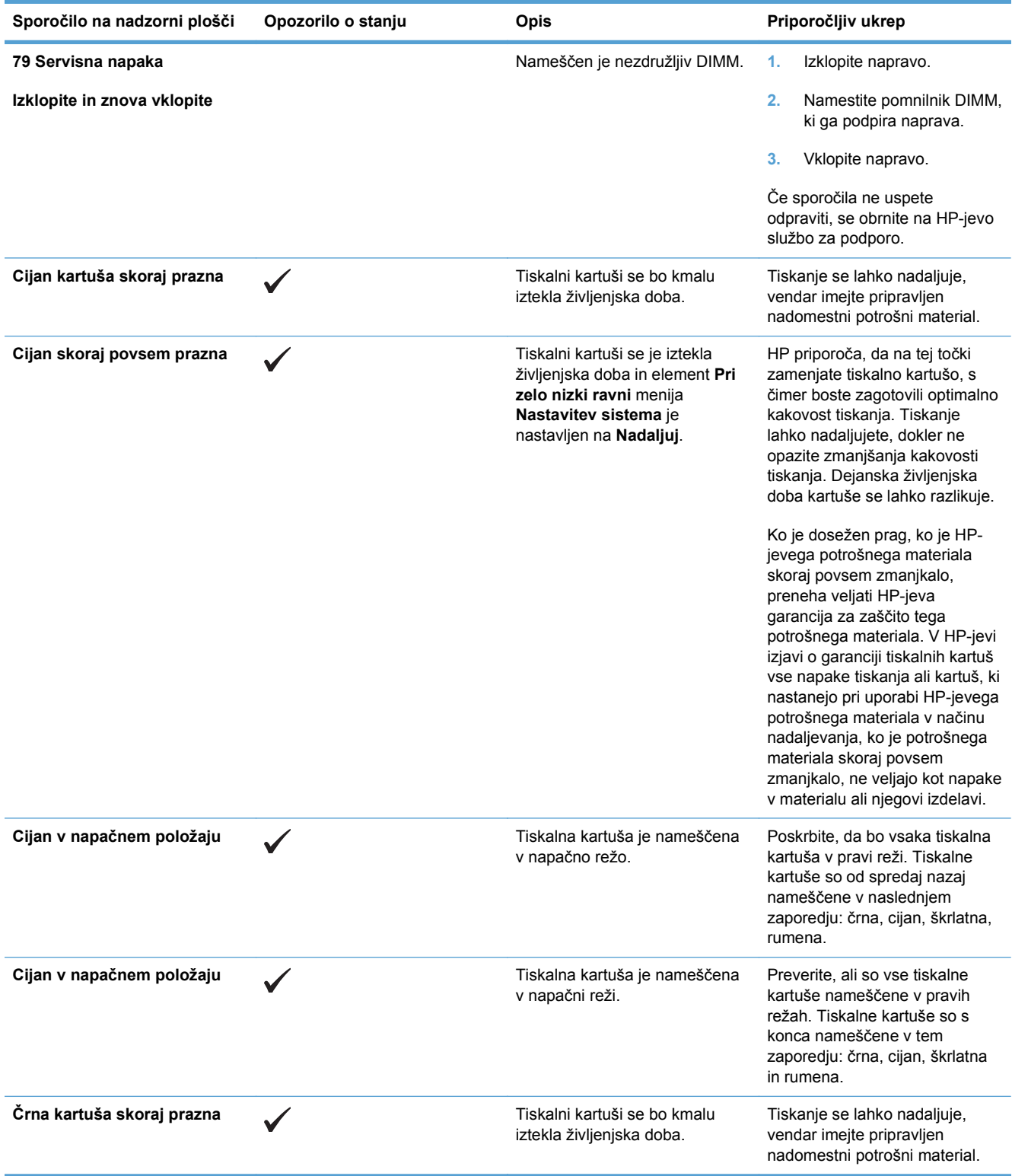
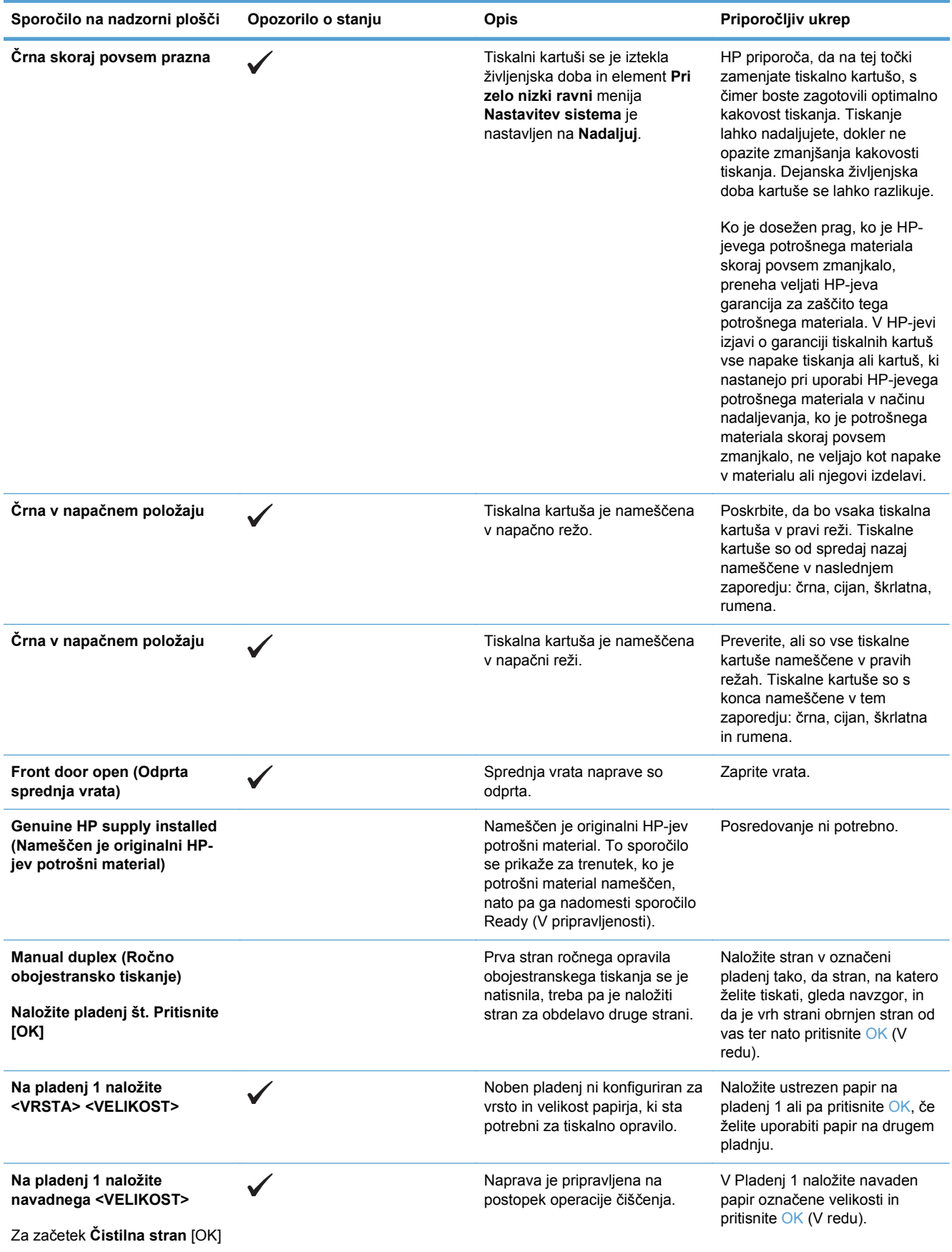

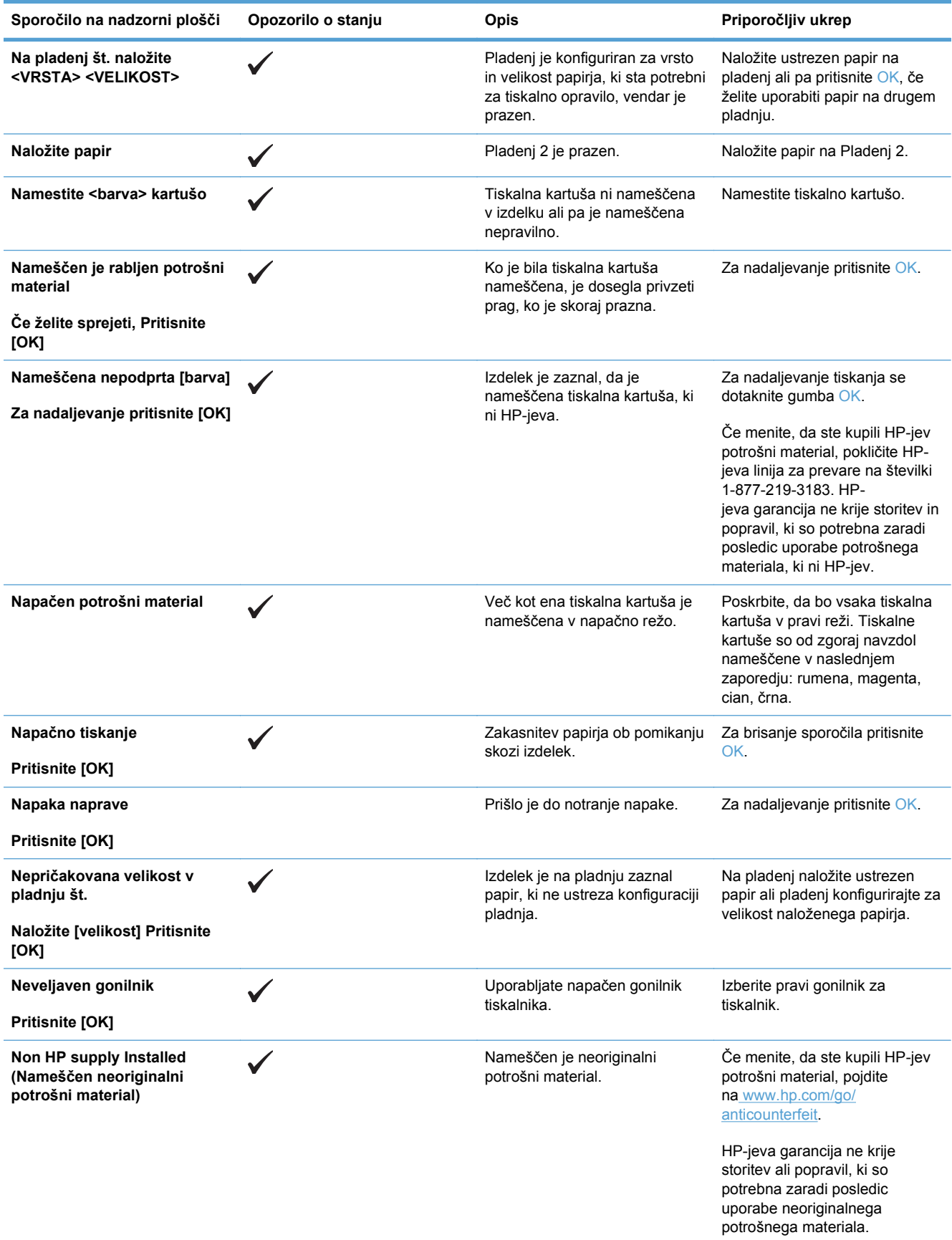

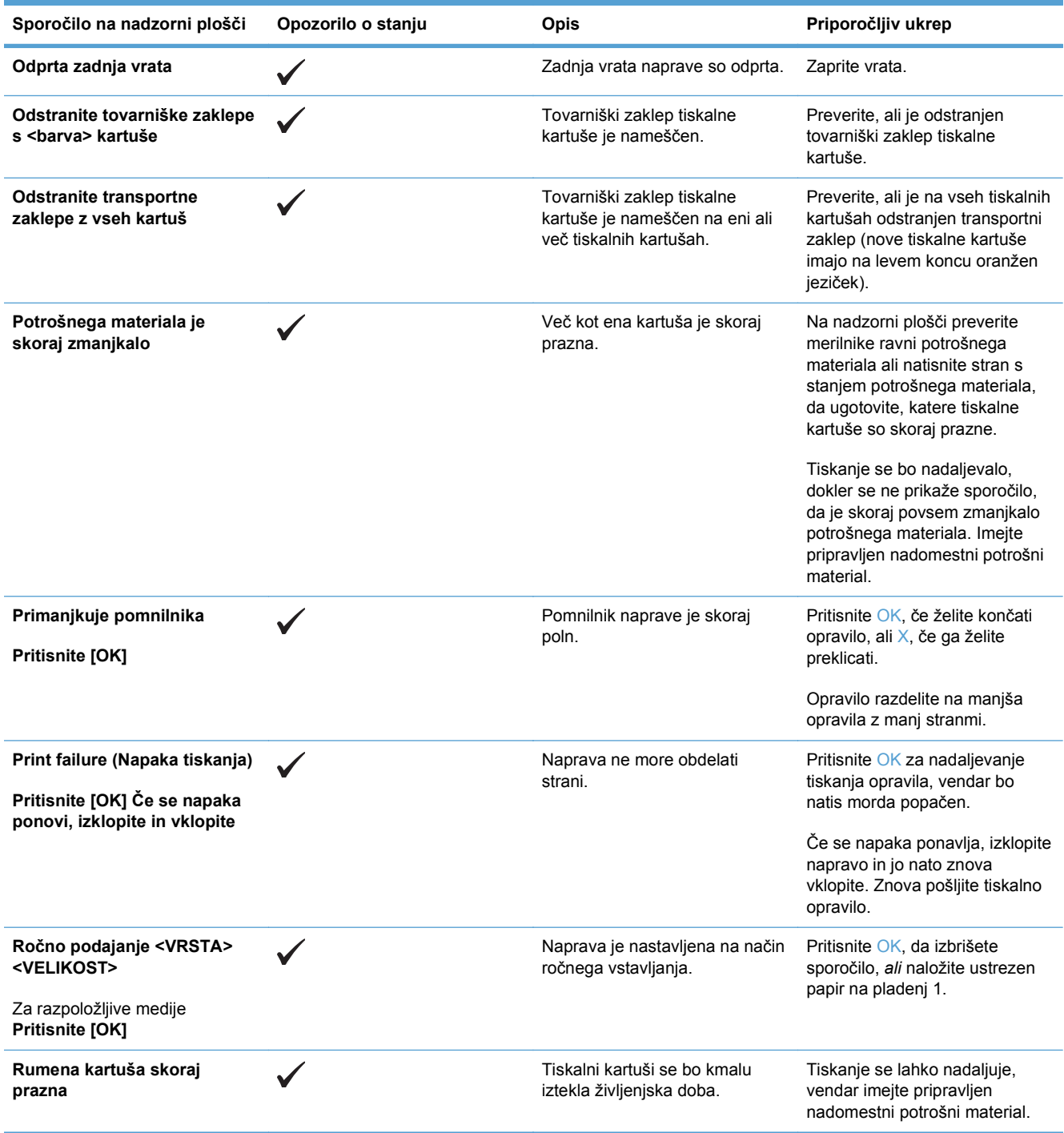

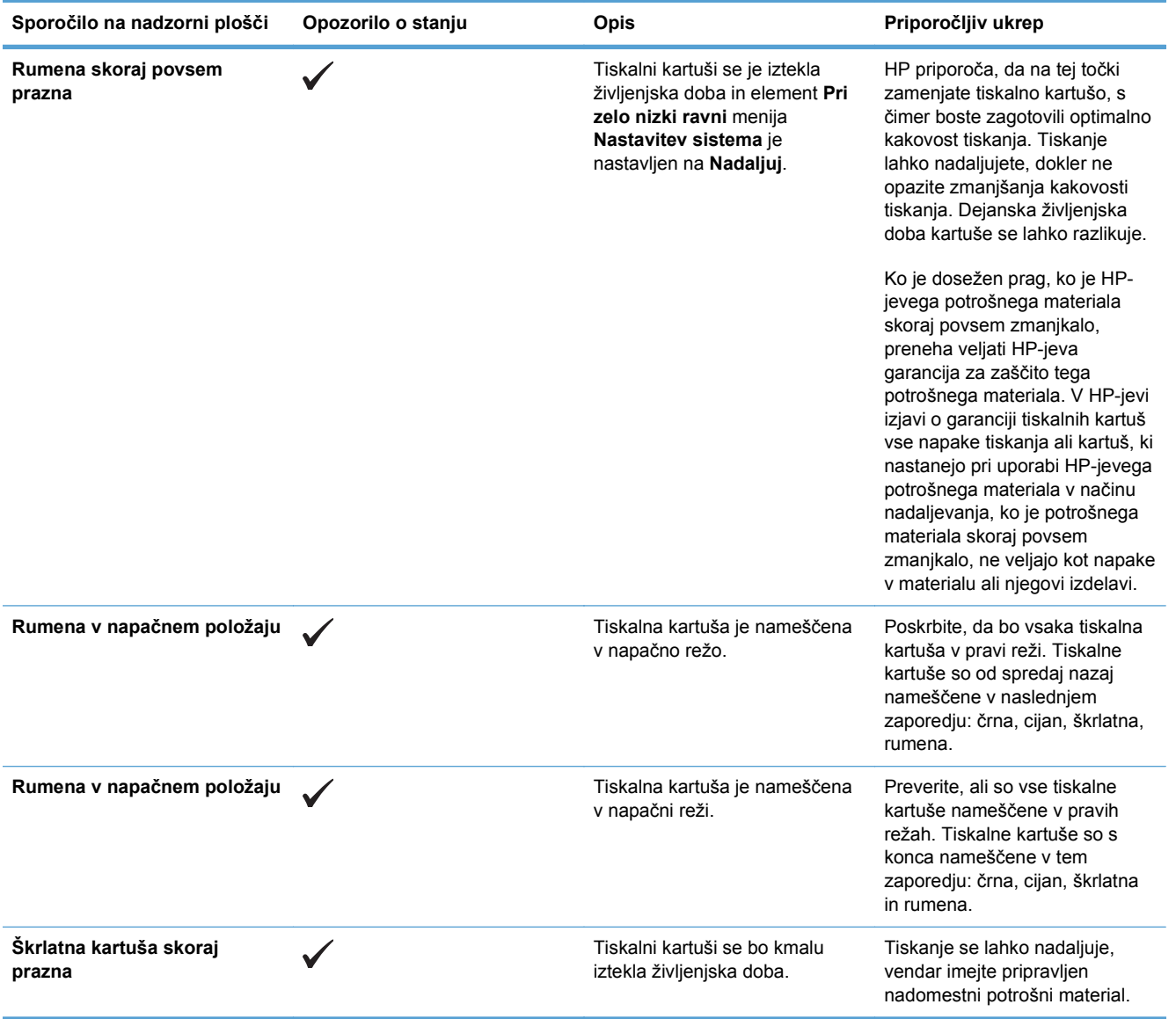

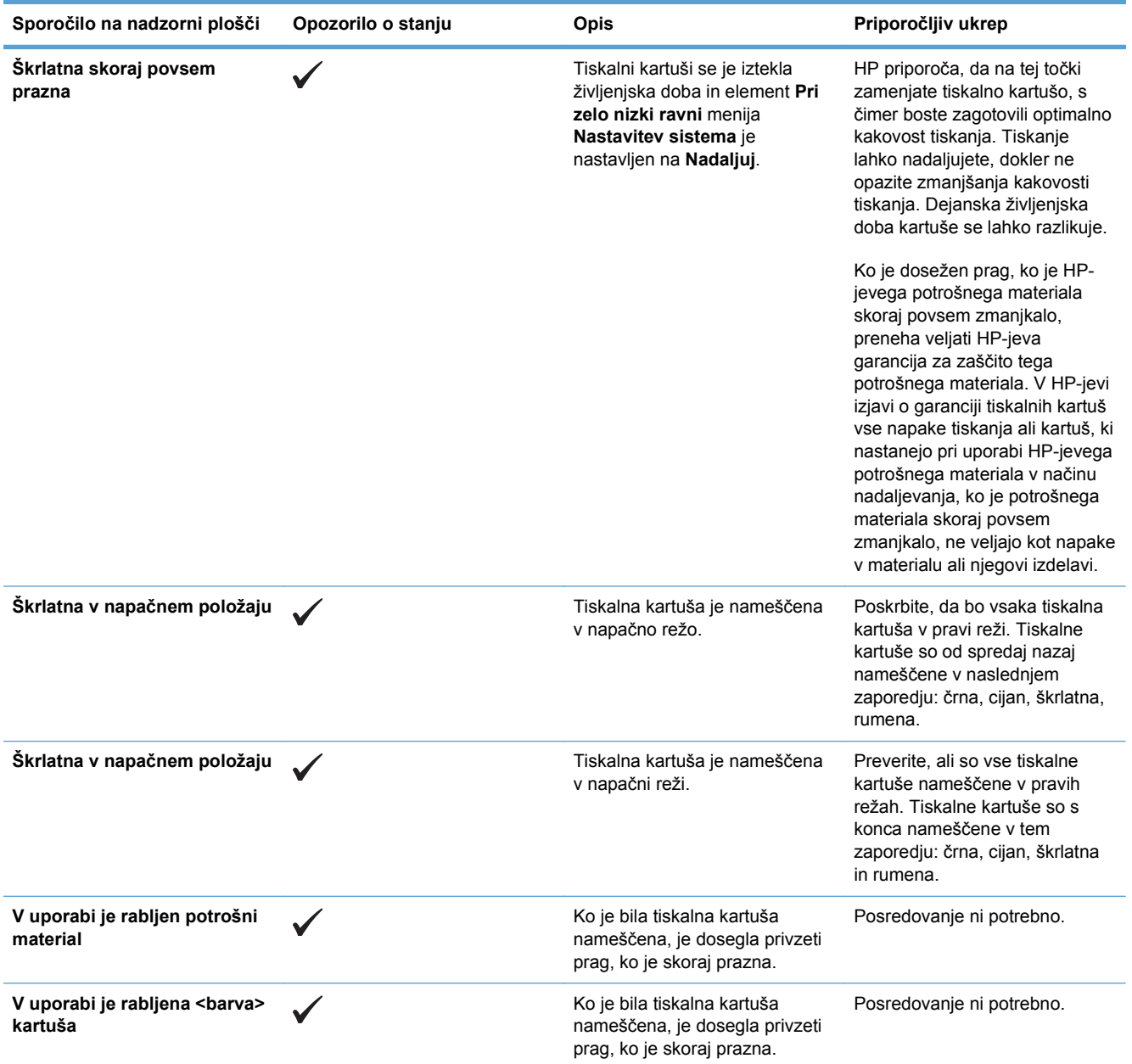

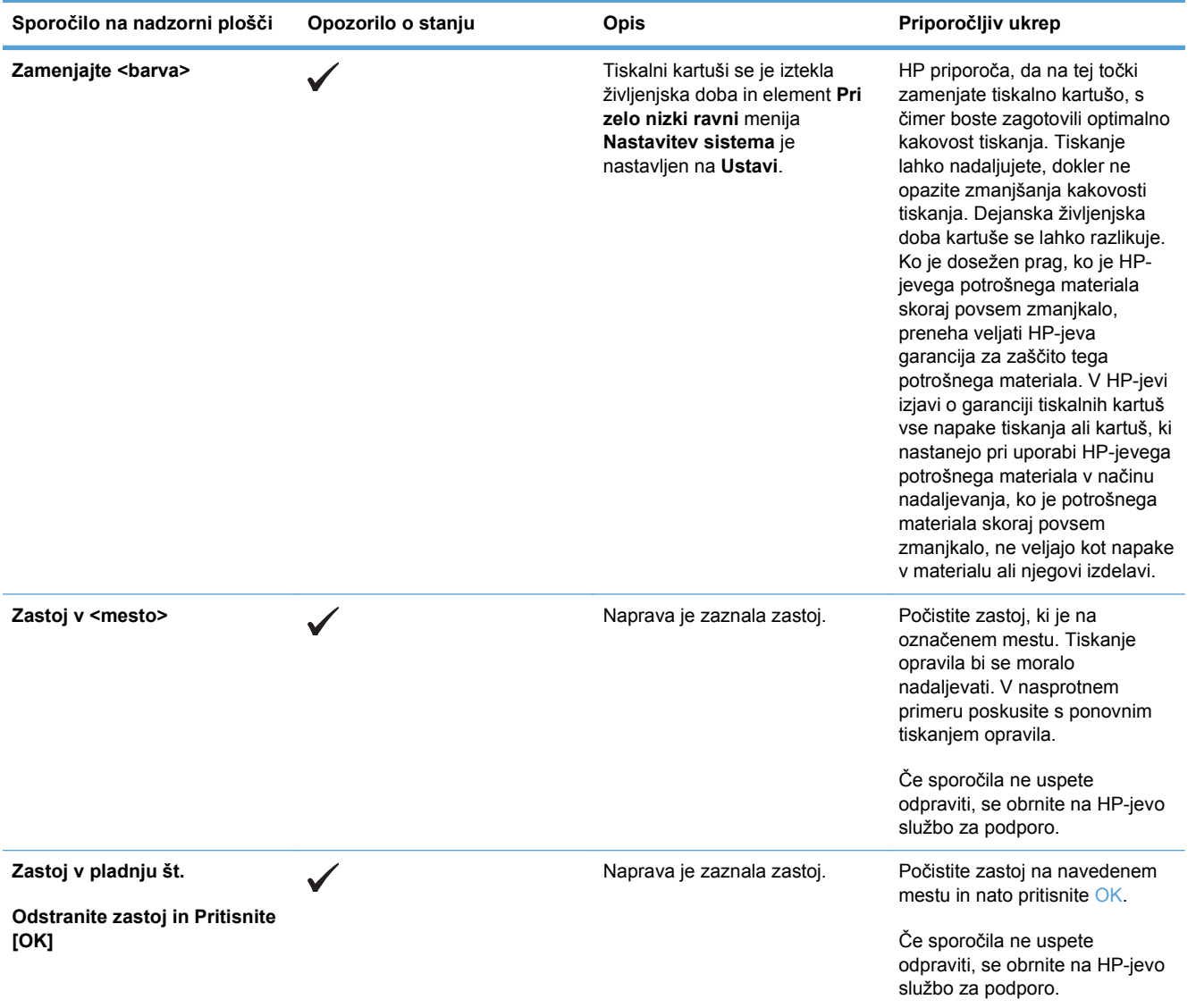

# **Papir se ne podaja pravilno ali se zagozdi**

- Izdelek ne pobira papirja
- Izdelek pobere več listov papiria naenkrat
- **•** Preprečevanje zastojev papirja
- **Odpravlianie zastojev**

## **Izdelek ne pobira papirja**

Če papir ne pobira papirja s pladnja, poskusite z naslednjimi rešitvami.

- **1.** Odprite izdelek in odstranite vse liste papirja, ki so se zagozdili.
- **2.** Na pladenj naložite velikost papirja, ki ustreza opravilu.
- **3.** Preverite, ali sta vodili za papir na pladnju pravilno nastavljeni za uporabljeno velikost papirja. Vodili nastavite tako, da se svežnja papirja rahlo dotikata in ga ne upogibata.
- **4.** Na nadzorni plošči izdelka preverite, ali izdelek čaka, da potrdite poziv za ročno podajanje papirja. Naložite papir in nadaljujte.

## **Izdelek pobere več listov papirja naenkrat**

Če naprava s pladnja pobere več listov papirja, poskusite naslednje rešitve.

- **1.** S pladnja odstranite sveženj papirja in ga upognite, zavrtite za 180 stopinj in ga obrnite. *Papirja ne razpihujte.* Sveženj papirja znova položite na pladenj.
- **2.** Uporabljajte samo papir, ki ustreza HP-jevim specifikacijam za ta izdelek.
- **3.** Uporabljajte papir, ki ni naguban, prepognjen ali poškodovan. Po potrebi uporabite papir iz drugega paketa.
- **4.** Poskrbite, da pladenj ni prenapolnjen. Če je, z njega odstranite cel sveženj papirja, tega poravnajte in nato nekaj papirja naložite nazaj na pladenj.
- **5.** Preverite, ali sta vodili za papir v pladnju pravilno nastavljeni za uporabljeno velikost papirja. Prilagodite stranski vodili za papir tako, da se papirja dotikata in ne upogibata.

## **Preprečevanje zastojev papirja**

Število zastojev papirja poskusite zmanjšati z naslednjimi rešitvami.

- **1.** Uporabljajte samo papir, ki ustreza HP-jevim specifikacijam za ta izdelek.
- **2.** Uporabljajte papir, ki ni naguban, prepognjen ali poškodovan. Po potrebi uporabite papir iz drugega paketa.
- **3.** Uporabljajte papir, na katerega se še ni tiskalo ali kopiralo.
- **4.** Poskrbite, da pladenj ni prenapolnjen. Če je, z njega odstranite cel sveženj papirja, tega poravnajte in nato nekaj papirja naložite nazaj na pladenj.
- **5.** Preverite, ali sta vodili za papir na pladnju pravilno nastavljeni za uporabljeno velikost papirja. Vodili nastavite tako, da se svežnja papirja rahlo dotikata in ga ne upogibata.
- <span id="page-151-0"></span>**6.** Preverite, ali je pladenj do konca vstavljen v izdelek.
- **7.** Če tiskate na težki, vtisnjeni ali preluknjani papir, uporabite funkcijo ročnega podajanja in podajajte po en list naenkrat.

## **Odpravljanje zastojev**

#### **Mesta zastojev**

S pomočjo te slike poiščite mesta zastojev.

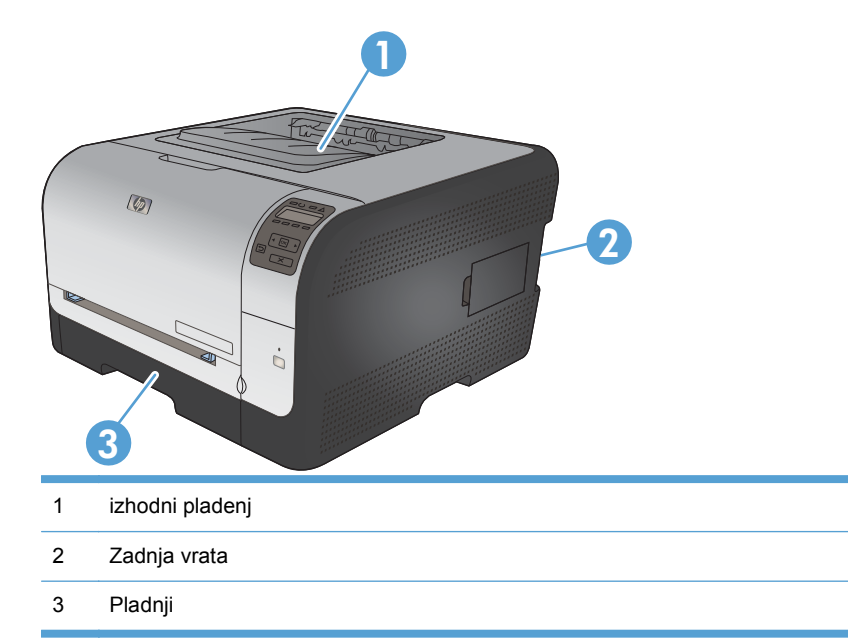

## **Zastoj v Pladenj 1**

**POPOMBA:** Če se list trga, odstranite vse delce, preden nadaljujete s tiskanjem.

**1.** Če lahko vidite zagozdeni list, ga odstranite tako, da ga izvlečete.

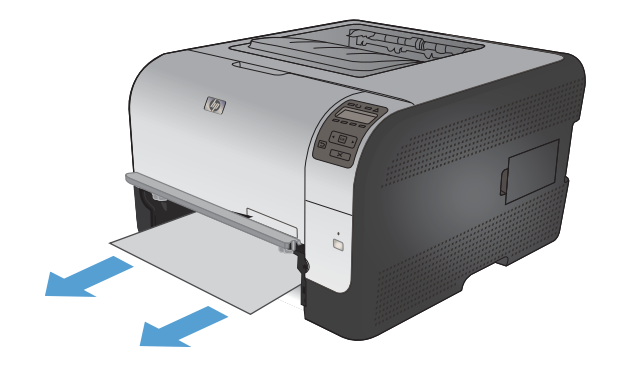

**2.** Če zagozdenega lista ne morete videti, odprite vrata za Pladenj 1 in izvlecite Pladenj 2.

**3.** Dva jezička potisnite navzdol, da sprostite ploščo za Pladenj 1.

**4.** Izvlecite zagozdeni list.

**POZOR:** Zagozdenega lista ne smete povleči. Potegnite ga naravnost ven.

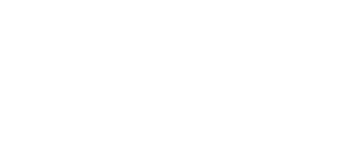

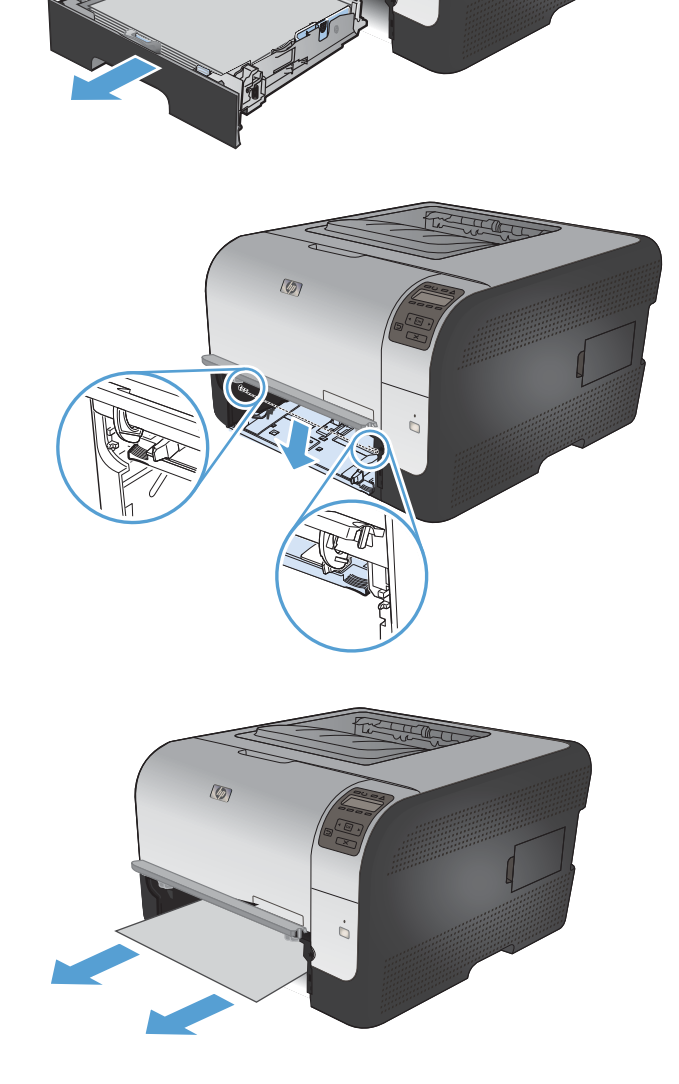

 $\overline{\mathcal{D}}$ 

**5.** Dva jezička potisnite navzgor, da zamenjate ploščo za Pladenj 1.

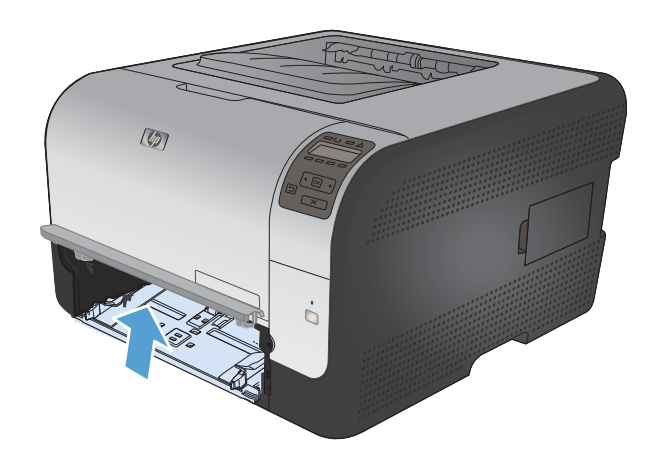

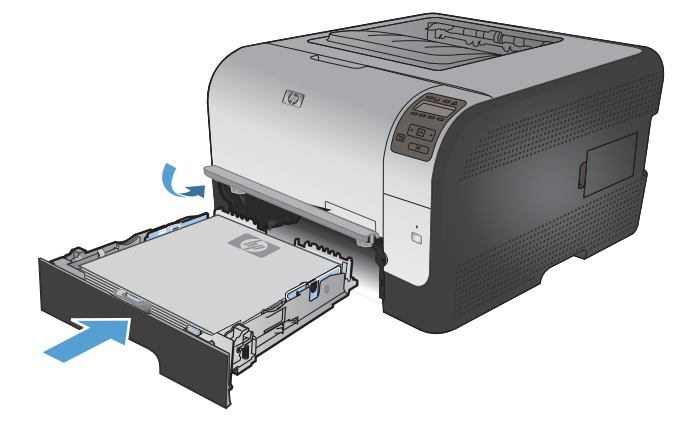

#### **6.** Zamenjajte Pladenj 2

## **Zastoj v Pladenj 2**

**1.** Izvlecite Pladenj 2 in ga položite na ravno površino.

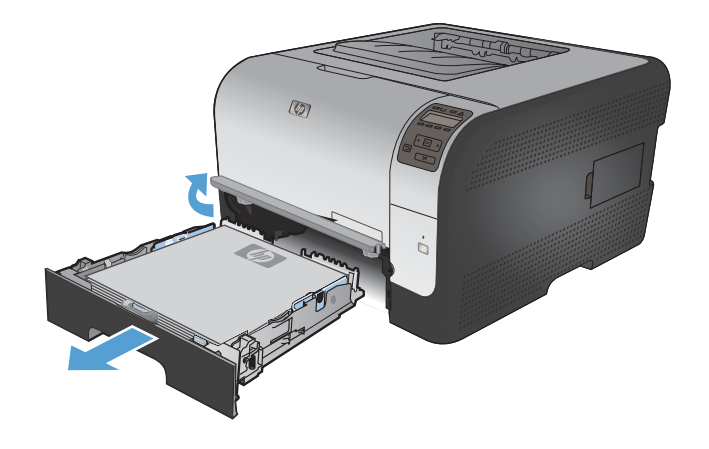

**2.** Izvlecite zagozdeni list.

**3.** Zamenjajte Pladenj 2.

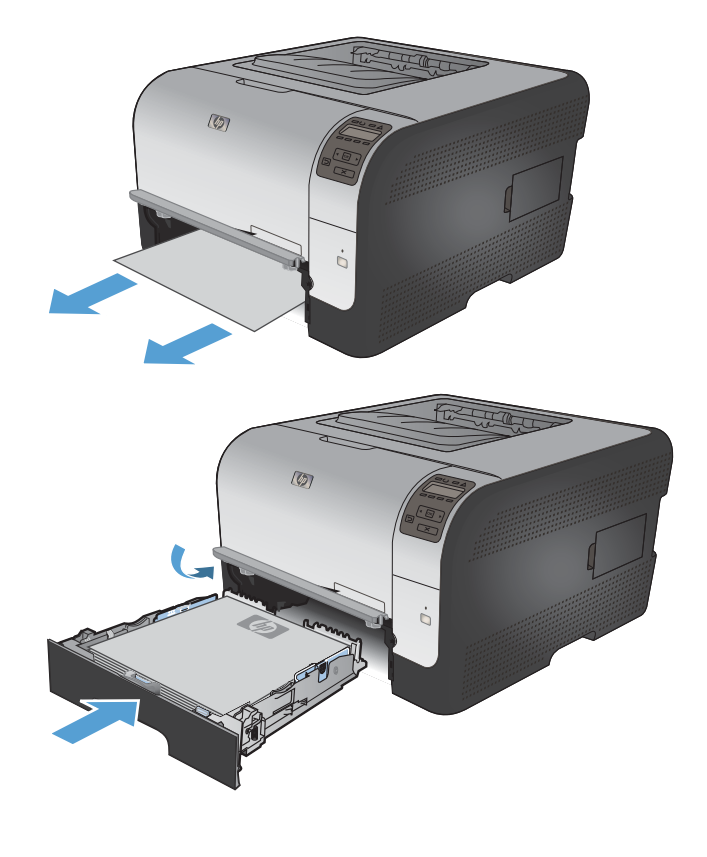

**4.** Za nadaljevanje tiskanja pritisnite **OK** (V redu).

## **Zastoj na območju fiksirne enote**

**1.** Odprite zadnja vrata.

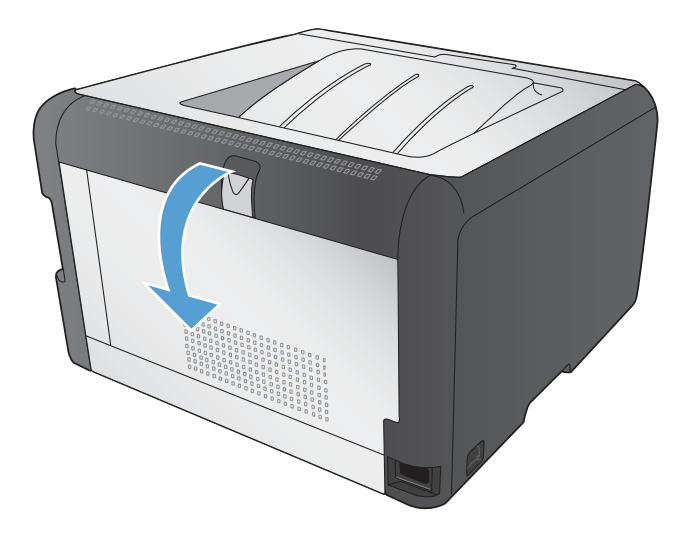

**2.** Odstranite zagozdene liste.

**OPOMBA:** Če se list trga, odstranite vse delce, preden nadaljujete s tiskanjem.

**POZOR:** Preden začnete odpravljati zastoj, počakajte, da se območje fiksirne enote ohladi.

**3.** Zaprite zadnja vrata.

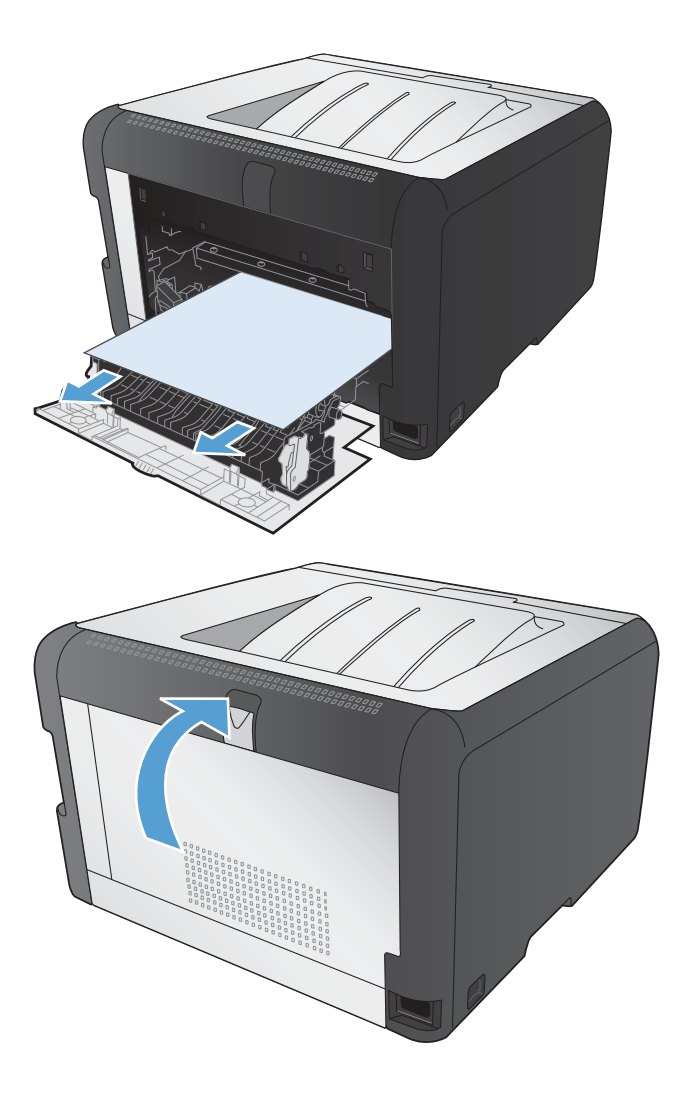

## **Zastoj v izhodnem predalu**

**1.** Preverite zagozdeni papir v izhodnem pladnju.

**2.** Odstranite ves papir, ki ga vidite.

**OPOMBA:** Če se list trga, odstranite vse delce, preden nadaljujete s tiskanjem.

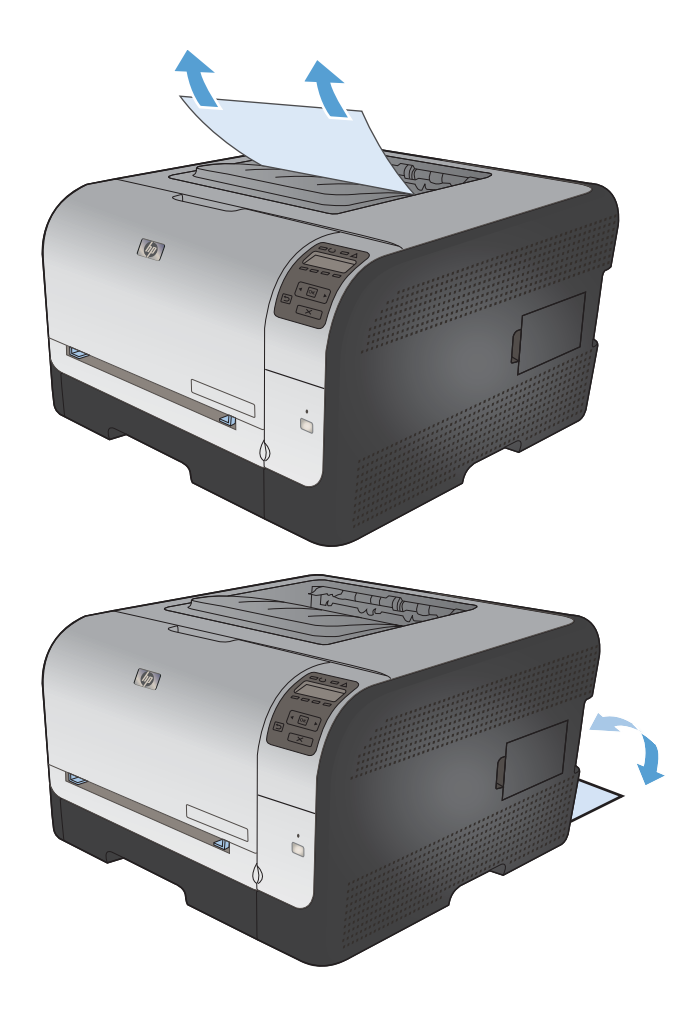

**3.** Če želite počistiti sporočilo, odprite zadnja vrata in jih zaprite.

## **Odpravljanje težav s kakovostjo slik**

Večino težav s kakovostjo tiskanja lahko preprečite z upoštevanjem naslednjih smernic.

- Uporaba ustrezne nastavitve vrste papirja v gonilniku tiskalnika
- Prilagajanje nastavitev bary v gonilniku tiskalnika
- [Uporaba papirja, ki ustreza HP-jevim specifikacijam](#page-159-0)
- Tiskanje č[istilne strani](#page-160-0)
- [Umerjanje izdelka z namenom poravnave barv](#page-160-0)
- [Preverite tiskalne kartuše](#page-160-0)
- [Uporaba gonilnika tiskalnika, ki najbolj ustreza vašim potrebam glede tiskanja](#page-163-0)

## **Uporaba ustrezne nastavitve vrste papirja v gonilniku tiskalnika**

Preverite nastavitev vrste papirja, če je prišlo do katere od naslednjih težav:

- Toner na natisih je razmazan.
- Na natisih se pojavljajo ponavljajoči se madeži.
- Natisnjeni listi so zavihani.
- Z natisnjenih strani se lušči toner.
- Na natisnjenih straneh so majhna nenatisnjena območja.

#### **Spreminjanje nastavitve vrste papirja v operacijskem sistemu Windows**

- **1.** V meniju **Datoteka** v programu kliknite **Natisni**.
- **2.** Izberite izdelek in nato kliknite gumb **Lastnosti** ali **Možnosti**.
- **3.** Kliknite zavihek **Papir/kakovost**.
- **4.** Na spustnem seznamu **Vrsta papirja** kliknite možnost **Več ...**.
- **5.** Razširite seznam možnosti **Vrsta je:**.
- **6.** Razširite vse posamezne kategorije vrst papirja, dokler ne najdete vrste papirja, ki jo uporabljate.
- **7.** Izberite možnost za vrsto papirja, ki ga uporabljate, in kliknite gumb **V redu**.

#### **Spreminjanje nastavitve vrste papirja v operacijskem sistemu Mac**

- **1.** V meniju **Datoteka** v programski opremi kliknite možnost **Natisni**.
- **2.** V meniju **Copies & Pages (Kopije in strani)** kliknite gumb **Page Setup (Priprava strani)**.
- **3.** Na spustnem seznamu **Paper Size (Velikost papirja)** izberite velikost in nato kliknite gumb OK.
- **4.** Odprite meni **Finishing (Zaključna obdelava)**.
- <span id="page-158-0"></span>**5.** Na spustnem seznamu **Media-type (Vrsta medijev)** izberite vrsto.
- **6.** Kliknite gumb **Natisni**.

## **Prilagajanje nastavitev barv v gonilniku tiskalnika**

#### **Spreminjanje barvne teme za opravilo tiskanja**

- **1.** V meniju **Datoteka** v programski opremi kliknite **Natisni**.
- **2.** Kliknite **Lastnosti** ali **Nastavitve**.
- **3.** Kliknite jeziček **Color (Barva)**.
- **4.** Na spustnem seznamu **Barvne teme** izberite barvno temo.

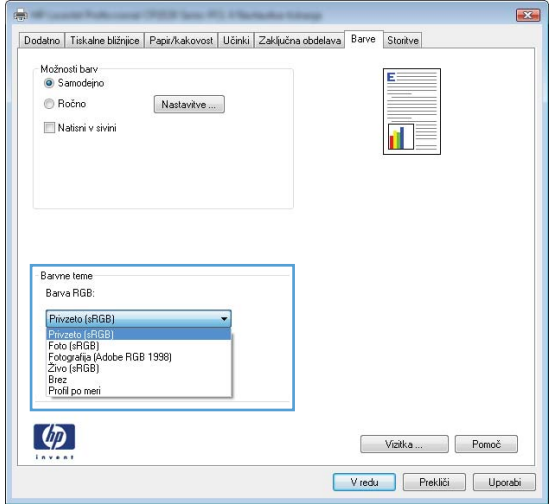

- **Privzeto (sRGB)**: Ta tema nastavi izdelek za tiskanje podatkov RGB v nedodelanem načinu naprave. Če uporabljate to temo, barve upravljajte v programski opremi ali operacijskem sistemu, da bodo pravilne upodabljane.
- **Živo**: Izdelek poveča nasičenost barv v srednjih tonih. To temo uporabite za tiskanje poslovnih grafik.
- **Foto**: Izdelek interpretira barvo RGB, kot če bi bila natisnjena kot fotografija z uporabo digitalnega mini laboratorija. Izdelek upodablja globlje in bolj nasičene barve drugače kot tema Privzeto (sRGB). To temo uporabite za tiskanje fotografij.
- **Fotografija (Adobe RGB 1998)**: Ta tema je namenjena za tiskanju digitalnih fotografij, ki uporabljajo barvni prostor AdobeRGB namesto sRGB. Če uporabljate to temo, izklopite upravljanje barv v programski opremi.
- **Brez**

#### **Spreminjanje možnosti barv**

Nastavitve možnosti barv za trenutno opravilo tiskanja spremenite na zavihku barve v gonilniku tiskalnika.

- **1.** V meniju **Datoteka** v programski opremi kliknite **Natisni**.
- **2.** Kliknite **Lastnosti** ali **Nastavitve**.
- <span id="page-159-0"></span>**3.** Kliknite zavihek **Barve**.
- **4.** Kliknite nastavitev **Samodejno** ali **Ročno**.
	- Nastavitev **Samodejno**: To nastavitev izberite za večino opravil barvnega tiskanja.
	- Nastavitev **Ročno**: Izberite, če želite nastavitve barv prilagoditi neodvisno od drugih nastavitev.
	- **POPOMBA:** Ročno spreminjanje nastavitev barv lahko poslabša rezultate. HP priporoča, da te nastavitve spreminjajo samo grafični strokovnjaki.

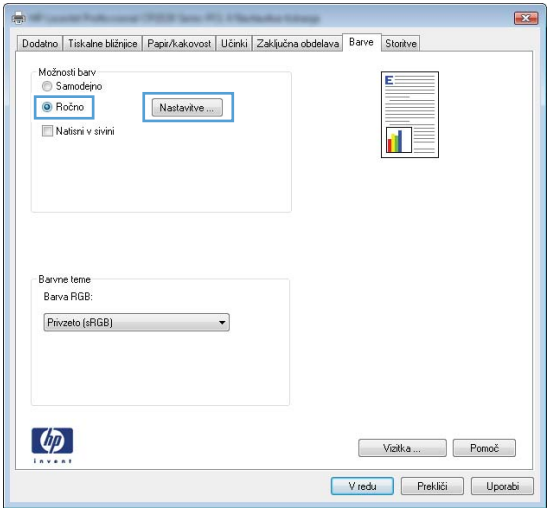

- **5.** Možnost **Natisni v sivini** kliknite za črno-belo tiskanje barvnih dokumentov. To možnost uporabite za tiskanje barvnih dokumentov za fotokopiranje ali faksiranje.
- **6.** Kliknite gumb **V redu**.

## **Uporaba papirja, ki ustreza HP-jevim specifikacijam**

Uporabite drugačen papir, če je prišlo do katere od naslednjih težav:

- Natis je presvetel ali pa je na določenih območjih videti zbledel.
- Na natisih so packe tonerja.
- **•** Toner na natisih je razmazan.
- **Natisnieni znaki so videti popačeni.**
- Natisnjeni listi so zavihani.

Vedno uporabite vrsto in težo papirja, ki ju podpira izdelek. Poleg tega pri izbiri papirja upoštevajte naslednje smernice:

- Uporabljajte papir, ki je kakovosten, brez vrezov, zarez, raztrganin, madežev, odpadajočih delcev, prahu, gub, lukenj, sponk in zvitih ali upognjenih robov.
- Uporabljajte papir, na katerega se še ni tiskalo.
- <span id="page-160-0"></span>● Uporabljajte papir za laserske tiskalnike. Ne uporabljajte papirja, ki je zasnovan samo za brizgalne tiskalnike.
- Uporabljajte papir, ki ni pregrob. Kakovost tiskanja je običajno boljša pri uporabi bolj gladkega papirja.

## **Tiskanje čistilne strani**

Natisnite čistilno stran, da odstranite prah in odvečni toner s poti papirja, če je prišlo do katere od naslednjih težav:

- Na natisih so packe tonerja.
- Toner na natisih je razmazan.
- Na natisih se pojavljajo ponavljajoči se madeži.

Čistilno stran natisnete po naslednjem postopku.

- **1.** Na nadzorni plošči izdelka pritisnite gumb OK .
- **2.** Pritiskajte puščico za desno , da označite meni Storitev, in nato pritisnite gumb OK.
- **3.** Pritiskajte puščico za desno , da označite možnost Čistilna stran, in nato pritisnite gumb OK.

## **Umerjanje izdelka z namenom poravnave barv**

Če so na natisu barvne sence, zamegljene grafike ali slabo obarvana območja, boste morda morali umeriti izdelek, da poravnate barve. Z menijem Poročila na nadzorni plošči natisnite diagnostično stran, da preverite poravnavo barv. Če bloki barv na tej strani niso poravnani med seboj, je treba umeriti izdelek.

- **1.** Na nadzorni plošči izdelka odprite meni **Nastavitev sistema**.
- **2.** Odprite meni Print quality (Kakovost tiskanja) in izberite element **Umeri barve**.
- **3.** Izberite možnost **Umeri zdaj**.

## **Preverite tiskalne kartuše**

Preverite vse tiskalne kartuše in jih po potrebi zamenjajte, če je prišlo do katere od naslednjih težav:

- Natis je presvetel ali pa je na določenih območjih videti zbledel.
- Na natisnjenih straneh so majhna nenatisnjena območja.
- Na natisnjenih straneh so proge ali črte.

Če ugotovite, da je treba zamenjati tiskalno kartušo, natisnite stran s stanjem potrošnega materiala in na njej poiščite številko dela ustrezne originalne HP-jeve tiskalne kartuše.

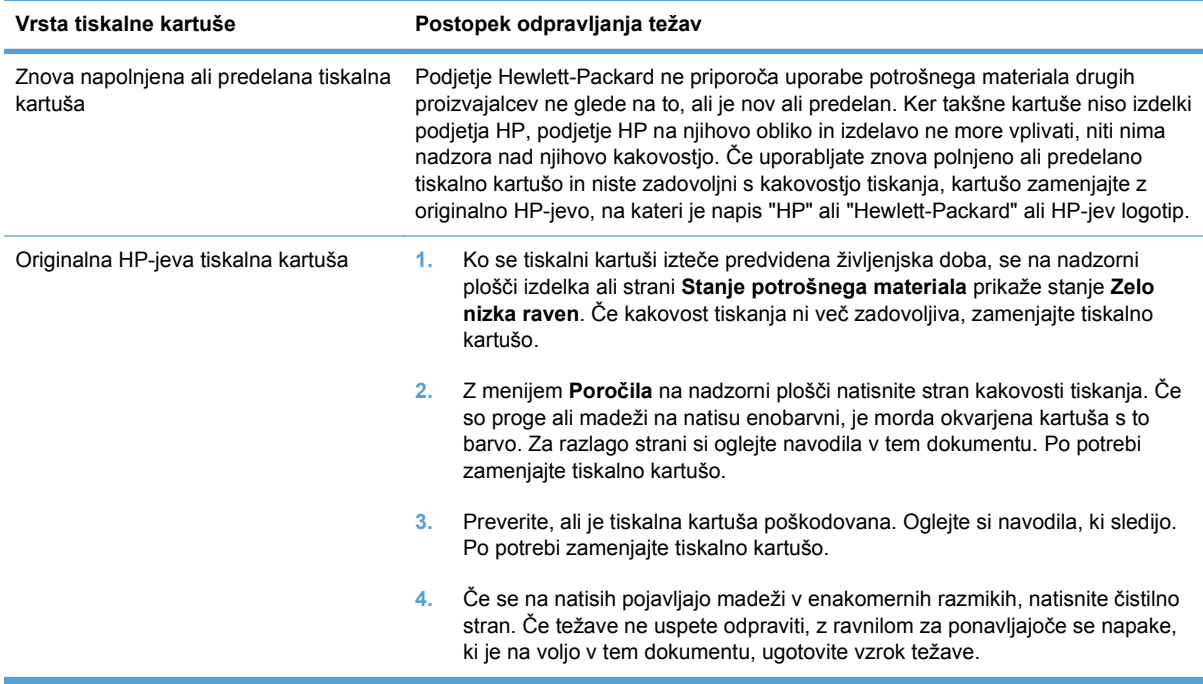

## **Tiskanje strani s stanjem potrošnega materiala**

Na strani **Stanje potrošnega materiala** je navedena predvidena preostala življenjska doba tiskalnih kartuš. Navedena je tudi številka dela ustrezne originalne HP-jeve tiskalne kartuše za izdelek, tako da lahko naročite nadomestno tiskalno kartušo. Na strani so vam na voljo tudi druge koristne informacije.

- **1.** Na nadzorni plošči izdelka odprite meni **Poročila**.
- **2.** Izberite stran **Stanje potrošnega materiala** za tiskanje.

#### **Razlaga strani kakovosti tiskanja**

- **1.** Na nadzorni plošči izdelka odprite meni **Poročila**.
- **2.** Izberite element **Stran kakovosti tiskanja** za tiskanje.

Na tej strani je pet barvnih pasov, ki so razdeljeni v štiri skupine, kot je prikazano na naslednji sliki. S pregledom vsake skupine lahko ugotovite, v kateri tiskalni kartuši je prišlo do težave.

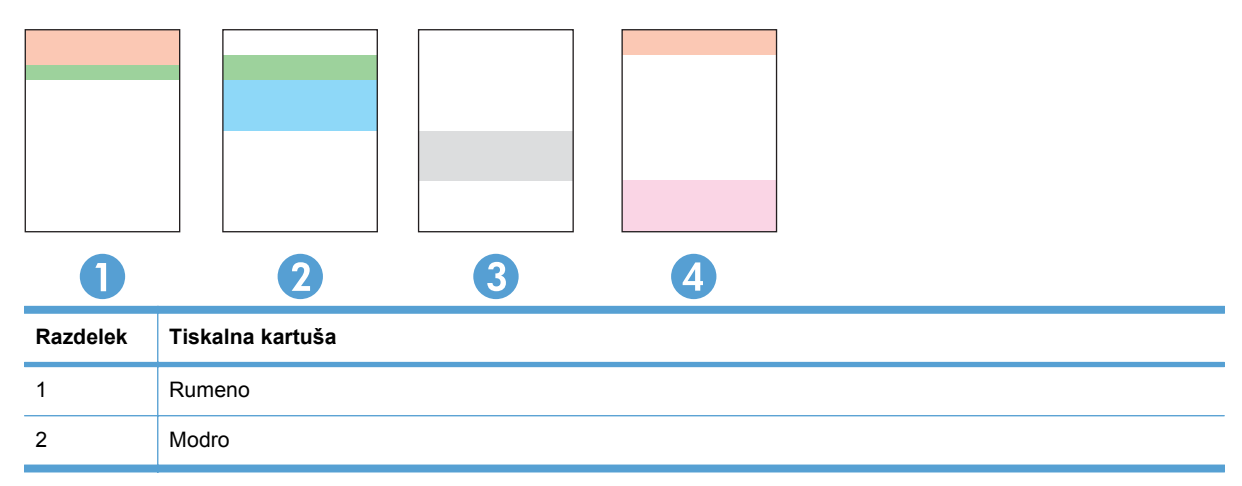

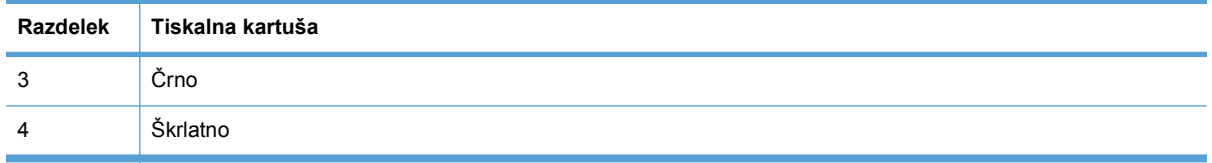

- Če se pike ali proge pojavijo samo v eni skupini, zamenjajte tiskalno kartušo, ki ustreza tej skupini.
- Če se pike pojavijo v več kot eni skupini, natisnite čistilno stran. Če težave ne uspete odpraviti, preverite, ali so vse pike iste barve, na primer, ali so v vseh petih barvnih pasovih škrlatne pike. Če so vse pike iste barve, zamenjajte ustrezno tiskalno kartušo.
- Če se proge pojavijo v več barvnih pasovih, se obrnite na HP. Težave verjetno ne povzroča tiskalna kartuše, temveč druga neka komponenta.

#### **Preverjanje, ali je tiskalna kartuša poškodovana**

- **1.** Vzemite tiskalno kartušo iz izdelka in preverite, ali je tesnilni trak odstranjen.
- **2.** Preverite, ali je pomnilniški čip poškodovan.
- **3.** Preglejte površino zelenega slikovnega bobna na dnu tiskalne kartuše.
- **POZOR:** Ne dotikajte se zelenega valja (slikovnega bobna) na dnu kartuše. Prstni odtisi na slikovnem bobnu lahko povzročijo težave s kakovostjo tiska.

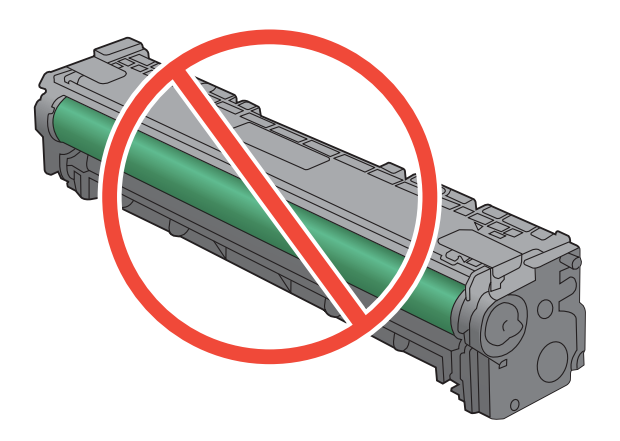

- **4.** Če na slikovnem bobnu vidite praske, prstne odtise ali druge poškodbe, zamenjajte tiskalno kartušo.
- **5.** Če slikovni boben ni videti poškodovan, nekajkrat nežno pretresite tiskalno kartušo in jo nato namestite nazaj. Natisnite nekaj strani, da preverite, ali je težava odpravljena.

#### <span id="page-163-0"></span>**Ponavljajoče se napake**

Če se napake na strani ponavljajo v katerem od naslednjih presledkov, je morda poškodovana tiskalna kartuša.

- 22 mm
- 27 mm
- 29 mm
- 76 mm

## **Uporaba gonilnika tiskalnika, ki najbolj ustreza vašim potrebam glede tiskanja**

Če so na natisih nepričakovane črte v grafikah, manjka besedilo, manjkajo slike, če so natisi nepravilno oblikovani ali je uporabljena nadomestna pisava, boste morda morali uporabiti drug gonilnik tiskalnika.

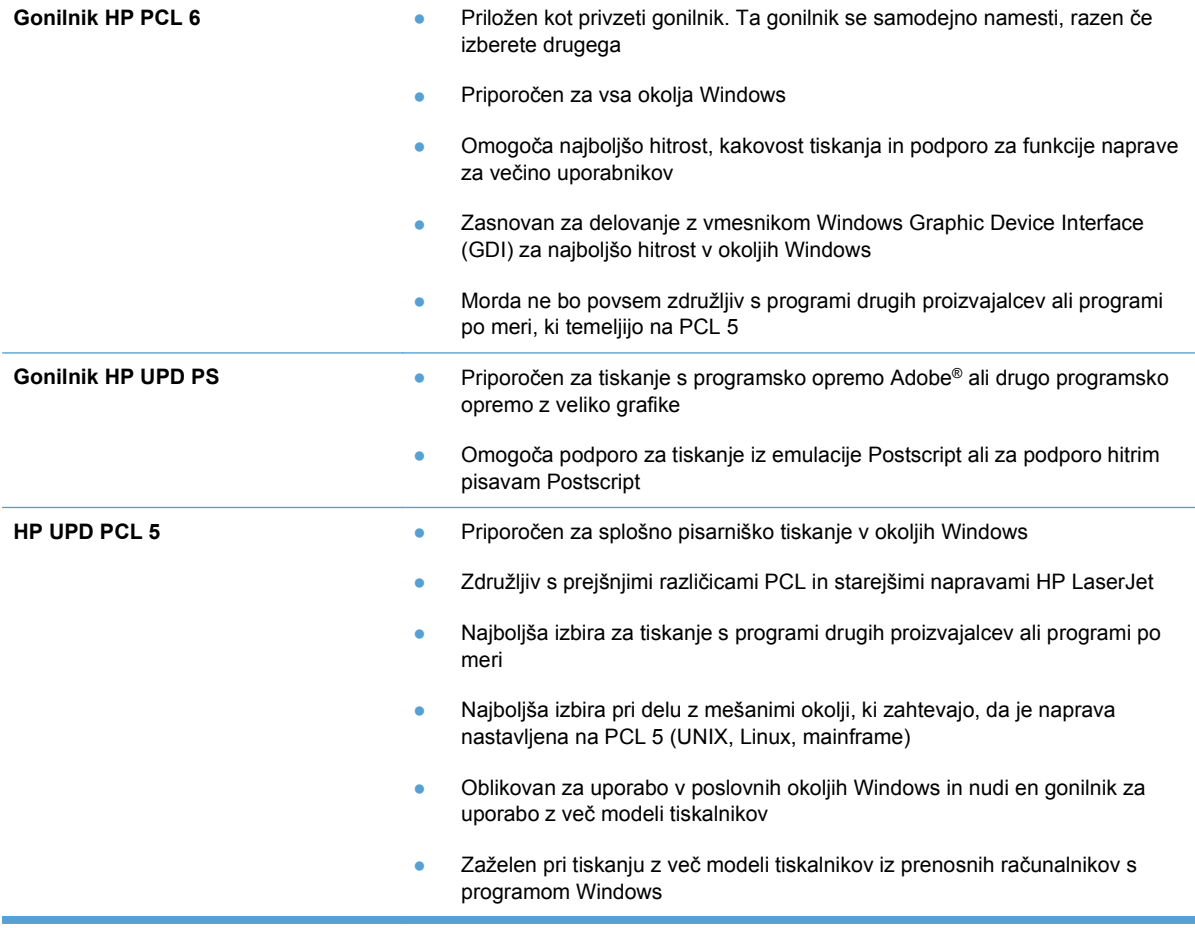

Dodatne gonilnike tiskalnika prenesite s tega spletnega mesta: [www.hp.com/support/ljcp1520series.](http://h20180.www2.hp.com/apps/CLC?h_pagetype=s-001&h_lang=en&h_product=4052974&h_client=s-h-e009-1&h_page=hpcom&lang=en)

# **Izdelek ne tiska ali tiska počasi**

## **Izdelek ne tiska**

Če izdelek sploh ne tiska, poskusite z naslednjimi rešitvami.

- **1.** Preverite, ali je izdelek vklopljen in ali je na nadzorni plošči označeno, da je v stanju pripravljenosti.
	- Če na nadzorni plošči ni označeno, da je izdelek v stanju pripravljenosti, ga izklopite in znova vklopite.
	- Če je na nadzorni plošči označeno, da je izdelek v stanju pripravljenosti, znova poskusite poslati opravilo.
- **2.** Če je na nadzorni plošči označeno, da se je v izdelku pojavila napaka, odpravite napako in nato znova poskusite poslati opravilo.
- **3.** Preverite, ali so vsi kabli pravilno priključeni. Če je izdelek povezan v omrežje, preverite naslednje:
	- Preverite lučko poleg omrežne povezave na izdelku. Če je omrežje aktivno, lučka sveti zeleno.
	- Preverite, ali za povezavo v omrežje uporabljate omrežni kabel in ne telefonskega.
	- Preverite, ali je vklopljen omrežni usmerjevalnik, zvezdišče ali stikalo in ali deluje pravilno.
- **4.** Namestite HP-jevo programsko opremo, ki je bila priložena izdelku. Uporaba splošnega gonilnika tiskalnika lahko povzroči zakasnitve pri brisanju opravil iz tiskalne vrste.
- **5.** V računalniku na seznamu tiskalnikov z desnim gumbom miške kliknite **Properties** (Lastnosti) in odprite zavihek **Vrata**.
	- Če je izdelek v omrežje povezan z omrežnim kablom, preverite, ali je ime tiskalnika, ki je navedeno na zavihku **Vrsta**, enako imenu izdelka na njegovi konfiguracijski strani.
	- Če uporabljate kabel USB in je izdelek povezan v brezžično omrežje, preverite, ali je potrjeno polje poleg možnosti **Navidezna tiskalniška vrata za USB**.
- **6.** Če uporabljate sistem z osebnim požarnim zidom, slednji morda blokira komunikacijo z izdelkom. Začasno onemogočite požarni zid, da preverite, ali ta povzroča težave.
- **7.** Če je računalnik ali izdelek povezan v brezžično omrežje, lahko do zakasnitev opravil tiskanja prihaja zaradi slabe kakovosti signala ali motenj.

## **Izdelek tiska počasi**

Če izdelek tiska, vendar počasi, poskusite z naslednjimi rešitvami.

- **1.** Preverite, ali računalnik ustreza minimalnih specifikacijam za ta izdelek. Seznam specifikacij si oglejte na spletnem mestu: [www.hp.com/support/ljcp1520series](http://h20180.www2.hp.com/apps/CLC?h_pagetype=s-001&h_lang=en&h_product=4052974&h_client=s-h-e009-1&h_page=hpcom&lang=en).
- **2.** Če izdelek konfigurirate za tiskanje na nekatere vrste papirja, kot je težki, izdelek tiska počasneje, da se toner pravilno oprime papirja. Če nastavitev vrste papirja ni pravilna za uporabljeno vrsto papirja, spremenite nastavitev na ustrezno vrsto papirja.
- **3.** Če je računalnik ali izdelek povezan v brezžično omrežje, lahko do zakasnitev opravil tiskanja prihaja zaradi slabe kakovosti signala ali motenj.

# **Odpravljanje težav s povezljivostjo**

## **Odpravljanje težav z neposredno povezavo**

Če ste napravo povezali neposredno z računalnikom, preverite kabel.

- Preverite, ali je kabel priključen na računalnik in napravo.
- Kabel ne sme biti daljši od 5 m. Poskusite s krajšim kablom.
- Preverite, ali kabel deluje pravilno tako, da ga priključite na drugo napravo. Po potrebi zamenjajte kabel.

## **Odpravljanje težav z omrežjem**

Z naslednjimi točkami preverite, ali naprava komunicira z omrežjem. Preden začnete, z uporabo nadzorne plošče izdelka natisnite konfiguracijsko stran in na njej poiščite naslov IP izdelka.

- **•** Slaba fizična povezava
- Računalnik uporablja napačen naslov IP za izdelek
- Rač[unalnik ne more komunicirati z izdelkom](#page-167-0)
- Izdelek uporablja napač[ne nastavitve povezave in dupleksa za omrežje](#page-167-0)
- [Nova programska oprema morda povzro](#page-167-0)ča težave z združljivostjo
- Rač[unalnik ali delovna postaja je morda nepravilno nastavljena](#page-167-0)
- Izdelek je onemogočen ali pa so napač[ne druge omrežne nastavitve](#page-167-0)

#### **Slaba fizična povezava**

- **1.** Preverite, ali je izdelek priključen na ustrezna omrežna vrata in z ustrezno dolgim kablom.
- **2.** Preverite, ali so kabli ustrezno pritrjeni.
- **3.** Oglejte si povezavo z omrežnimi vrati na hrbtni strani izdelka in preverite, ali svetita rumnorjava lučka aktivnosti in zelena lučka stanja povezave.
- **4.** Če težave ne uspete odpraviti, poskusite z uporabo drugega kabla ali vrat v zvezdišču.

#### **Računalnik uporablja napačen naslov IP za izdelek**

- **1.** Odprite nastavitev lastnosti tiskalnika in kliknite zavihek **Vrata**. Preverite, ali je izbran trenutni naslov IP izdelka. Naslov IP je naveden na konfiguracijski strani izdelka.
- **2.** Če ste izdelek namestili prek HP-jevih standardnih vrat TCP/IP, izberite polje **Vedno natisni s tem tiskalnikom, tudi če se naslov IP spremeni.**
- **3.** Če ste izdelek namestili prek Microsoftovih standardnih vrat TCP/IP, namesto naslova IP uporabite ime gostitelja.
- **4.** Če je naslov IP pravilen, izbrišite izdelek in ga nato znova dodajte.

#### <span id="page-167-0"></span>**Računalnik ne more komunicirati z izdelkom**

- **1.** Preskusite omrežno komunikacijo tako, da preverite dosegljivost omrežja.
	- **a.** Odprite ukazno vrstico v računalniku. V operacijskem sistemu Windows kliknite **Start** in **Zaženi** in nato vnesite cmd.
	- **b.** Vnesite ping in takoj zatem naslov IP izdelka.
	- **c.** Če se v oknu prikažejo povratni časi, omrežje deluje.
- **2.** Če ukaz ping ni uspel, preverite, ali so omrežna zvezdišča vklopljena, nato pa preverite, ali so omrežne nastavitve, naprava in računalnik konfigurirani za isto omrežje.

#### **Izdelek uporablja napačne nastavitve povezave in dupleksa za omrežje**

Hewlett-Packard priporoča, da to nastavitev pustite v samodejnem načinu (privzeta nastavitev). Če te nastavitve spremenite, jih morate spremeniti tudi za omrežje.

#### **Nova programska oprema morda povzroča težave z združljivostjo**

Preverite, ali so novi programi pravilno nameščeni in ali uporabljajo ustrezen gonilnik tiskalnika.

#### **Računalnik ali delovna postaja je morda nepravilno nastavljena**

- **1.** Preverite omrežne gonilnike, gonilnike tiskalnika in preusmeritev omrežja.
- **2.** Preverite, ali je operacijski sistem pravilno konfiguriran.

#### **Izdelek je onemogočen ali pa so napačne druge omrežne nastavitve**

- **1.** Na konfiguracijski strani preverite stanje omrežnega protokola. Po potrebi omogočite.
- **2.** Po potrebi znova konfigurirajte omrežne nastavitve.

# **Odpravljanje težav z brezžičnim omrežjem**

- Kontrolni seznam za brezžično povezavo
- Na nadzorni plošči se prikaže sporočilo: Funkcija brezžič[ne povezave v izdelku je izklopljena](#page-169-0)
- Po končani konfiguraciji brezžič[ne povezave izdelek ne tiska](#page-169-0)
- Izdelek ne tiska in v računalniku je namešč[en požarni zid drugega proizvajalca](#page-169-0)
- Po premiku brezžič[nega usmerjevalnika ali izdelka na drugo mesto brezži](#page-169-0)čna povezava ne [deluje](#page-169-0)
- Na brezžič[ni izdelek ni mogo](#page-169-0)če povezati več računalnikov
- [Pri povezavi izdelka v navidezno zasebno omrežje se prekine komunikacija](#page-170-0)
- [Omrežje ni prikazano na seznamu brezži](#page-170-0)čnih omrežij
- Brezžič[no omrežje ne deluje](#page-170-0)

## **Kontrolni seznam za brezžično povezavo**

- Izdelek in usmerjevalnik sta vklopljena in se napajata. Preverite tudi, ali je vklopljen brezžični vmesnik izdelka.
- SSID je pravilen. Natisnite konfiguracijsko stran, da ugotovite, kakšen je SSID. Če niste prepričani, ali je SSID pravilen, znova zaženite nastavitev brezžične povezave.
- Če uporabljate zaščiteno omrežje preverite, ali so varnostne informacije pravilne. Če varnostne informacije niso pravilne, znova zaženite nastavitev brezžične povezave.
- Če brezžično omrežje deluje pravilno, poskusite dostopiti do drugih računalnikov v njem. Če ima omrežje dostop do interneta, se poskusite povezati z internetom prek brezžične povezave.
- Za izdelek in brezžično dostopovno točko je uporabljena ista metoda šifriranja (AES ali TKIP; pri omrežjih z zaščito WPA).
- Izdelek je znotraj dosega brezžičnega omrežja. Pri večini omrežij je lahko izdelek oddaljen do 30 m od brezžične dostopovne točke (brezžični usmerjevalnik).
- Brezžični signal ni blokiran z ovirami. Če so med dostopovno točko in izdelkom veliki kovinski predmeti, jih odstranite. Zagotovite, da med izdelkom in brezžično dostopovno točko ni drogov, sten ali kovinskih ali betonskih podpornih stebrov.
- Izdelek se ne nahaja v bližini elektronskih naprav, ki bi lahko ovirale brezžični signal. Brezžični signal lahko motijo številne naprave, med drugim motorji, brezžični telefoni, varnostne kamere, druga brezžična omrežja in nekatere naprave Bluetooth.
- Gonilnik tiskalnika je nameščen v računalniku.
- Izbrali ste ustrezna tiskalniška vrata.
- Računalnik in izdelek sta povezana v isto brezžično omrežje.

## <span id="page-169-0"></span>**Na nadzorni plošči se prikaže sporočilo: Funkcija brezžične povezave v izdelku je izklopljena**

**▲** Pritisnite gumb za brezžično povezavo, da odprete Meni Brezžična povezava, in nato vklopite brezžični vmesnik.

## **Po končani konfiguraciji brezžične povezave izdelek ne tiska**

- **1.** Preverite, ali je izdelek vklopljen in v stanju pripravljenosti.
- **2.** Preverite, ali je izdelek povezan v ustrezno brezžično omrežje.
- **3.** Preverite, ali brezžično omrežje deluje pravilno.
	- **a.** Odprite meni **Omrežna konfiguracija** in nato element **Meni Brezžična povezava**.
	- **b.** Izberite element **Zaženi test omrežja**, da preskusite brezžično omrežje. Izdelek natisne poročilo z rezultati.
- **4.** Preverite, ali so izbrana ustrezna vrata in izdelek.
	- **a.** V računalniku na seznamu tiskalnikov z desnim gumbom miške kliknite **Properties** (Lastnosti) in nato odprite zavihek **Vrata**.
	- **b.** Preverite, ali je potrjeno polje poleg možnosti **Navidezna tiskalniška vrata za USB**.
- **5.** Preverite, ali računalnik deluje pravilno. Po potrebi znova zaženite računalnik.

## **Izdelek ne tiska in v računalniku je nameščen požarni zid drugega proizvajalca**

- **1.** Požarni zid posodobite z najnovejšo posodobitvijo, ki jo je izdal ustrezni proizvajalec.
- **2.** Če ob namestitvi izdelka ali poskusu tiskanja programi zahtevajo dostop do požarnega zida, jim ga dovolite.
- **3.** Začasno izklopite požarni zid in nato namestite brezžični izdelek v računalnik. Ko je namestitev prek brezžične povezave končana, omogočite požarni zid.

## **Po premiku brezžičnega usmerjevalnika ali izdelka na drugo mesto brezžična povezava ne deluje**

Preverite, ali je usmerjevalnik ali izdelek povezan v isto omrežje kot računalnik.

- **1.** Odprite meni **Poročila** in izberite element **Poročilo o konfiguraciji** za tiskanje poročila.
- **2.** Primerjajte SSID na poročilu o konfiguraciji in SSID v konfiguraciji tiskalnika v računalniku.
- **3.** Če SSID-a nista enaka, napravi nista povezani v isto omrežje. Znova konfigurirajte nastavitev brezžične povezave izdelka.

## **Na brezžični izdelek ni mogoče povezati več računalnikov**

- **1.** Zagotovite, da so ostali računalniki v brezžičnem dosegu in da signala ne blokira nobena ovira. Pri večini omrežij je brezžični doseg do 30 m od brezžične dostopovne točke.
- **2.** Preverite, ali je izdelek vklopljen in v stanju pripravljenosti.
- <span id="page-170-0"></span>**3.** Izklopite morebitne požarne zidove drugih proizvajalcev.
- **4.** Preverite, ali brezžično omrežje deluje pravilno.
	- **a.** Na nadzorni plošči izdelka odprite meni **Omrežna konfiguracija** in nato element **Meni Brezžična povezava**.
	- **b.** Izberite element **Zaženi test omrežja**, da preskusite brezžično omrežje. Izdelek natisne poročilo z rezultati.
- **5.** Preverite, ali so izbrana ustrezna vrata in izdelek.
	- **a.** V računalniku na seznamu tiskalnikov z desnim gumbom miške kliknite **Properties** (Lastnosti) in nato odprite zavihek **Vrata**.
	- **b.** Kliknite gumb **Konfiguriranje vrat**, da preverite, ali je ta naslov IP enak naslovu IP na poročilu Zaženi test omrežja.
- **6.** Preverite, ali računalnik deluje pravilno. Po potrebi znova zaženite računalnik.

## **Pri povezavi izdelka v navidezno zasebno omrežje se prekine komunikacija**

● Običajno naprave morejo biti istočasno povezane v navidezno zasebno in druga omrežja.

## **Omrežje ni prikazano na seznamu brezžičnih omrežij**

- Preverite, ali je brezžični usmerjevalnik vklopljen in se napaja.
- Omrežje je morda skrito. Vendar se je tudi v skrito omrežje mogoče povezati.

## **Brezžično omrežje ne deluje**

- **1.** Preverite, ali je omrežna komunikacija prekinjena, tako, da v omrežje povežete druge naprave.
- **2.** Preskusite omrežno komunikacijo tako, da preverite dosegljivost omrežja.
	- **a.** Odprite ukazno vrstico v računalniku. V operacijskem sistemu Windows kliknite **Start** in **Zaženi** in nato vnesite cmd.
	- **b.** Vnesite ping in takoj zatem omrežni SSID (Service Set Identifier).
	- **c.** Če se v oknu prikažejo povratni časi, omrežje deluje.
- **3.** Preverite, ali je usmerjevalnik ali izdelek povezan v isto omrežje kot računalnik.
	- **a.** Odprite meni **Poročila** in izberite element **Poročilo o konfiguraciji** za tiskanje poročila.
	- **b.** Primerjajte SSID na poročilu o konfiguraciji in SSID v konfiguraciji tiskalnika v računalniku.
	- **c.** Če SSID-a nista enaka, napravi nista povezani v isto omrežje. Znova konfigurirajte nastavitev brezžične povezave izdelka.

# **Odpravljanje težav s programsko opremo izdelka**

## **Težave s programsko opremo izdelka**

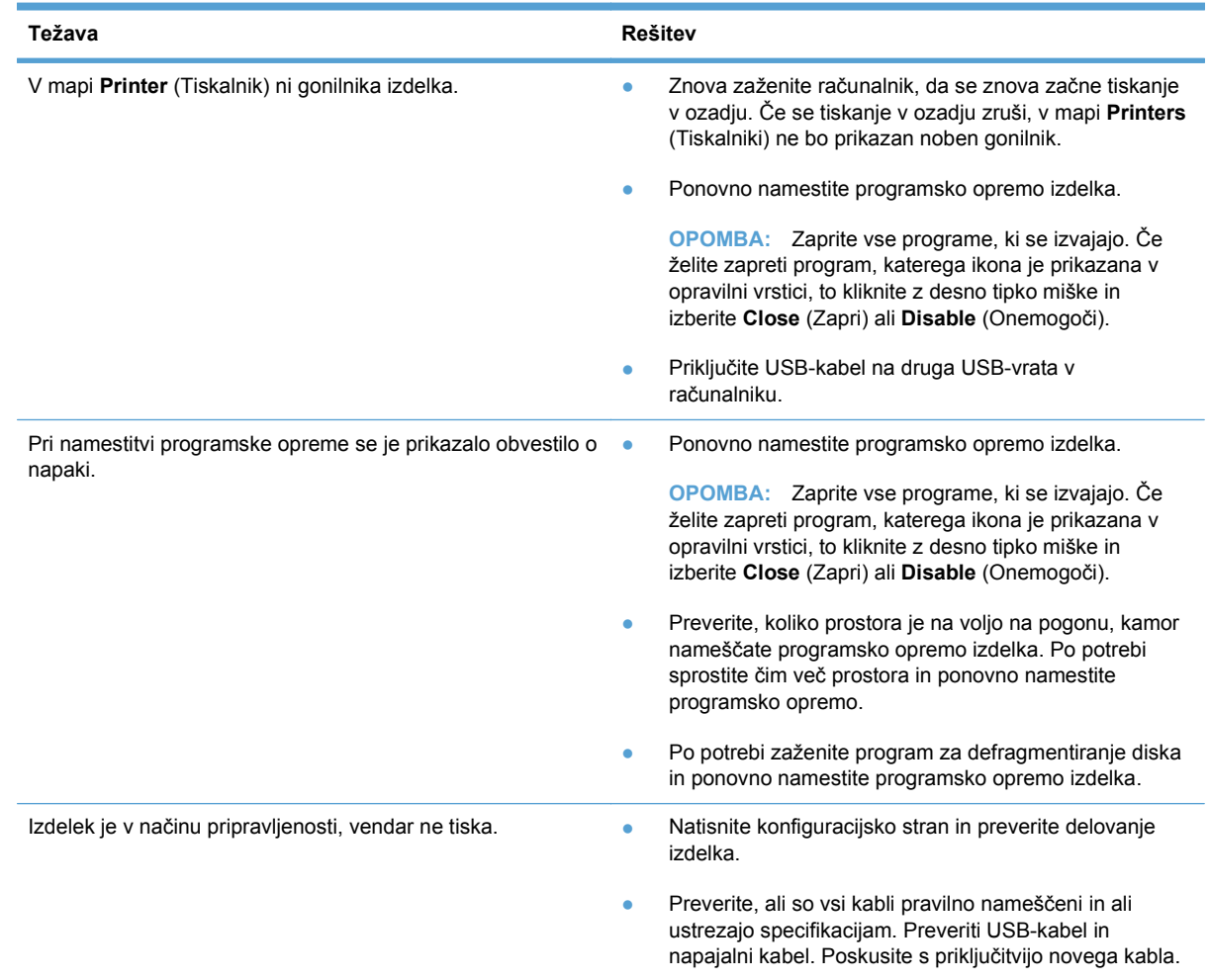

## **Odpravljanje običajnih težav z operacijskim sistemom Mac**

- [Gonilnika tiskalnika ni na seznamu Print & Fax \(Tiskanje in faksiranje\)](#page-172-0)
- [Ime izdelka ni navedeno na seznamu izdelkov Print & Fax \(Tiskanje in faksiranje\)](#page-172-0)
- [Gonilnik tiskalnika ne nastavi samodejno izbranega izdelka na seznamu Print & Fax \(Tiskanje in](#page-172-0) [faksiranje\)](#page-172-0)
- [Tiskalno opravilo ni bilo poslano želenemu izdelku](#page-172-0)
- Č[e je izdelek povezan s kablom USB, se ne prikaže na seznamu Print & Fax \(Tiskanje in](#page-172-0) [faksiranje\), potem ko izberete gonilnik.](#page-172-0)
- Č[e uporabljate povezavo USB, uporabljate splošen gonilnik tiskalnika.](#page-173-0)

#### <span id="page-172-0"></span>**Gonilnika tiskalnika ni na seznamu Print & Fax (Tiskanje in faksiranje)**

- **1.** Prepričajte se, da je datoteka.GZ v tej mapi na trdem disku: Library/Printers/PPDs/ Contents/Resources. Po potrebi znova namestite programsko opremo.
- **2.** Če je v mapi datoteka GZ, je morda poškodovana datoteka PPD. Izbrišite datoteko in znova namestite programsko opremo.

**Ime izdelka ni navedeno na seznamu izdelkov Print & Fax (Tiskanje in faksiranje)**

- **1.** Preverite, ali so kabli pravilno priključeni in izdelek vklopljen.
- **2.** Natisnite stran s konfiguracijo in na njej preverite ime tiskalnika. Preverite, ali je ime na konfiguracijski strani enako imenu izdelka na seznamu Print & Fax (Tiskanje in faksiranje).
- **3.** Zamenjajte kabel USB ali omrežni kabel z visokokakovostnim.

#### **Gonilnik tiskalnika ne nastavi samodejno izbranega izdelka na seznamu Print & Fax (Tiskanje in faksiranje)**

- **1.** Preverite, ali so kabli pravilno priključeni in izdelek vklopljen.
- **2.** Prepričajte se, da je datoteka.GZ v tej mapi na trdem disku: Library/Printers/PPDs/ Contents/Resources. Po potrebi znova namestite programsko opremo.
- **3.** Če je v mapi datoteka GZ, je morda poškodovana datoteka PPD. Izbrišite datoteko in znova namestite programsko opremo.
- **4.** Zamenjajte kabel USB ali omrežni kabel z visokokakovostnim.

#### **Tiskalno opravilo ni bilo poslano želenemu izdelku**

- **1.** Odprite tiskalno vrsto in znova zaženite opravilo tiskanja.
- **2.** Opravilo tiskanja je morda prejel drug izdelek z enakim ali podobnim imenom. Natisnite konfiguracijsko stran in na njej preverite ime izdelka. Preverite, ali je ime na konfiguracijski strani enako imenu izdelka na seznamu Print & Fax (Tiskanje in faksiranje).

#### **Če je izdelek povezan s kablom USB, se ne prikaže na seznamu Print & Fax (Tiskanje in faksiranje), potem ko izberete gonilnik.**

#### **Odpravljanje težav s programsko opremo**

**▲** Preverite, ali uporabljate operacijski sistem Mac OS X 10.5 ali novejšo različico.

#### **Odpravljanje težav s strojno opremo**

- **1.** Preverite, ali je izdelek vklopljen.
- **2.** Preverite, ali je kabel USB pravilno priključen.
- **3.** Preverite, ali uporabljate ustrezen kabel USB visoke hitrosti.
- **4.** Preverite, ali se na verigi napaja preveč naprav USB. Z verige izključite vse naprave in priključite kabel neposredno na vrata USB na računalniku.
- **5.** Preverite, ali sta verigi priključena več kot dva zvezdišča USB, ki nista vklopljena. Z verige izključite vse naprave in nato priključite kabel neposredno na vrata USB na računalniku.

## <span id="page-173-0"></span>**Če uporabljate povezavo USB, uporabljate splošen gonilnik tiskalnika.**

Če ste kabel USB priključili, preden ste namestili programsko opremo, morda uporabljate splošen gonilnik tiskalnika namesto gonilnika, ki je namenjen posebej za ta izdelek.

- **1.** Izbrišite splošni gonilnik tiskalnika.
- **2.** Znova namestite programsko opremo s CD-ja izdelka. Ne priključite USB kabla, dokler vas k temu ne pozove program za namestitev programske opreme.
- **3.** Če je nameščenih več tiskalnikov, preverite, ali je na spustnem meniju **Format For** (Oblika zapisa za) v pogovornem oknu **Print** (Natisni) izbran ustrezni tiskalnik.

# **A Potrošni material in dodatna oprema**

- Naroč[anje delov, dodatne opreme in potrošnega materiala](#page-175-0)
- **•** [Številke delov](#page-176-0)

## <span id="page-175-0"></span>**Naročanje delov, dodatne opreme in potrošnega materiala**

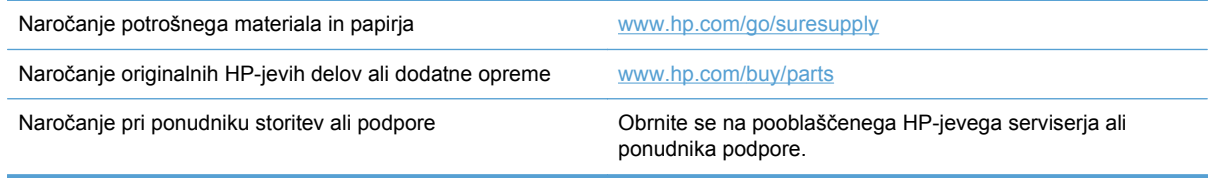

# <span id="page-176-0"></span>**Številke delov**

## **Tiskalne kartuše**

#### **Tabela A-1 Tiskalne kartuše**

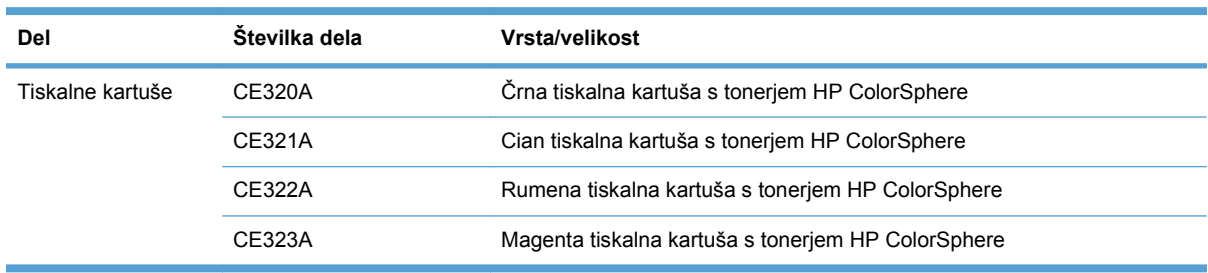

#### **POPOMBA:** Če želite več informacij o izkoristku kartuš, obiščite [www.hp.com/go/pageyield.](http://www.hp.com/go/pageyield) Dejanski izkoristek je odvisen od načina uporabe.

## **Kabli in vmesniki**

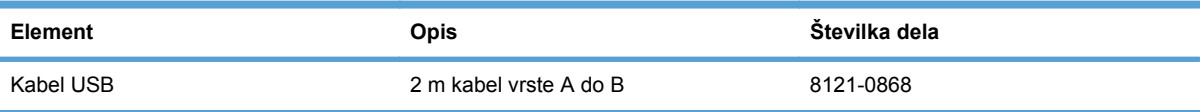

# **B Servis in podpora**

- [Izjava družbe Hewlett-Packard o omejeni garanciji](#page-179-0)
- [Garancija HP Premium Protection: Izjava o omejeni garanciji tiskalnih kartuš LaserJet](#page-180-0)
- [Podatki, shranjeni v tiskalni kartuši](#page-181-0)
- Licenč[na pogodba za kon](#page-182-0)čnega uporabnika
- [OpenSSL](#page-184-0)
- [Podpora za stranke](#page-185-0)
- Vnovič[no pakiranje naprave](#page-186-0)

# <span id="page-179-0"></span>**Izjava družbe Hewlett-Packard o omejeni garanciji**

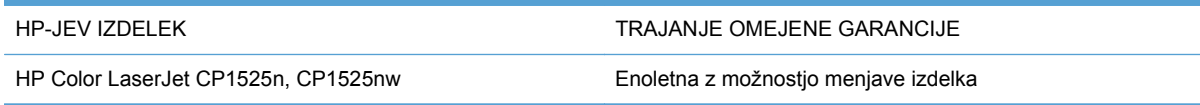

HP vam kot končnemu uporabniku zagotavlja, da bo HP-jeva strojna in dodatna oprema brez napak v materialu in izdelavi v zgoraj navedenem časovnem obdobju po datumu nakupa. Če prejme HP obvestilo o napakah v času garancijskega obdobja, po svoji presoji popravi ali zamenja pokvarjene izdelke. Zamenjani izdelki so novi ali po svojem delovanju novim enakovredni.

HP jamči, da pravilno nameščena in uporabljana HP-jeva programska oprema od datuma nakupa in v zgoraj navedenem obdobju ne bo prenehala izvajati programskih ukazov zaradi napak v materialu in izdelavi. Če HP prejme obvestilo o napakah v času garancijskega obdobja, zamenja programsko opremo, ki se zaradi omenjenih napak ne izvaja pravilno.

HP ne jamči, da bodo HP-jevi izdelki delovali brez prekinitev ali napak. Če HP v razumnem času ne more popraviti ali zamenjati izdelka, kot določa garancija, lahko izdelek vrnete in dobite povrnjeno kupnino.

HP-jevi izdelki lahko vsebujejo predelane dele, ki so po zmogljivosti enakovredni novim ali pa so bili po že občasno uporabljeni.

Ta garancija ne velja za okvare, ki nastanejo zaradi (a) nepravilnega ali neustreznega vzdrževanja ali umerjanja, (b) programske opreme, vmesnikov, delov ali potrošnega materiala, ki jih ne dobavlja HP, (c) nepooblaščenega spreminjanja ali napačne uporabe, (d) uporabe v okolju, ki ne ustreza objavljenim okoljskim specifikacijam za izdelek, ali (e) neustrezne priprave ali vzdrževanja mesta izdelka.

V OBSEGU, KI GA DOLOČA KRAJEVNA ZAKONODAJA, SO ZGORAJ NAVEDENE GARANCIJE IZKLJUČNE GARANCIJE; HP NE DAJE NOBENE DRUGE GARANCIJE ALI KAKRŠNIHKOLI POGOJEV, IZRAŽENIH IZRECNO ALI POSREDNO. HP IZKLJUČNO ZANIKA KAKRŠNOKOLI ODGOVORNOST ALI POGOJE ZA TRŽNO KAKOVOST BLAGA, SPREJEMLJIVO KAKOVOST IN PRIMERNOST ZA DOLOČEN NAMEN. Nekatere države/regije, zvezne države ali province ne dovoljujejo omejitev trajanja zakonsko določene garancije, zato zgoraj omenjena omejitev ali izključitev morda za vas ne velja. Ta garancija vam daje določene zakonske pravice, imate pa lahko tudi druge pravice, ki se razlikujejo glede na državo/regijo, zvezno državo ali provinco.

HP-jeva omejena garancija velja v državah/regijah ali tam, kjer ima HP organizirano podporo in prodajo za določen izdelek. Raven garancijskih storitev se lahko prilagaja krajevnim standardom. Če zaradi pravnih ali zakonskih razlogov določen izdelek ni bil namenjen za delovanje v določeni državi/ regiji, HP ne bo spreminjal oblike, opreme ali funkcij izdelka, da bi deloval v tej državi/regiji.

V SKLADU S KRAJEVNO ZAKONODAJO SO PRAVNA SREDSTVA V TEJ GARANCIJSKI IZJAVI VAŠA EDINA IN IZKLJUČNA PRAVNA SREDSTVA. RAZEN KOT JE NAVEDENO ZGORAJ, HP ALI NJEGOVI DOBAVITELJI V NOBENEM PRIMERU NE ODGOVARJAJO ZA IZGUBO PODATKOV ALI ZA NEPOSREDNO, POSEBNO, NAKLJUČNO, POSLEDIČNO (VKLJUČNO Z IZGUBO DOBIČKA ALI PODATKOV) ALI DRUGO ŠKODO, UTEMELJENO NA SPORAZUMU, PRESTOPKU ALI ČEM DRUGEM. Ker nekatere države/regije, zvezne države ali province ne dovoljujejo izločitve ali omejitve posledične ali nenamerne škode, za vas zgoraj navedena omejitev ali izločitev morda ne velja.

DOLOČILA TE GARANCIJSKE IZJAVE, RAZEN V OBSEGU, KI GA DOVOLJUJE ZAKONODAJA, NE IZKLJUČUJEJO, OMEJUJEJO ALI SPREMINJAJO OBVEZNIH ZAKONSKIH PRAVIC, KI VELJAJO ZA PRODAJO TEGA IZDELKA.
## <span id="page-180-0"></span>**Garancija HP Premium Protection: Izjava o omejeni garanciji tiskalnih kartuš LaserJet**

Ta HP-jev izdelek je zajamčeno brez napak v materialu in izdelavi.

Ta garancija ne zajema izdelkov: (a) ki so ponovno polnjeni, obnovljeni, predelani ali kakorkoli spremenjeni, (b) s katerimi imate težave zaradi napačne uporabe, neustreznega shranjevanja ali uporabe, ki ni v skladu z navedenimi okoljskimi specifikacijami za tiskalnik, ali (c) ki so obrabljeni zaradi običajne uporabe.

Za pridobitev garancijskih storitev izdelek vrnite na kraj nakupa (s pisnim opisom težave in vzorčnimi natisi) ali se obrnite na HP-jevo podporo za stranke. HP bo po lastni presoji izdelke, ki so dokazano okvarjeni, zamenjal ali vam povrnil nakupno ceno.

V SKLADU S KRAJEVNO ZAKONODAJO JE ZGORNJE JAMSTVO IZKLJUČNO IN NOBENA DRUGA GARANCIJA ALI POGOJ, BODISI PISANA ALI USTNA, NISTA IZRECNA ALI IMPLICIRANA IN HP IZRECNO ZAVRAČA OMENJENE GARANCIJE ALI POGOJE PRODAJE, ZADOVOLJIVO KAKOVOST IN PRIMERNOST ZA POSAMEZEN NAMEN.

V SKLADU S KRAJEVNO ZAKONODAJO HP ALI NJEGOVI DOBAVITELJI V NOBENEM PRIMERU NE ODGOVARJAJO ZA NEPOSREDNO, POSEBNO, NAKLJUČNO, POSLEDIČNO (VKLJUČNO Z IZGUBO PODATKOV) ALI DRUGO ŠKODO, NE GLEDE NA TO, ALI TEMELJI NA DOGOVORU, KAZNIVEM DEJANJU ALI DRUGAČE.

DOLOČILA TE GARANCIJSKE IZJAVE, RAZEN V OBSEGU, KI GA DOVOLJUJE ZAKONODAJA, NE IZKLJUČUJEJO, OMEJUJEJO ALI SPREMINJAJO OBVEZNIH ZAKONSKIH PRAVIC, KI VELJAJO ZA PRODAJO TEGA IZDELKA.

## <span id="page-181-0"></span>**Podatki, shranjeni v tiskalni kartuši**

HP-jeve tiskalne kartuše, ki se uporabljajo za ta izdelek, so opremljene s pomnilniškim čipom, ki vam je v pomoč pri uporabi izdelka.

Poleg tega pomnilniški čip zbira določene podatke o uporabi izdelka, med katerimi je lahko naslednje: datum prve namestitve tiskalne kartuše, datum zadnje uporabe tiskalne kartuše, število strani, natisnjenih s tiskalno kartušo, pokritost strani, uporabljeni načini tiskanja, morebitne napake tiskanja in model izdelka. Ti podatki so HP-ju v pomoč pri razvoju novih izdelkov, ki bodo ustrezali zahtevam strank glede tiskanja.

Podatki, ki se zberejo na pomnilniškem čipu tiskalne kartuše, ne vsebujejo podatkov, s katerimi je mogoče identificirati stranko ali uporabnika tiskalne kartuše ali njegov izdelek.

HP zbere vzorec pomnilniških čipov tiskalnih kartuš, vrnjenih v HP-jev program za brezplačno vračanje in recikliranje (HP Planet Partners: [www.hp.com/recycle\)](http://www.hp.com/recycle). Pomnilniški čipi iz tega vzorca se preberejo in preučijo z namenom izboljšave prihodnjih HP-jevih izdelkov. Do teh podatkov lahko dostopajo tudi HP-jevi partnerji, ki sodelujejo pri recikliranju tiskalnih kartuš.

Katera koli tretja stranka, ki ima v posesti tiskalno kartušo, ima lahko dostop do anonimnih podatkov na pomnilniškem čipu. Če ne želite omogočiti dostopa do teh podatkov, lahko čip onesposobite. Ko pomnilniški čip onesposobite, ga ni mogoče uporabiti v HP-jevem izdelku.

## <span id="page-182-0"></span>**Licenčna pogodba za končnega uporabnika**

PRED UPORABO TE PROGRAMSKE OPREME NATANČNO PREBERITE: Ta licenčna pogodba za končnega uporabnika (»EULA«) je pogodba med (a) vami (posameznikom ali subjektom, ki ga zastopate) in (b) družbo Hewlett-Packard Company (»HP«), ki ureja uporabo programske opreme (»programska oprema«). Ta EULA ne velja, če je med vami in družbo HP ali njenimi dobavitelji sklenjena ločena licenčna pogodba za programsko opremo, vključno z licenčno pogodbo v elektronski dokumentaciji. Izraz »programska oprema« lahko vključuje (i) povezane nosilce podatkov, (ii) navodila in drugo tiskano gradivo ter (iii) dokumentacijo v elektronski obliki (skupaj »uporabniška dokumentacija«).

PRAVICE ZA PROGRAMSKO OPREMO VELJAJO LE POD POGOJEM, DA SOGLAŠATE Z VSEMI DOLOČILI IN POGOJI TE EULE. ČE NAMESTITE, KOPIRATE, PRENESETE ALI DRUGAČE UPORABITE PROGRAMSKO OPREMO, SPREJEMATE POGOJE, DOLOČENE S TO EULO. ČE SE NE STRINJATE Z EULO, NE NAMEŠČAJTE, PRENAŠAJTE ALI KAKO DRUGAČE UPORABLJAJTE PROGRAMSKE OPREME. ČE STE KUPILI PROGRAMSKO OPREMO, VENDAR SE NE STRINJATE Z EULO, VRNITE PROGRAMSKO OPREMO V ŠTIRINAJSTIH DNEH NA KRAJ NAKUPA ZARADI POVRAČILA CENE NAKUPA; ČE JE PROGRAMSKA OPREMA NAMEŠČENA V DRUGEM IZDELKU HP ALI JE NA VOLJO PREK NJEGA, LAHKO VRNETE CELOTNI NEUPORABLJENI IZDELEK.

1. PROGRAMSKA OPREMA DRUGIH PROIZVAJALCEV. Programska oprema lahko poleg programske opreme, ki je last HP (»programska oprema HP«), vsebuje programsko opremo, licencirano od drugih proizvajalcev (»programska oprema drugih proizvajalcev« in »licenca drugih proizvajalcev«). Programsko opremo drugih proizvajalcev lahko uporabljate v skladu s pogoji ustrezne licence drugih proizvajalcev. Običajno je licenca drugih proizvajalcev v datoteki, kot je license.txt; če licence drugih proizvajalcev ne najdete, se obrnite na HP-jevo podporo. Če licence drugih proizvajalcev vključujejo licence, ki določajo razpoložljivost izvorne kode (kot je splošna javna licenca GNU), in ustrezna izvorna koda ni priložena programski opremi, na podpornih straneh izdelka na spletni strani HP (hp.com) preverite, kako pridobite takšno izvorno kodo.

2. LICENČNE PRAVICE. Če upoštevate vsa določila in pogoje te EULE imate naslednje pravice:

a. Uporaba. HP vam dovoljuje uporabo enega izvoda programske opreme HP. »Uporaba« pomeni nameščanje, kopiranje, shranjevanje, nalaganje, izvajanje, prikazovanje ali katero koli drugo uporabo programske opreme HP. Programske opreme HP ne smete spreminjati oziroma onemogočiti funkcije licence ali nadzora programske opreme HP. Če HP to programsko opremo dobavi za uporabo z izdelkom za obdelavo slik ali tiskanje (če je programska oprema na primer gonilnik, strojnoprogramska oprema ali dodatek), se lahko programska oprema HP uporablja le s tem izdelkom (»izdelek HP«). V uporabniški dokumentaciji so lahko dodatne omejitve za uporabo. Sestavnih delov programske opreme HP ne smete ločevati za namen uporabe. Razširjanje programske opreme HP ni dovoljeno.

b. Kopiranje. Pravica za kopiranje pomeni, da lahko naredite arhivsko ali varnostno kopijo programske opreme HP, če vsaka kopija vsebuje vsa izvirna lastniška obvestila programske opreme HP in se uporablja izključno za namene varnostnega kopiranja.

3. NADGRADNJE. Če želite uporabiti programsko opremo HP, ki jo HP dobavi kot nadgradnjo, posodobitev ali dodatek (skupaj »nadgradnja«), morate najprej imeti licenco za izvirno programsko opremo HP, za katero HP določi, da je primerna za nadgradnjo. Če nadgradnja zamenjuje izvirno programsko opremo HP, takšne programske opreme HP ne smete več uporabljati. Ta EULA velja za vsako nadgradnjo, razen če HP z nadgradnjo določi druge pogoje. V primeru spora med to EULO in temi drugimi pogoji, veljajo drugi pogoji.

4. PRENOS.

a. Prenos na tretjo osebo. Prvotni končni uporabnik programske opreme HP lahko enkrat prenese programsko opremo HP na drugega končnega uporabnika. Vsak prenos vključuje vse sestavne dele, medije, uporabniško dokumentacijo, to EULO in morebitno potrdilo o pristnosti. Prenos ne sme biti posreden, na primer konsignacija. Pred prenosom mora končni uporabnik, ki prejme preneseno programsko opremo, soglašati s to EULO. Po prenosu programske opreme HP se vaša licenca samodejno izteče.

b. Omejitve. Programske opreme HP ni dovoljeno dajati v najem ali zakup, je posojati ali uporabljati za komercialni časovni zakup ali pisarniško uporabo. Programske opreme HP ni dovoljeno podlicencirati, prenesti ali drugače prenašati, razen kot je izrecno določeno v tej EULI.

5. LASTNIŠKE PRAVICE. Vse pravice intelektualne lastnine iz programske opreme in uporabniške dokumentacije so last družbe HP ali njenih dobaviteljev in so zaščitene z zakonodajo, vključno z veljavno zakonodajo o avtorskih pravicah, poslovnih skrivnostih, patentih in blagovnih znamkah. S programske opreme ne smete odstraniti nobene oznake izdelka, obvestila o avtorski pravici ali lastniške omejitve.

6. OMEJITVE PRI OBRATNEM INŽENIRSTVU. Obratno inženirstvo, obratno prevajanje ali obratno zbiranje programske opreme HP je prepovedano, razen v obsegu, ki ga dovoljuje veljavna zakonodaja.

7. SOGLASJE ZA UPORABO PODATKOV. Družba HP in njena lastniško povezana podjetja lahko zbirajo in uporabljajo tehnične informacije, ki jih posredujete v povezavi z (i) vašo uporabo programske opreme ali izdelka HP ali (ii) izvajanjem storitev za podporo, povezanih s programsko opremo ali izdelkom HP. Za vse takšne informacije velja izjava o zasebnosti družbe HP. Družba HP takšnih informacij ne bo razkrila v obliki, ki omogoča razkritje vaše osebnosti, razen če je to potrebno za izboljšanje vaše uporabe ali izvajanje storitev podpore.

8. OMEJITEV ODGOVORNOSTI. Ne glede na kakršno koli škodo sta celotna odgovornost družbe HP in njenih dobaviteljev v okviru te EULE ter vaše izključno pravno sredstvo iz te EULE omejeni na največ dejanski znesek, ki ste ga plačali za izdelek, ali 5,00 USD. DO NAJVEČJE MERE, KI JO DOVOLJUJE VELJAVNA ZAKONODAJA, DRUŽBA HP IN NJENI DOBAVITELJI NISO V NOBENEM PRIMERU ODGOVORNI ZA KAKRŠNO KOLI POSEBNO, NAKLJUČNO, POSREDNO ALI POSLEDIČNO ŠKODO (VKLJUČNO S ŠKODO ZARADI IZGUBE POSLOVNEGA DOBIČKA, IZGUBLJENIH PODATKOV, PREKINITVE POSLOVANJA, OSEBNE ŠKODE ALI IZGUBE ZASEBNOSTI), KI JE KAKOR KOLI POVEZANA Z UPORABO ALI NEZMOŽNOSTJO UPORABE PROGRAMSKE OPREME, TUDI ČE SO BILI DRUŽBA HP ALI NJENI DOBAVITELJI OBVEŠČENI O MOŽNOSTI TAKŠNE ŠKODE IN ČE OMENJENO PRAVNO SREDSTVO NI USPEŠNO. Nekatere države/regije ali druge pristojnosti ne omogočajo izključitve ali omejitve naključne ali posledične škode, zato navedena omejitev ali izključitev za vas morda ne velja.

9. STRANKE V DRŽAVNI UPRAVI ZDA. Če ste subjekt v državni upravi ZDA, potem se komercialna računalniška programska oprema, dokumentacija računalniške programske opreme in tehnični podatki za komercialno opremo licencirajo skladno z določili veljavne HP-jeve komercialne licenčne pogodbe v skladu s pravilnikoma FAR 12.211 in FAR 12.212.

10. USKLAJENOST Z IZVOZNO ZAKONODAJO. Ravnajte skladno z vso zakonodajo, pravili in predpisi, (i) ki veljajo za izvoz ali uvoz programske opreme ali (ii) omejujejo uporabo programske opreme, vključno z vsemi omejitvami širjenja jedrskega, kemičnega ali biološkega orožja.

11. PRAVICE PRIDRŽANE. Družba HP in njeni dobavitelji si pridržujejo vse pravice, ki vam niso izrecno podeljene v tej EULI.

(c) 2007 Hewlett-Packard Development Company, L.P.

Rev. 11/06

## **OpenSSL**

Ta izdelek vsebuje programsko opremo, ki jo je razvil OpenSSL Project za uporabo v orodjarni OpenSSL Toolkit (http://www.openssl.org/)

TA PROGRAMSKA OPREMA JE POSREDOVANA S STRANI OpenSSL PROJECT TAKŠNA, »KOT JE«, IN VSE IZRECNE ALI IMPLICIRANE GARANCIJE, VKLJUČNO Z, VENDAR NE OMEJENO NA IMPLICIRANE GARANCIJE PRODAJE IN USTREZNOSTI DOLOČENEMU NAMENU, SE ZAVRAČAJO. V NOBENEM PRIMERU OpenSSL PROJECT ALI NJEGOVI SODELAVCI NISO ODGOVORNI ZA MOREBITNO KAKOR KOLI POVZROČENO POSREDNO, NEPOSREDNO, NAKLJUČNO, POSEBNO, VZORČNO ALI POSLEDIČNO ŠKODO (VKLJUČNO Z, VENDAR NE OMEJNO NA NABAVO NADOMESTNIH DOBRIN ALI STORITEV,

IZGUBO UPORABNOSTI, PODATKOV ALI DOBIČKOV ALI PREKINITEV POSLOVANJA) PO NOBENI TEORIJI ODGOVORNOSTI, POGODBENI, OBJEKTIVNI ALI ODŠKODNINSKI (VKLJUČNO Z MALOMARNOSTJO IN TUDI SICER), KI BI KAKOR KOLI NASTALA ZARADI UPORABE TE PROGRAMSKE OPREME, TUDI V PRIMERIH, KO SO OSEBE VEDELE ZA MOŽNOST NASTANKA TAKŠNE ŠKODE.

Ta izdelek vsebuje programsko opremo za šifriranje avtorja Erica Younga (eay@cryptsoft.com). Ta izdelek vsebuje programsko opremo avtorja Tima Hudsona (tjh@cryptsoft.com).

## <span id="page-185-0"></span>**Podpora za stranke**

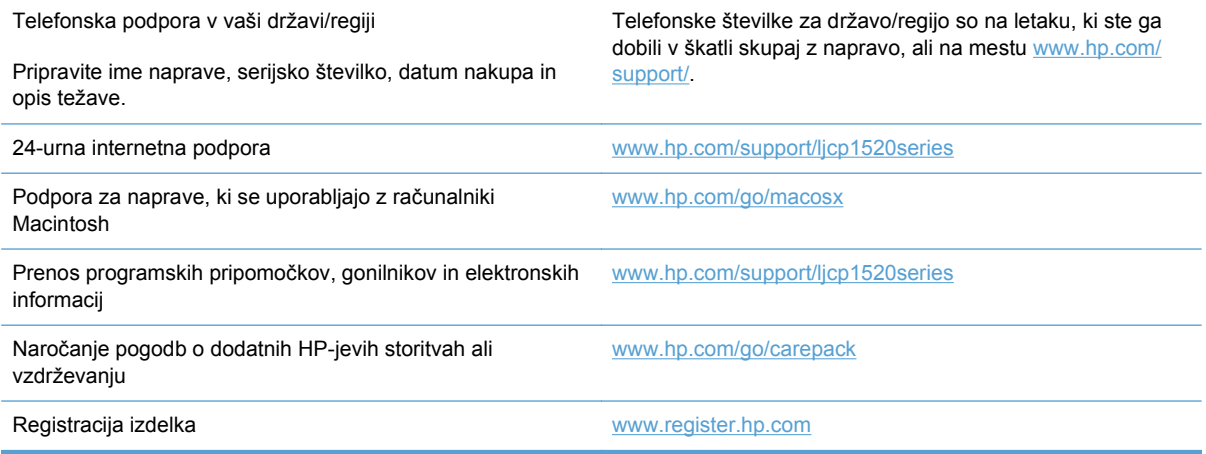

## <span id="page-186-0"></span>**Vnovično pakiranje naprave**

Če HP-jeva podpora za stranke določi, da je napravo treba vrniti HP-ju v popravilo, sledite tem navodilom, da pred transportom znova zapakirate napravo.

- **POZOR:** Za škodo med transportom, ki nastane zaradi neustreznega pakiranja, je odgovorna stranka.
	- **1.** Odstranite in obdržite tiskalne kartuše.
	- **POZOR:** *Zelo pomembno* je, da pred pošiljanjem naprave odstranite tiskalne kartuše. Če bo med transportom v napravi tiskalna kartuša, ta lahko pušča in toner lahko prekrije mehanizem naprave ter druge dele.

Če želite preprečiti okvaro tiskalnih kartuš, se ne dotikajte valjev in jih hranite zaščitene pred svetlobo.

- **2.** Odstranite in obdržite napajalni kabel, vmesniški kabel in vso dodatno opremo.
- **3.** Če je mogoče, priložite vzorčne natise in 50 do 100 listov papirja, ki niso bili pravilno natisnjeni.
- **4.** V ZDA pokličite HP-jevo službo za podporo in zahtevajte novo embalažo. Na drugih območjih, če je mogoče, uporabite originalno embalažo.

# **C Specifikacije izdelka**

- Fizič[ne specifikacije](#page-189-0)
- Poraba energije, električ[ne specifikacije in raven hrupa](#page-190-0)
- [Delovno okolje](#page-191-0)

## <span id="page-189-0"></span>**Fizične specifikacije**

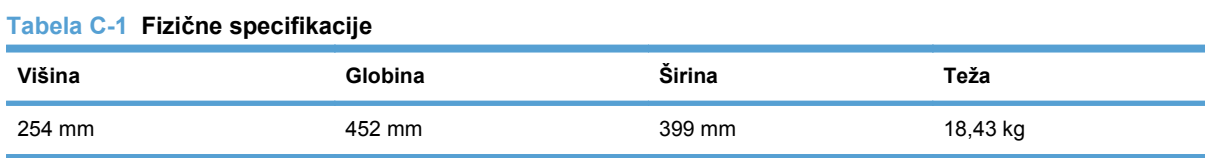

## <span id="page-190-0"></span>**Poraba energije, električne specifikacije in raven hrupa**

Za najnovejše podatke si oglejte [www.hp.com/support/ljcp1520series.](http://h20180.www2.hp.com/apps/CLC?h_pagetype=s-001&h_lang=en&h_product=4052974&h_client=s-h-e009-1&h_page=hpcom&lang=en)

**POZOR:** Napajalne zahteve se razlikujejo glede na državo/regijo, kjer se naprava prodaja. Ne pretvarjajte delovnih napetosti. S tem poškodujete napravo in razveljavite garancijo.

## <span id="page-191-0"></span>**Delovno okolje**

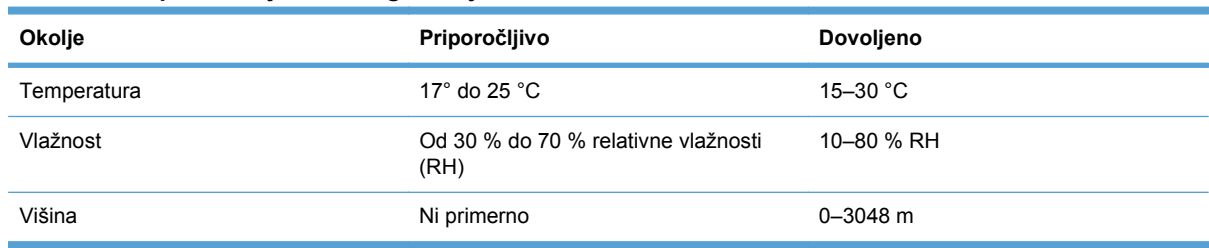

#### **Tabela C-2 Specifikacije delovnega okolja**

# **D Informacije o predpisih**

- **[Predpisi FCC](#page-193-0)**
- [Okoljevarstveni program za nadzor izdelka](#page-194-0)
- [Izjava o ustreznosti](#page-197-0)
- [Izjava o ustreznosti \(brezži](#page-199-0)čni modeli)
- [Izjave o varnosti](#page-201-0)
- [Dodatne izjave za brezži](#page-204-0)čne izdelke

## <span id="page-193-0"></span>**Predpisi FCC**

Ta oprema je preizkušena in ustreza omejitvam za digitalne naprave razreda B, v skladu s 15. delom predpisov FCC. Te omejitve so namenjene primerni zaščiti pred škodljivimi motnjami pri stanovanjskih namestitvah. Ta oprema proizvaja, uporablja in lahko oddaja radijsko frekvenčno energijo. Če ta oprema ni nameščena in uporabljena v skladu z navodili, lahko proizvaja motnje v radijskih zvezah. Kljub temu ni nobenega jamstva, da v določeni namestitvi teh motenj ne bo. Če ta oprema povzroča motnje radijskega in televizijskega sprejema, kar lahko ugotovimo z izklopom in vklopom opreme, naj uporabnik poskuša odpraviti motnje z enim ali več izmed naslednjih ukrepov:

- Obrnite ali prestavite sprejemno anteno.
- Povečajte razdaljo med opremo in sprejemnikom.
- Povežite opremo z vtičnico, ki je na drugem tokokrogu kot sprejemnik.
- Posvetujte se s prodajalcem ali izkušenim radijskim/TV-tehnikom.

**POMBA:** Spremembe ali prilagoditve tiskalnika, ki jih izrecno ne odobri HP, lahko izničijo uporabnikovo garancijo.

Omejitve za napravo razreda B 15. dela predpisov FCC zahtevajo, da uporabljate zaščiten vmesniški kabel.

## <span id="page-194-0"></span>**Okoljevarstveni program za nadzor izdelka**

## **Zaščita okolja**

Hewlett-Packard Company je predan izdelovanju okolju prijaznih kakovostnih izdelkov. Ta izdelek odlikujejo številne lastnosti, ki zmanjšujejo negativen vpliv na okolje.

### **Proizvajanje ozona**

Ta izdelek proizvaja zanemarljivo količino ozona  $(O_3)$ .

## **Poraba energije**

Poraba energije se znatno zmanjša, kadar je naprava v načinu pripravljenosti ali v načinu Mirovanje. Tako je mogoče ohraniti naravne vire in prihraniti denar, ne da bi to vplivalo na visoko učinkovitost delovanja te naprave. Oprema za tiskanje Hewlett-Packard, ki je označena z logotipom ENERGY STAR®, izpolnjuje zahteve programa ENERGY STAR ameriške agencije za zaščito okolja (Environmental Protection Agency) za takšno opremo. Naslednji znak označuje slikovne naprave, ki ustrezajo zahtevam ENERGY STAR:

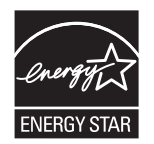

Dodatne informacije o modelih slikovnih naprav, ki ustrezajo zahtevam ENERGY STAR, najdete na:

[www.hp.com/go/energystar](http://www.hp.com/go/energystar)

## **Poraba papirja**

Funkcija tega izdelka za ročno obojestransko tiskanje (dvostransko tiskanje) in zmogljivost tiskanja nnavzgor (tiskanje več strani na eno stran) omogočata manjšo porabo papirja, zaradi česar se zmanjša tudi poraba naravnih virov.

#### **Plastika**

Plastični deli, težji od 25 gramov, so označeni v skladu z mednarodnimi standardi, ki olajšajo identificiranje plastike za recikliranje ob koncu življenjske dobe izdelka.

## **Potrošni material za tiskanje HP LaserJet**

Tiskalne kartuše HP LaserJet po uporabi enostavno in brezplačno vrnite in reciklirajte s pomočjo programa HP Planet Partners. Informacije v več jezikih in navodila so priložena vsaki novi tiskalni kartuši HP LaserJet in paketu potrošnega materiala. Če vrnete več kartuš hkrati, in ne vsake posebej, manj obremenite okolje.

HP je zavezan temu, da ponuja domiselne in izjemno kakovostne izdelke in storitve, ki so prijazni okolju, tako pri razvoju in proizvodnji kot pri distribuciji, uporabi in recikliranju. Če sodelujete v programu HP Planet Partners, tiskalne kasete HP LaserJet, ki jih vrnete, ustrezno recikliramo ter iz njih pridobimo plastične in kovinske materiale za proizvodnjo novih izdelkov, zaradi česar na odlagališčih konča na milijone ton manj odpadkov. Ker bo ta tiskalna kaseta reciklirana in uporabljena kot surovina, vam je ne bomo vrnili. Zahvaljujemo se vam, da skrbite za okolje!

<span id="page-195-0"></span>**TOPOMBA:** Nalepko za vračilo uporabljajte samo za vračilo izvirnih tiskalnih kaset HP LaserJet. Ne uporabljajte je za kasete za brizgalne tiskalnike HP, tiskalne kasete drugih proizvajalcev, znova napolnjene ali predelane tiskalne kasete ali vračilo okvarjenih izdelkov v okviru garancije. Več o recikliranju kaset za brizgalne tiskalnike HP najdete na [http://www.hp.com/recycle.](http://www.hp.com/recycle)

## **Navodila za vračilo in recikliranje**

#### **Združene države in Portoriko**

Zaprta oznaka v embalaži za kasete s črnilom HP LaserJet je namenjena vračilu in recikliranju ene ali več tiskalnih kaset HP LaserJet po uporabi. Sledite ustreznim navodilom spodaj.

#### **Vračilo več kartuš**

- **1.** Zavoj s tiskalno kaseto HP LaserJet je v izvirni embalaži.
- **2.** Škatle povežite skupaj z lepilnim trakom ali jermenom. Paket lahko tehta največ 31 kg (70 lb).
- **3.** Uporabite vnaprej plačano nalepko za embalažo.

#### **ALI**

- **1.** Uporabite svojo primerno embalažo ali zahtevajte brezplačno zbirko škatel za pošiljanje na mestu [www.hp.com/recycle](http://www.hp.com/recycle) ali telefonski številki 1-800-340-2445 (zmogljivost je največ 31 kg (70 lb) tiskalnih kartuš HP LaserJet).
- **2.** Uporabite vnaprej plačano nalepko za embalažo.

#### **Posamezna vračila**

- **1.** Zapakirajte tiskalno kaseto HP LaserJet v izvirno embalažo.
- **2.** Nalepko za embalažo nalepite na sprednjo stran.

#### **Pošiljanje**

Vsa vračila tiskalnih kartuš HP LaserJet za recikliranje ob naslednji dostavi ali prevzemu izročite kurirski službi UPS ali oddajte v pooblaščenem zbirnem centru UPS. Za dodatne informacije o lokalnem zbirnem centru UPS pokličite 1-800-PICKUPS ali obiščite mesto [www.ups.com](http://www.ups.com). Če želite embalažo vrniti s poštno nalepko, jo izročite kurirju poštne službe ZDA ali jo oddajte na poštnem uradu poštne službe ZDA. Za več informacij ali za naročilo dodatnih nalepk ali škatel za vračilo obiščite [www.hp.com/recycle](http://www.hp.com/recycle) ali pokličite 1-800-340-2445. Kurirska služba UPS za želeni prevzem zaračuna običajne stroške prevzema. Informacije se lahko spreminjajo brez obvestila.

#### **Prebivalci zveznih držav Aljaska in Havaji:**

Ne uporabite nalepke UPS. Če želite več informacij in navodil, pokličite 1-800-340-2445. Poštna služba ZDA v skladu z dogovorom s podjetjem HP prebivalcem zveznih držav Aljaska in Havaji omogoča brezplačno vračilo praznih kartuš.

#### **Program za vračilo drugod po svetu**

Če želite sodelovati v programu za vračilo in recikliranje HP Planet Partners, sledite preprostim navodilom v priročniku za recikliranje, ki je v embalaži novega potrošnega materiala za napravo, ali obiščite mesto [www.hp.com/recycle](http://www.hp.com/recycle). Za informacije o vračilu potrošnega materiala za tiskalnike HP LaserJet izberite državo/regijo.

### <span id="page-196-0"></span>**Papir**

Ta izdelek lahko uporablja recikliran papir, če ta ustreza smernicam v *HP LaserJet Printer Family Print Media Guide (Priročnik za tiskalne medije za družino tiskalnikov HP LaserJet)*. Ta izdelek je primeren za uporabo recikliranega papirja v skladu z EN12281:2002.

### **Omejitve materiala**

Ta izdelek HP vsebuje živo srebro v fluorescentni žarnici skenerja in/ali LCD-zaslonu nadzorne plošče, ki lahko zahteva posebno ravnanje ob koncu življenjske dobe.

Ta izdelek HP ne vsebuje akumulatorja.

Za informacije glede recikliranja lahko obiščete spletno stran [www.hp.com/recycle,](http://www.hp.com/recycle) stopite v stik z lokalno oblastjo ali Zvezo elektronske industrije (Electronics Industries Alliance): [www.eiae.org.](http://www.eiae.org)

## **Odlaganje odpadne opreme uporabnikov v gospodinjstvih v Evropski uniji**

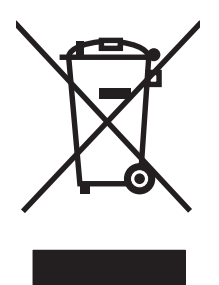

Ta simbol na izdelku ali na njegovi embalaži pomeni, da izdelka ne smete zavreči skupaj z ostalimi gospodinjskimi odpadki. Za svojo odpadno opremo morate poskrbeti sami, zato jo odlagajte na za to določenem zbirnem mestu za recikliranje odpadne električne in elektronske opreme. Ločevanje in recikliranje odpadne opreme ob odlaganju pomaga ohraniti naravne vire in zagotoviti, da so odpadki reciklirani na način, ki ne škodi zdravju in okolju. Za več informacij o odlagališčih za recikliranje odpadne opreme se obrnite na lokalni mestni urad, službo za odlaganje gospodinjskih odpadkov ali trgovino, kjer ste kupili izdelek.

## **Kemične snovi**

HP se zavezuje, da bo stranke obveščal o kemičnih snoveh v svojih izdelkih, kot je to določeno z zakonom, na primer z uredbo REACH (predpis ES št. 1907/2006 Evropskega parlamenta in Sveta). Poročilo o kemičnih snoveh za ta izdelek je na voljo na: [www.hp.com/go/reach](http://www.hp.com/go/reach).

## **Podatkovni list o varnosti materialov (MSDS)**

Podatke o varnosti materialov (Material Safety Data Sheet – MSDS) za potrošni material, ki vsebuje kemične snovi (na primer toner), lahko dobite na HP-jevem spletnem mestu na naslovu [www.hp.com/go/msds](http://www.hp.com/go/msds) ali [www.hp.com/hpinfo/community/environment/productinfo/safety](http://www.hp.com/hpinfo/community/environment/productinfo/safety).

## **Za dodatne informacije**

Za informacije o teh temah varovanja okolja:

- Profil varovanja okolja za ta izdelek in mnoge povezane izdelke HP
- HP-jeva predanost okolju
- HP-jev sistem upravljanja z okoljem
- HP-jev program za vračanje in recikliranje izdelka ob prenehanju uporabe
- Podatkovni listi o varnosti materialov

Obiščite [www.hp.com/go/environment](http://www.hp.com/go/environment) ali [www.hp.com/hpinfo/globalcitizenship/environment.](http://www.hp.com/hpinfo/globalcitizenship/environment)

## <span id="page-197-0"></span>**Izjava o ustreznosti**

#### **Izjava o ustreznosti**

v skladu s standardoma ISO/IEC 17050-1 in EN 17050-1

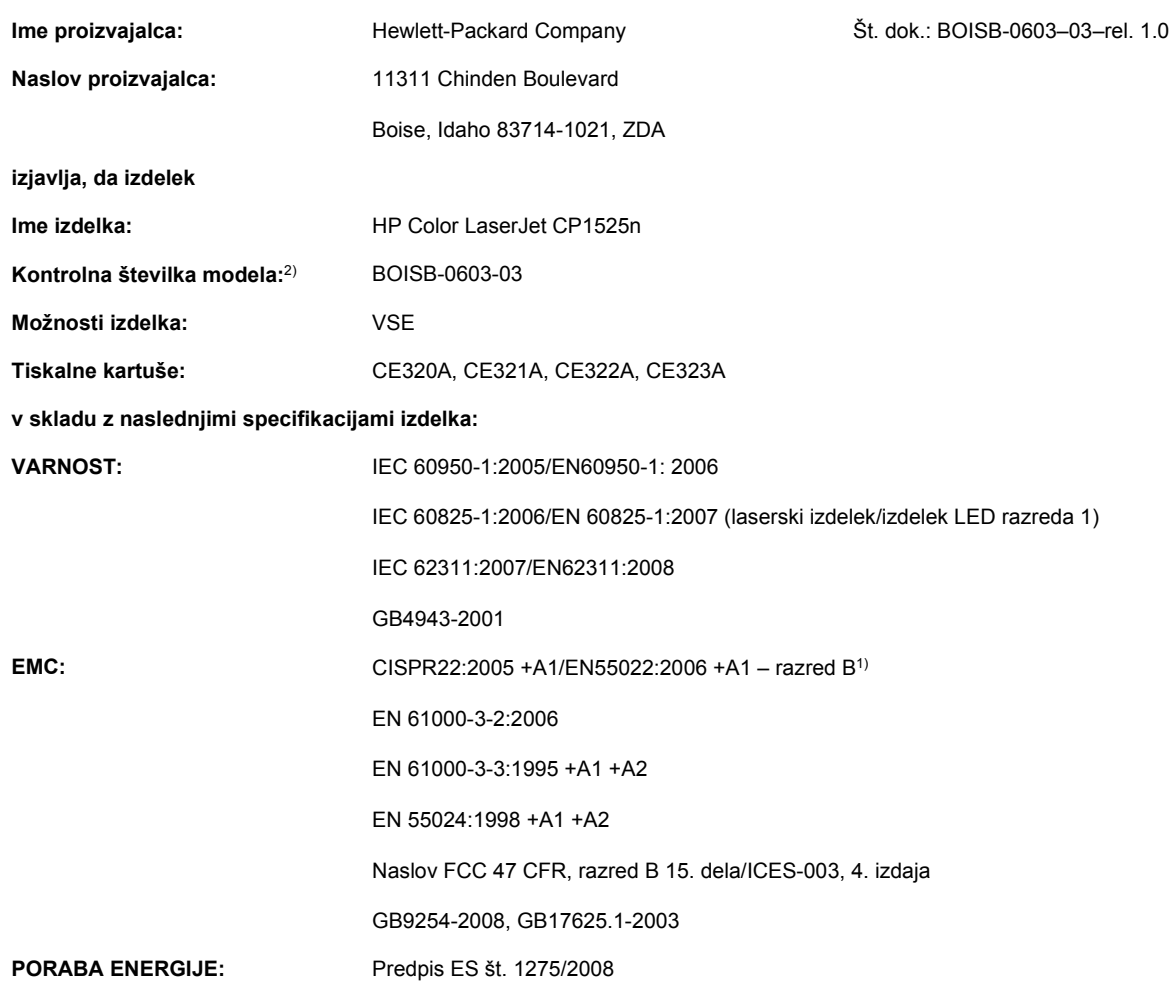

#### **Dodatne informacije:**

Ta naprava ustreza zahtevam direktive o elektromagnetni združljivosti 2004/108/ES, direktive o nizki napetosti 2006/95/ES in direktive o izdelkih, ki rabijo energijo, 2005/32/ES ter ima na podlagi tega oznako CE $\bigl($ 

Naprava ustreza 15. delu pravilnika FCC. Uporaba je dovoljena pod naslednjima pogojema: (1) naprava ne sme povzročati škodljivih motenj in (2) naprava mora sprejeti vse prejete motnje, vključno s tistimi, ki lahko povzročijo neželeno delovanje.

**1.** Izdelek je preizkušen v značilni konfiguraciji z osebnimi računalniki Hewlett-Packard.

**2.** Zaradi kontrole je izdelkom dodeljena kontrolna številka modela. Te številke ne zamenjate z imenom izdelka ali s številkami izdelka.

#### **Boise, Idaho, ZDA**

#### **September 2010**

**Samo za teme o predpisih se obrnite na:**

Stik v Evropi Lokalni Hewlett-Packardov prodajni in servisni zastopnik ali Hewlett-Packard GmbH, Department HQ-TRE/Standards Europe, Herrenberger Strasse 140, D-71034, Böblingen (FAKS: +49-7031-14-3143) [www.hp.com/go/certificates](http://www.hp.com/go/certificates) Stik v ZDA Product Regulations Manager, Hewlett-Packard Company, PO Box 15, Mail Stop 160, Boise, Idaho

83707-0015 (Phone: 208-396-6000)

## <span id="page-199-0"></span>**Izjava o ustreznosti (brezžični modeli)**

#### **Izjava o ustreznosti**

v skladu s standardoma ISO/IEC 17050-1 in EN 17050-1

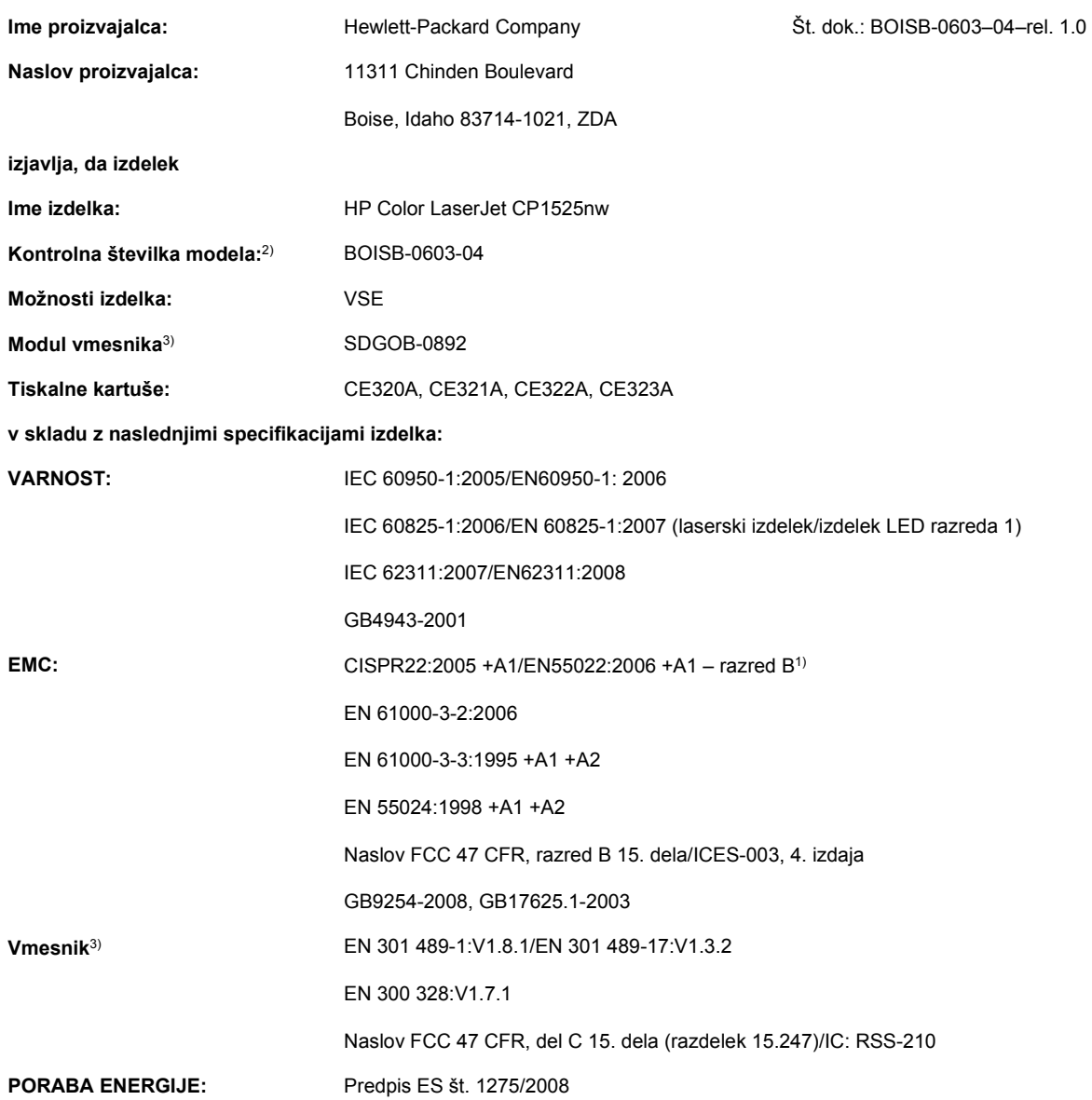

#### **Dodatne informacije:**

Ta izdelek ustreza zahtevam direktive o elektromagnetni združljivosti 2004/108/EGS, direktive o nizki napetosti 2006/95/ES in direktive o izdelkih, ki rabijo energijo, 2005/32/ES ter ima na podlagi tega oznako CE  $\epsilon \odot$ 

Naprava ustreza 15. delu pravilnika FCC. Uporaba je dovoljena pod naslednjima pogojema: (1) naprava ne sme povzročati škodljivih motenj in (2) naprava mora sprejeti vse prejete motnje, vključno s tistimi, ki lahko povzročijo neželeno delovanje.

- **1.** Izdelek je preizkušen v značilni konfiguraciji z osebnimi računalniki Hewlett-Packard.
- **2.** Zaradi kontrole je izdelkom dodeljena kontrolna številka modela. Te številke ne zamenjate z imenom izdelka ali s številkami izdelka.
- **3.** Ta izdelek uporablja modul vmesnika s kontrolno številko modela SDGOB-0892, in tako izpolnjuje tehnične zahteve držav/regij, v katerih bo izdelek na prodaj.

#### **Boise, Idaho, ZDA**

#### **September 2010**

#### **Samo za teme o predpisih se obrnite na:**

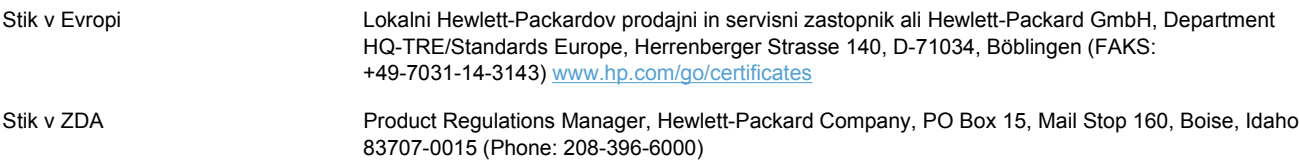

## <span id="page-201-0"></span>**Izjave o varnosti**

## **Varnost laserja**

Center za naprave in radiološko zdravje (CDRH) Ameriške uprave za hrano in zdravila izvaja predpise za laserske izdelke, izdelane od 1. avgusta 1976 naprej. Predpisom morajo ustrezati izdelki, ki so v prodaji v Združenih državah. Naprava je potrjena kot laserski izdelek "1. razreda" po standardu za stopnjo sevanja Ministrstva za zdravje in človeške vire (DHHS) v skladu z zakonom o nadzoru sevanja zaradi zdravja in varnosti iz leta 1968. Ker je sevanje iz notranjosti naprave popolnoma omejeno z zaščitnim ohišjem in zunanjimi pokrovi, laserski žarek ne more uiti med nobeno fazo normalne uporabe izdelka.

**OPOZORILO!** Uporaba kontrol, prilagajanje izdelka ali izvajanje postopkov, ki niso navedeni v tem uporabniškem priročniku, vas lahko izpostavijo nevarnemu sevanju.

## **Kanadski predpisi DOC**

Complies with Canadian EMC Class B requirements.

« Conforme à la classe B des normes canadiennes de compatibilité électromagnétiques. « CEM ». »

## **Izjava VCCI (Japonska)**

この装置は、クラスB情報技術装置です。この装置は、家 庭環境で使用することを目的としていますが、この装置が ラジオやテレビジョン受信機に近接して使用されると、受 信障害を引き起こすことがあります。取扱説明書に従って 正しい取り扱いをして下さい。

**VCCI-B** 

## **Navodila za ravnanje z napajalnim kablom**

Prepričajte se, ali vaš izvor napajanja ustreza zahtevam električnega napajanja naprave. Obratovalno napetost najdete na nalepki naprave. Naprava uporablja 100– 127 V ali 220–240 V izmenične napetosti in 50/60 Hz.

Povežite napajalni kabel z napravo in ozemljeno električno vtičnico.

**POZOR:** Uporabljajte samo priložen kabel za napajanje, saj se boste tako izognili morebitnim poškodbam naprave.

## **Izjava o napajalnem kablu (Japonska)**

製品には、同梱された電源コードをお使い下さい。 同梱された電源コードは、他の製品では使用出来ません。

## <span id="page-202-0"></span>**Izjava EMC (Koreja)**

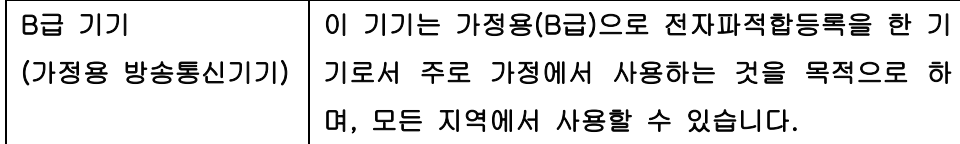

## **Izjava o laserju za Finsko**

#### **Luokan 1 laserlaite**

Klass 1 Laser Apparat

HP Color LaserJet CP1525n, CP1525nw, laserkirjoitin on käyttäjän kannalta turvallinen luokan 1 laserlaite. Normaalissa käytössä kirjoittimen suojakotelointi estää lasersäteen pääsyn laitteen ulkopuolelle. Laitteen turvallisuusluokka on määritetty standardin EN 60825-1 (2007) mukaisesti.

#### **VAROITUS !**

Laitteen käyttäminen muulla kuin käyttöohjeessa mainitulla tavalla saattaa altistaa käyttäjän turvallisuusluokan 1 ylittävälle näkymättömälle lasersäteilylle.

#### **VARNING !**

Om apparaten används på annat sätt än i bruksanvisning specificerats, kan användaren utsättas för osynlig laserstrålning, som överskrider gränsen för laserklass 1.

#### **HUOLTO**

HP Color LaserJet CP1525n, CP1525nw - kirjoittimen sisällä ei ole käyttäjän huollettavissa olevia kohteita. Laitteen saa avata ja huoltaa ainoastaan sen huoltamiseen koulutettu henkilö. Tällaiseksi huoltotoimenpiteeksi ei katsota väriainekasetin vaihtamista, paperiradan puhdistusta tai muita käyttäjän käsikirjassa lueteltuja, käyttäjän tehtäväksi tarkoitettuja ylläpitotoimia, jotka voidaan suorittaa ilman erikoistyökaluja.

#### **VARO !**

Mikäli kirjoittimen suojakotelo avataan, olet alttiina näkymättömällelasersäteilylle laitteen ollessa toiminnassa. Älä katso säteeseen.

#### **VARNING !**

Om laserprinterns skyddshölje öppnas då apparaten är i funktion, utsättas användaren för osynlig laserstrålning. Betrakta ej strålen.

Tiedot laitteessa käytettävän laserdiodin säteilyominaisuuksista: Aallonpituus 775-795 nm Teho 5 m W Luokan 3B laser.

### **Izjava GS (Nemčija)**

Das Gerät ist nicht für die Benutzung im unmittelbaren Gesichtsfeld am Bildschirmarbeitsplatz vorgesehen. Um störende Reflexionen am Bildschirmarbeitsplatz zu vermeiden, darf dieses Produkt nicht im unmittelbaren Gesichtsfeld platziert werden.

## **Podatki o snoveh (Kitajska)**

## 有毒有害物质表

根据中国电子信息产品污染控制管理办法的要求而出台

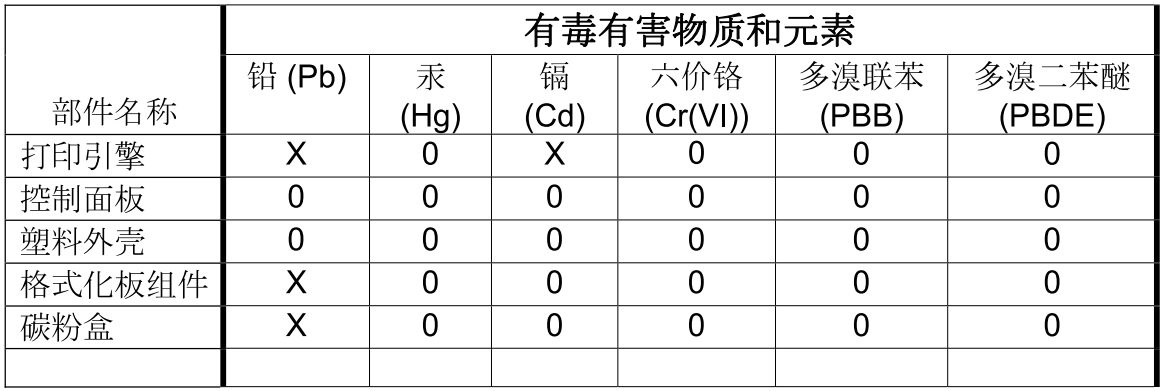

3685

0: 表示在此部件所用的所有同类材料中, 所含的此有毒或有害物质均低于 SJ/T11363-2006 的限制要求。

X: 表示在此部件所用的所有同类材料中, 至少一种所含的此有毒或有害物质高于 SJ/T11363-2006 的限制要求。

注:引用的"环保使用期限"是根据在正常温度和湿度条件下操作使用产品而确定的。

## **Omejitev glede izjave o nevarnih materialih (Turčija)**

Türkiye Cumhuriyeti: EEE Yönetmeliğine Uygundur

## <span id="page-204-0"></span>**Dodatne izjave za brezžične izdelke**

## **Izjava o skladnosti s pravilnikom komisije FCC – Združene države Amerike**

#### **Exposure to radio frequency radiation**

 $\triangle$  **POZOR:** The radiated output power of this device is far below the FCC radio frequency exposure limits. Nevertheless, the device shall be used in such a manner that the potential for human contact during normal operation is minimized.

In order to avoid the possibility of exceeding the FCC radio frequency exposure limits, human proximity to the antenna shall not be less than 20 cm during normal operation.

This device complies with Part 15 of FCC Rules. Operation is subject to the following two conditions: (1) this device may not cause interference, and (2) this device must accept any interference, including interference that may cause undesired operation of the device.

 $\triangle$  **POZOR:** Based on Section 15.21 of the FCC rules, changes of modifications to the operation of this product without the express approval by Hewlett-Packard Company may invalidate its authorized use.

### **Izjava za Avstralijo**

This device incorporates a radio-transmitting (wireless) device. For protection against radio transmission exposure, it is recommended that this device be operated no less than 20 cm from the head, neck, or body.

### **Izjava za Brazilijo (ANATEL)**

Este equipamento opera em caráter secundário, isto é, não tem direito à proteção contra interferência prejudicial, mesmo de estações do mesmo tipo, e não pode causar interferência a sistemas operando em caráter primário.

#### **Izjave za Kanado**

**For Indoor Use**. This digital apparatus does not exceed the Class B limits for radio noise emissions from digital apparatus as set out in the radio interference regulations of the Canadian Department of Communications. The internal wireless radio complies with RSS 210 of Industry Canada.

**Pour l´usage d´intérieur**. Le présent appareil numérique n´émet pas de bruits radioélectriques dépassant les limites applicables aux appareils numériques de Classe B prescribes dans le règlement sur le brouillage radioélectrique édicté par le Ministère des Communications du Canada. Le composant RF interne est conforme à la norme CNR-210 d´Industrie Canada.

### **Opomba upravnega organa Evropske unije**

Funkcijo telekomunikacije v tem izdelku je mogoče uporabljati v teh državah/območjih EU in Evropskega združenja za prosto trgovino:

Avstrija, Belgija, Bolgarija, Ciper, Češka republika, Danska, Estonija, Finska, Francija, Nemčija, Grčija, Madžarska, Islandija, Irska, Italija, Latvija, Liechtenstein, Litva, Luksemburg, Malta, Nizozemska, Norveška, Poljska, Portugalska, Romunija, Slovaška republika, Slovenija, Španija, Švedska, Švica in Združeno kraljestvo.

## **Opomba za uporabo v Franciji**

For 2.4 GHz Wireless LAN operation of this product certain restrictions apply: This equipment may be used indoor for the entire 2400-2483.5 MHz frequency band (channels 1-13). For outdoor use, only 2400-2454 MHz frequency band (channels 1-9) may be used. For the latest requirements, see [www.arcep.fr](http://www.arcep.fr).

L'utilisation de cet equipement (2.4 GHz Wireless LAN) est soumise à certaines restrictions : Cet équipement peut être utilisé à l'intérieur d'un bâtiment en utilisant toutes les fréquences de 2400-2483.5 MHz (Chaine 1-13). Pour une utilisation en environnement extérieur, vous devez utiliser les fréquences comprises entre 2400-2454 MHz (Chaine 1-9). Pour les dernières restrictions, voir, [www.arcep.fr](http://www.arcep.fr).

### **Opomba za uporabo v Rusiji**

Существуют определенные ограничения по использованию беспроводных сетей (стандарта 802.11 b/g) с рабочей частотой 2,4 ГГц: Данное оборудование может использоваться внутри помещений с использованием диапазона частот 2400-2483,5 МГц (каналы 1-13). При использовании внутри помещений максимальная эффективная изотропно–излучаемая мощность (ЭИИМ) должна составлять не более 100мВт.

## **Izjava za Korejo**

## 당해 무선설비는 운용 중 전파혼선 가능성이 있음

### **Izjava za Tajvan**

低功率雷波輻射性雷機管理辦法

- 第十二條 經型式認證合格之低功率射頻電機,非經許可,公司、商號或使用者 均不得擅自變更頻率、加大功率或變更原設計之特性及功能。
- 第十四條 低功率射頻電機之使用不得影響飛航安全及干擾合法通信;經發現有 干擾現象時,應立即停用,並改善至無干擾時方得繼續使用。 前項合法通信,指依電信法規定作業之無線電通信。 低功率射頻雷機須忍受合法通信或工業、科學及醫療用雷波輻射性雷 機設備之干擾。

## **Stvarno kazalo**

#### **B**

barva možnosti poltonov [90](#page-105-0) Nadzor robov [89](#page-104-0) natis proti prikaz na monitorju [92](#page-107-0) ujemanje [92](#page-107-0) umerjanje [12](#page-27-0), [98](#page-113-0) barve Neutral Grays (Nevtralne sivine) [90](#page-105-0) prilagajanje [88](#page-103-0) barvne možnosti nastavitev (Windows) [73](#page-88-0) barvno tiskanje v sivini (Windows) [75](#page-90-0) bližnjice (Windows) uporaba [64](#page-79-0) ustvarjanje [65](#page-80-0) brezžična omrežna povezava [41](#page-56-0) brezžična povezava onemogočanje [43](#page-58-0) brezžično omrežje infrastrukturen [43](#page-58-0) konfiguracija s protokolom WPS [30,](#page-45-0) [42](#page-57-0) konfiguriranje prek povezave USB [31,](#page-46-0) [42](#page-57-0) konfiguriranje s protokolom WPS [30,](#page-45-0) [42](#page-57-0) konfiguriranje začasnega [45](#page-60-0) načini komunikacije [43](#page-58-0) nameščanje gonilnika [43](#page-58-0) varnost [44](#page-59-0) začasen [43](#page-58-0)

#### **C**̌

čiščenje pot papirja [145](#page-160-0)

#### **D**

dnevnik dogodkov [97](#page-112-0) dnevnik uporabe barve [10,](#page-25-0) [94](#page-109-0) dodatna oprema naročanje [159,](#page-174-0) [160](#page-175-0) dogovorjene oznake dokumenta [iii](#page-4-0) dogovorjene oznake, dokument [iii](#page-4-0)

#### **E**

e-poštna opozorila, nastavitev [96](#page-111-0) Edge Control (Nadzor robov) [89](#page-104-0) električne specifikacije [175](#page-190-0) Evropska unija, odlaganje odpadkov [181](#page-196-0)

#### **F**

faks tovarniške nastavitve, obnavljanje [124](#page-139-0) fiksirna enota napake [126](#page-141-0) zastoji, odpravljanje [139](#page-154-0) Finska izjava o varnosti laserja [187](#page-202-0) fizične specifikacije [174](#page-189-0)

#### **G**

garancija izdelek [164](#page-179-0) licenca [167](#page-182-0) tiskalne kartuše [165](#page-180-0) gonilnik tiskalnika konfiguriranje brezžičnega omrežja [43](#page-58-0) gonilniki nastavitve (Mac) [33](#page-48-0) nastavitve (Windows) [63](#page-78-0) podprti (Windows) [19](#page-34-0)

prednastavitve (Mac) [33](#page-48-0) spreminjanje nastavitev (Mac) [31](#page-46-0) spreminjanje nastavitev (Windows) [22](#page-37-0) spreminjanje vrst in velikosti papirja [52](#page-67-0) stran o uporabi [10,](#page-25-0) [94](#page-109-0) gonilniki PCL [19](#page-34-0) gonilniki tiskalnika izbira [148](#page-163-0) gonilniki tiskalnika (Mac) nastavitve [33](#page-48-0) spreminjanje nastavitev [31](#page-46-0) gonilniki tiskalnika (Windows) nastavitve [63](#page-78-0) podprti [19](#page-34-0) spreminjanje nastavitev [21](#page-36-0), [22](#page-37-0) gonilniki za emulacijo PS [19](#page-34-0) gubanje, papir nastavitve [15](#page-30-0) gumb za sprostitev vrat kartuše, mesto [5](#page-20-0)

#### **H**

HP Easy Color onemogočanje [91](#page-106-0) uporaba [91](#page-106-0) HP-jev vgrajeni spletni strežnik dostop [101](#page-116-0) HP-jeva podpora za stranke [170](#page-185-0) HP Toolbox FX zavihek Status (Stanje) [96](#page-111-0) HP ToolboxFX nastavitve gostote [98](#page-113-0) odpiranje [96](#page-111-0) vizitka [96](#page-111-0) zavihek Help (Pomoč) [97](#page-112-0)

zavihek Network Settings (Omrežne nastavitve) [100](#page-115-0) zavihek Sistemske nastavitve [97](#page-112-0) zavihek System Setup (Nastavitev sistema) [99](#page-114-0) HP Utility [32](#page-47-0) HP Utility, Mac [32](#page-47-0) HP Web Jetadmin [103](#page-118-0)

#### **I**

infrastrukturno brezžično omrežje opis [44](#page-59-0) izdelek brez živega srebra [181](#page-196-0) izhodni pladenj mesto [5](#page-20-0) izhodni predal zastoji, odpravljanje [140](#page-155-0) izjava o ustreznosti [182](#page-197-0) izjave o varnosti [186](#page-201-0), [187](#page-202-0) izjave o varnosti laserja [186,](#page-201-0) [187](#page-202-0)

#### **J**

Japonska izjava VCCI [186](#page-201-0) Jetadmin, HP Web [103](#page-118-0) jezik nadzorne plošče [12](#page-27-0)

#### **K**

Kabel USB, številka dela [161](#page-176-0) kakovost nastavitev arhivskega načina [15](#page-30-0) nastavitve programa HP ToolboxFX [98](#page-113-0) kakovost natisa nastavitev arhivskega načina [15](#page-30-0) nastavitve programa HP ToolboxFX [98](#page-113-0) kakovost slik nastavitev arhivskega načina [15](#page-30-0) odpravljanje težav [142](#page-157-0) kakovost slike nastavitve programa HP ToolboxFX [98](#page-113-0) kakovost tiskanja izboljšanje [142](#page-157-0) izboljšanje (Windows) [67](#page-82-0)

nastavitev arhivskega načina [15](#page-30-0) nastavitve programa HP ToolboxFX [98](#page-113-0) Kanadski predpisi DOC [186](#page-201-0) karirasti papir, tiskanje [11](#page-26-0) kartuše drugi proizvajalci [107](#page-122-0) garancija [165](#page-180-0) menjava [108](#page-123-0) recikliranie [179](#page-194-0) shranjevanje [107](#page-122-0) stanje, ogled s programom HP Toolbox FX [96](#page-111-0) stran s stanjem potrošnega materiala [10](#page-25-0), [94](#page-109-0) kartuše s tonerjem. *Glejte* tiskalne kartuše kartuše, tiskanje stanje v OS Macintosh [36](#page-51-0) knjižice izdelovanje (Windows) [84](#page-99-0) Konfiguracija za vrata USB [39](#page-54-0) konfiguracijska stran [10](#page-25-0), [94](#page-109-0) kontrast gostota tiskanja [98](#page-113-0) zaslon, nadzorna plošča [13](#page-28-0) kontrast zaslona, nastavitev [13](#page-28-0) kontrolni seznami, tiskanje [11](#page-26-0) kopije spreminjanje števila (Windows) [64](#page-79-0) Korejska izjava EMC [187](#page-202-0)

#### **L**

ležeča usmerjenost izbiranje, Windows [72](#page-87-0) licenca, programska oprema [167](#page-182-0) Linija HP za prevare [107](#page-122-0) linija za prevare [107](#page-122-0) Linux [26](#page-41-0)

### **M**

Mac HP Utility [32](#page-47-0) nastavitve gonilnika [31](#page-46-0), [33](#page-48-0) odstranjevanje programske opreme [31](#page-46-0) podprti operacijski sistemi [28](#page-43-0)

spreminjanje vrst in velikosti papirja [33](#page-48-0) težave, odpravljanje [156](#page-171-0) Macintosh podpora [170](#page-185-0) spreminjanje velikosti dokumentov [34](#page-49-0) mediji privzete nastavitve [12](#page-27-0) prva stran [34](#page-49-0) strani na list [35](#page-50-0) velikost po meri, nastavitve za OS Macintosh [34](#page-49-0) mediji za tiskanje podprti [53](#page-68-0) meni Hitri obrazci [11](#page-26-0) meni Reports (Poročila) [10](#page-25-0) meni Service (Storitve) [15](#page-30-0) Meni System Setup (Nastavitev sistema) [12](#page-27-0) meniji, nadzorna plošča načrt, tiskanje [10,](#page-25-0) [94](#page-109-0) Network Config (Omrežna konfiguracija) [16](#page-31-0) Reports (Poročila) [10](#page-25-0) Service (Storitve) [15](#page-30-0) System Setup (Nastavitev sistema) [12](#page-27-0) menjava tiskalnih kartuš [108](#page-123-0) moduli DIMM preverjanje namestitve [116](#page-131-0) motnje v brezžičnem omrežju [43](#page-58-0) možnosti barv HP EasyColor (Windows) [91](#page-106-0)

#### **N**

nadomestni deli in potrošni material [161](#page-176-0) nadzorna plošča jezik [12](#page-27-0) kontrast zaslona [13](#page-28-0) meni Reports (Poročila) [10](#page-25-0) meni Service (Storitve) [15](#page-30-0) meni System Setup (Nastavitev sistema) [12](#page-27-0) mesto [5](#page-20-0) načrt menija, tiskanje [10](#page-25-0), [94](#page-109-0) Network Config (Omrežna konfiguracija) Meni [16](#page-31-0)

sporočila, odpravljanje težav [125](#page-140-0) vrste sporočil [125](#page-140-0) nalaganje papirja sporočila o napakah [129](#page-144-0) vhodni pladenj [56](#page-71-0) nalepke tiskanje (Windows) [77](#page-92-0) nameščanje izdelek v ožičenih omrežjih [40](#page-55-0) programska oprema, ožičena omrežja [29,](#page-44-0) [41](#page-56-0) programska oprema, povezave USB [39](#page-54-0) napajanje poraba [175](#page-190-0) napake programska oprema [156](#page-171-0) napake, ponavljajoče se [148](#page-163-0) naprava, čiščenje [117](#page-132-0) naročanje potrošnega materiala in dodatne opreme [160](#page-175-0) naročanje potrošnega materiala spletne strani [159](#page-174-0) naslov IP pridobivanje [29](#page-44-0), [40](#page-55-0) nastavitev arhivskega načina [15](#page-30-0) nastavitve gonilniki [22](#page-37-0) gonilniki (Mac) [31](#page-46-0) HP ToolboxFX [97](#page-112-0) meni Nastavitev sistema [12](#page-27-0) obnavljanje privzetih nastavitev [15](#page-30-0) poročilo o omrežju [10,](#page-25-0) [94](#page-109-0) prednastavitve gonilnika (Mac) [33](#page-48-0) tovarniške nastavitve, obnavljanje [124](#page-139-0) nastavitve barv prilagajanje [143](#page-158-0) nastavitve gonilnika v računalniku Macintosh velikost papirja po meri [34](#page-49-0) nastavitve gonilnika za OS Macintosh zavihek Services (Storitve) [36](#page-51-0) nastavitve gonilnika za računalnike Macintosh vodni žigi [34](#page-49-0) nastavitve gostote [98](#page-113-0) nastavitve gostote tiskanja [98](#page-113-0) nastavitve hitrosti povezave [46](#page-61-0) nastavitve PCL, HP ToolboxFX [99](#page-114-0) Nastavitve pisave Courier [14](#page-29-0) nastavitve PostScript, HP ToolboxFX [99](#page-114-0) nastavitve tiskanja po meri (Windows) [64](#page-79-0) nastavitve za velikost papirja po meri Macintosh [34](#page-49-0) nastavitve zavihka Color (Barva) [36](#page-51-0) nasveti [iii](#page-4-0) Network config. (Omrežna konfiguracija) Meni [16](#page-31-0) Neutral Grays (Nevtralne sivine) [90](#page-105-0) notni papir, tiskanje [11](#page-26-0)

#### **O**

obnavljanje privzetih nastavitev [15](#page-30-0) obnavljanje tovarniških privzetih nastavitev [124](#page-139-0) obojestransko tiskanje Mac [35](#page-50-0) nastavitve (Windows) [68](#page-83-0) obrazci tiskanje (Windows) [75](#page-90-0) odlaganje ob koncu življenjske dobe [181](#page-196-0) odlaganje, on koncu življenjske dobe [181](#page-196-0) odpiranje gonilnikov tiskalnika (Windows) [63](#page-78-0) odpravljanje težave z neposredno povezavo [151](#page-166-0) težave z omrežjem [151](#page-166-0) odpravljanje težav ni odziva [149](#page-164-0) počasen odziv [150](#page-165-0) ponavljajoče se napake [148](#page-163-0)

sporočila nadzorne plošče [125](#page-140-0) težave z neposredno povezavo [151](#page-166-0) težave z omrežjem [151](#page-166-0) v računalnikih Mac [156](#page-171-0) zastoji [135](#page-150-0), [136](#page-151-0) odstranitev programske opreme za Windows [23](#page-38-0) odstranjevanje programske opreme za računalnike Mac [31](#page-46-0) okoljevarstveni program za nadzor [179](#page-194-0) okoljske funkcije [3](#page-18-0) omejitve materiala [181](#page-196-0) omrežja HP Web Jetadmin [103](#page-118-0) konfiguracijska stran [10](#page-25-0), [94](#page-109-0) konfiguriranje [45](#page-60-0) nastavitve [16](#page-31-0) podprta modela [2](#page-17-0) poročila o nastavitvah [10,](#page-25-0) [94](#page-109-0) vgrajeni spletni strežnik, odpiranje [101](#page-116-0) omrežja, žična nameščanje izdelka [40](#page-55-0) omrežje geslo, nastavitev [46](#page-61-0) geslo, spreminjanje [46](#page-61-0) nastavitve hitrosti povezave [46](#page-61-0) nastavitve, ogled [45](#page-60-0) nastavitve, spreminjanje [45](#page-60-0) onemogočanje brezžične povezave [43](#page-58-0) podprti operacijski sistemi [38](#page-53-0) omrežna vrata mesto [5](#page-20-0) vključena vrsta [6](#page-21-0) operacijski sistemi, podprto za omrežja [38](#page-53-0) opombe [iii](#page-4-0) opozorila [iii](#page-4-0) opozorila, nastavitev [96](#page-111-0) opravilo tiskanja spreminjanje nastavitev [21](#page-36-0)

#### **P**

pakiranje naprave [171](#page-186-0)

papir izbira [144](#page-159-0) nastavitve gubanja [15](#page-30-0) nastavitve programa HP ToolboxFX [97](#page-112-0), [99](#page-114-0) platnice, uporaba drugačnega papirja [80](#page-95-0) podprte velikosti [53](#page-68-0) privzeta velikost za pladenj [58](#page-73-0) privzete nastavitve [12,](#page-27-0) [98](#page-113-0) prva in zadnja stran, uporaba drugačnega papirja [80](#page-95-0) prva stran [34](#page-49-0) strani na list [35](#page-50-0) tiskanje na predhodno potiskan pisemski papir z glavo ali obrazce (Windows) [75](#page-90-0) velikost po meri, nastavitve za OS Macintosh [34](#page-49-0) zastoji [135](#page-150-0) papir, naročanje [160](#page-175-0) papir, posebni tiskanje (Windows) [77](#page-92-0) PCL font list (Seznam pisav PCL) [10,](#page-25-0) [94](#page-109-0) pisave nastavitve pisave Courier [14](#page-29-0) pomnilniki DIMM, nameščanje [112](#page-127-0) seznami, tiskanje [10,](#page-25-0) [94](#page-109-0) trajni viri [116](#page-131-0) pisemski z glavo tiskanje(Windows) [75](#page-90-0) pladenj podprte vrste papirja [55](#page-70-0) teže papirja [55](#page-70-0) zmogljivosti [55](#page-70-0) pladenj 1 mesto [5](#page-20-0) nastavitve [12](#page-27-0) obojestransko tiskanje [35](#page-50-0) zastoji, odpravljanje [136](#page-151-0) Pladenj 2 mesto [5](#page-20-0) zastoji, odpravljanje [138](#page-153-0) zmogljivost [5](#page-20-0) pladenj 2 nastavitve [12](#page-27-0)

pladenj, izhodni mesto [5](#page-20-0) zastoji, čiščenje [140](#page-155-0) pladnji izbiranje (Windows) [68](#page-83-0) mesto [5](#page-20-0) nastavitve [12](#page-27-0), [98](#page-113-0) obojestransko tiskanje [35](#page-50-0) privzeta velikost papirja [58](#page-73-0) sporočila o napakah pri nalaganju [129](#page-144-0) vključeno [2](#page-17-0) zastoji, odpravljanje [138](#page-153-0) platnice tiskanje (Mac) [34](#page-49-0) tiskanje na drugačen papir (Windows) [80](#page-95-0) podajalnik dokumentov mesto [5](#page-20-0) Podatkovni list o varnosti materialov (MSDS) [181](#page-196-0) podpora splet [170](#page-185-0) spletna [100](#page-115-0) vnovično pakiranje naprave [171](#page-186-0) podpora za stranke splet [170](#page-185-0) vnovično pakiranje naprave [171](#page-186-0) podprti operacijski sistemi [18,](#page-33-0) [28](#page-43-0) podprti papir [53](#page-68-0) pokončna usmerjenost izbiranje, Windows [72](#page-87-0) pomnilnik nameščanje [112](#page-127-0) preverjanje namestitve [116](#page-131-0) sporočila o napakah [131](#page-146-0) trajni viri [116](#page-131-0) vključeno [2](#page-17-0) pomnilniki DIMM namestitev [112](#page-127-0) pomnilniški čip, tiskalna kartuša opis [166](#page-181-0) pomoč možnosti tiskanja (Windows) [63](#page-78-0) ponarejen potrošni material [107](#page-122-0) ponavljajoče se napake, odpravljanje težav [148](#page-163-0)

poravnava barv, umerjanje [145](#page-160-0) posebni mediji smernice [50](#page-65-0) posebni papir smernice [50](#page-65-0) tiskanje (Windows) [77](#page-92-0) pot papirja zastoji, odpravljanje [139](#page-154-0) potrošni material drugi proizvajalci [107](#page-122-0) naročanje [100,](#page-115-0) [160](#page-175-0) ponarejen [107](#page-122-0) recikliranje [107,](#page-122-0) [179](#page-194-0) sporočilo o napaki napačnega položaja [128](#page-143-0), [129](#page-144-0), [132,](#page-147-0) [133](#page-148-0) sporočilo o napaki tovarniškega zaklepa [131](#page-146-0) stanje, ogled s pripomočkom HP Utility [32](#page-47-0) stanje, ogled s programom HP Toolbox FX [96](#page-111-0) potrošni material drugih proizvajalcev [107](#page-122-0) povezava v brezžično omrežje [41](#page-56-0) povezljivost odpravljanje težav [151](#page-166-0) USB [39](#page-54-0) požarni zid [41](#page-56-0) predhodno potiskan papir tiskanje (Windows) [75](#page-90-0) prednastavitve (Mac) [33](#page-48-0) predstavitvena stran [10](#page-25-0), [94](#page-109-0) preklic tiskalno opravilo [62](#page-77-0) prenos programske opreme sistem za tiskanje [17](#page-32-0) preprečevanje ponarejanja potrošnega materiala [107](#page-122-0) prestrezanje [89](#page-104-0) pridobivanje naslov IP [29](#page-44-0), [40](#page-55-0) priključitev napajanja, mesto [6](#page-21-0) prilagajanje dokumentov Macintosh [34](#page-49-0) prilagajanje velikosti dokumentov Windows [82](#page-97-0) priložene baterije [181](#page-196-0) privzete nastavitve, obnavljanje [15](#page-30-0)

privzete nastavitve, obnovitev [124](#page-139-0) programska oprema HP ToolboxFX [96](#page-111-0) HP Utility [32](#page-47-0) licenčna pogodba za programsko opremo [167](#page-182-0) Linux [26](#page-41-0) nameščanje, ožičena omrežja [29,](#page-44-0) [41](#page-56-0) nameščanje, povezave USB [39](#page-54-0) odstranitev za Windows [23](#page-38-0) odstranjevanje iz računalnika Mac [31](#page-46-0) podprti operacijski sistemi [18](#page-33-0), [28](#page-43-0) Solaris [26](#page-41-0) spletne strani [17](#page-32-0) težave [156](#page-171-0) UNIX [26](#page-41-0) vgrajeni spletni strežnik [32](#page-47-0) Windows [25](#page-40-0) programska oprema sistema za tiskanje [17](#page-32-0) programska oprema za OS HP-UX [26](#page-41-0) programska oprema za OS Linux [26](#page-41-0) programska oprema za OS Solaris [26](#page-41-0) programska oprema za OS UNIX [26](#page-41-0) prosojnice tiskanje (Windows) [77](#page-92-0) prva stran tiskanje na drugačen papir (Windows) [80](#page-95-0) uporaba drugačnega papirja [34](#page-49-0) PS font list (Seznam pisav PS) [10,](#page-25-0) [94](#page-109-0)

#### **R**

recikliranje informacije o HP-jevem programu za vračilo potrošnega materiala za tiskanje in varovanju okolja [180](#page-195-0)

recikliranje potrošnega materiala [107](#page-122-0) registracija naprave [100](#page-115-0) registracija, naprava [100](#page-115-0) rezervni deli [161](#page-176-0)

#### **S**

samodejni prehod, nastavitve [16](#page-31-0) servisiranje vnovično pakiranje naprave [171](#page-186-0) servisna stran [10](#page-25-0), [94](#page-109-0) shranjevanje tiskalne kartuše [107](#page-122-0) shranjevanje virov [116](#page-131-0) shranjevanje virov, pomnilnik [116](#page-131-0) sivina tiskanje (Windows) [75](#page-90-0) specifikacije električne in zvočne [175](#page-190-0) fizične [174](#page-189-0) specifikacije velikosti, naprava [174](#page-189-0) Spletna mesta [26](#page-41-0) spletna mesta HP Web Jetadmin, prenos [103](#page-118-0) Podatkovni list o varnosti materialov (MSDS) [181](#page-196-0) podpora za stranke [170](#page-185-0) podpora za stranke z računalniki Macintosh [170](#page-185-0) spletna podpora [170](#page-185-0) spletne strani poročila o prevarah [107](#page-122-0) programska oprema, prenos [17](#page-32-0) za naročanje potrošnega materiala [159](#page-174-0) sporočila o napakah, nadzorna plošča [125](#page-140-0) sporočila, nadzorna plošča [125](#page-140-0) sporočilo o napačnem tiskanju [130](#page-145-0) sporočilo o napaki Cijan v napačnem položaju [128](#page-143-0) sporočilo o napaki Črna v napačnem položaju [129](#page-144-0) sporočilo o napaki naprave [130](#page-145-0)

sporočilo o napaki Rumena v napačnem položaju [132](#page-147-0) sporočilo o napaki Škrlatna v napačnem položaju [133](#page-148-0) sporočilo o napaki tovarniškega zaklepa [131](#page-146-0) sporočilo o napaki ventilatorja [127](#page-142-0) sporočilo o napaki zaradi neveljavnega gonilnika [130](#page-145-0) sporočilo o prezahtevni strani [131](#page-146-0) sporočilo o servisni napaki [128](#page-143-0) sporočilo za namestitev potrošnega materiala [130](#page-145-0) sprednja vrata, mesto [5](#page-20-0) spreminjanje velikosti dokumentov Macintosh [34](#page-49-0) Windows [82](#page-97-0) stanie HP Utility, Mac [32](#page-47-0) ogled s programom HP Toolbox FX [96](#page-111-0) opozorila, HP Toolbox FX [96](#page-111-0) potrošni material, tiskanje poročila [10](#page-25-0), [94](#page-109-0) zavihek za storitve v OS Macintosh [36](#page-51-0) stanje naprave zavihek Services (Storitve) v OS Macintosh [36](#page-51-0) stanje potrošnega materiala, zavihek Services (Storitve) Macintosh [36](#page-51-0) stikalo za napajanje [6](#page-21-0) stikalo za vklop/izklop [6](#page-21-0) stran kakovosti tiskanja razlaga [146](#page-161-0) tiskanje [146](#page-161-0) stran s stanjem potrošnega materiala tiskanje [146](#page-161-0) stran uporabe [10,](#page-25-0) [94](#page-109-0) strani na list izbiranje (Windows) [70](#page-85-0) strani na minuto [2](#page-17-0) svarila [iii](#page-4-0)

#### **Š**

številke delov [161](#page-176-0)

število strani [10,](#page-25-0) [94](#page-109-0) število strani na list [35](#page-50-0)

### **T**

TCP/IP nastavitve [16](#page-31-0) podprti operacijski sistemi [38](#page-53-0) tehnična podpora splet [170](#page-185-0) vnovično pakiranje naprave [171](#page-186-0) težave s pobiranjem papirja odpravljanje [135](#page-150-0) tiskalne kartuše drugi proizvajalci [107](#page-122-0) garancija [165](#page-180-0) gumb za sprostitev vrat, mesto [5](#page-20-0) menjava [108](#page-123-0) pomnilniški čipi [166](#page-181-0) preverjanje, ali so poškodovane [147](#page-162-0) recikliranje [179](#page-194-0) shranjevanje [107](#page-122-0) stanje v OS Macintosh [36](#page-51-0) stanje, ogled s programom HP Toolbox FX [96](#page-111-0) stran s stanjem potrošnega materiala [10](#page-25-0), [94](#page-109-0) tiskalne kartuše, dostop [5](#page-20-0) tiskalni vložki recikliranje [107](#page-122-0) tiskalno opravilo preklic [62](#page-77-0) tiskanje nastavitve (Mac) [33](#page-48-0) nastavitve (Windows) [63](#page-78-0) tiskanje n na stran izbiranje (Windows) [70](#page-85-0) Tiskanje n-na-stran [35](#page-50-0) tiskanje na obe strani nastavitve (Windows) [68](#page-83-0) ToolboxFX, HP [96](#page-111-0) tovarniške nastavitve, obnavljanje [15,](#page-30-0) [124](#page-139-0) trajni viri [116](#page-131-0) transport naprave [171](#page-186-0)

#### **U**

ujemanje barv [92](#page-107-0)

umerjanje barve [12,](#page-27-0) [98](#page-113-0) UNIX [26](#page-41-0) upravljanje omrežja [45](#page-60-0) USB konfiguriranje brezžičnega omrežja [31,](#page-46-0) [42](#page-57-0) USB-vrata vključena vrsta [6](#page-21-0) usmerjenost izbiranje, Windows [72](#page-87-0)

#### **V**

več strani na en list tiskanje (Windows) [70](#page-85-0) velikost papirja spreminjanje [52](#page-67-0) velikosti papirja izbiranje [67](#page-82-0) izbiranje po meri [68](#page-83-0) velikosti strani prilagajanje velikosti dokumentov (Windows) [82](#page-97-0) velikosti, mediji privzeto, nastavitev [12](#page-27-0) vgrajeni spletni strežnik zavihek Networking (Omrežje) [102](#page-117-0) zavihek Sistem [102](#page-117-0) zavihek Status (Stanje) [101](#page-116-0) vgrajeni spletni strežnik (EWS) dodeljevanje gesel [104](#page-119-0) vhodni pladenj mesto [5](#page-20-0) nalaganje [56](#page-71-0) vložki recikliranje [107](#page-122-0) vmesniška vrata vključene vrste [6](#page-21-0) vnovično pakiranje naprave [171](#page-186-0) vodni žigi dodajanje (Windows) [83](#page-98-0) vrata vključene vrste [6](#page-21-0) vrata USB mesto [5](#page-20-0) nastavitve hitrosti [15](#page-30-0) vrata za dostop do zastoja, mesto [5](#page-20-0) vrsta papirja spreminjanje [142](#page-157-0)

vrste papirja izbiranie [68](#page-83-0) spreminjanje [52](#page-67-0) vrste, papir nastavitve programa HP ToolboxFX [99](#page-114-0)

#### **W**

Windows komponente programske opreme [25](#page-40-0) nastavitve gonilnikov [22](#page-37-0) podprti gonilniki [19](#page-34-0) podprti operacijski sistemi [18](#page-33-0) WPS konfiguracija brezžičnega omrežja [30,](#page-45-0) [42](#page-57-0) konfiguriranje brezžičnega omrežja [30,](#page-45-0) [42](#page-57-0)

#### **Z**

začasno brezžično omrežje konfiguriranje [45](#page-60-0) opis [44](#page-59-0) zadnja stran tiskanje na drugačen papir (Windows) [80](#page-95-0) zadnja vrata, mesto [6](#page-21-0) zakasnitev mirovanja omogočanje [105](#page-120-0) onemogočanje [105](#page-120-0) zastoji izhodni predal, odpravljanje [140](#page-155-0) mesta [136](#page-151-0) pot papirja, odpravljanje [139](#page-154-0) ugotavljanje števila [10,](#page-25-0) [94](#page-109-0) vzroki [135](#page-150-0) zastoji <mesto> sporočila o napakah [134](#page-149-0) zastoji medijev. *Glejte* zastoji zastoji papirja. *Glejte* zastoji zastoji v pladnju št. sporočila o napakah [134](#page-149-0) zavihek Help (Pomoč), HP ToolboxFX [97](#page-112-0) zavihek Network Settings (Omrežne nastavitve), HP ToolboxFX [100](#page-115-0)

zavihek Networking (Omrežje), vgrajeni spletni strežnik [102](#page-117-0) zavihek Services (Storitve) Macintosh [36](#page-51-0) zavihek Sistem, vgrajeni spletni strežnik [102](#page-117-0) zavihek Sistemske nastavitve, HP ToolboxFX [97](#page-112-0) zavihek Status (Stanje), HP Toolbox FX [96](#page-111-0) zavihek Status (Stanje), vgrajeni spletni strežnik [101](#page-116-0) zavihek System Setup (Nastavitev sistema), HP ToolboxFX [99](#page-114-0) zvezkovni papir, tiskanje [11](#page-26-0) zvočne specifikacije [175](#page-190-0)

© 2010 Hewlett-Packard Development Company, L.P.

www.hp.com

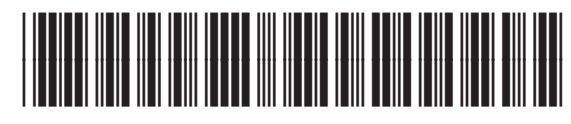

CE873-90925

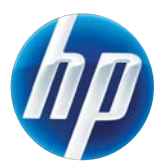